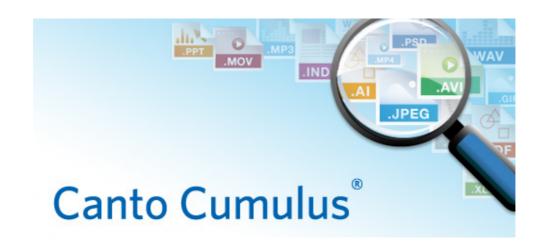

# Cumulus 8.6

# **Client User Guide**

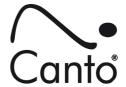

Copyright 2012, Canto GmbH. All rights reserved.

Canto, the Canto logo, the Cumulus logo, and Cumulus are registered trademarks of Canto, registered in the U.S. and other countries.

Apple, Mac, Macintosh and QuickTime are registered trademarks of Apple Computer, Inc. , registered in the U.S. and other countries.

Microsoft, Windows, Windows Vista, and Windows NT are either trademarks or registered trademarks of the Microsoft Corporation in the U.S. and other countries.

Other third-party product and company names mentioned in this document are trademarks or registered trademarks of their respective holders.

#### Feedback?

Tell us what you think about this manual. We welcome all of your comments and suggestions.

Please e-mail comments to **techdoc@canto.com** or via fax at **+49-30-390 48 555**.

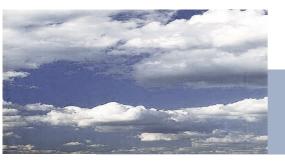

# **Table of Contents**

| Intro                                                                                                    | 7                                      |
|----------------------------------------------------------------------------------------------------|----------------------------------------|
| Cumulus                                                                                                    | . 8                                    |
| This User Guide                                                                                                    | . 8                                    |
| Organization.  Cross-Platform Issues.  User Interface Item Conventions.  Cumulus Step by Step.                                                 | . 9<br>. 9                             |
| Your Experience                                                                                                    | . 9                                    |
| Understanding Cumulus  Assets Catalogs Collections Categories Records How These Work Together Sets and Templates                               | 10<br>10<br>10<br>10<br>10<br>11<br>11 |
| Finding Help Online Help Canto Online                                                                                                    | 13<br>13<br>13                         |
| <b>Explore Cumulus</b>                                                                                                    | 15                                     |
| OVERVIEW: THE CUMULUS USER INTERFACE                                                                                                    | 16                                     |
| Catalogs  Catalog Size and Performance  Catalog Scope.  Live Filtering (optional)  Things You Can Do with Catalogs  Adding Assets to Catalogs. | 17<br>17<br>17<br>17<br>18<br>18       |
| Collections                                                                                                    |                                        |
| Working with Collections                                                                                                    |                                        |
| Assets/Records.  Asset Information                                                                                                    | 24<br>25                               |

| Renaming Records                                                                                                    | 28<br>28                                     |
|----------------------------------------------------------------------------------------------------|----------------------------------------------|
| Categories Category Types. Creating Categories Custom Ordering of Categories. Category Fields. Category Information Window. Editing Category Information Categories and Auto-cataloging. Individual Category Tabs (optional). Things You Can Do with Categories. | 30<br>31<br>32<br>33<br>33<br>34<br>35<br>35 |
| Information Window                                                                                                    |                                              |
| Sets and Templates         View Sets         Asset Handling Sets         Metadata Templates         Print Templates         Permissions Templates                                                                                                    | 38<br>39<br>41<br>41                         |
| Find Assets                                                                                                    | 43                                           |
| Searching Searching for Records By Category Searching with Quicksearch Searching with the Find Window OVERVIEW: THE FIND WINDOW OVERVIEW: SAMPLE SEARCH OPTIONS                                                                                                  | 44<br>44<br>45<br>46<br>47                   |
| Simple Searches Compound Searches Narrowing the Search Broadening the Search Saving and Loading Search Queries Things You Can Do with Searches/Queries Using the Find Window in Advanced Mode Searching for Categories.                                          | 47<br>48<br>50<br>51<br>52<br>53<br>53       |
| User Live Filtering                                                                                                    | 56                                           |

| Adding Filters 56                                                         | Name a Catalog Manager                                                                  |       |
|---------------------------------------------------------------------------|-----------------------------------------------------------------------------------------|-------|
| Managing Filters                                                          | Develop an Effective File Naming Convention  Develop an Effective Folder Naming Convent |       |
| Configuring Filters                                                       | 132                                                                                     | 1011. |
| Use Assets 65                                                             | Cross-Platform Catalog Use                                                              | 132   |
| <b>Drag and Drop</b> 66                                                   | Specialized Usage                                                                       | 133   |
| Copying Assets                                                            | Using Vault                                                                             | 134   |
| Copying Categories and Associated Assets <b>66</b>                        | Organization                                                                            |       |
| Using Asset Actions 66                                                    | Working with Vault                                                                      |       |
| Mailing Your Assets 67                                                    | Integration                                                                             |       |
| Previewing Assets 68                                                      | Using URL AssetStore                                                                    | 145   |
| Preview View and Window                                                   | Cataloging Assets from FTP or HTTP Servers $ . $                                        |       |
| OVERVIEW: TOOLBARS FOR PREVIEWS                                           | Working with URL-cataloged Assets                                                       |       |
| Fullscreen Preview                                                        | Storing Assets on FTP Servers                                                           |       |
| Fullscreen Slide Show                                                     | Central Asset Location on FTP Server                                                    | 149   |
| Preview Comparison                                                        | Working with Images                                                                     |       |
| Repurposing Assets 79                                                     | Editing Images                                                                          |       |
| Converting Image Assets                                                   | Using the IPTC Information Window                                                       |       |
| Watermarking Assets                                                       | OVERVIEW: THE IPTC INFORMATION WINDOW                                                   |       |
| Creating Presentations                                                    | Working with Raw Images                                                                 |       |
| Creating ZIP Archives                                                     | Working with Office Documents                                                           |       |
| <b>WebAlbum</b>                                                           | Special Modules for Office Documents                                                    |       |
| Creating an Album 95                                                      | Configuring                                                                             |       |
| Provided Skins and Link/Output Options 98                                 | Cataloging Outlook Messages                                                             |       |
| Preferences                                                               | PowerPoint Support  The PowerPoint Add-In                                               |       |
| Customize 100                                                             |                                                                                         |       |
| Configuring Web URL 100                                                   | Working with InDesign Documents                                                         | 170   |
| Importing and Exporting 102                                               | Special Modules for InDesign Documents                                                  |       |
| Cumulus Exchange File Formats 102                                         | Configuring  Further Special InDesign Support                                           |       |
| Maintaining Category Assignments 103                                      |                                                                                         | 1/3   |
| Exporting and Importing Records and                                       | Assigning Individual Permissions for                                                    |       |
| Categories 103                                                            | Records and Categories                                                                  | 175   |
| Importing and Exporting Collections 106 Importing from Text/CSV Files 106 | Individual Record/Category Permissions                                                  | 175   |
| Workflow Enhancements 113                                                 | Customize Cumulus                                                                       | 181   |
| Labeling                                                                  | D (                                                                                     |       |
| Rating Assets                                                             | Preferences                                                                             | 182   |
| Workflow Automation with Cumulus 117                                      | User Settings                                                                           | 183   |
| Trigger                                                                   | Overviews on User Settings                                                              | 183   |
| Cumulus Scheduler                                                         | OVERVIEW: USER SETTINGS (1)                                                             |       |
| Managing Related Assets 124                                               | OVERVIEW: USER SETTINGS (2) – DISPLAY TAB                                               | 186   |
| Relationships                                                             | Record View Sets                                                                        | 188   |
| AXR                                                                       | Overview on Customization Options                                                       |       |
|                                                                           | Creating and Editing Record View Sets                                                   |       |
| Working Smart 131                                                         | Setting A Default Record View Set                                                       | 191   |

| 191                   |                  |
|-----------------------|------------------|
| Menu Reference 193    | 245              |
| The Cumulus Menu      | 246              |
| ADOUL CHIMIUNS        | 246              |
| FIGURE ICES           | 246              |
| Quit Cumulus          | 246              |
| 100                   | 246              |
| 200                   | 246              |
| 200                   | 246              |
| 200                   | 246              |
| 201                   | 246              |
| 202                   | 248              |
| New Collection        | 248              |
| ·                     | 248              |
|                       | 248              |
|                       | 248              |
|                       | 248              |
|                       | 251              |
|                       | 251              |
| SAVE                  | 251              |
| Add Assets to Catalod | 251              |
| IMPORT                | 254              |
| Export                | 255              |
| <b>221</b> Page Setup | 255              |
| Print Preview         | 255              |
| <b>222</b> Print      | 255              |
| Administration        | 256              |
| . <b>223</b> Exit     | 259              |
| 226 The Edit Menu     | 259              |
|                       | 259              |
|                       | 259              |
|                       | 259              |
|                       | 259              |
| 5 1                   | 260              |
| Select All            | 260              |
| Dosoloct All          | 260              |
| Z3U                   | 260              |
| . 231                 | 260              |
| 222                   | 200              |
| The view Menu         | 260              |
| Palette Mode          | 260              |
| 238 Toolbar           | 261              |
| 238 Statusbar         | 261              |
| <b>240</b> Workspace  | 261              |
| Thumbnails            | 266              |
| Details               | 266              |
| IIIIOIIIIatiOII       | 266              |
| C   C   V             | 266              |
| . 243 Report          | 266              |
| Record View Set       | 266              |
|                       | The Cumulus Menu |

| Category View Set                                                                                                    | 267                                                                                     |
|----------------------------------------------------------------------------------------------------|-----------------------------------------------------------------------------------------|
| Preview/Thumbnail Sizes                                                                                                    | 267                                                                                     |
| Sort By                                                                                                    | 267                                                                                     |
| Sort Direction                                                                                                    | 268                                                                                     |
| Preview                                                                                                    | 269                                                                                     |
| Categories                                                                                                    | 270                                                                                     |
| The Find Menu                                                                                                    | 270                                                                                     |
| Find Records                                                                                                    |                                                                                         |
| Find All Records                                                                                                    |                                                                                         |
| Find Records by Query                                                                                                    |                                                                                         |
| Find Records Assigned to Categories                                                                                                    |                                                                                         |
| Find Duplicates                                                                                                    |                                                                                         |
| Find Records with Invalid Field Values                                                                                                    |                                                                                         |
| Find Offline Assets                                                                                                    |                                                                                         |
| Find Versionable Assets                                                                                                    |                                                                                         |
| Invert Collection                                                                                                    |                                                                                         |
| Find Categories                                                                                                    |                                                                                         |
| Find All Categories                                                                                                    |                                                                                         |
| Find Categories by Query                                                                                                    |                                                                                         |
| Show Original Category                                                                                                    |                                                                                         |
| Show Related Categories                                                                                                    |                                                                                         |
| Show Categories Containing                                                                                                    |                                                                                         |
| Remove from Collection                                                                                                    |                                                                                         |
|                                                                                                    |                                                                                         |
| The Metadata Menu                                                                                                    |                                                                                         |
| Information                                                                                                    | 272                                                                                     |
| 15-61-6                                                                                                    |                                                                                         |
| IPTC Information                                                                                                    |                                                                                         |
| Bulk Edit                                                                                                    | 273                                                                                     |
| Bulk Edit<br>Update Record                                                                                                    | 273<br>274                                                                              |
| Bulk Edit<br>Update Record<br>Update Formula Fields                                                                                                    | <ul><li> 273</li><li> 274</li><li> 275</li></ul>                                        |
| Bulk Edit Update Record Update Formula Fields Write back Metadata                                                                                                    | 273<br>274<br>275<br>275                                                                |
| Bulk Edit  Update Record  Update Formula Fields  Write back Metadata  Assign Metadata From Template                                                                                                    | 273<br>274<br>275<br>275<br>276                                                         |
| Bulk Edit  Update Record  Update Formula Fields  Write back Metadata  Assign Metadata From Template  Find And Replace Metadata                                                                                                    | 273<br>274<br>275<br>275<br>276<br>276                                                  |
| Bulk Edit.  Update Record.  Update Formula Fields.  Write back Metadata.  Assign Metadata From Template.  Find And Replace Metadata  Assign Label.                                                                                                    | 273<br>274<br>275<br>275<br>276<br>276<br>276                                           |
| Bulk Edit.  Update Record.  Update Formula Fields.  Write back Metadata.  Assign Metadata From Template.  Find And Replace Metadata.  Assign Label.  Assign Rating.                                                                                                    | 273 274 275 275 276 276 276 276                                                         |
| Bulk Edit.  Update Record.  Update Formula Fields.  Write back Metadata.  Assign Metadata From Template.  Find And Replace Metadata.  Assign Label.  Assign Rating.  Assign Categories.                                                                                                    | 273 274 275 275 276 276 276 276 276                                                     |
| Bulk Edit.  Update Record.  Update Formula Fields.  Write back Metadata.  Assign Metadata From Template.  Find And Replace Metadata.  Assign Label.  Assign Rating.  Assign Categories.  Detach Categories.                                                                                                    | 273 274 275 276 276 276 276 276 277                                                     |
| Bulk Edit. Update Record Update Formula Fields Write back Metadata Assign Metadata From Template Find And Replace Metadata Assign Label. Assign Rating Assign Categories Detach Categories. Optimize Thumbnail                                                                                                    | 273 274 275 276 276 276 276 276 277 277                                                 |
| Bulk Edit. Update Record. Update Formula Fields. Write back Metadata Assign Metadata From Template Find And Replace Metadata Assign Label. Assign Rating Assign Categories. Detach Categories. Optimize Thumbnail Rotate Preview                                                                                                    | 273 274 275 276 276 276 276 277 277 277                                                 |
| Bulk Edit. Update Record Update Formula Fields Write back Metadata Assign Metadata From Template Find And Replace Metadata Assign Label. Assign Rating Assign Categories Detach Categories. Optimize Thumbnail Rotate Preview Rotate Thumbnail                                                                                                    | 273 274 275 276 276 276 276 277 277 277 277                                             |
| Bulk Edit. Update Record Update Formula Fields Write back Metadata Assign Metadata From Template Find And Replace Metadata Assign Label. Assign Rating Assign Categories Detach Categories. Optimize Thumbnail Rotate Preview Rotate Thumbnail Assign Variants                                                                                                    | 273 274 275 276 276 276 277 277 277 277 277 277                                         |
| Bulk Edit. Update Record Update Formula Fields Write back Metadata Assign Metadata From Template Find And Replace Metadata Assign Label. Assign Rating Assign Categories Detach Categories. Optimize Thumbnail Rotate Preview Rotate Thumbnail Assign Variants Assign Alternates.                                                                                                    | 273 274 275 276 276 276 276 277 277 277 277 277 278                                     |
| Bulk Edit. Update Record Update Formula Fields Write back Metadata Assign Metadata From Template Find And Replace Metadata Assign Label. Assign Rating Assign Categories Detach Categories. Optimize Thumbnail Rotate Preview Rotate Thumbnail Assign Variants Assign Alternates. Show Related                                                                                                    | 273 274 275 276 276 276 276 277 277 277 277 277 278 278 278                             |
| Bulk Edit. Update Record Update Formula Fields Write back Metadata Assign Metadata From Template Find And Replace Metadata Assign Label. Assign Rating Assign Categories Detach Categories. Optimize Thumbnail Rotate Preview Rotate Thumbnail Assign Variants Assign Alternates. Show Related New Category.                                                                                                | 273 274 275 276 276 276 277 277 277 277 277 278 278 278 278 278                         |
| Bulk Edit. Update Record Update Formula Fields Write back Metadata Assign Metadata From Template Find And Replace Metadata Assign Label. Assign Rating Assign Categories Detach Categories. Optimize Thumbnail Rotate Preview Rotate Thumbnail Assign Variants Assign Alternates. Show Related New Category. New Related Category.                                                                          | 273 274 275 276 276 276 277 277 277 277 277 278 278 278 278 279 279                     |
| Bulk Edit. Update Record Update Formula Fields Write back Metadata Assign Metadata From Template Find And Replace Metadata Assign Label. Assign Rating Assign Categories Detach Categories. Optimize Thumbnail Rotate Preview Rotate Thumbnail Assign Variants Assign Alternates. Show Related New Category. New Related Category (optional)                                                                | 273 274 275 276 276 276 277 277 277 277 278 278 278 278 279 279                         |
| Bulk Edit. Update Record Update Formula Fields Write back Metadata Assign Metadata From Template Find And Replace Metadata Assign Label. Assign Rating Assign Categories Detach Categories. Optimize Thumbnail Rotate Preview Rotate Thumbnail Assign Variants Assign Alternates. Show Related New Category. New Related Category New Master Category (optional)                                            | 273 274 275 275 276 276 276 277 277 277 277 278 278 278 278 279 279 279                 |
| Bulk Edit. Update Record Update Formula Fields Write back Metadata Assign Metadata From Template Find And Replace Metadata Assign Label. Assign Rating Assign Categories Detach Categories. Optimize Thumbnail Rotate Preview Rotate Thumbnail Assign Variants Assign Alternates. Show Related New Category. New Related Category New Master Category (optional)  The Asset Menu Preview                    | 273 274 275 275 276 276 276 277 277 277 277 278 278 278 279 279 279 279                 |
| Bulk Edit. Update Record Update Formula Fields Write back Metadata Assign Metadata From Template Find And Replace Metadata Assign Label. Assign Rating Assign Categories Detach Categories. Optimize Thumbnail Rotate Preview Rotate Thumbnail Assign Variants Assign Alternates. Show Related New Category. New Related Category New Master Category (optional)  The Asset Menu Preview Fullscreen Preview | 273 274 275 275 276 276 276 277 277 277 277 278 278 278 278 279 279 279 279 279         |
| Bulk Edit. Update Record Update Formula Fields Write back Metadata Assign Metadata From Template Find And Replace Metadata Assign Label. Assign Rating Assign Categories Detach Categories. Optimize Thumbnail Rotate Preview Rotate Thumbnail Assign Variants Assign Alternates. Show Related New Category. New Related Category New Master Category (optional)  The Asset Menu Preview                    | 273 274 275 275 276 276 276 277 277 277 277 277 278 278 278 278 279 279 279 279 279 279 |

| Compare Previews                    | 280 |
|-------------------------------------|-----|
| View With                           |     |
| Edit With                           |     |
| Print With                          | 280 |
| Perform Asset Action                | 281 |
| Convert To                          |     |
| Mail To                             |     |
| Copy To                             |     |
| Copy Assets Assigned to Category To |     |
| Duplicate Asset and Record          | 282 |
| Create WebAlbum                     | 282 |
| Show Location                       | 282 |
| Configure Web URL                   | 282 |
| Move To                             | 283 |
| Rename                              | 283 |
| Update Asset Reference(s)           |     |
| Change Asset Reference              |     |
| Transform JPEG Original             |     |
| Check Out                           |     |
|                                     |     |
| Check In                            |     |
| Show History                        | 286 |
| The Help Menu                       | 287 |
| Contents and Index                  | 287 |
| Source                              | 287 |
| About                               | 287 |
| Keyboard Shortcuts                  | 289 |
| Glossary                            | 293 |
| Index                               | 303 |

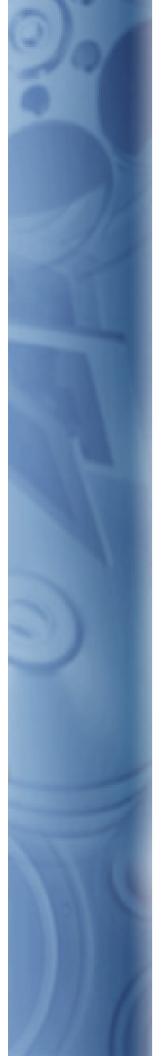

The Cumulus® Digital Asset Management System provides powerful tools for archiving, managing and marketing your digital files. Cumulus can store any type of digital media assets, including all types of documents, images, audio, video, layouts from publishing programs, presentations, and PDF files. Once assets are stored, Cumulus becomes a central media repository from which you and your coworkers can view, locate, search, organize, copy, move, categorize, and otherwise manipulate the cataloged assets. Once you've settled on a process for storing and retrieving your digital assets that works for you, the process can be automated, further enhancing the efficiency of your workflows.

Intro

## **Cumulus**

Canto offers different editions of Cumulus and various add-on products. To see Cumulus in action, watch the <u>Cumulus Product Tour</u>.

## This User Guide

This guide covers the Cumulus Client functionality of Cumulus Workgroup as well as Enterprise. Functions and feature that are available with certain editions or add-product only are denoted. The Administrator functionality is covered in the *Cumulus Administrator Guide*. How to install Cumulus editions is described in the corresponding *Installation Guides*. The *Installation Guides* also contains descriptions on how to register and activate add-on products.

# **Organization**

This guide offers the following basic ways to learn about Cumulus:

- Table of Contents Find information based on section and heading.
- Index Find information based on alphabetical listing by topic.
- Concept Learn Cumulus basics. (See "Explore Cumulus" chapter, starting on page 15.)
- Tasks Learn Cumulus based on the need to do a certain task. (See "Use Assets" chapter, starting on page 65, and the "Specialized Usage" chapter, starting on page 133.)
- Special functions Learn the basics of working with Cumulus Vault and with the Cumulus URL AssetStore Module and find out how Cumulus supports MS Office documents or RAW Images. You can also learn how to assign individual record and category permissions. (See "Specialized Usage chapter, starting on page 133.)
- Preferences Learn about the various settings that can be made for Cumulus. (See "Customize Cumulus" chapter, starting on page 181.)
- Reference Learn what the program can do based on what each menu option does. (See "Menu Reference" chapter, starting on page 245.)

Information is not necessarily presented in the order in which you should read it. The way you'll use Cumulus determines what information is of most use and importance to you.

Here are some guidelines based on user experience:

- "I know nothing about Cumulus or my computer."
- If this is you, then you need to read the manual that came with your operating system before you try to learn to use Cumulus. Cumulus is very easy to use, but it relies on many user interface conventions found on the supported platforms (drag and drop, opening and closing files, etc.). If you're not familiar with using your computer, you'll get lost pretty quickly.
- "I've got my computer down, but I've never used Cumulus or anything like it.
   All I need to do is access some Cumulus catalogs that are already made."
   You'll find chapter "Menu Reference," p. 245, very useful. It offers a menu-bymenu rundown of the entire program. At some point you should glance over chapter "Use Assets," p. 65, for a better understanding of Cumulus and what's possible.
- "I've got my computer down, but I've never used Cumulus or anything like it. And I need to build my own file collections."
  - To get you up to speed on Cumulus basics, read chapter "Explore Cumulus," p. 15. But before you start doing any real work, make sure that you've read the

- chapter "Use Assets," p. 65. This section explains some very important stuff that you should know before building your own catalogs. While using the program, you'll find the chapter "Menu Reference," p. 245, a great resource.
- "I'm already familiar with programs like Cumulus. This is nothing new to me." You may want to start out in the chapter "Menu Reference," p. 245, to get an idea of the options available in Cumulus. But it's also a good idea to skim through the chapter "Use Assets," p. 65, to make sure there's nothing that you've missed.
- "I'm a complete Pro. There's nothing that this manual could tell me that I
  don't already know. I've seen it all, done it all, know it all!"
   Canto accepts job applications online and is always looking for a few more
  geniuses like you. (www.canto.com)

#### **Cross-Platform Issues**

Cumulus is a cross-platform application, meaning that it runs on Windows® and Mac® OS X (Macintosh®) systems. Though the program's features are identical in each version, portions of the user interface differ due to operating system or keyboard conventions. These differences are denoted or explained when necessary and assumed otherwise (e.g., the difference between "maximizing" a window in Windows, and "zooming" a window in the Mac OS X is not explained).

- This icon denotes what pertains to Mac OS X only.
- This icon denotes what pertains to Windows only.

#### **User Interface Item Conventions**

To differentiate user interface items – buttons, menus, text fields, etc. – from surrounding text, those items are displayed in **bold**. For example:

"Click the **Open** button."

To differentiate menu hierarchies, the > character is used. For example:

"Select File > Open to open a file."

This example means to select the **Open** item from the **File** menu.

## **Cumulus Step by Step**

Instructional steps are identified by the following structure:

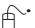

- 1. This would be the first instruction. The mouse icon makes it easy to identify.
- 2. The final instruction has a border beneath it, indicating that there are no further steps.

# **Your Experience**

You're a busy professional. You probably don't have time to read this entire manual before you get started with the program. To ensure that the amount of material found within this document is kept to a minimum, assumptions about your experience have been made.

This manual assumes that you have a basic understanding of the use of your computer's operating system and the terminology used therein. For example, if you were asked to open a file, would you know how? How about saving a file in a new location? Or changing window sizes? If these actions are child's play for

you, then you're set. If not, review the user instructions that came with your computer.

Cumulus is a well-designed, easy-to-use program that takes advantage of operating system standards. As such, many of its features will be obvious to you. Any parts of the program that are unique to using Cumulus are explained in detail.

# **Understanding Cumulus**

To get started with Cumulus, you need to understand only a few basic concepts. Cumulus creates special files called *catalogs*, which Cumulus uses to keep track of your valuable *assets*. As you catalog your assets, Cumulus creates special catalog entries called *records* that represent the assets to be managed. Each record contains vital searchable information about the asset it represents. To make searching and retrieving records easier, Cumulus lets you organize and classify records into logical groups called *categories*. Any individual set of records comprises a *collection*. A collection is a way of looking at catalog(s).

#### **Assets**

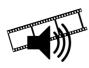

An asset in Cumulus is simply any one cataloged file or data stream. A video clip, an audio clip, an image, or a page layout document are examples of files that are commonly cataloged in Cumulus. But the word *file* suggests an asset that is stored on a digital medium like a hard-disk or CD-ROM. What if the asset is a record in a database? This is not a file per se, but as far as Cumulus is concerned, it is a data stream that can be cataloged, kept track of and accessed.

#### **Catalogs**

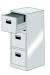

Like a filing cabinet, Cumulus catalogs serve as storage locations for asset collections. You can have as many catalogs as you like. Catalogs are cross-platform compatible, so it doesn't matter what type of computer is used to create a catalog. For more information, see "Catalogs".

#### **Collections**

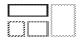

Collections are like snapshots from your open catalog(s). When you work with your assets in Cumulus, you're viewing a constantly changing group of records. Without collections, each view of this group would be lost as soon as it is was changed. Collections, however, enable you to capture any particular set of records and save it as you see it - all without disrupting your workflow. Once you see something you like or could use again, save it as a collection and recall it whenever you need it. You can even send your collection as an attachment to an e-mail message in one easy step.

A collection also acts as your temporary workspace in Cumulus, meaning that changes made to your collections do not affect the content of your catalogs. Even deleting a record from a collection does not remove it from the catalog (unless you really want it to, which you can do, too). For more information, see "Collections".

#### **Categories**

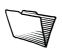

Like folders in a filing cabinet, Cumulus categories serve to organize assets (files). But here the similarities end. Assets can appear in any number of Cumulus categories at the sametime. For more information, see "Categories".

#### Records

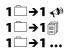

Records represent assets. Each record represents one asset. Records hold information on the asset, such as file size, type, location, creation date, and much more. Cumulus allows the creation of customizable record fields, which can contain almost any sort of information you desire. Since these user-defined record fields are also fully searchable, you can tailor Cumulus to fit your requirements. It's very important to draw the distinction between records and assets. Records are part of Cumulus catalogs; assets are not. Records represent assets. For more information, see "Assets/Records".

#### **How These Work Together**

Cumulus creates special files called *catalogs*, which Cumulus uses to keep track of your valuable assets. As you catalog your assets, Cumulus creates special catalog entries called *records*, which are indicators to the media assets. To make searching and retrieving records easier, Cumulus lets you organize and classify records into logical groups called *categories*.

Once cataloged, you can view assets as thumbnails or as plain text, conduct searches using generic or user-defined conditions, and track the location of the original digital media file and preview it. Each record contains vital searchable information about the asset, such as its file name, file location, file type, file size, creation/modification date, height, width, and more.

Cumulus uses *catalogs* to manage your assets. A Cumulus catalog contains *records* that represent the assets to be managed. A record contains information on the asset it represents. This information is stored in Record fields. Cumulus makes it possible for you to determine precisely what sort of information should be kept on your assets. This can be defined differently for each catalog as each catalog can have different Record fields.

Any individual set of records comprises a *collection*. A collection is a way of looking at your catalog(s) – the way that you are looking at it at any given time. A collection can be saved. Then the collection file remembers the records it contains and even more as the Record View Set used and special stuff as the column width of the Details View.

A Record View Set defines how records are displayed in the different view modes Cumulus provides: Thumbnail View, Details View, Report View, Info View and Information window. *View Sets* define which field's information should be displayed and how (font and color). These definitions are not specific to any one catalog. They do not care about a catalog's record fields and whether any information is there to be displayed. That's why you have to take care to select a View Set that fits the catalog(s) or collection(s) you work with.

An Asset Handling Set is also not specific to any one catalog. It affects how Cumulus deals with your assets – during the cataloging process and when accessing assets. And again it is up to you to select an Asset Handling Set that fits the assets you use it for.

## **Sets and Templates**

To ease your work Cumulus provides several sets and templates. Access to them is controlled via user permissions. Users who are allowed to create them can share them so that they are accessible to all users with the permissions to use them.

#### **View Sets**

View Sets define which field's information should be displayed and how (font and color). These definitions are not specific to any one catalog. They do not care about a catalog's record fields and whether any information is there to be displayed. That's why you have to take care to select a View Set that fits the catalog(s) or collection(s) you work with. A Record View Set defines how records are displayed in the different view modes Cumulus provides: Thumbnail View, Details View, Info View and Information window.

Once you have added the fields you need, you define the screen layouts that enable users to interact with your metadata. Cumulus calls these layouts "View Sets." Each View Set contains several different types of views, including thumbnail views, list views, asset previews and more. A single View Set represents the way each of these individual views appear to users.

Each view in a View Set can contain a different array of metadata fields from your catalog. This is helpful because you don't likely want to see all of your data fields when looking at thumbnails, but you would want to see them when looking at an Information View. Some metadata fields, such as thumbnail or record name, might be useful in both views.

The ability to create different View Sets enables you to configure screen layouts that are task or user specific. For example, when browsing catalogs for images, a layout artist might want to see a Thumbnail View that includes no other fields. To address this, you'd create a "Browsing" View Set. The omission of others fields in the Thumbnail View enables Cumulus to display as many thumbnails on a single screen as possible, which is great for browsing. The Info View of your "Browsing" View Set might include the remaining fields that a layout artist should see before making a selection, such as "License Restrictions," "Copyright Notice" and "Approval Status" fields.

#### **Asset Handling Sets**

An Asset Handling Set is also not specific to any one catalog. It affects how Cumulus deals with your assets – during the cataloging process and when accessing assets. And again it is up to you to select an Asset Handling Set that fits the assets you use it for.

#### **Metadata Templates**

In order to fill asset records with predefined metadata values, Cumulus provides Metadata Templates. You can think of Metadata Templates as a "rubber stamp" that's applied to a selection of asset records. Metadata Templates can be used to update existing asset records or "prefill" new asset records during cataloging.

#### **Print Templates**

Different combinations of print options can be combined and saved as Print Templates. A Print Template defines how records will be printed. Print Templates include definitions for the document layout (page size and orientation, as well as margins) and the layout of the records to be printed. Either a Record View Set or defined advanced print settings can serve as print layout for the records.

#### **Permissions Templates**

Permissions templates enable you to assign, remove or explicitly set individual asset or category permissions for users or entire groups at once. Note that permissions templates are available only when connected to a Cumulus Enterprise Server.

A Permissions template includes permissions for records and categories. Depending on the context in which a template is used, either the record or category permissions will be used. With selected records, the defined record permissions will be used; with categories, the defined category permissions will be used.

# **Finding Help**

If you have a question that is not answered in this guide, there are a number of additional resources to check:

#### **Online Help**

Cumulus includes an online help system. Access it via the **Help** menu, the **F1** key or the **Help** buttons provided in dialog windows. Similar to other help systems, subjects are organized by contents and index, and are searchable. The Cumulus help system is based on HTML pages that can be viewed with any standard Web browser. However, if you employ any pop up blockers, the display of the help system may not be possible.

#### **Canto Online**

The Canto website (www.canto.com) contains many resources of value to you as a Cumulus user. Among them Canto's User 2 User Support Forums. These forums are non-moderated bulletin boards hosted on the Canto website. Canto support does not answer questions here, the forums are user to user only. Feel free to use the forums to discuss any problems you may be having using Cumulus and receive help from other Cumulus users.

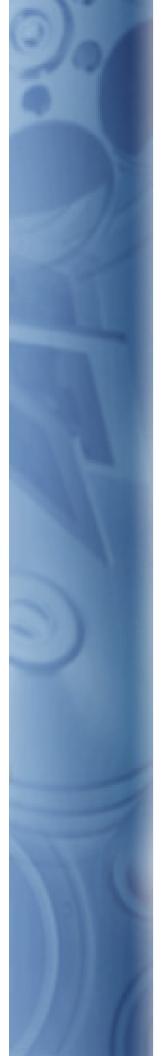

In order to exploit the potential of Cumulus fully, it's necessary to proceed from a strong foundation. It's a good idea to know the meaning and capabilities of the features you're using in Cumulus and how they're related. This section contains an overview of the Cumulus interface and describes the basic components of Cumulus in more detail – catalogs, collections, records, and categories.

# **Explore Cumulus**

#### **Overview: The Cumulus User Interface**

The Cumulus main window, your workspace, is the Collection window. It provides two main panes, the Category pane and the Record pane. Additional panes, e.g. the Info pane, can be activated.

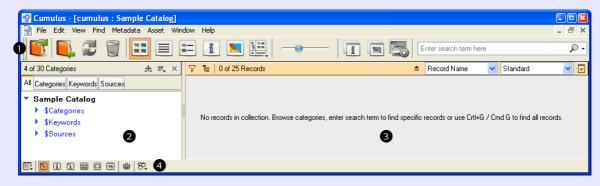

- 1 Main Toolbar provides icons for some of the most popular functions and for modifying the workspace. For details refer to the tooltips that appear when hovering with the mouse over an icon.
- 2 Category Pane displays categories. Each Cumulus catalog is represented by a main category which has by default three subcategories. These correlate with the Category Tabs.

The top bar of the Category pane indicates the total number of categories in all open catalogs, the number of currently visible categories and the number of selected ones (if any).

Additionally, the Category pane top bar contains three icons:

indicates the active category search options; opens the Search & Sort preferences

pens a menu to change the Category View Set

closes the Category pane

3 Record Pane – displays the records of cataloged assets..

The top bar of the Record pane indicates the total number of records in all open catalogs, the number of currently visible records and the number of selected ones (if any).

Additionally, the Record pane top bar contains icons and selection lists:

displays and/or activates filters

Standard

toggles the display of records (records of master assets only/records of all assets). (For more information, see page 129.)

toggles the sort order (ascending/descending)

displays the current sorting criteria;
clicking on the arrow opens a selection list of available sorting criteria (record fields)

displays the current Record View Set; clicking on the arrow opens a selection list of available Record View Sets

pens/closes a subpane of the Record pane (for more information, see page 126.)

4 Status Bar – contains icons for toggling the display of additional panes and one icon to change the order of the left side panes:

popens a menu to mange the workspace

hides/shows the Category pane

shows/hides the Information pane (providing further information on the selected record)

shows/hides the Category Information pane (providing information to the selected category)

shows/hides the Thumbnail pane

shows/hides the Preview pane

shows/hides the Calendar pane

All panes listed above are displayed on the left side of the Record pane.

shows/hides the Collection Basket pane on the right side of the Record pane

popens a dialog to rearrange the order in which the panes on the left side are displayed.

# **Catalogs**

A Cumulus catalog is a group of records that, together, represent the assets you want to manage. Each asset is represented by one record. There is no limit to the number of different media file formats that can be represented in one catalog. One of the greatest features of Cumulus is its ability to catalog any digital asset, in addition to the file formats directly supported.

A catalog has a database file at its core. The way you work with the information in this file can be extensively customized.

When you catalog assets, the catalog settings determine how and what sort of information Cumulus extracts, creates and stores on the assets as metadata in the record fields and category fields.

Each catalog can have its own distinct properties. Any changes made to the catalog settings affect the way information is stored on all of that catalog's assets. To set up a catalog to store information in addition to or differently from the default settings, fields can be added to the catalog either by activating them from the list of fields that Cumulus supports or by defining your own custom fields.

With Workgroup or Enterprise, catalogs can only be created by the Cumulus Administrator. And the Cumulus Administrator can give each user different rights for each catalog. The range of functions a specific user is allowed to perform depends on the rights the Cumulus Administrator assigned to her/him.

#### **Catalog Size and Performance**

As catalogs increase in size, so do the requirements they place on computer hardware. It takes more processing power to work with 200,000 records than it does with 200. It also takes more RAM to hold the larger catalog in memory.

**NOTE:** The unique way Cumulus searches for records prevents large catalogs from slowing down the search speed.

There is virtually no limit to the size of a catalog file (up to 1 TB). Most users will find it best to split catalogs for organizational and performance reasons. The actual number of records that can be stored in a catalog and the catalog's actual file size is determined by the size of each record. (See "Record Size," p. 27.)

## **Catalog Scope**

Catalogs can include records for as many different asset types as you like. But you may find it best to have different asset formats cataloged independently. For example, it might not make sense to have your image assets in the same catalog as your audio clips, though it is possible.

On the other hand, don't limit the scope of each catalog too much. For example, when you're looking for an image to use on a Web page, do you care if it's in GIF or JPEG format? Separating similar asset types by specific file format can be inconvenient when searching. Cumulus cannot search through catalogs that aren't open. If each of your image file formats has its own catalog, they'll all have to be open if you want to search through all of them. Remember, you can use Cumulus' categories or built-in information fields to find files based on format, projects in which they were used, or status, for example.

## **Live Filtering (optional)**

Maybe you have a "filtered view" on a certain catalog or some or all accessible catalogs. The Cumulus Administrator can limit the view of a user or a user group to preselected categories and/or records. For example the asset access for the

sales staff can be limited to final, approved material, while the work in progress in the Marketing department should not be visible.

#### Things You Can Do with Catalogs

You can:

- Open the catalogs assigned to you. (See "Connect to Server," p. 246, and "Open Recent Catalog," p. 246.)
- Search through one or multiple catalogs. (See "Searching," p. 44.) If you are the Cumulus Administrator or have the appropriate permissions, you can:
- Backup.
- Change catalog setting.
- · Compress.
- Copy a catalog.
- Create a new catalog.
- Delete a catalog.
- Divide a catalog into smaller catalogs.
- Merge one catalog with another.
- Publish catalogs on the Internet using Cumulus Sites, Cumulus Web Client, Cumulus Web Publisher Pro or Cumulus Internet Client Pro. (For more information, see the corresponding Administrator Guide.)
- · Rename a catalog.
- Repair a damaged catalog.
- Update catalogs from earlier Cumulus versions.

## **Adding Assets to Catalogs**

The term *cataloging* describes the process of importing and storing information about your digital assets. This information, called *metadata*, is the data associated with a digital asset beyond the actual file data itself. So, while the words you type in a Microsoft Word file constitute the file's *data*, the file's name, size, location, author, creation date etc. are examples of the file's *metadata*.

Some metadata is added to assets automatically by the software used to create or edit the asset. This is the case with the most common file metadata, such as size and modification date. But, depending on the creating software (or hardware), additional metadata can be embedded, too. This is the case with digital cameras that embed photo shoot dates, camera type, lens aperture and shutter speed, and even the GPS coordinates of the shot location into the files.

Additional metadata can be added after the asset has been cataloged. An asset's metadata serves as the basis for how you find the asset, so it's important that your DAM system enables you to create as much metadata as you need. For example, if you need to find photographs based on the photographer's name, you want to make sure photographer names are included in the metadata stored for your photograph assets. If you need to find a Microsoft Word file that includes a certain text phrase, is associated with a given fiscal year's revenue, and edited within the last month, the proper metadata enables that too. A complete DAM solution like Cumulus can also enable you to automatically find all images used in that document, and even find the PDFs that were later generated from it.

With regard to file formats, Cumulus can catalog any type of digital asset and offers enhanced support for the most popular formats. The term "enhanced support" means different things, depending on the file format in question. For example, Cumulus offers enhanced support for Adobe® InDesign® and QuarkXPress®

files by enabling you to preview individual layout pages right from within Cumulus. Enhanced support for Microsoft® PowerPoint files enables you to actually generate new PowerPoint presentations—right from within Cumulus—using assets and PowerPoint slides cataloged in Cumulus. Enhanced support for Microsoft® Word, Excel, Illustrator and PDF files includes extracting text that's included inside the files and making it searchable catalog metadata. So, not only can you find the files in Cumulus based on *metadata*—file name, modification date, production status, etc.—you can also find some files based on their actual contents.

When you catalog digital assets, Cumulus performs a number of behind-thescenes tasks in order to generate an asset record that best represents the asset. It's easiest to think of these tasks as a series of steps through which the asset flows during the cataloging process. They are:

- Filters
- Metadata Extraction
- Field Linking
- Metadata Templates
- Central Asset Storage Options
- · Asset Handling Sets

#### **Filters**

Filters provide "knowledge" of a given asset type to Cumulus. They are, in fact, what enables the program to offer enhanced metadata support for so many file formats. For example, the JPEG filter knows to parse incoming JPEG assets for information common to that file type, such as horizontal and vertical dimensions (and much more). The MP3 filter extracts audio-related metadata, such as length and sample rate. Filters are like plug-ins—they can be added, activated and deactivated at any time. The Cumulus SDK (software development kit) enables others to create custom filters.

#### **Metadata Extraction**

As mentioned, all file formats include at least a basic set of metadata that Cumulus captures during the cataloging process. For many file formats, this core information is the only metadata captured during cataloging. Some formats, however, store extensive metadata right "inside" the file itself through the use of metadata standards called XMP, IPTC and EXIF. Popular formats that support one or more of these standards include JPEG, PDF and TIFF.

Many applications enable users to "stuff" metadata directly into files using these standards. During the cataloging process, Cumulus copies this data into the asset record, making it easily searchable. (Cumulus can also write data back into some "metadata fat" file formats.)

Metadata can also come from sources other than assets, such as databases or financial systems. Cumulus enables you to import metadata originating from sources like these into your catalogs through a menu command. This offers a great way to synchronize your Cumulus catalogs with other systems, such as product databases or financial systems.

For example, say you have a database that contains details about each of your products—UPC codes, color options, sizes, etc.—and you use Cumulus to keep track of product photographs used for packaging, online sales and advertising. By importing the product data into Cumulus, you can perform the same searches for product images as you can for product information.

This is a workflow example already in use successfully at Cumulus installations now. One customer produces weekly fliers that showcase sale items. UPC codes

for products to be featured are sent to the graphics department who then use Cumulus to find acceptable product images. This ensures the correct image is used for each product in the advertisements. (If you've ever seen a weekly mailer that describes one product, but shows another, you can understand the value of this workflow.)

Category trees can also be constructed based on imported data. This makes it easy to create an organizational structure that's familiar to your employees: just provide Cumulus with a text file that represents your current organization structure, and the category tree is created for you automatically. The import function can also make upgrading to Cumulus from other DAM systems much easier.

No matter what the origin, Cumulus stores all metadata in catalog fields. A default set of fields is provided with each newly created catalog, and you can also define any number or type of custom fields you need. Later, you'll read about the various field types available in Cumulus.

#### **Field Linking**

Cumulus can map and copy the metadata found inside your assets to appropriate fields inside your Cumulus catalogs. So, for example, the contents of the "Notes" field in the asset can be copied to the "Notes" field in the catalog.

You can also define field links of your own, in case you want to override default mappings, or create new ones. This is especially helpful when you want certain fields in your catalog to serve the same purpose for different asset types.

For example, say you work with video in both QuickTime and Windows Media formats. QuickTime includes a standard metadata field for video that's called "Writer." Windows Media, on the other hand, includes a field called "Author." You could have fields in your catalogs for both, but then you'd have to include both when searching for that information. A more convenient way to go about this would be to choose one of those field names for your Cumulus catalog and use field linking to map the contents of the other field to that field. That way Quick-Time "Writer" and Windows Media "Author" metadata are stored in the same catalog field, making searching a breeze.

Asset metadata fields can also be field-linked to generate Cumulus categories. This is handy if your assets contain metadata keywords that you want translated into Cumulus categories. Cumulus can even generate category trees that emulate the folder structure the asset was found in. If your current folder structures are based on hierarchies that enhance your workflow, this option offers a great way to get instant category trees that will be familiar to users.

## **Collections**

A collection is Cumulus-speak for a set of records from any one catalog or even multiple catalogs. It is a way of looking at your catalog(s) – the way that you look at it at any given time. Whenever you work with assets in the record and category panes – which make up the Collection window – you're creating or modifying collections. When you view the records in any category, you're looking at a collection. When you view the results of a search, you're also looking at a collection. The same is true for individual records you've dragged and dropped into the window – any 'snapshot' of your catalog can comprise a collection. A collection acts as your temporary workspace in Cumulus, and you can also save it as a file.

While a collection can contain all records in a single catalog or all in a single category, it is neither one nor the other. A collection can also contain – and here is where its advantages become obvious – the results of a search (either as a new collection or replacement of the current collection), or any records you drag and

drop into the Collection window. Any individual set comprises a collection. The records in one collection may even belong to different catalogs.

Once saved, a collection file remembers the records it contains and the Record View Set used. A collection file also keeps track of column width of the Details View.

Assume, for example, that you have a catalog containing thousands of records organized neatly into categories. Your latest project, however, only requires assets from four of those categories, and from those it only requires the image files. You could first run a search to pull all image files from those four categories. Then you could select a Record View Set and emphasize the exact information you need for this project. Save the collection, and from now on you can simply open the collection containing the records you really need – while the entire catalog remains available to you in the background. You could then e-mail the collection to in-house members of the project team.

A collection, whether saved or unsaved, is always connected to its catalog(s). When a collection is open, the catalog(s) storing the records of the collection are also open. In order to open a particular collection, you must have access to its catalog(s). If a record is removed from a catalog, it is removed from any of the collections it was in. Similarly, if you delete a category, it is deleted not only from one collection, but also from the catalog.

You can, however, delete a record from the collection without deleting it from the catalog – as long as you press only the DEL key. But if you press both **Command** / **Control** and DEL, the record will be removed from both collection and catalog (see "Delete," p. 260, for more information).

## **Working with Collections**

Collections can be customized and then saved, so that your particular preferences for a special set of records can be recalled. A collection file remembers the records it contains, the Record View Set used and the column width of the Details View.

As collections are such flexible and malleable creatures, it might be a good idea to save your special collection once you have configured it. This is because an unsaved collection with its specific configuration is not automatically saved when you close it. And as soon as your collection changes – which can happen quite often – any unsaved changes are lost. Saving a collection is easily done via File > Save Collection As. A dialog appears for you to choose the name and location for the collection file. Once a collection is saved, it is easy to open via File > Open Collection

When you create a new collection via File > New Collection, it can either be empty or contain the currently selected records. However, concerning the view, the new collection will be a copy of the active collection. In other words, the colors, fonts, and fields of the new collection will be the same as the previous one. From here, you can proceed to make any changes you like while retaining the old collection in the background. You might want to save your new collection after you have assembled the desired records and carefully arranged them.

All collections are stored at the Cumulus Server and can be shared between users. When connecting to the Cumulus Server with the Cumulus Client application, you can open catalogs or collections.

Collections stored with previous Cumulus versions on the computer running the Client application can be imported (File > Import > Collections.) To store collections at any location other than the Cumulus Server, you can use the export function (File > Export > Collections.)

For sending a collection via email to another user, a special export function is provided (File > Export > Mail Collection To.) However, don't forget: Since a collection is always connected to catalog(s), it is necessary for the recipient to have access to the catalog(s) 'serving' the collection.

To make use of a collection you received, you use the import function.

IMPORTANT! If the Remember Password option is activated in your Connect to Server window, any collection you export or mail contains your login information. Opening such an exported or mailed collection will connect to the Cumulus Server with your login and password. And this means that the user who opens the collection works as you and has your permissions. If this option is not activated, the Connect to Server dialog will appear when an exported or mailed collection is opened.

Instead of sending entire collections, you may email just a link to a collection. Recipients, who don't even need to be Cumulus users, can open the link and view the collection in any web browser. Via the **Send Collection Link** dialog, you can specify a password and an expiration date. You can also specify which actions recipients may perform on the assets. Note that this function will only work if your Cumulus installation includes a Cumulus Internet solution (e.g. Cumulus Sites), and a Base Web URL was defined by your Cumulus Administrator. Collections can be edited only by users who are allowed to do so (User Manager > User/Role Properties > Server Permissions > Collections Permissions.)

#### Things You Can Do with Collections

- Create a new collection. (See "New Collection," p. 248)
- Open an existing collection. (See "Open Collection," p. 248.)
- Save a collection. (See "Save Collection As," p. 248 and "Save Collection," p. 248.)
- Search through a collection. (See "Searching," p. 44.)
- Send a collection by e-mail. (See "Export," p. 255.)
- Send a link to a collection (See "Send Collection Link," p. 248

## Assets/Records

In Cumulus, each asset is represented by one record. Cumulus is able to catalog every sort of digital asset such as Photoshop® image files, video clips, sound clips, or QuarkXPress® page layouts. However, a digital asset can also be a spreadsheet file or even a data stream such as an entry in a data bank that Cumulus is keeping track of for you. Records can contain a thumbnail image of the asset. Records can (and should) be categorized for easy maintenance and searching. (See "Categories," p. 29, for more information.)

Records are not actual copies of the asset. They merely "point" to the original file. This saves disk space and avoids confusion caused by maintaining multiple copies of an asset. Records contain information on the assets, which is called metadata. Using metadata makes it possible for Cumulus to track your assets and find their records at lightning-speed. A record is the sum of metadata stored on an asset. The metadata is kept in Record Fields.

Canto is setting the pace in the asset management field with its TAG files, which hold all of the information that can be viewed in the Asset Information application – and more. TAG files have been developed by Canto to be the standard file format for the storage of metadata in the field of asset management. Cumulus can create TAG files when cataloging assets from a location where the user is allowed to save files. For how to activate this option, see "Browse for Assets," p. 251.

All records contain at least some searchable information in their record fields on the asset file they represent. Generally, the range of information each record includes depends on the kind of asset represented.

However, Cumulus makes it possible to determine precisely what sort of information should be kept on assets. Remember, this can be defined differently for each catalog as each catalog has its own properties. It is the catalog settings that determine what information is stored on the assets in the record fields.

As it comes 'out of the box,' Cumulus has many record fields ready to be filled while cataloging, depending on the nature of the asset. Not all of the record fields that Cumulus supports are activated with Cumulus' default settings.

#### **Asset Information**

The information stored on an asset can be viewed and edited in the Information view or in the Information window.

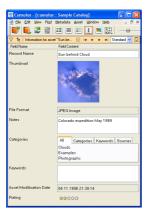

Example of an Asset Information View

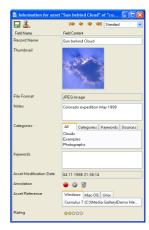

Example of an Asset Information Window

What you see depends on:

- the fields selected to be displayed in the current Record View Set.
- the fields of the catalog the asset is cataloged in and whether these fields contain any information or not.

#### TIP:

The View Set you select should match with the catalog(s) you use it with. For example, if you have a special catalog for images that includes all fields that are important for images and you use a View Set that was designed for audio files, you may not see much information. If the catalog does not contain the fields that are selected for display in the View Set, no information can be displayed.

#### TIP:

If you have the appropriate permissions, you can easily access the preferences of Record View Sets by selecting the **Customize** entry in the drop-down list for selecting Record View Sets. This entry opens the preferences for the current Record View Set.

To change to the Information View, click 1 on the toolbar. To open the Asset Information window for an asset:

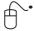

- 1. Select the record of the asset of which you want to see the information.
- 2. Select **Metadata** > **Information** or click on the toolbar. The Asset information window opens.

Once the Asset Information window is open you can use the arrow buttons to load other records into the window. For more details on the Information window, see "Information Window," p. 36.

## **Field Types**

Information on assets can be viewed and accessed via record fields and information on categories can be viewed and accessed via category fields. Cumulus can store different kinds of information. Consequently, Cumulus features many different field types for storing information. The different field types are (the examples are drawn from the default record fields):

- **String** Can be used to store textual information (e.g. Notes). String fields can be set to support multiple languages. In this case, the content of the field can be hold in different languages.
- Boolean Great for on/off, yes/no options. Displays as a check box (e.g. Don't Delete Record).
- Integer Any non-fractional number up to 32 bits (e.g., non-decimal numbers as a price of \$2).
- **Real** Any number up to 64 bits (e.g., a decimal number such as a price of \$2.99).
- Long Can store 64-bit integer numbers.
- Data Size size in bytes (can store 32-bit values up to 4 GB)
- Data Size (Long) size in bytes (can store more than 4 GB values up to 64-bit values)
- Date Any valid date (day and time) later than 1970 entered in the format of your computer's system settings (e.g., Record Modification Date).

- Date only any valid date for any day entered in the format of your computer's system settings.
- Time only Any valid time of day entered in the format hh:mm:ss. Optionally you can also enter milliseconds by employing a dot as separator: hh:mm:ss.123
- Length in inches displayed in the measurement you have chosen in your User Settings for the Cumulus application.
- Resolution in dots per inch.
- **Binary** Not user-editable; administered by custom asset information applications, which can manipulate and store binary data for further automation.
- Asset Reference Special binary field used for asset references only. Not user-editable.
- Picture Pictures can be pasted into these fields (e.g., Thumbnail).
- String List This field type supports lists, such as menus, which can make data entry easier. The items in the list can be defined by the user (e.g., Status). The items can only be defined by users with the appropriate rights.
- Audio Can store voice annotations that can be recorded directly into the computer or come from the assets themselves.
- Label Enables users to label records by assigning colors.
- Rating Enables users to rate assets or records.
- Table Special field type that can include other metadata fields. This field type was designed for special usage purposes, e.g. the user comments added to a preview are managed by such a field. The fields included in a Table field can be configured to be searchable and sortable.

#### **Asset Types Supported**

Cumulus can catalog any kind of digital asset you throw at it. Moreover, it directly supports file formats with specially developed filters. (See "Asset Format Support," p. 217, for details on supported formats.) Visit Canto's website (www.canto.com) for news, updates and downloads, including new file filters as they are developed (for registered users only).

## **Editing Asset Information**

In general, you can edit the information stored on an asset. But you can only edit information which is stored in record fields you are allowed to edit.

To edit the information stored on an asset:

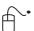

- 1. Select a Record View Set that displays the information you want to edit in the Information View or the Asset Information window.
- 2. Select the record you want to edit and change to Information View or open the Asset Information window.
- 3. Click the field you want to edit.

  Fields with white backgrounds can be edited. If a field has a gray background, then it cannot be edited. (Either you are not allowed to edit or the field is not editable in general.)
- 4. Make your changes.
- 5. Click 🔲 to save your changes.

If you want to edit further records in the collection, you can use the arrow icons to load a new record.

#### **Editing a String Field in Multiple Records**

If you are about to edit the content of a string field for multiple records at once and one or more records already contain text in the field you want to edit, Cumulus will ask you how to handle the new text.

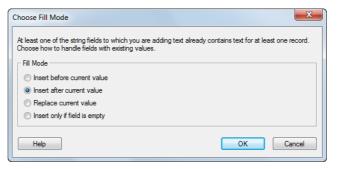

#### **Editing Fields with Validators**

If a catalog contains fields with validators and one or more of these fields contain invalid values, or if mandatory fields have no value at all, a validator pane is displayed at the bottom of the Information Window or Information View, and the respective fields are marked with a special icon.

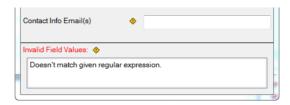

The message(s) displayed in the validator pane can be different for each field, depending on the settings defined by the administrator. Clicking on a message immediately activates the field with the erroneous value, even if it is not visible in the first place. As soon as you enter a correct value, both the special icon and the message disappear.

As long as a record contains invalid field values, it can not be saved. Either you fill in appropriate values in all of these fields, or any changes made to the record will be discarded.

#### **Using a Metadata Template**

To add information to the metadata information that is stored on an asset, you can employ a Metadata Template. Metadata Templates can be set up by any user. For a description on how to set up Metadata Templates, see "Metadata Templates," p. 226.

To make use of such a template, you can either use it while cataloging (along with the Prefiller Utility, see page 253) or apply the metadata information to the records of already cataloged assets.

There are different methods through which you can apply information from Metadata Templates to records of cataloged assets:

 Select one or more records and then select Metadata > Assign Metadata
 From Template. A list containing all your Metadata Templates is displayed.
 Select the desired one.

**NOTE:** When using this method all fields that are included in the catalog of the record and that are set in the Metadata Template will be filled with the values of the selected Metadata Template. The changes are immediately saved with the record.

- NOTE: When using this method all fields that are included in the Asset Information window (and that you are allowed to edit), and that are set in the Metadata Template will be filled with the values of the selected Metadata Template. Note that these changes will not be saved until you do so
- Open the IPTC Information window and then click ...

  NOTE: When using this method all fields that are included in the IPTC Information window (and that you are allowed to edit), and that are set in the Metadata Template will be filled with the values of the selected Metadata Template. Note that these changes will not be saved until you do so.

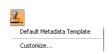

#### TIP:

If you have the appropriate permissions, you can easily access the preferences of Metadata Templates by selecting the **Customize** entry in the drop down list for selecting Metadata Template. This entry opens the preferences for the current Metadata Template.

#### **Record Size**

In general, a record's size can depend on several factors:

- The size and quality setting of the thumbnail (if you choose to include one).
- The amount of text and notes stored in various record fields.
- The asset format the record represents. (Different assets generally require different amounts of data to describe them.)
- The amount of additional information you include in the record (such as voice annotation).

The customizability of Cumulus means that you can determine what information is stored on the assets in a particular catalog. If catalog size is a concern, there are a few catalog settings to keep in mind. These settings can affect the size of the records cataloged.

## **Renaming Records**

Records are named as the assets they represent by default. Sometimes asset names are not what you would like them to be. For renaming assets (and their records) Cumulus provides a special function. (See "Rename," p. 283, for details.) However, you can also rename the record only. Though there is no menu item specifically for this use, renaming records is easy:

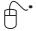

- 1. Select the record to be renamed.
- 2. Select **Metadata** > **Information**. The Asset Information window opens, which shows information on the asset.
- 3. Find and change the record's name in the **Record Name** field.
- 4. Click 🔲 to save your changes.

If you want to edit more records in the collection, you can use the arrow icons in the Information window toolbar to load a new record.

## **Editing a Record's Category Assignments**

Also found within the default Asset Information window is a list of the categories currently assigned to the record. From this list you can remove category assignments or add new ones.

To remove a record's category assignment:

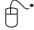

- 1. Select the record whose category assignments you want to change.
- 2. Select **Metadata > Information**. The Asset Information window opens, which shows information on the asset.
- 3. Select the category you wish to remove and press the DEL key.
- 4. Click 🔲 to save your changes.

If you want to edit more records in the collection, you can use the arrow icons in the Information window's toolbar to load a new record. After deleting a category in the category pane, all assignments to this category are automatically deleted as well.

There are different ways to add a category assignment to a record, or to assign a record to a category, depending on your perspective. The perhaps most intuitive way is by dragging and dropping the category to the record, or the record to the category. (See "Editing a Record's Category Assignments," p. 28.) It is also possible to add a category assignment to a record via the Asset Information window, which displays a list of the categories the record is associated with.

To add a category assignment to this list:

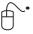

- 1. Select the record whose category assignments you want to change.
- 2. Select **Metadata > Information**. The Asset Information window opens, which shows information on the asset. If necessary, drag this window aside so that you can also see the Category pane of the Collection window.
- 3. Click the category in question in the Category pane.
- 4. Drag the category to the categories list in the Asset Information window. The category is assigned to the record.
- 5. Click 🔚 to save your changes.

If you want to edit more records in the collection, you can use the arrow icons to load a new record.

## Things You Can Do with Records

- Assign a record to a category. (See "Editing a Record's Category Assignments," p. 28.)
- Change a record's category assignments. (See "Editing a Record's Category Assignments," p. 28.)
- Copy/Cut and Paste records between catalogs and/or collections. (Record categories are copied along with records.)
- Create a new record (same as cataloging assets). (See "Browse for Assets," p. 251.)
- Delete a record and (optionally) its asset. (See "Delete," p. 260.)
- **Drag and drop** a record into another drag and drop-supporting application. Dragging a record copies the asset into the target document. You may prefer, instead, to place the asset manually and access it by reference.

- Export records. (See "Export," p. 255)
- Import records. (See "Import," p. 254.)
- Optimize a records' preview icon. (See "Optimize Thumbnail," p. 277.)
- Print records. (See "Print," p. 255.)
- Rename a record. (See "Renaming Records," p. 27.)
- Rotate a record's preview icon. (See "Rotate Thumbnail," p. 277.)
- Search for specific records. (See "Searching," p. 44.)
- Update a record to reflect an edited asset. (See "Update Record," p. 274.)
- **Update** a record to reflect a relocated asset. (See "Update Record," p. 274.) **NOTE:** It's very important to keep records in sync with their associated asset files. If you move an asset after cataloging it, be sure to update its record by using the menu item. (See "Update Asset Reference(s)," p. 284.)
- **View** and optionally **edit** a record's asset information. (See "Asset Information," p. 23, for details.)

## Things You Can Do with Assets

Cumulus is also able to help you manage your original assets. Cataloged assets can be copied, deleted, moved, printed – all from the Cumulus interface using the Asset menu commands. And when you copy, delete or move an asset, Cumulus takes care of its TAG file at the same time, treating it accordingly. For further information on TAG files, see "Options While Cataloging," p. 252.

- Convert the asset to another file format. (See "Convert To," p. 281)
- **Copy** the asset into another application by dragging the record into the application.
- Create copies of the assets in another location. (See "Copy To," p. 281.)
- Customize the display of the information on an asset. (See "Record View Sets," p. 188.)
- Delete an asset. (See "Delete," p. 260.)
- Move assets. (See "Move To," p. 283.)
- Open assets using the application they were created with or another application. (See "Edit With," p. 280.)
- **Preview** a record's asset. (See "Preview," p. 279.)
- **Print** assets using the application they were created with or another application. (See "Print With," p. 280.)
- Send your assets by e-mail. (See "Mail To," p. 281.)
- Rename assets. (See "Rename," p. 283.)
- Show information on an asset. (See "Asset Information," p. 23.)
- Show the location of the asset. (See "Show Location," p. 282.)
- Show a preview image of the asset. (See "Preview," p. 279.)

# **Categories**

Cumulus categories are used to organize records, much like folders are used to organize files in a traditional filing cabinet. But the asset can appear in any number of Cumulus categories at the same time. They are similar in purpose to keywords used in other programs.

Simply double-clicking on a category is the most direct method of searching in Cumulus. All records assigned to that category are displayed. You can also use the category list to find contents of two or more categories at a time. Other options for category list searching include the ability to see the contents of cat-

egories in the tree either above or below the one you double click. (See "Search & Sort Tab," p. 185, for more detailed information.)

To make organizing easier, Cumulus provides multiple tabs: Instead of having all categories appear in one category pane, categories can be created and displayed in separate tabs.

- The Keyword tab contains those categories that are created with the intention of organizing the assets via keywords. These categories may be created manually by the user or automatically by Cumulus Filters and AssetStores.
- The **Sources** tab will display the automatically created categories that resemble the folder or directory hierarchy in which the assets reside.
- Use the **Categories** tab to create your own individual category hierarchy a hierarchy that suits your specific needs.
- The **All** tab gives you an overview on all categories contained in the current collection. In the **All** tab the other tabs are denoted as categories with names that begin with a \$ sign.

**NOTE:** Do not rename or move these special categories.

If you don't get all default category tabs displayed, your administrator has restricted your access to category tabs.

Categories can be nested within one another. The highest hierarchical category level is the category representing a catalog. It has no categories above it. A category that nests other categories is also denoted by a blue arrow. A square denotes a category that does not nest any other category. To expand a category in order to see its subcategories, click on its arrow. Use drag and drop to move categories to where you want them inside the hierarchie of the category representing a catalog. The categories that you create can be easily moved to other locations at any time.

The Category pane displays all available categories. To check the categories a record is assigned to, open the Asset Information window and check the entries in the Categories field. (For information on how to edit, see "Editing a Record's Category Assignments," p. 28.)

## **Category Types**

Cumulus offers different types of categories: Normal Categories, Related Categories and Folder Categories. These category types have the following characteristics:

- Normal Categories can be created by the user at any position in the category
  hierarchy. We recommend creating individual categories either in the Categories or the Keyword tab.
- Related Categories are aliases of existing categories which can be created by
  the user. They can be placed in any position in the category hierarchy. Complete alternate catalog hierarchies can be built using related categories.
   In the image shown, related categories were made and placed under the
  Images category. Selecting and double-clicking a related category works the
  same as with the original category. (See "New Related Category," p. 279.) To

identify them, their names are displayed in italics.

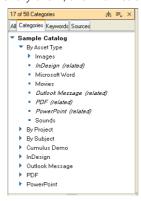

A category structure featuring different category types including related categories.

Folder Categories are automatically created by Cumulus during the cataloging process. These automatically created categories resemble the folder or directory hierarchy in which the assets reside. The Source tab displays them all. They are created by default but this option can be disabled (with Workgroup or Enterprise, by users with the specified rights only).

#### **NOTE:** Live Filtering (optional)

If you can see categories but can't select them, your administrator has activated pre-selections for you and those categories do not belong to the range of pre-selections.

## **Creating Categories**

If you've been snooping around the Cumulus menu bar, you can probably guess how to create a new category.

To create a category:

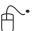

- 1. Click the category in which the new category should be nested.
- 2. Select **Metadata** > **New Category** or **New Related Category**. This creates a category nested in the selected category.
- 3. Rename the new category. (Category names can be up to 255 characters in length.)

You can easily change the category hierarchies by clicking a category and dragging it on top of another category. This places the category inside the other category. To move a category to the top level of a catalog, drop it on the category representing the catalog.

**NOTE:** In the **All** tab, never change the hierarchy for the categories with names that begin with a \$ sign as they denote the category tabs.

Renaming categories is easy:

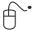

- Double-click the category's name (not its icon). Its name will be selected for editing.
- 2. Edit the name. (Category names can be up to 255 characters long.)

#### **Custom Ordering of Categories**

By default, the categories displayed in the category pane are sorted alphabetically. As this may not always be the most convenient solution, the order of the categories can be changed manually by dragging a category to a different place in the category tree, e.g. to have frequently used categories shown on top of the category tree.

Custom ordering of categories only works if

- the respective catalog contains the category field Custom Order,
- the Enable/Show Language Specific Category Sorting and Custom Ordering option is activated in the used Category View Set,
- the user who wants to reorder the categories has the permission to modify categories.

A custom-ordered category tree is displayed in that order only for users that employ a Category View Set with the **Enable/Show Language Specific Category Sorting and Custom Ordering** option activated. Elsewise the category tree is displayed in the default order.

**NOTE:** It is advised to be extremely cautious with custom ordering of categories, as this may effect the view of potentially all other users.

To manually change the order of categories:

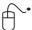

 Drag any category with the mouse to the position where you want to have it.

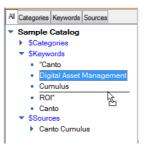

A thin black line indicates where it will be placed when you release the mouse button.

To override custom ordering and re-establish the alphabetic sorting of categories:

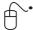

1. Right-click into a category level that you want to sort alphabetically and select **Sort by Name** from the shortcut menu.

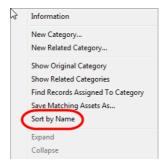

The respective level of categories is sorted alphabetically.

**NOTE:** Sorting categories by name only affects the current level. If subcategories have a custom order, they will retain it. Thus you can sort any level in your category tree either by name or manually as you need it, independent of any other level.

#### **Category Fields**

Category fields are used for information that relates to all records assigned to that category, or they can be used to store additional information on the category itself. With a standard Workgroup installation, a significant difference between record fields and category fields is that category fields are not searchable.

Category fields can be activated and set up in the Catalog Settings. This can only be done by the Cumulus Administrator.

## **Category Information Window**

Information on categories can be viewed in the Category Information window. What you see depends on:

- the fields selected to be displayed in the Category View Set defined for the Category tab the selected category resides in.
- the fields of the catalog the selected category resides in and whether these fields contain any information or not.

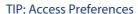

If you have the appropriate permissions, you can easily access the preferences of Category View Sets by selecting the **Customize** entry in the drop-down list for selecting Category View Sets. This entry opens the preferences for the current Category View Set.

To open the Category Information window:

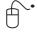

1. Click once on a category to select it.

2. Click the field you want to edit.

2. Select **Metadata** > **Information**. The information window for the selected category appears.

The information on categories can be viewed and accessed via category fields. What category fields are displayed and also how the category fields are displayed depends on the selected View Set.

Once the Category Information window is opened, you can use the arrow buttons to load other categories into the window. For more details on the Information window, see "Information Window," p. 36.

## **Editing Category Information**

In general you can edit the information stored on a category. But you can only edit information which is stored in category fields you are allowed to edit. To edit the information stored on a category:

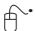

- 1. Load the category you want to edit into the Category Information window.
- Fields with white backgrounds can be edited. If a field has a gray background, then it cannot be edited. (Either you are not allowed to edit or the field is not editable in general.)

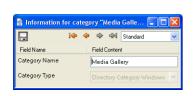

Example of a Category Information window

- 3. Make your changes.
- 4. Click 🖫 to save your changes.

If you want to edit more categories, you can use the arrow icons of the Information window's toolbar to load another category.

#### **Categories and Auto-cataloging**

Cumulus can auto-catalog the contents of folders that are represented by folder categories in Cumulus. Any new assets saved to this folder will be cataloged periodically, depending on how often you would like this done. This feature can be customized to be performed anything from hourly to daily to weekly. It is performed on the machine you are working at.

To make use of this feature:

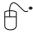

- 1. Click the **Sources** category tab. The categories representing folders that can be used for auto-cataloging are displayed.
- 2. Select the category representing the folder you want to have auto-cataloged.
- Select File > Add Assets to Catalog > Setup Auto Cataloging.
   OR

Open the context menu by clicking  $\blacksquare$  the right mouse button /  $\blacksquare$  Control key + mouse button and select **Setup Auto Cataloging**.

The Auto Cataloging dialog is opened.

- 4. Activate the **Use AutoSync on Category** option.
- 5. Define the performance options:
  - Select the Asset Handling Set for the auto-cataloging.
     NOTE: You should select an Asset Handling Set with the Skip Duplicates option activated for cataloging. Otherwise all assets in the folder will be cataloged again and again with each run.
  - Under Next Start, enter date and time when the function should be performed.
  - Under **Period**, enter the regularity time interval you want the function to be performed. For example: to start it once a day enter 24:00
  - Under **User**, enter your Cumulus Login name.
- 6. Click OK.

**NOTE:** With this version of Cumulus the Auto Cataloging feature works only for folders that were created when cataloging was performed on the same operating system you are working with. You can check this with the information in the Category Type field. A category of the type Directory Category can only be auto-cataloged when you are working under Windows. And a category of the type Directory Category Mac can only be auto-cataloged when you are working under Mac OS X.

If you want to use this feature with catalogs created with former versions of Cumulus you have to add the following category fields to the catalog:

- AutoSync Asset Handling Set
- AutoSync Next Start
- AutoSync On
- AutoSync Period

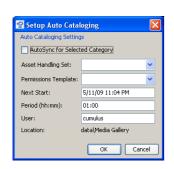

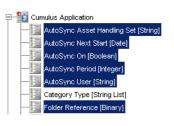

- AutoSync User
- Folder Reference

#### **TIP: More Autocataloging Features**

Optional features provide additional auto-cataloging options; e.g. a Cumulus Scheduler Action that enables Cumulus to check a standard POP3 email account and retrieve and automatically catalog any email it finds. For more information, see the Administrator Guide.

## **Individual Category Tabs (optional)**

#### Optional feature! May not be available with your Cumulus configuration.

To make organizing easier, Cumulus provides multiple Category tabs: Instead of having all categories appear in one category pane, categories can be created and displayed in separate tabs. Cumulus lets you create your own Category tabs. As category tabs are related to master ctaegories, creating a new tab is as simple as creating a new master category.

To create an individual Category tab:

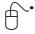

- 1. Click on the entry for the catalog in which you want to have the new Category tab.
- 2. Select **Metadata** > **New Master Category**. This creates a new master category called *Category*. The new category's name is highlighted, ready to be renamed.
- 3. Enter the name for the new Category tab and press the **Enter** key to rename the category.

A new master category and a new Category tab are created.

You can rename or delete such a category just as any other category.

#### All Categories Individual Keywords Sources

- Sample Catalog
  - \$Categories
  - Individual\$Keywords
  - ▶ \$Sources

## **Things You Can Do with Categories**

- Assign a category to a record. (See "Editing a Record's Category Assignments," p. 28.)
- Create a new category. ("New Category," p. 279, and "New Related Category," p. 279.)
- Create a related category. (See "New Related Category," p. 279.)
- **Delete** a category. (See "Editing a Record's Category Assignments," p. 28.)
- Export categories. (See "Export," p. 255.)
- Import categories. (See "Import," p. 254.)
- Move a category inside or outside another category. (See "Creating Categories," p. 31.)
- Remove a category assignment from a record. (See "Editing a Record's Category Assignments," p. 28.)
- Rename a category. (See "Creating Categories," p. 31.)
- Show or hide categories. (See "Collection Basket Pane," p. 263.)
- Use AutoSync on categories. (See "Categories and Auto-cataloging," p. 34.)

## **Information Window**

The information stored on an asset or category can be viewed and edited in the Information window. What you see depends on:

- the fields selected to be displayed in the current View Set.
- the fields of the corresponding catalog and whether these fields contain any information or not.

# BACKGROUND INFORMATION: Information Window vs. Properties Window

Whereas the Information window provides access to the metadata stored on an asset or a category, the Properties window provides access to the triggers and permissions set for an asset's record or a category.

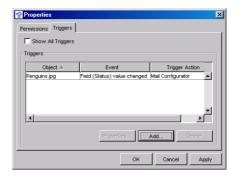

The Properties windows of a record or category. Opened via the right-mouse click context menu.

#### **The Information Window**

The Information window provides access to the information (metadata) stored on a category or on an asset. The Asset Info window provides access to the information on the asset stored in the record. The Category Info window provides access to the information on a category. Which fields are displayed in which order depends on the selected View Set. The field contents are editable depending on the field type and the properties set for it. However, to edit the metadata stored you need the appropriate permissions to modify records.

To open the Information window: Select a record/category first and then select **Metadata > Information** 

## The Information Window

Information Window Toolbar

1 Save the edits you made in this window.

these changes will not be saved until you do so.

- 2 Click to add information from a Metadata Template. (For details on how to set up Metadata Templates, see "Metadata Templates," p. 226.) IMPORTANT! The template will only fill in the fields that are included in the Information window. And only those that you are allowed to edit. Note that
  - TIP: If you have the appropriate permissions, you can easily access the preferences of Metadata Templates by selecting the **Customize** entry in the list for selecting Metadata Template. This entry opens the preferences for the current Metadata Template.
- 3 Loads the first record/category from the collection window's current selection.
- 4 Loads the previous record/category from the collection window's current selection.
- 5 Loads the next record/category from the collection window's current selection.
- 6 Loads the last record/category from the collection window's current selection.
- 7 Displays the selected Record View Set.
- 8 Click to select a Record View Set.

The sample Information window on the right shows:

- 9 Name of the field (as defined in the Catalog Settings).
- 10 Content of the field for the selected record/category (editable or not depending on the field type and whether **Allow User to Edit** is checked in the record field properties). If the field background is dark gray it cannot be edited.
- 11 Displays the categories the asset is assigned to. (For more on categories and category tabs, see "Categories," p. 29.)

The letters mark a few examples of the various field types.

- A **Date:** Can be user-editable; click in field and type new value (or in Windows use arrow up/down keys).
- B **Integer**: User-editable; numbers only (without decimal places), up to 32 bits.
- C **Boolean**: Check box for selected or deselected. (If the field has no value, under Windows the check box and mark are gray and under Mac OS the check box is marked with a hyphen.)
- D Picture: Not user-editable; maintained by Cumulus or an Asset Storage Module.
- E **String**: User-editable; characters and numbers.
- F **String List:** Can only be filled with predefined values. The values are either displayed as a list or as radio buttons (defined in the View Set.) Click the arrow button to select a value from a list.
- G **String List Multi-Select:** The values are displayed with check boxes. You can select multiple values by activating them in the check boxes
- H **Asset Reference:** Not user-editable; maintained by Cumulus or Asset Storage Module.
- I Audio: User-editable; only available when QuickTime is installed on your computer (QuickTime 7.0 is recommended). You can record voice annotations for the record.

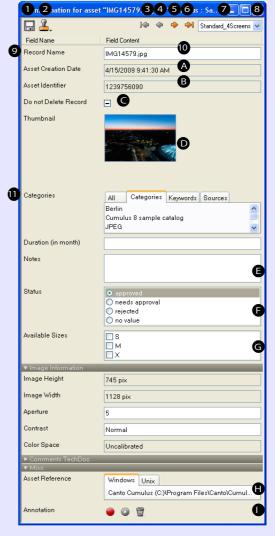

NOTE: None of the default fields is an Audio field. An Audio field always has to be set up as a custom field.

Click to record a voice annotation. A dialog appears from which you can stop or cancel the recording.

☐ Click to play the voice annotation. (Button changes to for stopping while playing.)

g Click to delete the voice annotation. (Field has no value then.)

If you have selected multiple records before opening the Asset Information window and the option **Display values identical for all selected records** (**User Settings**> **Display** > **Asset Info Window**) is activated, you can change the field values for multiple records at once. If the asset information of multiple records is shown in one window, only those field contents are displayed which have the same value. So the **Asset reference** and **Thumbnail** fields will always be empty. Check boxes (Boolean fields) with different values appear gray. The field **Categories** only displays those categories the selected records have in common. All other field types are displayed with no value if there are different values for fields.

Fields with different values do not show a value but can be edited - as well as gray (neutral) check boxes. If you add an additional category, this category is added to the set of categories for each record.

# **Sets and Templates**

To ease your work Cumulus provides several sets and templates. Access to them is controlled via user permissions. Users who are allowed to create them can share them so that they are accessible to all users with the permissions to use them.

#### **View Sets**

What Cumulus calls *view sets* are the screen layouts that enable users to interact with the metadata stored for the managed assets. Each View Set contains several different types of views, including thumbnail views, list views, asset previews and more. A single View Set represents the way each of these individual views appear to users.

View sets make it easy for you to switch between different views that are set up for certain formats or tasks. Once view sets have been appropriately defined to meet differing demands, you can switch between them with just a mouse click. Each view in a View Set can contain a different array of metadata fields from a catalog. This is helpful because you don't likely want to see all data fields when looking at thumbnails, but you might want to see them when looking at an Information View. Some metadata fields, such as thumbnail or record name, might be useful in both views.

The ability to create different view sets enables you to configure screen layouts that are task or user specific. For example, when browsing catalogs for images, a layout artist might want to see a Thumbnail View that includes no other fields. To address this, you'd create a "Browsing" View Set. The omission of others fields in the Thumbnail View enables Cumulus to display as many thumbnails on a single screen as possible, which is great for browsing. The Info View of your "Browsing" View Set might include the remaining fields that a layout artist should see before making a selection, such as "License Restrictions," "Copyright Notice" and "Approval Status" fields.

If that same layout artist was cataloging new assets, he/she would want to see more than just those few fields useful for browsing. She might need access to a "Notes" field, a "Production Status" field or even the "Categories" field, which enables her to easily see and edit the category assignments made for the asset.

These are examples of task-specific view sets. But user- or group-specific view sets are just as important. Your catalog might include financial or licenser contact fields that are of no interest to designers, but paramount to accountants. On the other hand, your accounts probably don't care about "Color space," "File Resolution" or "Workflow Status" fields. You'd create view sets for them that include only the fields they need to see.

Access to view sets is permissions based, so you can easily determine which users can access which view sets. This is particularly important if any of your metadata fields contain sensitive or private information. For example, you might use "Notes" fields to enable managers to communicate thoughts to one another that designers shouldn't see. Using view sets in this manner offers an additional layer of security to your metadata, but it also helps "clean up" everyone's workspace by displaying to them only what they need to see.

Cumulus categories have view sets of their own. We call these *Category View Sets* to differentiate them from the *Record View Sets* just covered.

Category View Sets are required because Cumulus categories also have metadata fields. This enables you to use categories as a type of "asset container" for project management—each category can have a manager, budget, due date, etc. Asset records added to the category are assumed to be a part of the project. Double-click on the category and you see all the assets used in it. In practice, Cat-

egory View Sets are created, edited and chosen by users, just like Record View Sets.

Newly created Cumulus catalogs include default view sets for records and categories. These view sets include many of the default metadata fields created for each new catalog, which enables you to start managing assets immediately.

If you add any metadata fields of your own, however, you'll also need to add those fields to view sets before users will be able to see the fields and edit their contents. You can add your custom fields to existing view sets, or you can create new view sets from scratch. There is no limit on the number of view sets that you can create.

View sets are not "connected" to any one catalog—they are Server specific. This means that each view set you create will potentially be available from all catalogs hosted on that Server. This enables you to create view sets that include fields from multiple catalogs. (Cumulus enables users to open several catalogs at once.)

You can limit view set access on a catalog-by-catalog basis, so if a given view set includes fields not found in other catalogs, you can create custom view sets for that catalog and configure user permissions to ensure that those view sets are not accessible in other catalogs.

The same view sets available to users connecting via the Cumulus Native Client software, are also available to those connecting via the Cumulus Web Clients.

# **Asset Handling Sets**

An Asset Handling Set is also not specific to any one catalog. It affects how Cumulus deals with your assets – during the cataloging process and when accessing assets.

Asset Handling Sets define:

- · Which filters should be active during cataloging,
- · What metadata should be extracted from the assets (via filter settings),
- · How field linking should be configured,
- Which Metadata Template (if any) should be used, and
- Whether central asset storage should be used, and where that location should be. (file server, ftp site, Vault, etc.)

Additional configuration options include:

- The size of the "thumbnail" that represents the asset record,
- Whether Cumulus should catalog duplicate assets, or ignore duplicates while cataloging,
- Whether Cumulus should resolve operating systems aliases and shortcuts and catalog the assets they point to, and
- Whether Cumulus should automatically catalog assets referenced in "container" documents, such as InDesign and QuarkXPress, which is a powerful option available with some Cumulus solutions.

You can define as many Asset Handling Sets as you need, which is great because they serve so many useful purposes.

One set, for example, might extract all text from a Word document and add that as metadata to the asset record. Another set might extract a maximum number of characters or none at all. (Similar options exist for the PDF, PowerPoint, Excel and even the Adobe Illustrator filters.)

Or, you might have a set for laptop-based remote users that copies all assets they catalog into a secure, remote location, turning Cumulus into a convenient on-the-road back-up solution. A "hotspot" Internet cafe is never far away; now users can back up new orders and expense reports while they're there.

Asset Handling Sets can also determine special ways in which assets are accessed *after* cataloging, such as whether QuarkXPress files should be previewed inside Cumulus, or opened from within QuarkXPress itself.

## **Asset Storage Modules**

At the heart of Asset Handling Sets are a series of "engines" called *Asset Storage Modules*. Asset Storage Modules enable Cumulus to communicate with different types of storage systems and provide additional functionality for certain file types. Examples of different systems Cumulus supports "out of the box" include the filing systems of the Mac OS, Windows and Unix. Without Asset Storage Modules for these operating systems, Cumulus would not be able to read and write data to storage devices hosted on those systems as it does. Keep in mind that Cumulus Servers are available on many different operating systems, and the Client software is available for Mac OS X and Windows. Because it's transparent to the user, you might not wonder what enables Cumulus to "speak" all those different filing system languages so fluently, but the credit goes to the Asset Storage Modules.

Asset Storage Modules that offer additional file-handling capabilities include those for Zip, QuarkXPress and PDF files. Using the Zip module, for example, you can drag a Zip archive onto your catalog and Cumulus will extract and catalog its contents on the fly—each file within the archive becomes its own searchable asset record. On the flip side, this same module enables Cumulus to deliver one or more assets to a user already Zipped up and ready to go. This is especially handy when assets are downloaded over the Web.

Similarly, Asset Storage Modules for PDF, InDesign, PowerPoint and QuarkXPress give users the option of splitting the various pages (slides) found in those files into individual asset records, each with its own set of metadata. These modules have output benefits too: For example, users can assemble brand new Power-Point presentations using cataloged slides or even stand-alone assets in the catalog.

In a nutshell, Asset Storage Modules enable Cumulus to read from and write to *storage locations*. Those locations include the physical storage locations we naturally think of, such as hard discs and servers, but they can also be less conventional "locations," such as Zip archives and PowerPoint presentations.

## **Default Asset Handling Sets**

The Asset Handling Sets that come standard with Cumulus are not configured with any custom purposes in mind. While this makes them useful for all cataloging processes, it also makes them less efficient. To ensure optimum performance from Cumulus, set up custom Asset Handling Sets to specifically deal with the asset types your company uses. (Cumulus "offers" each file being cataloged through each of the activated file filters. So if you know what type of asset you're cataloging, it makes sense to disable unnecessary filters.)

## Asset Handling Sets and Workflow

Access to Asset Handling Sets is based on user permissions, so administrators can define, in advance, exactly how assets should be cataloged for each user or group. If a user is permitted access to only one Asset Handling Set, that set will be used automatically during all cataloging performed by that user. If more than one set is available to the user, a dialog appears that prompts the users to select an Asset Handling Set for the cataloging operation.

Cumulus can also "watch" certain folders and automatically catalog assets dropped into them. Asset Handling Sets and Metadata Templates can be determined in advanced for these operations, making the process entirely automatic.

If your workflow were to use a system like this, and you needed an easy way to see which assets were newly cataloged, you could have a Metadata Template automatically load a field called "New" with the value "yes." Users could then easily find new asset records based on that value, make any metadata edits needed, and then change the "New" field value to "no," indicating the asset record was ready for use.

# **Metadata Templates**

In order to fill asset records with predefined metadata values, Cumulus provides Metadata Templates. You can think of Metadata Templates as a "rubber stamp" that's applied to a selection of asset records. Metadata Templates can be used to update existing asset records or "prefill" new asset records during cataloging. For example, say you're about to catalog a group of photographs taken by the same photographer on the same date, using the same camera. Each photograph has unique attributes, which you'll enter into its asset record later, but you can save yourself some time by using a Metadata Template to "stuff" the asset records at cataloging time with the information common to all. In this case you'd be using the photographer's name. But you could also "pre-choose" category assignments, set a status field to "new," or any other combination of field edits. You can define as many Metadata Templates as you need. At cataloging time, you can choose an existing template, or manually enter data to be "prefilled" into the new asset records.

Access to Metadata Templates is controlled via user permissions. They can be shared so that they are accessible to all users with the permissions to use them.

## **Print Templates**

Different combination of print options can be combined and saved as Print Templates. A Print Template defines how records will be printed. Print Templates include definitions for the document layout (page size and orientation, as well as margins) and the layout of the records to be printed. Either a Record View Set or defined advanced print settings can serve as print layout for the records.

# **Permissions Templates**

Permissions templates enable you to assign, remove or explicitly set individual asset or category permissions for users or entire groups at once. Note that permissions templates are an optional feature which may not be available with your Cumulus configuration.

A Permissions template includes permissions for records and categories. Depending on the context in which a template is used, either the record or the category permissions will be used. With selected records, the defined record permissions will be used; with categories, the defined category permissions will be used.

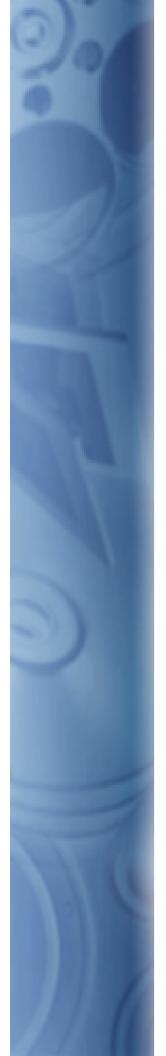

If you can't find it, you can't use it. With Cumulus it is easy to find the assets you are looking for as Cumulus provides easy and powerful search capabilities. These are described in this chapter.

# **Find Assets**

# **Searching**

Cumulus provides several ways to search for records: searching by category, quick searching and searching with the Find window. Depending on the size of your catalogs and the complexity of your search requirements, you may find one way better suited to your needs.

# **Searching for Records By Category**

The simplest form of searching for records is simply double-clicking on a category in the Category pane. This quickly finds all of the records that are associated with that category. You can also select more than one category to see all the records associated with the set.

To quickly view the records assigned to categories, hold down ∄ Alt / ♠ both Alt+Cmd and press an arrow key (up, down, left or right).

There are several Preference options that affect the way category list searching works. (See "Search & Sort Tab," p. 185, for more detailed information.)

# Searching with Quicksearch

To perform a Quicksearch in all catalogs open in the current collection, simply enter a search term (e.g. a name or a number) into the toolbar's search field and click the picon or press Enter.

With Quicksearch, Cumulus by default looks for the search term in the following record fields only: Record Name, Document Text, Notes, Keywords, and Categories. The result of the Quicksearch shows all records for which the search term is contained in any one of these fields.

The selection of fields used by Quicksearch can be changed in the User Settings section of the Preferences dialog (see "Search & Sort Tab," p. 185, for details).

Quicksearch performs a "contains" search for all included String fields and String List fields and an "is" search for all included Integer fields.

#### **Search Options**

If you enter two or more terms into the Quicksearch field, Cumulus combines these terms with "and". Entering *Canto Cumulus* will result in all records that contain *Canto AND Cumulus* in any of the searched record fields.

To use a term that consists of more than one string, you have to enclose the strings with double quotation marks. Quicksearch handles the strings in quotation marks as one search term. Entering "Canto Cumulus" will result in all records that contain the string Canto Cumulus (i.e. the words Canto and Cumulus separated by a space) in any of the searched record fields.

To combine search terms with "or" rather than with "and", you have to separate them with two pipes (||). Entering *Canto* || *Cumulus* will result in all records containing either *Canto* or *Cumulus* or both.

To search for records that do not contain certain terms in any of the searched record fields, you have to prepend the terms with a minus symbol (-). Entering *Cumulus -Cloud* will result in all records that contain *Cumulus*, but do not contain *Cloud* 

To search for one of the special characters you have to put a backslash in front; e.g. \- to find the minus symbol, \&& to find && or \text{V} to find \/.

**NOTE:** If the Categories field is included in Quicksearch, the search results also depend on the settings specified under **Category Search Also Finds Records of** (Preferences > User Settings > Application > Search & Sort). (See "Search & Sort Tab," p. 185, for details.)

#### The Quicksearch Menu

The Quicksearch menu is displayed by clicking the arrow button next to the magnifying glass icon.

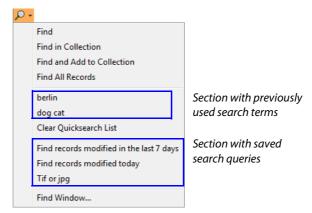

The Quicksearch menu

Besides a section displaying previously used search terms, and a section displaying saved search queries (see "Saving and Loading Search Queries," p. 52), the Quicksearch menu provides the following entries:

- Find Searches in all catalogs open int the current collection; replaces the current collection with the search result. (Equivalent to the magnifying glass icon.)
- Find in Collection Searches in the currently displayed collection only, e.g. in the result of a previous search. Handy for narrowing down search results.
- Find and Add to Collection Searches in all open catalogs; adds the search result to the currently displayed collection. Handy for broadening a search result.
- Find All Records All records of all open catalogs are displayed. (Equivalent to clicking the icon or pressing Enter on an empty search field).
- Clear Quicksearch List Deletes the previously used search terms.
- Find Window Opens the Find window (See "Searching with the Find Window," below, for details.)

# Searching with the Find Window

The Find Window reveals the true search power of Cumulus. Complex search setups (queries) can be constructed to find virtually any type of data stored for an asset. Boolean operators (and, or) increase the query possibilities even further. Different search methods let you define the search area (either all records of all catalogs opened in the current collection or only the records contained in the current collection.) The matches can either be added to the current collection, replace the records in the current collection or comprise a new collection of their own.

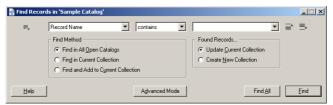

A description of the Find window and a comprehensive listing of searchable fields are listed in the overviews "Overview: The Find Window," p. 46 and "Overview: Sample Search Options," p. 47.

## **Overview: The Find Window**

To open the Find window: Select Find > Find Records or Find > Find Categories

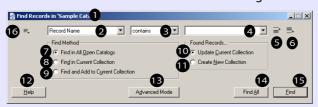

- 1 Displays the name of the collection/catalog(s) that will be searched by the query in this Find window and that is referred to as 'current collection'.
- 2 Search criteria.
- 3 Search operator.
- 4 Search value.

NOTE: You can search for whole words, not just for matching strings – if the Record field set as search criteria is activated for word-searching. Enclose the word you are searching for in single quotation marks and Cumulus will only find the records that contain the exact word. For example searching for copy will find records containing the words copy as well as copyright, copyhold, copyfree and so on. Searching for 'copy' will find records containing the word copy only.

- 5 Inserts a new search condition before the current one.
- 6 Inserts a new search condition after the current one.

NOTE: The order of search conditions is important when you connect search conditions with the Boolean operator "or". (For more details, see "Sequence of Search Conditions," p. 49.)

- 7 Will search all open catalogs of the current collection.
- 8 Will search the current collection only.
- 9 Found records/categories are added to the current collection.
- 10 Found records/categories replace the current collection.
- 11 Found records/categories will comprise a new collection.
- 12 Displays help text.
- 13 Opens the Advanced Find windows for entering nested queries.
- 14 All records/categories of those catalogs opened in the current collection will be shown.
- 15 Starts the search.
- 16 Opens a menu for saving or loading queries. (For more details, see "Saving and Loading Search Queries," p. 52.)

NOTE: Cumulus search options are NOT case sensitive.

## BACKGROUND INFORMATION: Window Connected to Collection

When a Find window is opened, it is connected to the active collection or catalog window. That's why the name of the source window is displayed in the title of the Find window. It is important to be aware of this fact, when you use an open Find window for multiple searches – especially, if you decide to have the search results displayed in a new collection. Be aware of this fact when using the following search methods:

- Find in Current Collection: the contents of the source window defines the 'search area'
- Find and Add to Current Collection: the matches of the search are added to the contents of the source window

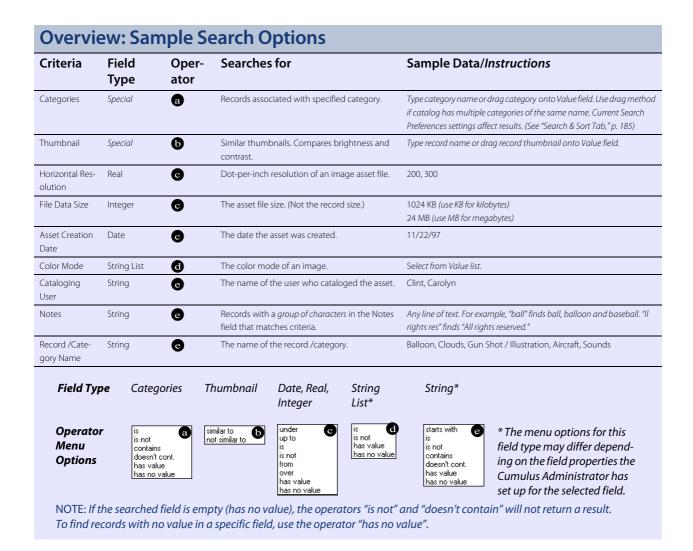

# **Using the Find Window**

All example searches on the following pages are based on the Sample catalog.

# Simple Searches

To set up a simple search (as opposed to a compound search, described on page 48):

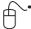

- 1. Click Find > Find Records or Find Categories to open the Find window.
- 2. Select a search criterion from the **Criteria** list. This menu lists all record or category fields activated for searching.

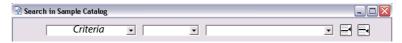

3. Select an operator from the **Operator** menu. This menu lists all operators that are possible for the field type of the field selected as criteria.

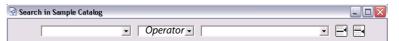

4. Either select a value from the **Value** list, type a value in, or drag an appropriate object onto the field. (Appropriate objects can be either thumbnails or categories.)

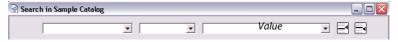

- 5. Leave the default search method **Search in All Open Catalogs**. This method searches all catalogs included in the current collection.
- 6. Click **New Collection** so that the records found will be displayed in a new collection of their own.
- 7. Click Find.

# **Compound Searches**

In larger catalogs, finding records with a single search criterion may not be efficient. To avoid sifting through tens of thousands of records, you may need to use more than one search criterion. For example, you may be looking for a photographic image in EPS format.

Cumulus lets you do this in two different ways:

- You can enter a compound search (more than one search criterion), OR
- You can narrow the results of a simple or compound search. (See "Narrowing the Search," p. 50.)

Building a compound search isn't much more difficult than building a simple search. You just have to think in terms of what you are asking Cumulus to do, and then translate that request into the search fields. For example, your request, in English, might read:

"I need all records in the Photographs category that have 'tree' somewhere in their names."

Translated into Cumulus-speak, this becomes:

Category is Photographs and Record Name contains tree.

Now let's break it down into separate search statements, called "conditions."

Category is Photographs

In our first condition, **Category** is our search criterion, **is** our operator, and **Photographs** is the value we're searching for. This tells Cumulus that the records we want are all in the **Photographs** category. This alone would find the records we're looking for, but if our catalog contained thousands of images in the Photographs category, we'd spend quite a bit of time browsing through them all.

and

This next little bit is very important. This is a Boolean operator that tells Cumulus how to consider the previous and next search conditions. By selecting **and**, we tell Cumulus that the records we want must match *both* conditions of our compound search. Another option here is **or**, which would tell Cumulus that the records we want only need to match one of the conditions.

• Record Name contains tree

In the second condition of the search, we help Cumulus narrow the search results by giving it part of the record name that we want. We use the operator **contains** instead of **is** because we're looking for records that have 'tree' anywhere in their names. **Is** would require that the record be called exactly 'tree,' with no variation.

In the Find window, the field values will construct a sentence similar to the one we just broke down. When you can see each condition on a line by itself, it's easier to visualize the results of the request.

Setting up each condition in a compound search is the same as setting up a simple search. The only additional steps are adding a new line of search fields, and specifying the Boolean connector between each condition.

Here's how:

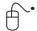

- 1. Click **Find** > **Find Records** to open the Find window.
- 2. Set up the first condition of the search as:

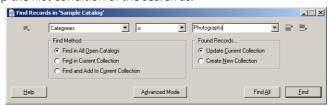

- 3. Click to reveal a second set of fields.
- 4. Select and from the Boolean list, if it's not already selected.
- 5. Set up the second condition of the search so that the window looks like this:

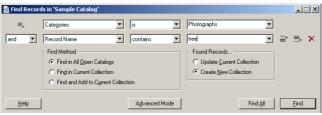

- 6. Leave the default search method **Find in All Open Catalogs**. This method searches all catalogs included in the current collection.
- 7. Click **Create New Collection** so that the records found will be displayed in a new collection of their own.
- 8. Click **Find**. The search finds two images: "Sunset with Tree" and "Tree in Winter."

Additional conditions may be added to further refine the search. Add and delete conditions using the following buttons:

- Inserts a new search condition before the current condition. (The current condition is the line in which a field is highlighted or the flashing cursor lbeam is found. Click in any field to make that line the current condition.)
- Inserts a new search condition after the current condition.
- Deletes the current condition. This is not undoable!

#### **Sequence of Search Conditions**

When performing a Find window search Cumulus performs one search condition after the other. The Boolean **and** and **or** operators define how Cumulus has to connect the previous and next search conditions. The operator **and** defines that the records must match *both* conditions. The operator **or** defines that the records need to match *one* of the conditions only. If you have more than two search conditions in a search query, a condition connected with **and** will search the matches of the previous condition and reduce this result – whereas a condition combined with **or** will search the entire 'search area' (as defined under Search Method) and add the new matches to the previous matches.

#### SPECIAL TECH INFORMATION: Nested Queries

If you want to enclose search conditions in brackets and set up nested queries, you must use the Find window in advanced mode. See "Using the Find Window in Advanced Mode," p. 53, for details.

#### **Examples**

#### Search Query A:

Category is Photographs

and

Record Name contains penguin

and

Record Name contains balloon

First, Cumulus will search for all records that are assigned to the category **Photographs** and then, second, the result will be refined by searching for records that contain **penguin** in their names. Third, this result will be refined by searching for records that contain **balloon** in their names.

In the Sample Catalog the final result of this search guery is:

· Penguin Balloon.psd

#### Search Query B:

Condition 1: Category is Photographs

and

Condition 2: Record Name contains penguin

or

Condition 3: Record Name contains balloon

First Cumulus will search for all records that are assigned to the category **Photographs** and then, second, the result will be refined by searching for records that contain **penguin** in their names. Third, the 'search area' (as defined under Search Method) will be searched for records that contain **balloon** in their names and the matches will be added to the results of the previous conditions.

In the Sample Catalog the final result of this search query is:

- Penguins.jpg
- Penguin Balloon.PSD
- Balloon Race.BMP

# **Narrowing the Search**

If the results you get from either a simple or compound search are too broad, Cumulus can help. The search method **Find In Current Collection** allows you to search through the set of records contained in the current collection, instead of the entire catalogs of the current collection, thereby reducing the number of records found.

Using our example from the compound search section, we'll perform the same search using the search method **Find In Current Collection**.

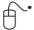

- Make sure that the active window contains the collection of records you want to be searched.
- 2. Click **Find** > **Find Records** to open the Find window.

3. Set up the first part of the search as:

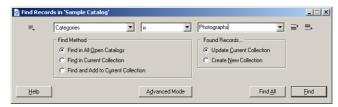

- 4. Leave the default search method Find in All Open Catalogs.
- 5. Click **Update Current Collection** so that the records found will replace those in the current collection.
- 6. Click **Find**. Cumulus finds all records in the Photographs category.
- 7. Now change those same fields to:

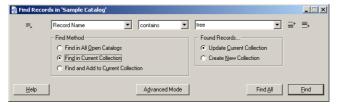

- 8. Click Find In Current Collection as the search method.
- 9. Click **Current Collection** so that the records found will replace those in the current collection.
- 10. Click **Find**. Cumulus searches through the ten records found in the first search and narrows the set of records down to just two images: "Sunset with Tree" and "Tree in Winter."

If it helps, you might want to think of Narrow Current Collection as an **and** Boolean operator. That is, after your first search, you conduct another search with different search criteria, and the final results are the same as from the corresponding compound search using **and**. In the example above, the same final results were achieved with the compound search previously conducted.

# **Broadening the Search**

If the results you get from either a simple or compound search are too narrow, Cumulus can be of assistance again. The search method **Find and Add to Current Collection** adds the results of a subsequent search to the records contained in the current collection.

Let's conduct an example search using the **Find and Add to Current Collection** search method:

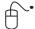

- 1. If the Find window is not open, click **Find** > **Find Records** to open it.
- 2. Set up the first part of the search as:

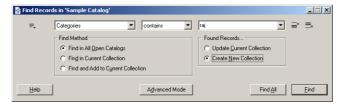

3. Leave the default search method **Find in All Open Catalogs** for this first step.

- 4. Click **Create New Collection** so that the records found will be displayed in a new collection of their own.
- 5. Click **Find**. Cumulus finds four records: "Camels in India," "Indian Camel," "Indian Music," and "Sunset with Tree."
- 6. Now use the same search criteria, but change the search method to:

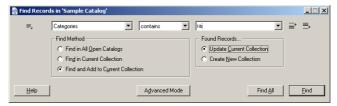

- 7. Click **Find and Add to Current Collection** as the search method.
- 8. Click **Update Current Collection** so that the records found will supersede the current collection.
- 9. Click **Find**. The record "Map" is added to the four records found with the previous search, and your current collection is comprised of five records.

This search method can be seen as an **or** Boolean operator. That is, after your first search, you conduct another search using a different criteria, and the final results are the same as from the corresponding compound search using **or**.

## **Saving and Loading Search Queries**

Although Cumulus remembers your search set-ups if you leave them open when you quit Cumulus, you can also save search set-ups, called queries. This prevents you from having to rebuild them each time you need them. It also ensures that your searches are consistent from session to session, which is important for some purposes. Cumulus query files can be used on any supported platform. You can store and load queries for quick retrieval if you have the appropriate permissions. To save the current query:

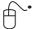

- Click the button and select Save.
   A dialog appears in which you can name the query.
- Type a name for the query in the Query Name field.
   If you want the query to be available for other users, activate the Share Query option.
- 3. Click Save.

The query is stored in one of the two special query files Cumulus provides – one for the individual queries of a user and the other one for shared queries. With Workgroup or Enterprise these files are centrally stored at the Cumulus Server. To load a query:

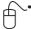

- 1. Click the button. A menu containing entries for all queries that are available to you is displayed. These include those that you set up as well as those set up by other users for sharing.
- 2. Select the entry for the desired guery file.

If you want to store a query as a separate file anywhere in the file system, you have to export it:

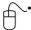

- 1. Click the button.
- 2. Select **Export**. A dialog appears from which you can save the current query anywhere in the file system.
- 3. Select a location.
- 4. Click the button Save.

To load such an exported query file you have to import it:

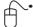

- 1. Click the button.
- 2. Select Import. A dialog appears from which you can select a query.
- 3. Select a query file.
- 4. Click the button Open.

# Things You Can Do with Searches/Queries

- Create a new search condition. (See "Compound Searches," p. 48.)
- Load search queries. (See "Saving and Loading Search Queries," p. 52.)
- Save search queries. (See "Saving and Loading Search Queries," p. 52.)

# Using the Find Window in Advanced Mode

This mode is designed for advanced users only who know how to set up search queries that are of greater technical depth. In standard mode, the Find window combines search conditions in a sequence for a complex query, whereas in advanced mode, the Find window allows you to set up nested queries. If you are working in a multilingual environment, the advanced mode provides another advantage as the queries that are set up in this mode are language independent. To switch the Find window to advanced mode, click the **Advanced Mode** button in the Find window. In advanced mode the Find window looks like this:

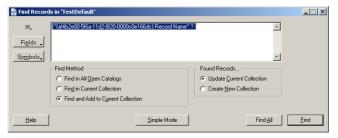

In the edit field you can enter any combination of search criteria, operators, values, and Boolean operators. For a detailed description, click the **Help** button. This envokes the help function which gives a link to a document called "Query Format". This description explains the possibilities. It is provided in English only.

**NOTE:** If the edit field was empty before you switched to the advanced mode, the field will contain the search query set up in standard mode.

Record fields that can be used as search criteria are displayed when you click the **Fields** button. This list displays all fields contained in the current collection that

are indexed for search. If you select an item in this list, it is inserted in the edit field of the Advanced Find window at the current cursor position.

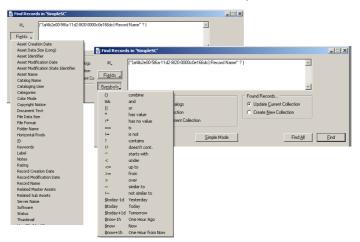

In the Advanced Find Window the search criteria fields and symbols for search combinations are provided in drop-down lists.

The symbols you can use for search combinations are displayed when you click the **Symbols** button.

If you select an item in this list, it is inserted in the edit field at the current cursor position – exception: If you have marked a selection and then choose the "combine" symbol, the "combine" symbol will wrap the selection (opening bracket at the start and closing bracket at the end of the selection).

You can also set up a query in standard mode first and then switch to advanced mode. When switching back to standard mode by clicking the **Simple Mode** button, the query will be the same as before switching to the advanced mode. Note that it does not reflect the changes made in advanced mode. When changing back to advanced mode, the query set up in this mode is displayed again.

# **Searching for Categories**

Certain Cumulus configurations enable you to search for categories as well. They provide two Find Windows: one to search for categories and one to search for records. But both look and work the same.

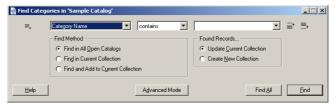

The Category Find Window

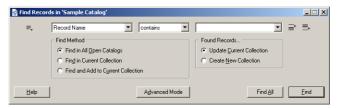

The Record Find Window

The difference is the result of your search. The categories found as a result of your search are displayed in the Category pane. The found categories are displayed

and can be used. The categories above the found categories are also displayed – they are displayed for orientation only.

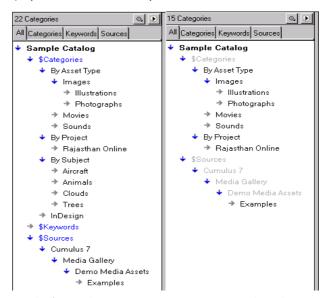

Result of a search "Category Name contains p" on the right.

The categories found as a result of your search can either replace the categories of the current collection or comprise a new collection of their own.

**NOTE:** The result also depends on the Live Filtering options the Cumulus Administrator may have set for you.

# **User Live Filtering**

User live filtering enables you to set parameters that serve as a filter for all the records you find. Easily hide the file formats you don't need, make sure what you see has been approved for use, or any other combination you need. Save your filters and even share them with others.

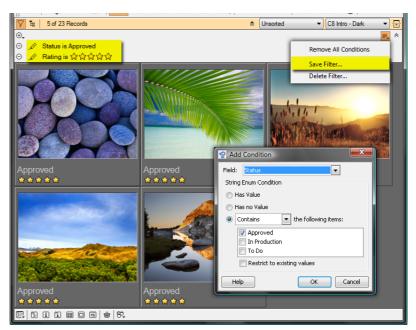

With User Live Filtering activated, the records on your Record pane get 'filtered' by conditions you set up.

You activate and deactivate User Live Filtering via the Filter icon in the Record pane top bar.

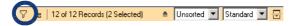

As long as filtering is active, any further search operation – Quicksearch, Category Search, whatever – will only take into account the collection as defined by the filter criteria, not the whole catalog. Accordingly, the **Find All Records** command will only find records that match the filter criteria.

# **Adding Filters**

Create filters to quickly find files. For example, you can create a filter to find all files in a specific workflow state, a filter to limit the results you see in the Cumulus window to certain file types or to just those assets that belong to a certain client. Conditions define the criteria that files must meet to be included in filter results. You can combine multiple conditions to perform more complex filtering. To add a filter condition:

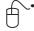

1. If filtering is not activated, click the Filter icon.

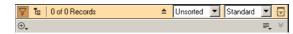

2. Click the plus sign icon. A list of record fields opens.

The list contains all record fields that are contained in the catalogs opened in the current collection and that have **Include Field in Find and Filter Options** activated in their properties.

#### NOTE: Record Fields Offered as Criteria

Per filter a record field can only be used once as a criteria for a condition. This means that a record field already used for a condition is not offered in the list when adding a new condition.

3. Select the record field you want to function as criteria. The **Define Filter Condition** dialog opens.

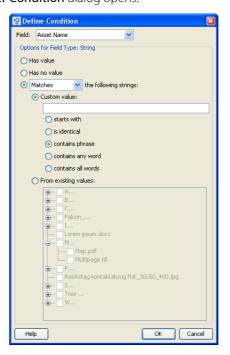

Depending on the field type of the field you selected as search criteria, the options differ.

- 4. Set the criteria records must meet to pass the filter. For information on the different options, see "Using Filters," p. 58.
- 5. Click **OK** to save your settings and activate the filter condition.

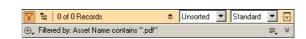

# **Managing Filters**

To add additional filter conditions, repeat steps 2-5.

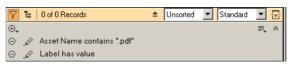

To edit an existing filter condition, maximize the pane ( ightharpoonup ) and click the pencil icon.

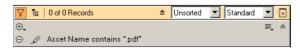

To remove a filter condition, click the minus sign icon in the maximized pane. To remove all filter conditions at once, from the Manage Filters menu select **Remove all Conditions**. Note that conditions not saved as filter will be lost.

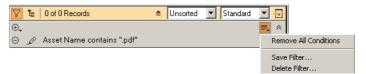

## **Saving Filters**

Use Manage Filters menu to save the active filter conditions as a filter under a name. Saved filters are added to the menu and can be used any time you need them. You can share them with others.

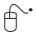

- 1. Click the Manage Filters icon to open the menu.
- 2. Select the Save Filter option. The Save Filter dialog opens.

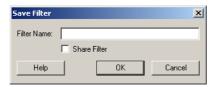

- 3. Enter a Filter name. Make sure you use a descriptive name. If you want this filter to be available for other users, activate the **Share Filter** option. Note that you may only be able to save shared filters depending on your permissions for shared queries.
- 4. Click **OK** to save the filter.

An entry for this filter is added to the Manage Filters menu.

## **Using Filters**

You can filter the records of a collection window to display specific records only. Use the Manage Filters menu to select the desired filter.

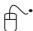

- 1. Click the Manage Filters icon ( ■,) to open the menu.
- 2. The available filters are listed at the bottom of the menu. The menu displays all shared filters in addition to private filters that you created.
- 3. Select the desired filter.

Only the records of assets that meet the filter criteria are displayed.

#### **Deleting Filters**

Use the Manage Filters menu to delete filters you need longer.

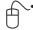

- 1. Click the Manage Filters icon to open the menu.
- 2. Select the **Delete Filter** option. The Delete Filter dialog opens. It lists the available filters.

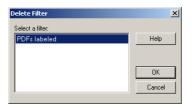

- 3. Select the filter you want to delete.
- 4. Click **OK** to delete the filter. The entry for this filter is deleted from the Manage Filters menu.

## **Configuring Filters**

Filters comprise one or multiple conditions.

## **Defining Conditions in General**

Conditions are criteria that records must meet to be included in filter results. Depending on the field type of the field you selected as criteria, the options differ. For most of them you first have to decide on one of the three main options – either on one of the simple ones:

- Has value Record will be included in the filter result if the field contains something.
- Has no value Record will be included in the filter result if the field is empty.

  Or the third one which offers further options that allow a precise description:
- Matches / Does not match (for most types) OR Contain / Does not contain (String lists only) OR Is assigned to (Categories field only)

The further 'sub-options' depend on the field type and range from general search criteria to exact matches with existing values. For most types the option **From existing values** is offered. It enables you to search for exact matches with existing values.

# **Field Type Specific Condition Options**

The options offered as conditions depend on the type of the field you have selected as search criteria

#### **String**

Limits filter results to records with: Text that matches or does not match specific text string or a regular expression.

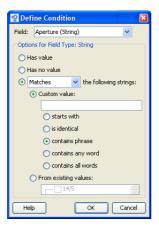

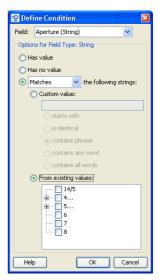

Select a matching option:

- Select Matches to search for records that contain the text.
- Select **Does not match** to search for records that do not contain the text. Select the type of value to search for and enter or select the value:
- Select **Custom value** to search for a text string you define. Enter the string and select the search operator.
- Select From existing values to search for exact matches with existing values. Once you have activated this option, existing values are displayed which you can select to be searched for.

#### **String List**

Limits filter results to records with values, such as workflow states, that contain or do not contain any or all of the values selected.

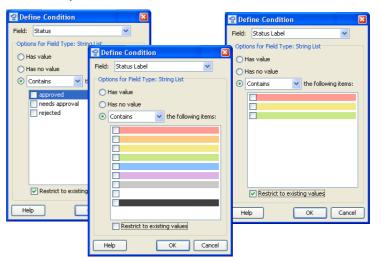

Select an option to indicate if the results contain the selected values:

Select Contains the following items to search for records that contain the values.

 Select Does not contain the following items to search for records that do not contain the values.

Select the value(s) to search for:

 Select Restrict to existing values to search for exact matches with existing values. Once you have activated this option, existing values are displayed which you can select to be searched for.

#### Long & Integer, Real & Data Size

Limits filter results to records with: numbers that match or do not match a number or numbers in a range. Integer restrictions, which are based on non-decimal numbers, limit results to records that contain or do not contain numbers in a range or list.

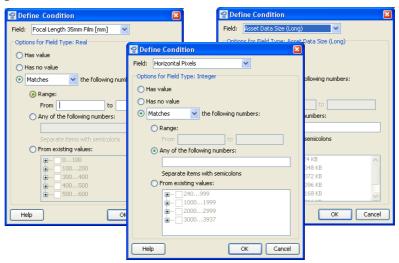

Select a matching option:

- Select Matches to search for records that contain the numbers.
- Select **Does not match** to search for records that do not contain the numbers.

Select the type of value to be searched for, and enter or select the value:

- Select **Range** to search a range of values. Enter the **From** and **to** values.
- Select **Any of the following numbers** to search for multiple numbers. Enter the numbers to be searched for, separated by semicolons.

#### TIP: Greater Range

You can search for ranges greater than or less than a specific value. Leave the **From** field empty to search for matches less than the value in the **to** field. Leave the **to** field empty to search for matches greater than the value in the **From** field

Select From existing values to search for exact matches with existing values.
 Once you have activated this option, existing values are displayed which you can select to be searched for.

#### **Time Only & Date Only**

Limits filter results to records with: Time data or dates that match or do not match a specific date, date range, or time period.

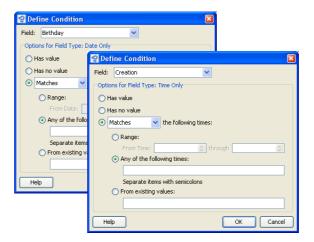

Select a matching option:

- Select **Matches** to search for records that contain the selected dates.
- Select Does not match to search for records that do not contain the selected dates

Select the type of value to be searched for and enter or select the value:

- Select **Range** to search a specific date/time range. Enter the range in the **From** and **through** fields.
- Select **Any of the following dates/times** to search for multiple statements. Enter the time data to be searched for, separated by semicolons.

#### TIP: Greater Range

You can search for ranges greater than or less than a specific value. Leave the **From** field empty to search for matches less than the value in the **to** field. Leave the **to** field empty to search for matches greater than the value in the **From** field.

Select From existing values to search for exact matches with existing values.
 Once you have activated this option existing, values are displayed which you can select to be searched for.

#### Date/Time

Limits filter results to records with: Dates that match or do not match a specific date, date range, or time period.

Date range restrictions limit results to records that contain or do not contain a date range, date/time range, or time period.

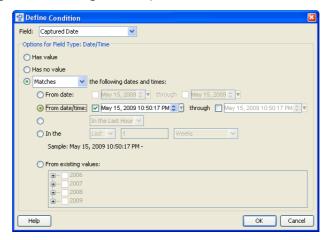

Select an option to indicate if the results meet the specified dates and times:

- Select Matches to search for records that contain the selected dates and times
- Select **Does not match** to search for records that do not contain the selected dates and times.

Select the time period to search.

• Select **From date** to search a specific date range. Enter the range.

#### TIP: Greater Range

You can search for ranges greater or less than a specific value. Leave the **From** field empty to search for matches less than the value in the **to** field. Leave the **to** field empty to search for matches greater than the value in the **From** field.

- Select **From date/time** to search a specific date/time range. Enter the range. This option is only available for date/time fields.
- Select a time period option to search a specific period, such as last week or last year. This option is only available for date fields that include the time, such as event date/time fields.
- Select In the to search a specified number of days, weeks, months, or years before or after the current date. Select Last or Next, enter a number, and select the time period.
- Select From existing values to search for exact matches with existing values.
   Once you have activated this option, existing values are displayed which you can select to be searched for.

#### **Boolean**

Limits filter results to records with: True or false set values

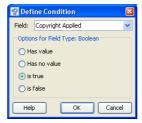

Select an option.

#### **Categories**

Limits filter results to records that are assigned to any or all categories selected.

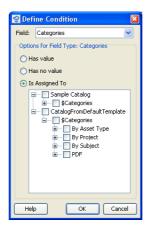

Check the categories to be searched for. Note that the categories available under **Is Assigned To** depend on the tab currently selected in the Category pane.

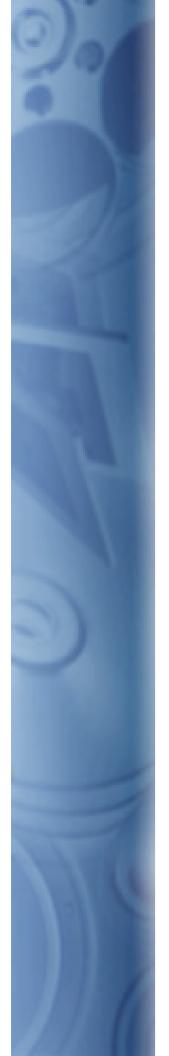

If you intend to do anything more than simply browsing through catalogs, you should read this section. It describes how to use, present and share your cataloged assets. This is followed by a few simple guidelines that will ensure your workflow is as efficient as possible.

# **Use Assets**

# **Drag and Drop**

Cumulus does not only support drag and drop in the Cumulus application and for cataloging. From within Cumulus you can drag and drop assets into other applications that support drag and drop. Under Mac OS you have to press the ALT key when starting dragging.

# **Copying Assets**

You can drag and drop a record into another drag and drop-supporting application. Dragging a record copies the asset into the target document. Dragging a record into the Windows Explorer or the Mac OS X Finder copies the asset into the selected folder.

**NOTE:** It is not recommended to use drag and drop for copying a large number of files, because this may seriously impact the performance of your system and the available disk space. To copy a large number of files, use the **Copy to** menu command instead.

The reason for this is that both methods are handled in different ways internally. With the **Copy to** menu command, Cumulus creates a temporary file for each asset which is deleted as soon as the asset is copied. On the other hand, with drag and drop, temporary files of all selected assets are created before the first asset is copied, and these temporary files are not deleted until a new copy process via drag & drop is started, or Cumulus is closed.

## **Copying Categories and Associated Assets**

Categories can be dragged and dropped – along with the assets associated with each category – into the Windows Explorer or the Mac OS X Finder. When you drop the categories, Cumulus creates a folder with the same name as the category and copies the assets to that folder. If the category contains subcategories, subfolders will be created and the assets assigned to these subcategories are copied to the corresponding subfolders.

This option may be handy for collecting production files for output (assuming the files all have at least one common category, such as project name).

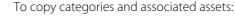

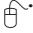

- 1. Select one or more categories that you want to copy along with the associated asset files.
- 2. Drag and drop the selected categories into the target application.

**NOTE:** If you use this way of copying assets, any associated metadata files (e.g. TAG files) will not be copied even if the corresponding metadata modules are activated.

A folder named as the category is created containing the asset assigned.

You also have the option of copying only the asset files associated with selected categories (see "Copy Assets Assigned to Category To," p. 281).

# **Using Asset Actions**

Cumulus Asset Actions simplify your daily workflow needs. An Asset Action refers to a combination of certain functions and can be saved under a chosen name. Whenever you wish to perform this combination of functions, all you have to do is select the corresponding Action and it will be done. You can perform an Asset

Action either on selected records or when mailing assets. To perform an Asset Action on records selected in the Record pane, you employ the menu item **Asset** > **Perform Asset Action**. (For details, see below.) To perform an Asset Action on records in the Collection Basket pane, you employ the Collection Basket's toolbar. (For details, see "Outputting the Collection Basket's Contents," p. 264.

These Asset Actions can be defined in your User Settings in the Preferences dialog – for a description, see "Cumulus Asset Actions," p. 221. With Workgroup or Enterprise, you need the appropriate permissions for Asset Actions.

To perform an Asset Action on records in the Record pane:

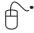

- 1. Select one or more records.
- Select Asset > Perform Asset Action. A submenu opens that lists the available Actions.

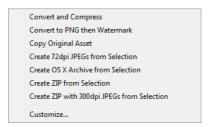

Submenu with pre-configured Actions. **Customize** opens the Asset Actions Preferences window (only if you have the appropriate permissions).

3. Select the desired Asset Action.

Depending on how the action is defined dialogs for the included modules may show up. Make your selection and click the appropriate buttons. The Actions will be performed on the selected records.

Progress information is displayed on those actions that take a certain amount of time.

If the selected Asset Action failed to be performed on certain assets, theses assets are listed as soon as the Asset Action is completed, together with the respective error messages.

Clicking **Reveal in collection** displays these assets in a collection of its own for further processing.

Clicking **Ignore** closes the window without any further action.

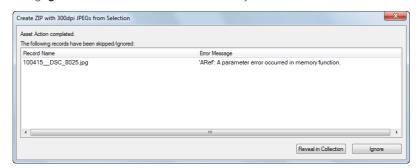

# **Mailing Your Assets**

Cumulus also lets you e-mail the assets themselves, so that you can easily share them with people who don't have access to your Cumulus catalogs. You can use

Cumulus' powerful search and display features to find just the right assets, and then send them off with a single command.

To e-mail assets from within Cumulus:

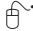

- 1. Select one or more records whose assets you want to mail.
- 2. Select **Asset > Mail To**. A dialog opens prompting whether you want to send the original asset or to have a Cumulus Action performed on the asset(s) before it is sent.

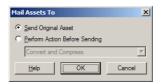

3. Select the desired option (and if you decided on an Action, the desired Action) and click **OK**.

Cumulus in launches your e-mail application (in case you have more than one, offers you a menu to select) / launches your default e-mail application and attaches the selected asset(s) to an outgoing message. (If you decided on an Action, the result of the Action will also be saved as defined for the delivering module of the Action.)

# **Previewing Assets**

Cumulus provides several ways of previewing assets:

- Preview pane
- Preview view
- Preview window
- Fullscreen Preview
- Fullscreen Slide Show

Viewing an asset in Preview view or window lets you add user comments to it. In Fullscreen Preview you can compare up to six different assets and add labels and ratings. The Fullscreen Slide Show displays assets as fullscreen previews in a slide show. The Preview pane can be opened additionally at the left side of a collection window.

## **Preview View and Window**

The records' assets must be available to display.

Previews can be zoomed in or out and displayed in different sizes using the window's toolbar or menu options. (See "Overview: Toolbars for Previews", below, and see "Zoom In," p. 269, and "Zoom Out," p. 269.)

The default size of the preview display can be set in the User Settings. (See "Overview: User Settings (2) – Display Tab," p. 186).

## **Overview: Toolbars for Previews**

#### Toolbar for

Preview Window

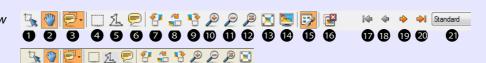

- Preview View
- 1 Select tool: Use to select an area of the preview.
- 2 Handtool: Use to move around the preview so you view all areas of it. (Works only if the preview is larger than the window.)

NOTE: Toggling between Hand Tool and Select Tool! Activating the Hand Tool deactivates the Select Tool and vice versa.

- 3 User Comment tool: Click to activate commenting mode. Use arrow to open or close all comments.
- 4 Rectangle user comment
- 5 Polygon user comment
- 6 Sticky note user comment
- 7 Rotates the preview 90° counter-clockwise
- 8 Rotates the preview 180°
- 9 Rotates the preview 90° clockwise
- 10 Zooms in the preview.
- 11 Zooms out the preview.

TIP: Independent from the selected tool, using the ALT key in conjunction with the mouse lets you move the image inside the Preview window.

12 Shows preview in original size.

- 13 Fits preview to window.
- 14 Shows preview in fullscreen.

TIP: If you have a fullscreen preview, you can use the mouse scroll wheel to get the next or previous asset displayed.

- 15 If activated, the displayed preview follows the selection in the collection window (same behavior as the Information Window). If not activated, the displayed preview remains independent from the selection in the collection window and must be changed manually.
- 16 Closes the window.
- 17 Shows the preview of the first record from the current collection.
- 18 Shows the preview of the previous record from the current collection.
- 19 Shows the preview of the next record from the current collection.
- 20 Shows the preview of the last record from the current collection
- 21 Displays the current Record View Set; clicking on the arrow opens a selection list of available Record View Sets.

You can copy all or part of a preview to the Clipboard. To select a portion of the preview image:

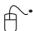

- 1. Click the Select Tool ( ) on the toolbar and then click and hold the mouse down in the upper left hand corner of the region you want to copy.
- 2. Drag the mouse to the lower right of the region. A box is drawn around the selected area.
- 3. Press **♠ Command** / **♠ Control** and **c** to have the selected portion on the Clipboard.

The selected portion of the preview is on the Clipboard and may be pasted into other applications. Remember, this is a copy of the preview image, not the actual asset.

A selected portion of a preview can also be zoomed in:

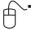

- 1. Click the Select Tool ( ) on the toolbar and then click and hold the mouse down in the upper left hand corner of the region you want to zoom in.
- 2. Drag the mouse to the lower right of the region. A box is drawn around the selected area.

3. Click the Zoom in icon ( ) on the toolbar to have the selected portion fill in the entire size of the Preview window.

## **Multi-page Previews**

Multi-page previews are available for the following file formats: GIF, InDesign, JPEG, PCX, PDF, PowerPoint Presentations, Photoshop, Quark XPress, and TIFF. For InDesign a multi-page preview can be provided only if one of the following requirements is fulfilled:

- A Cumulus Metadata file (TAG file) is available which was created by the Cumulus Plug-in for Adobe InDesign OR
- The corresponding XPV file is available (and a licensed HELIOS Image Server accessible in the network).

For Quark XPress a multi-page preview can be provided only if one of the following requirements is fulfilled:

- The corresponding XPV file is available (and a licensed HELIOS Image Server accessible in the network)
- The Cumulus DDS Companion is installed and configured in the Cumulus Quark DDS Filter
   OR
- Under Mac OS: Ouark XPress is installed.

**NOTE:** The preview always shows the current status of an asset. So the number of pages/slides might differ from those cataloged as contained sub assets if the asset has changed and the records were not updated.

#### **User Comments**

For work-in-progress management Cumulus provides user comments. From the Preview view or window, add comments, draw rectangles or polygons and communicate your ideas, approvals or anything else to other users. All comments are

Cumulus - [Cumulus : Vista Images] pdf ⇒ ⇒ Standard P 8 4 18 Should we add a shaking effect the plane to indicate a problem? I'm wonderi fit seems too "calm" fo **Engine-Out Procedures** 2 of 2 Records (1 Selected) Modification Date User 4/22/2009 12:56:49 PM David Please crop this area for the cove R|BBBBBBB|#|8

searchable, meaning you can find assets based on comments they contain. Plus, you have an archive of change requests stored right alongside the assets.

User comments are easily entered in the Cumulus preview window or view. Each user can add comments, and you can even find records based on the comments they contain.

#### Requirements

To have the user comment feature available for assets, the catalog which manages them requires the record field **User Comment Thread** to store the comment information. (For a description on how to add fields to a catalog, see the Administrator Guide.)

To use the user comment feature, a user requires the appropriate permissions for the **User Comment Thread** field. (For more information, see the Administrator Guide.)

#### **Working with User Comments**

Cumulus provides two types of user comments. The rectangle comment and the sticky note comment. Both types are attached to an asset's preview and appear in pop-up windows.

To add comments or to view existing comments, the User Comment tool must be active.

### **Adding User Comments**

When you add a user comment, a pop-up window opens. If you enter more text than fits into the pop-up window, the text scrolls. You can also resize the window, if desired.

To add a sticky note user comment:

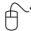

- 1. Click the User Comment tool 🗾 in the Preview toolbar to activate it.
- 2. Click the sticky note icon pin the Preview toolbar.
- 3. Click the location where you want to place the note.
- 4. Type the text for the comment into the pop-up window. When you are finished, click the Close button in the upper right corner of the pop-up window.

Note that closing the pop-up window automatically saves the comment.

The User Comment tool switches to the Hand tool after you added a note. To add another comment, click the corresponding toolbar icon (rectangle or sticky note) and then click where to add the next comment.

To add a rectangle user comment:

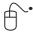

- 1. Click the User Comment tool in the Preview toolbar to activate it.
- 2. Click the rectangle icon in the Preview toolbar.
- 3. Position the mouse pointer in the upper left hand corner of the area you want to comment on, click and drag across the area where you want the rectangle comment to appear.
- 4. Type the text for the comment in the pop-up window. When you are finished, click the Close button in the upper right corner of the pop-up window.

To add a polygon user comment:

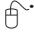

- 1. Click the User Comment tool 🗾 in the Preview toolbar to activate it.
- 2. Click the polygon icon <a>1</a> in the Preview toolbar.
- Click in the preview to set the starting point. Position the mouse pointer
  where you want the first straight segment to end, and click. Continue clicking to set endpoints for subsequent segments. To close the border, doubleclick.
- 4. Type the text for the comment in the pop-up window. When you are finished, click the Close button in the upper right hand corner of the pop-up window.

#### TIP: Close/Open Comment Pop-up Windows

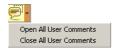

To close or open all user comment pop-up windows at once, use the pull down menu provided by the User Comment tool.

#### **Editing User Comments**

To edit a user comment:

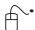

1. If the comments are not displayed, click the User Comment tool icon in the Preview toolbar to activate them.

- 2. Double-click the comment icon (note or rectangle) to open the pop-up window.
- 3. Edit the text as needed. When you are finished, click the Close button in the upper right corner of the pop-up window.

To resize a pop-up window, drag the lower right hand corner of the window to the appropriate size.

To resize a rectangle or polygon comment, grab a handle (little yellow square) of the border by holding the mouse button down while the cursor is over the handle. Drag the handle for resizing.

### **Deleting User Comments**

To delete a user comment:

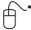

- 1. If the comments are not displayed, click the User Comment tool in the Preview toolbar to activate them.
- 2. Do one of the following:
  - Select the comment icon (note or rectangle), and then press the Delete key.
  - A Right-click / CRTL-click the comment icon, and then choose **Delete**.
  - In the open popup window, select the arrow icon in the title bar of the popup window, and then choose **Delete**.

## **Displaying User Comments in a Sub-Pane**

Use the sub-pane filter **User Comments** to have all comment text of an asset displayed.

## **Searching for User Comments**

Use the Find window to search for text entered as user comments. As search criteria select the field **User Comment Thread – User Comment – Comments**.

# **Fullscreen Preview**

The Fullscreen Preview window offers an interactive display of up to six different assets at once, making it easy to pick the perfect one each time – compare quality, sharpness, composition, etc.

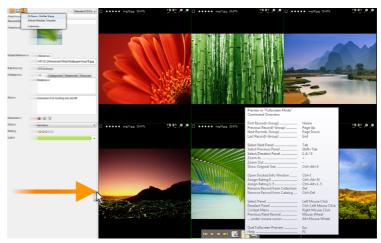

# **Opening the Window**

Select the records of the assets you want to have displayed in the window and select **Asset > Fullscreen Preview**.

# **Using the Window**

You can have record fields displayed. What is displayed along with the previews depends on the selected Record View Set and its setting for the Preview window. (For a description on how to configure the view of the Preview window see "Record View Sets," p. 188.) Always displayed on the statusbar and not depending on the selected Record View Set are the fields Record Name, Label and Rating (if contained in the catalog.)

# **Linking Panels**

In Fullscreen Previews of multiple assets, two or more panels can be linked together for synchronous zooming, rotating and panning.

To link panels:

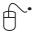

1. Click the vicon on the statusbar of every panel you want to link, OR

In linked panels, the icon is highlighted.

To unlink panels, i.e. to exclude them from synchronous zooming, rotating and panning:

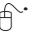

1. Click the highlighted icon of every panel you want to unlink, OR

**NOTE:** In fullscreen previews of single assets, the icon is not displayed.

### Displaying the Info Window

Ready "slide on" access to the Info Window makes metadata edits easy. Move your mouse pointer to the left edge of the screen and the Info window will show up. Click the pin icon to dock it so it will stay when you change the mouse pointer position.

### **Using the Toolbar**

Move your mouse pointer to the bottom of the window and its toolbar pops up.

### **Fullscreen Preview Toolbar Items**

- 1 Shows the preview of the first record from the current collection.
- 2 Shows the preview of the previous record from the current collection.
- 3 Shows the preview of the next record from the current collection.
- 4 Shows the preview of the last record from the current collection.
- 5 Shows/hides statusbar (comprising label, rating, rotating & zooming icons.)
- 6 Mouse over: Display list of available commands / Click: Open help system
- 7 Closes the window.

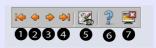

## **Displaying a Command Overview**

Position your mouse pointer on the question mark icon to have a list of available commands and keyboard shortcuts is displayed. Click on the question mark to access the Cumulus help system.

|     | Fullscreen Preview               |                        |
|-----|----------------------------------|------------------------|
|     | Command Overview:                |                        |
|     |                                  |                        |
|     | First Record(-Group)             | Home                   |
|     | Previous Record(-Group)          | Page Up                |
|     | Next Record(-Group)              | Page Down              |
|     | Last Record(-Group)              | End                    |
|     | 5° B                             | 61.26 Alt 11 A         |
|     | First Page                       | Shift+Alt+Up Arrow     |
|     | Previous Page                    | Alt+Up Arrow           |
|     | Next Page                        | Alt+Down Arrow         |
|     | Last Page                        | Shift+Alt+Down Arrow   |
|     | Select Next Panel                | Tab                    |
|     | Select Previous Panel            | Shift+Tab              |
|     | Select/Deselect Panel            | 16 / 0                 |
|     | Select All Panels                | Ctrl+A                 |
|     | Zoom In                          | +                      |
|     | Zoom Out                         | _                      |
|     | Show Original Size               | Ctrl+Alt+0             |
|     | Show Original Size               | Ctil. Ait. 0           |
|     | Assign Rating 0                  | Ctrl+Alt+N             |
|     | Assign Rating 1-5                | Ctrl+Alt+15            |
|     | Remove Record from Collection    | Del                    |
|     | Remove Record from Catalog       | Ctrl+Del               |
|     |                                  |                        |
|     | Open Information Window          | Ctrl+I                 |
|     |                                  |                        |
|     | Compare Two Selected Images      | Ctrl+Shift+C           |
|     |                                  |                        |
|     | Select Panel                     | Left Mouse Click       |
|     | Select/Deselect Panel            | Ctrl+Left Mouse Click  |
|     | Select Panel Range               | Shift+Left Mouse Click |
|     | Context Menu                     | Right Mouse Click      |
|     | Previous/Next Page (or Record) . | (Shift+) Mouse Wheel   |
|     | remous/receir age (or necola) :  | (Sime) Iniouse Trileer |
|     | Quit Fullscreen Preview          | Esc                    |
|     | Help                             | F1                     |
| - 1 |                                  |                        |

# **Marking Assets**

In the Fullscreen Preview window you can mark assets by using labels and ratings.

Color labels are set using the square symbol. Clicking on this icon opens a list of available labels. Select the label you want to mark the asset with.

You can also mark assets using star ratings. Use the shortcuts ∄ CTRL+ALT+1-5 / ALT + CMD+ 1-5 to set the rating. See "Labeling," p. 113, for more about labels; see "Rating Assets," p. 115 for ratings.

# **Adjusting Preview Size**

The magnify glass icons of the statusbar let you scale how an asset is displayed within each preview area (panel). To zoom in on a preview image, you also use the + (plus) and - (minus) key shortcuts.

# **Rotating Previews**

The rotation icons of the statusbar let you rotate a preview 90° clockwise or counter-clockwise.

# **Next and Previous Assets**

You can use the arrow icons of the toolbar or the PAGE DOWN and PAGE UP key to load assets in the window. When there is more than one asset on-screen, the asset that is changed is the one that is marked as selected by a light green border and a big check mark symbol. If none is selected, the entire group of previewed assets is replaced by the next group. If one is selected, the PAGE DOWN key changes the asset to the next one in the collection and the PAGE UP key changes it to the previous one. You can also use the mouse wheel to scroll through.

#### TIP:

If multiple assets are displayed in the Preview window, a single asset can be loaded into more than one preview area, enabling you to pan, zoom and examine it in detail. To load another preview in a preview area, select the preview area and use ALT+Mouse Wheel.

**NOTE:** Linked preview images are navigation locked, i.e. they never change position and can't be replaced with other assets via the PAGE UP / PAGE DOWN keys or scroll wheel navigation.

# **Comparing Previews**

Any two selected preview images can be automatically compared by Cumulus, with a visual representation of the comparison result displayed in the Fullscreen Preview. For details, see "Preview Comparison," p. 77

# **Fullscreen Slide Show**

Shows assets as fullscreen previews in a slide show. You can load the assets manually or run them in a loop.

# **Opening the Window**

Select the records of the assets you want to have displayed in the slide show and select **Asset > Fullscreen Slide Show**.

# **Using the Window**

You can have record fields displayed. What is displayed along with the previews depends on the selected Record View Set and its setting for the Preview window. (For a description on how to configure the view of the Preview window see "Record View Sets," p. 188.)

### **Using the Toolbar**

Move your mouse pointer to the bottom of the window and its toolbar pops up

#### Fullscreen Slide Show Toolbar Items

- 1 Shows the preview of the first record from the current collection.
- 2 Shows the preview of the previous record from the current collection.
- 3 Shows the preview of the next record from the current collection.
- 4 Shows the preview of the last record from the current collection.
- 5 Displays how many seconds each slide (asset's preview) will be displayed in a looping slide show. You can enter the number of seconds you want.
- 6 Stops/starts the loop.

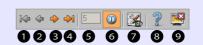

- 7 Shows/hides statusbar (Statusbar comprises of label, rating, rotating & zooming icons.)
- 8 Mouse over: Display list of available commands / Click: Open help system
- 9 Closes the fullscreen slide show.

## **Displaying a Command Overview**

Position your mouse pointer on the question mark icon and a list of available commands and keyborad shortcuts is displayed. Clicking on the question mark accesses the entire Cumulus help system.

| Fullscreen Slide Show<br>Command Overview:                                                          |                                                                                          |
|----------------------------------------------------------------------------------------------------|------------------------------------------------------------------------------------------|
| First Record(-Group)                                                                                | Home<br>Page Up<br>Page Down<br>End                                                      |
| First Page<br>Previous Page<br>Next Page<br>Last Page                                               | Shift+Alt+Up Arrow<br>Alt+Up Arrow<br>Alt+Down Arrow<br>Shift+Alt+Down Arrow             |
| Select Next Panel                                                                                   | Tab Shift+Tab 16 / 0 Ctrl+A + - Ctrl+Alt+0                                               |
| Assign Rating 0<br>Assign Rating 1-5<br>Remove Record from Collection<br>Remove Record from Catalog | Ctrl+Alt+N<br>Ctrl+Alt+15<br>Del<br>Ctrl+Del                                             |
| Open Information Window                                                                             | Ctrl+I                                                                                   |
| Compare Two Selected Images                                                                         | Ctrl+Shift+C                                                                             |
| Select Panel<br>Select/Deselect Panel<br>Select Panel Range<br>Context Menu                         | Left Mouse Click<br>Ctrl+Left Mouse Click<br>Shift+Left Mouse Click<br>Right Mouse Click |
| Previous/Next Page (or Record) .                                                                    | (Shift+) Mouse Wheel                                                                     |
| Start/Stop Loop Mode<br>Quit Fullscreen Preview<br>Help                                             | Spacebar<br>Esc<br>F1                                                                    |

# **Preview Comparison**

Cumulus provides a smart option that allows you to compare two image assets. A visual representation of the comparison result as well as the previews of the compared assets are presented in fullscreen preview.

The comparison is done on a pixel-by-pixel base, i.e. any pixel in the preview of an asset is compared to the according pixel in the preview of the other asset. The comparison result is computed – and displayed – as the difference of the RGB values of the corresponding pixels. Pixels that are identical in both images appear as black in the comparison result.

If the two images to be compared have the same aspect ratio but different sizes, the larger one is scaled down to the size of the smaller one. If the images differ both in size and aspect ratio, they are overlaid centered.

Compare Previews is especially useful for detecting subtle differences in apparently identical image assets.

# **Starting the Comparison**

The preview comparison can be startet either from the collection window, or from the fullscreen preview.

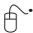

 In the collection window, select the records of the two assets you want to compare, then select Asset > Compare Previews.

OR

In a Fullscreen Preview of multiple assets, select the previews of the two assets you want to compare, then open the context menu (with  $\blacksquare$  the right mouse button /  $\textcircled{\bullet}$  Control key + mouse) and select Compare.

# **Using the Window**

A fullscreen preview comprising a comparison result behaves the same way and offers the same options as any fullscreen preview (see "Fullscreen Preview," p. 73.)

The statusbar of the panel with the resulting image displays the title **Comparison Result** and the current zoom factor.

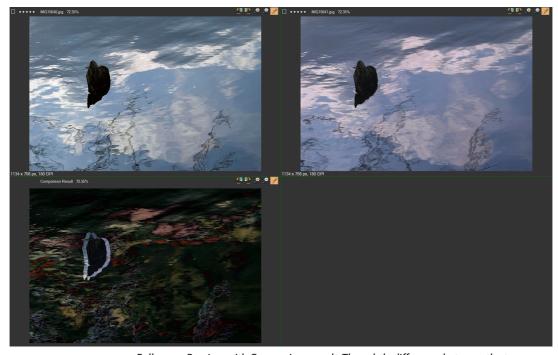

Fullscreen Preview with Comparison result. The subtle difference between the two compared assets (top) is clear in the comparison image below, where a stark outline indicates major differences. Less subtle differences are indicated in less contrasting colors.

By default, the comparison result and the two previews of the compared assets are linked for all zooming, rotating and panning commands, i.e each zooming or panning operation in either panel is performed on the other two panels at the same time and in the same way (see "Linking Panels," p. 74).

Comparison results can only be viewed, but not saved, rated, or labeled. And of course, there is no metadata for the comparison result to be displayed.

To get rid of the comparison result and possibly restore the preview image that was displayed previously in that panel, select the compare image, then open the

context menu (with H the right mouse button /  $\textcircled{\bullet}$  Control key + mouse) and select Reset Compare Panel.

# **Repurposing Assets**

Cumulus provides several ways for you to repurpose your cataloged assets. The following sections describe how you can do this making use of Cumulus Converter module.

# **Converting Image Assets**

The Pixel Image Converter enables you to convert any cataloged pixel image into the different formats on the fly, e.g. JPEG, TIFF, BMP, GIF, ScitexCT, PNG, PCX, and PDF. It also lets you resize the image and convert it into another color space.

With Cumulus, the images can also be cropped, rotated or flipped, Sharpen and Blur filters can be applied for the image processing. The sequence of the conversion processes is cropping first, then resizing and after that applying a filter. Finally the image is saved in the specified color space and output format.

To convert image assets into another format:

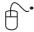

- 1. Select the record(s) representing the image asset(s) to be converted.
- 2. Select **Asset > Convert To** menu command.

The Browse for Folder dialog opens for choosing a destination for the converted asset.

3. Select the folder and click **Open** / **Open** / **OK**.

A dialog opens for choosing the converter. The dialog lists the Asset Processors available to you. Available to you for converting are the Asset Processors that are activated in the Asset Handling Set which is chosen for Asset Access in your User Settings.

- Select Pixel Image Converter as Asset Converter.
   The Pixel Image Converter Parameter dialog opens.
- 5. Choose your settings. For details, see "Pixel Image Converter Parameters," p. 79.
- 6. Click OK.

The selected image asset(s) will be converted and the resulting images will be stored in the selected destination.

# **Pixel Image Converter Parameters**

For the conversion you can define parameters referring to:

- Image Size
- Image Processing
- · Output Format

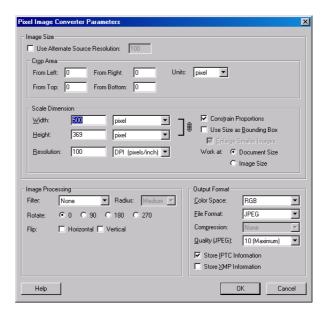

### **Image Size**

You can not only determine the image size (in pixel as well as inches, cm or percent). You can also have the image cropped before it is scaled to the dimension defined by width and height.

### Alternate Source Resolution

If you want to use the image with a resolution different from the stored original, activate the **User Alternate Source Resolution** option.

#### Crop Area

Cropping refers to cutting down an image by cutting away unwanted parts at the edges. You specify left, top, right, bottom margins to be cropped off the source image.

The cropping function can be used to trim the edges of an image. Enter the size of the edges to be removed. Define the measurement under **Units**.

**NOTE:** If you use an alternate source resolution, be aware that this resolution is the basis for any cropping in inches or cm measurements.

#### Scale Dimension

The values for width, height and resolution determine the size of the converted image. The image size can be specified in pixel dimensions or print dimensions. And you can decide to have the image converted either to an individual size or to a fixed size, the maximum of which is defined by a bounding box. The result depends on the selections set for the conversion:

### · Work at

If you want to specify the size in inches or cm and have the software calculating the pixel dimension automatically depending on the set resolution, select **Document Size**. If this option is activated, the entered values determine the print dimensions.

If you want to specify the pixel dimension (not caring about print size), select **Image Size**.

Note that the final output size depends on the output device's settings (e.g. dpi of printer).

#### TIP:

Working at Image Size is useful when preparing images for online distribution. Keep in mind that changing pixel dimensions affects not only the size of an image on-screen but also its image quality and its printed characteristics – either its printed dimensions or its image resolution.

### · Constrain Proportions

To maintain the current proportions of width to height, activate this option. (This option is not available if you have selected multiple records for converting or if you are defining a Cumulus Action.)

## TIP:

To keep the proportions if you have selected multiple records or if you are defining a Cumulus Action we recommend you to specify height and width in percent.

## · Use Size as Bounding Box

If this option is activated, the size defines the bounding box into which the images has to fit. The image will be resized proportionally to fit the size of the bounding box. No dimension of the converted image will exceed the size of the box. When using this option, the proportions of the images are always constrained and that's why the **Constrain Proportions** option is not available.

If you want images that are smaller than the size of the bounding box to be enlarged to this size, activate the **Enlarge Smaller Images** option.

#### TIP:

To define the size for a box you want to fit for portrait and landscape images, make it a square. Then the longest edge of an image (height or width) will be resized to the entered value and the shorter edge will be resized according to the proportions of the image.

You can choose different units of measurement. To enter values as percentages of the current dimensions, choose **Percent** as the unit of measurement.

### **Image Processing**

With the conversion the image can be processed. You can have a filter run, rotate and flip the image. Select the desired processing options.

## Filter

To have a filter run with the conversion, select a filter type and the radius range for the filter (small, medium, large.) The radius determines how far the filter considers surrounding pixels that affect the filter action. The following filters are available:

- Average Blur filter
   Softens an image. It smooths transitions by averaging the color values of surrounding pixels. Eliminates noise where significant color transitions occur in an image.
- Median Filter
   Reduces noise in an image by blending the brightness of pixels. The filter
   adapts the brightness of pixels to the median brightness value of the sur rounding pixels.
- Gaussian filter
  Works similarly to the Blur filter but uses a weighted average of the color

values of the surrounding pixels. The weighting is generated using the Gaussian bell-shaped curve that is generated.

#### TIP:

The Blur as well as the Gaussian filter decreases high-frequency details and can produce a hazy effect.

• Sharpen filter Increases the visual sharpness of images by increasing the contrast at edges.

### TIP:

Applying the Sharpen filter is recommended when scaling up images to keep their visual sharpness as high as possible.

- Unsharp Mask Filter
   Makes images appear sharper by increasing the contrast of small brightness changes.
- Add Noise Filter
   Applies random pixels to an image, simulating distortion or noise. You can also use the Add Noise filter to give a more realistic look to heavily retouched areas.

#### Rotation

You may rotate the image by selecting image rotation degrees.

- 0 no rotation
- 90 to rotate the image clockwise by a quarter-turn
- 180 to rotate the image by a half-turn
- 270 to rotate the image counterclockwise by a quarter-turn.

## Flip

- activate **horizontal** to flip the image along the vertical axis.
- activate **vertical** to flip the image along the horizontal axis.

#### **Output Format**

For the output you can define the following parameters:

### Color Space

Select the desired color space for the converted image. The available color spaces depend on the selected file format (e.g. GIF, PNG, PCX, and BMP do not support CMYK.)

#### NOTE: ICC Profile Embedded

The ICC profile of an original image will be embedded in the converted asset if the color space is not changed and the output file format supports ICC profiles.

### File Format

Select the file format for the converted image. Depending on the selected file format, the available further parameters for the output format may differ.

#### Compression

Select a compression scheme that is supported for the selected file format. (This version of the Pixel Image Converter provides a compression scheme for TIFF only.)

### · Quality (JPEG)

For JPEG and PDF files only, select the desired quality.

### Store IPTC Information

To store IPTC metadata within TIFF and JPEG images, activate this option.

#### Store XMP Information

To store XMP metadata within TIFF, JPEG, PNG, and PDF files, activate this option.

The selected asset(s) will be converted and stored under the name of the original asset in the selected destination. The Pixel Image Converter will automatically add the correct  $\ \ \ \ \$  File Type and Creator  $\ \ \ \ \$  file extension to the file name. The name will be extended by a number if a file with that name already exits at the selected destination.

# **Watermarking Assets**

With the ever increasing number of digital assets, digital watermarking has become an important topic. Watermarking helps you to protect your intellectual properties. Protect your images by adding watermarks.

Digital watermarking is a technology for embedding information into digital assets. In general, information for protecting copyrights is embedded as a watermark. A watermarked image can prove its origin, thereby protecting copyright. A watermark also discourages the making of illegal copies.

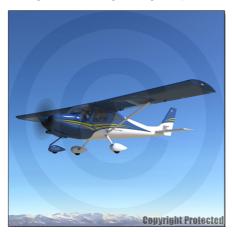

Example for text and image watermarks

# **BACKGROUND INFORMATION:**

Watermarking can serve many different purposes from tamper proofing to authentication. Three major aspects in the protection of digital assets have been pointed out, each of them with different requirements: first copyright protection, protecting ownership and usage rights; secondly tamper-proofing, aiming at checking document integrity; and thirdly authentication, the purpose of which is to check the authenticity of a document. While robust watermarks are typically used for copyright protection, fragile or semi-fragile watermarks are proposed to ensure tamper proofing and authentication.

For embedding watermarks, Cumulus provides the Watermark AssetProcessor. It enables you to embed visible watermarks into following pixel image formats: JPEG, TIFF, BMP, GIF, PNG, and PCX. It creates a copy of a cataloged asset with the digital watermark embedded.

# **Watermarking Parameters**

You can provide both an image and text for your watermark. The position of the text can be set in the properties. You can provide just the image or just the text. Or a combination of the two.

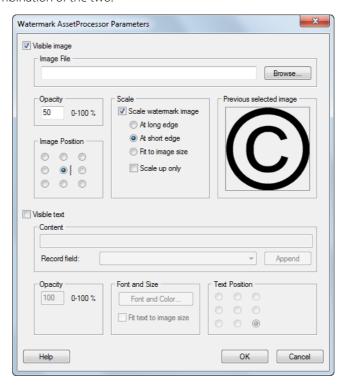

# **Visible Image**

As a watermark image you can use most common pixel image formats, e.g. JPEG, PNG, and TIF. If an animated image file is supplied, the first frame will be used as the watermark image. You can either type in or browse to find the watermark image file.

You define the opacity of the watermark from 0 to 100. If you set the opacity to 0, the watermark image will be totally transparent and you will not be able to see it. If you set it to 50, the watermark will be semi-transparent. The watermark will be completely opaque (solid) if the opacity level is set to 100.

Under **Image Position**, you define the area where the watermark image should be placed. The position of the watermark image within the resulting image is defined by anchor points.

You can control the size of the watermark image by scaling it. When scaling, proportions are constrained, and the images will be scaled to provide the maximum overlay. Small watermark images will be enlarged and large ones will be made smaller. You can also define to have only small images enlarged. Following scaling options are available:

- At long edge The watermark image is scaled at its long edge. The long edge will be scaled to fit the source image and with proportions constrained the short edge will be scaled accordingly.
- At short edge The watermark image is scaled at its short edge. The short edge will be scaled to fit the source image and with proportions constrained the long edge will be scaled accordingly.
- **Fit to image size** The watermark image is scaled to fit the size of the image, depending on the image orientation (portrait or landscape).

• Scale up only – A watermark image that is smaller than the source image is enlarged to provide the maximum overlay. Proportions are constrained.

**NOTE:** If you do not activate the scale option, watermark images larger than the source image will be cropped.

The **Previously selected image** field will display an image only if the watermarking parameters are defined for an Asset Action. Then the watermarking image will be provided by the Cumulus Server and the field displays a preview of the image that was transferred by the Cumulus Server.

#### **Visible Text**

The visible text can be entered by you and/or taken from a Cumulusrecord field. Using a record field enables you to have individual watermarks when batch processing images.

To include a record value as text, select the desired field from the **Record field** drop-down list and click **Append**. The corresponding placeholder entry will be inserted at the end of the **Content** field.

You are allowed to enter multiple lines of text in the **Content** field. Enter  $\n$  for carriage return. You can also type special characters (like  $\n$ ,  $\n$ , etc.). They will be rendered properly in the processed images.

You can control the position of the text. You can specify the Horizontal Position (Left, Center, and Right) and Vertical Position (Top, Middle, and Bottom) of the text.

You define the opacity of the watermark from 0 to 100. If you set the opacity to 0, the watermark will be totally transparent and you will not be able to see it. If you set it to 50, the watermark will be semi-transparent. The watermark will be completely opaque (solid) if the opacity level is set to 100.

You can choose the font, style, size and color of the text. To have the text fit best to the image size independently of the font size setting, activate the **Fit text to image size** option.

Under **Text Position**, you define the area where the watermark text should be placed. The position of the text within the resulting image is defined by anchor points.

#### **Employing Custom Record Fields**

The drop-down list for selecting a record field displays the Cumulus standard fields only. If you want to include a custom field, you must enter the GUID (Globally Unique Identifier) of the field into the **Content** field of the Watermark Assset-Processor Parameter dialog.

To find out the GUID open the Properties of the field ( Cumulus / Electric Edit > Preferences > Catalog Settings) and on the General tab double-click the field name of the field Name.

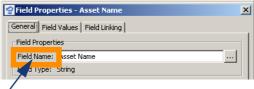

Double-click to copy the GUID of a record field to the clipboard.

This copies the GUID to the clipboard and you can paste it. A Cumulus GUID is composed of exactly 38 characters and looks like this:

{af4b2e12-5f6a-11d2-8f20-0000c0e166dc}

# **Embedding Watermarks into Image Assets**

You embed watermarks into image assets by employing the Convert menu command or by including the Watermark AssetProcessor in a Cumulus Asset Action. (For information on how to include an Asset Processor in an Asset Action, see "Cumulus Asset Actions," p. 221.)

To watermark image assets via the Convert menu command:

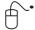

- 1. Select the record(s) representing the image asset(s) to be watermarked.
- 2. Select Asset > Convert To menu command.

The Browse for Folder dialog opens for choosing a destination folder for the watermarked asset(s).

3. Select the folder and click **Open** / **B** OK.

A dialog opens for choosing the converter. The dialog lists the Asset Processors available to you. Available to you for converting are the Asset Processors that are activated in the Asset Handling Set which is chosen for Asset Access in your User Settings.

- 4. Select Watermark AssetProcessor as Asset Converter.
  - The parameter dialog opens.
- 5. Make your settings. For details, see "Watermarking Parameters," p. 84.
- 6. Click OK.

The selected image asset(s) will be converted and the resulting images will be stored in the selected destination.

# **Creating Presentations**

Within Cumulus you can create PowerPoint presentations from cataloged PowerPoint assets (individual slides or entire presentations), image assets and previews of other asset formats.

Cumulus offers two Asset Processor modules for creating presentations. Both enable the user to create PowerPoint presentations from selected PowerPoint assets and image assets within Cumulus. They differ in the format of the presentation they create:

- The MS PowerPoint Asset Processor creates presentations in PowerPoint 97-2003 format (\*.ppt). It requires a Microsoft PowerPoint installation on the computer where you want to make use of it (e.g. Cumulus Client, Internet Client Pro or Web Publisher Pro.)
- The Office Open XML Presentation Asset Processor creates presentations in Office PowerPoint 2007 format (\*.pptx and \*.ppsx).

Note that these modules are optional and may not be available with your Cumulus configuration.

When creating a new presentation with Cumulus, both Asset Processors offer a range of parameters to be defined. (For details, see "Office Open XML Presentation Processor Parameters," p. 87, and "MS PowerPoint Asset Processor Parameters," p. 92.)

If your selection of assets includes presentations, you can define to exclude them, to include the entire presentations or just the first slides.

If your selection of assets includes images, each image is placed on a separate slide. You can define the area where they will be placed and determine where they should be aligned. The images can be scaled down or up to fit this area. If

you do not activate a scale option, only large images will be scaled down to fit on the slide, according to the determined alignment. You can also have the images processed before they are included in the presentation. If you enable this option, the Parameters button lets you select the processing parameters. For details on the available parameters, see "Converting Image Assets," p. 79.

#### SPECIAL TECH INFORMATION:

You can use any asset format to be included as an image in a presentation if a Cumulus Filter module is available that provides a preview.

You can create presentations by employing the Convert menu command or by including the Asset Processor in a Cumulus Asset Action. (For information on how to include an Asset Processor in an Asset Action, see "Cumulus Asset Actions," p. 221.) The following section describe how to create presentations with the Convert menu command.

# **Creating Presentations in Office PowerPoint 2007 Format**

To create an Office PowerPoint 2007 format presentation (\*.pptx or \*.ppsx) from selected assets within Cumulus:

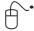

- 1. Put the records of the assets you want to include into the order you want them to appear in the new presentation.
- 2. Select the assets to be included in the new presentation
- 3. Select Asset > Convert To.

The Browse for Folder dialog opens for choosing a destination folder for the presentation asset(s).

4. Select the folder and click Open / A OK.

A dialog opens for choosing the converter. The dialog lists the Asset Processors available to you. Available to you for converting are the Asset Processors that are activated in the Asset Handling Set which is chosen for Asset Access in your User Settings.

- 5. Select **Office Open XML Presentation Asset Processor** and click **OK**. The dialog for the parameters opens.
- 6. Enter a file name for the new presentation.

**NOTE:** If you enter the file name of an existing presentation, the new slides will be appended to the existing presentation.

- 7. Make your settings. For details, see "Office Open XML Presentation Processor Parameters," p. 87.
- 8. Click OK.

**NOTE:** If your selection of assets includes presentations or slides in PowerPoint 97-2003 format, a Microsoft PowerPoint 2007 installation is required to convert such assets before they are embedded. It must be installed on the computer where you want to make use of the processor (e.g. Cumulus Client, Internet Client Pro or Web Publisher Pro.)

# **Office Open XML Presentation Processor Parameters**

The Office Open XML Presentation Asset Processor offers a range of parameters to be defined. The parameters are grouped by tabs:

- parameters referring to the entire new presentation
- parameters defining the slides created from presentation assets

parameters defining the slides created from image assets

### **File Options**

Define how the created presentation is composed. Decide on the name, the format and whether images are embedded or linked.

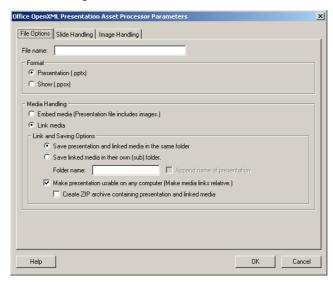

File name – Enter the name for the presentation to be created or enhanced. If you enter an existing presentation, the new slides will be appended to the existing presentation

**NOTE:** The Asset Processors will not replace an existing presentation. They will append the new slides to the existing presentation. However, if included in an Asset Action, the Asset Processor will not append slides, as the Delivery module of the Action will save a new presentation (name of the existing one extended by a number.)

### Format

Define the format of the presentation to be created:

- Presentation (\*.pptx) Creates an Office PowerPoint 2007 presentation, which is an XML-enabled file format.
- Show (\*.ppsx) Creates an Office PowerPoint 2007 presentation that always opens in Slide Show view rather than in Normal view.

## Media Handling

The options for embedding or linking the images determine how the image is embedded in the presentation.

- Embed media Media such as images will be saved with the presentation.
- Link media Media such as images will be linked to the presentation only. If you decide on linking the images, following options are available:
- Save presentation and link media in same folder Images will be saved in separate files in the same folder where the presentation will be saved.
- Save linked media images, placed in folder next to presentation Images will be saved in separate files in a subfolder of the folder where the presentation will be saved.
  - Folder name Enter a name for the subfolder where the images should be saved either an existing folder or a new one. Entering a new name will create a folder.
  - **Append name of presentation** The name of the presentation will be added to the name of the folder (existing or new).

- Make presentation usable on any computer The created presentation is prepared to work on other computers. The path information for the linked images are changed from absolute to relative paths. This enables the presentation to find the linked images relative to its location.
  - Create ZIP archive containing presentation and linked media The presentation and its linked media are compressed to a ZIP archive.

### Slide Handling

Define how to handle presentation assets (entire presentations or single slides).

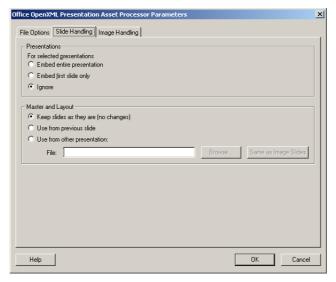

#### Presentations

If your selection contains presentations, decide on how to handle entire presentations.

- Embed entire presentations All slides of the presentations will be included in the new presentation.
- Embed first slide only Only the first slide of a presentation will be included in the new presentation.
- **Ignore** Any selected presentations are ignored and will not be included in the new presentation.

### Master and Layout

Define master and layout for the slides included in the new presentation.

- Keep slides as they are (no changes) Each slide selected to comprise the new presentation keeps its original master and layout.
- Use from previous slide Slides added will adopt master and layout from
  the last slide of the existing presentation.

  Example: If you are adding slides to enhance an existing presentation, the last
  slide of the existing presentation will determine Master and Layout of the
  slides added.
- Use from other presentation Enter the name or use the Browse button. If
  you want to use the same presentation master and layout as employed for
  slides created from images (Image Handling tab), the Same as Image Slide
  button makes this easy for you. It inserts the name of this presentation into
  the File field.

### **Image Handling**

Define how image assets are processed before they are placed on separate slides, where they are placed, how they are scaled, and the master and layout for the slide.

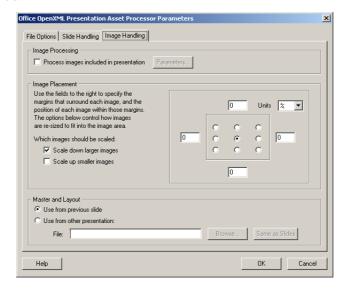

### **Image Processing**

Images can be processed before they are used for the presentation to be created. The Cumulus Pixel Image Converter is employed for the preprocessing, so you can have a filter run, rotate and crop the image. If you activate the **Perform Image Processing before insertion** option and click the **Parameters** button, you can set the parameters available for preprocessing. (For details, see "Pixel Image Converter Parameters," p. 79.)

### **Image Placement**

Define the area where the images should be placed. The size of the area is defined by margins set corresponding to the slide size. The position of an image within this area is defined by anchor points.

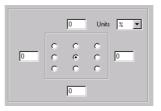

To define the area for the images on the slide, you determine the margins from the top, bottom, left and right edges of a slide. You can choose from different measurement units to determine the margins.

You can scale the images placed in the area up or down so that they fit within the area.

- Scale down larger images The images that are larger than the area are made smaller. Proportions are constrained.
- Scale up smaller images The images that are smaller than the area are enlarged. Proportions are constrained.

#### Master and Layout

Define master and layout for slides created from image assets.

• Use from previous slide – Image slides added will adopt master and layout from the last slide of the presentation.

Example: If you selected Slide 1, Image 2, Slide 3, and Image 4 (in this sequence) to

comprise a new presentation and decided on the **Keep slides as they are** option for Master and Layout under Slide Handling, the slide for **Image 2** will look like **Slide 1** and the slide for **Image 4** will look like **Slide 3**.

• Use from other presentation – Enter the name or use the Browse button. If you want to use the same presentation master and layout as employed for the other slides (Slide Handling tab), the Same as Slides button makes this easy for you. It inserts the name of this presentation into the File field.

## **Creating Presentations in PowerPoint 97-2003 Format**

The layout of a new presentation is determined by the first asset of the selection for the new presentation. If the first one is not a PowerPoint asset, the layout is determined by the standard layout of PowerPoint (depending on the settings of the PowerPoint installation).

To create a PowerPoint 97-2003 format presentation (\*.ppt) from selected assets within Cumulus:

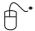

1. Put the records of the assets you want to include into the order you want them to appear in the new presentation.

**NOTE:** Remember that the first asset of the selection determines the layout

- 2. Select the assets to be included in the new presentation
- 3. Select **Asset > Convert To**.

The Browse for Folder dialog opens for choosing a destination folder for the presentation asset(s).

4. Select the folder and click **Open** / **Open** / **OK**.

A dialog opens for choosing the converter. The dialog lists the Asset Processors available to you. Available to you for converting are the Asset Processors that are activated in the Asset Handling Set which is chosen for Asset Access in your User Settings.

- 5. Select **MS PowerPoint Asset Processor**. The dialog for the parameters opens. (See "MS PowerPoint Asset Processor Parameters," below, for details.)
- 6. Enter a file name for the new presentation.

**NOTE:** If you enter an existing presentation, the new slides will be appended to the existing presentation.

- 7. Make your settings. For details, see "MS PowerPoint Asset Processor Parameters," p. 92.
- 8. Click OK.

### MS PowerPoint Asset Processor Parameters

The MS PowerPoint Asset Processor offers a range of parameters to be defined.

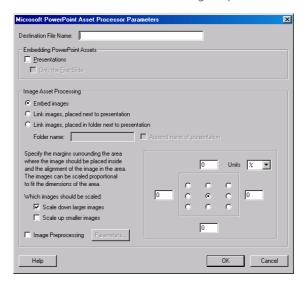

#### **Destination File**

Enter the name for the presentation to be created.

**NOTE:** If you enter the name of an existing presentation, the Asset Processors will not replace an existing presentation. It will append the new slides to the existing presentation. However, if included in an Asset Action, it will not append slides as the Delivery module of the Action will save a new presentation (name of the existing one extended by a number.)

# **Embedding PowerPoint Assets**

**Presentations** – If your selection contains presentations, you can decide whether such presentations are to be included in the new presentation – either the entire asset or on the first slide. Activate the desired options. Remember: The layout of a new presentation is determined by the first asset of the selection for the new presentation. If the first one is not a PowerPoint asset, the layout is determined by the standard layout of PowerPoint (depending on the settings of the PowerPoint installation).

### **Image Asset Processing**

The options for embedding or linking the images determine how the image is embedded in the presentation.

- Embed images Images will be saved with the presentation.
- Link images placed next to presentation Images will be saved in separate files in the same folder where the presentation will be saved, and the images will be linked to the presentation only.
- Link images, placed in folder next to presentation Images will be saved in separate files in a subfolder of the folder where the presentation will be saved, and the images will be linked to the presentation only.
  - Folder name Enter a name for the subfolder where the images should be saved either an existing folder or a new one. Entering a new name will create a new folder.

**NOTE:** The options for embedding or linking images are disabled if the PowerPoint Asset Processor is used within an asset action. Embedding and linking will not work in this case. PowerPoint always uses the full path to linked /embeddes images, but the steps of an asset action are executed in a temporary folder which subsequently is deleted. This would lead to invalid file pahtes in the PowerPoint presentation.

The next step is to define the area where the images should be placed. The size of the area is defined by margins set corresponding to the slide size. To define the area for the images on the slide you determine the margins from the top, bottom, left and right edges of a slide. You can choose from different measurement units to determine the margins. The position of an image within this area is defined by anchor points.

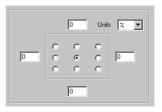

You can scale the images placed in the area up or down so that they fit within the area.

- Scale down larger images The images that are larger than the area are made smaller. Proportions are constrained.
- Scale up smaller images The images that are smaller than the area are enlarged. Proportions are constrained.
- Image Preprocessing

Images can be processed before they are used for the presentation to be created. The Cumulus Pixel Image Converter is employed for the preprocessing, so you can have a filter run, rotate and crop the image. If you activate the **Image Processing** option and click the **Parameters** button, you can set the parameters available for preprocessing. (For details, see "Pixel Image Converter Parameters," p. 79.)

# **Creating ZIP Archives**

The **ZIP AssetProcessor** compresses assets into Zip archives.

To compress cataloged assets into Zip archives:

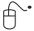

- 1. Select the record(s) representing the asset(s) to be compressed.
- Select Asset > Convert To menu command.
   The Browse for Folder dialog opens for choosing a destination for the ZIP asset.
- 3. Select the folder and click **Open** / **B** OK.

  A dialog opens for choosing the converter. The dialog lists the Asset Processors available to you. Available to you for converting are the Asset Processors that are activated in the Asset Handling Set which is chosen for Asset Access in your User Settings.
- 4. Select **ZIP AssetProcessor** as Asset Converter.

Archive Name:

Use Character Encoding

Local Encoding

| Macintosh Resource Support
| Store as MacBinery (Stuffit competible)
| Store as Mac QS & archive competible

The ZIP AssetProcessor Parameter dialog opens.

ZIP AssetProcessor Parameter dialog

- 5. Select the parameters for the conversion:
  - Under Archive Name you have to choose a name for your ZIP asset. The ZIP AssetProcessor will automatically add the extension ".zip" to the file name. On Mac OS this means that the name can be up to 27 characters in length without the extension.

**NOTE:** If you choose an existing ZIP asset as archive name, the ZIP AssetProcessor will update the already contained assets and append new assets.

- Under **Use Character Encoding** you can define the character encoding used to save the file name(s) in the ZIP file. The default is your local system encoding the encoding of the computer you are working with (this encoding would be used by WinZip and Stufflt also). The character encoding chosen should account for the language and the operating system of the computer where the ZIP is to be unpacked. Find some common encoding recommendations listed below.
  - Windows and West European languages: WinLatin1
  - Windows and East European languages: WinLatin2
  - Windows and 2 byte character encoding (e.g. Japanese): WinJapanese
  - Mac OS X: UTF8
  - Mac OS 9 and West European languages: MacRoman
  - Mac OS 9 and 2 byte character encoding (e.g. Japanese): MacJapanese
  - Mac OS 9 and Russian: MacRussian
  - UNIX: Ask the person you will provide the ZIP archive with, which encoding is needed.
- Under Macintosh Resource Support you can define how to support Macintosh resources.
  - Activating the **Store as MacBinary Format** option determines the assets to be stored including the Mac OS resource fork, data fork and finder information (e.g. File Type/Creator). This option should only be activated, if the file will definitely be extracted under Mac OS, as the MacBinary format often cannot be extracted properly under Windows or UNIX.
  - Activating the **Store as Mac OS X archive compatible** option saves the files in the same structure as in an archive created with the Finder of Mac OS X (10.3 or later).

NOTE: If you have activated the Macintosh Resource Support with the option Store as Mac OS X archive compatible, the character encoding is always UTF-8.

#### 6. Click OK.

The selected asset(s) will be compressed and the ZIP asset stored in the selected destination.

# WebAlbum

Cumulus WebAlbum enables Cumulus to output selected images' records as a Web-ready album. This album is based on static HTML pages, complete with thumbnails, scaled versions of images and links to the original assets. You can use different skins for the layout and functionality of your album, such as those provided by Canto or other providers (e.g. by JAlbum), or those you develop yourself. WebAlbum takes the selected records and converts their assets to files suitable for display on the Web. This includes the automatic creation of copies of the assets in the Web-ready JPEG image file format. You have full control of album design through the use of skins. WebAlbum will create thumbnails of your images and display them in index pages in HTML. WebAlbum can also produce slide shows of your images for easy navigation.

An album created with Cumulus WebAlbum can be uploaded on any common Web server (no special system requirements) and can be viewed with any standard Web browser. You can also use WebAlbum to create local albums on your hard disk or on CD-ROM.

If you are looking for more features for your album uploaded on the Web than Cumulus WebAlbum provides (e.g. search functions, non-static pages, e-commerce), then have a look at the Cumulus Internet solutions that Canto provides. For details on all of Canto's Digital Asset Management products and services go to: www.canto.com

# **Creating an Album**

When you create an album, WebAlbum uses the records you selected and:

- generates thumbnails in JPEG format (e.g. used for index pages) always
- generates scaled images in JPEG format (e.g. used for slide pages) if a corresponding option is activated
- copies the original assets to a defined output folder for the upload if a corresponding option is activated

Furthermore WebAlbum generates:

- index page(s) always
- slide pages if a corresponding option is activated. Depending on the activated option, slides contain selected record fields' information and scaled images or original assets.

**NOTE:** With this version of WebAlbum, do not employ WebAlbum if you are connected as Cumulus Administrator.

To create an album:

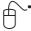

- Select the records of those images you want your album to consist of.
   NOTE: You need the Transfer Assets permission for the catalogs that contain the selected records.
- 2. Select Asset > Create WebAlbum.

A dialog for configuring your album opens. Now you can either configure a new layout for your album or use a saved one by clicking the (Open) button.

3. Configure the album.

Three sections provide access to the configuration options:

#### The General Section

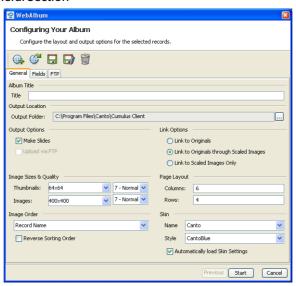

- **Title**: Enter a title for your album. Where this title is displayed depends on the selected skin.
- Output Location: Define the folder to hold the output of your configured album. This should be an empty folder when you start creating a new album.
- · Output Options:

Make Slides – Enable this option, if you want your album to include slides (scaled images and contents of the selected record fields). If the selected skin supports these functions, next/previous buttons are provided to display the slides.

**Upload via FTP** – Enable this option if you want your album to be uploaded onto the Web directly after creation.

**NOTE:** This option can only be enabled if the settings on the FTP tab were tested and did not show any errors.

• Link Options: Decide on one of the options (for further information on these options, see the section "Provided Skins and Link/Output Options", below.)

Link to Originals – Clicking on a thumbnail will display the original asset. Link to Originals through Scaled Images – Clicking on a thumbnail will display the slide including the scaled image and clicking on this image will display the original.

**NOTE:** Albums that include links to the original are quite large in size.

**Link to Scaled Images Only** – Clicking on a thumbnail will display the scaled image without any further link to the original.

· Image Size & Quality

**Thumbnails** – Select or enter the size for the thumbnails (left field) and select the compression quality (right field).

**Images** – Select or enter the size for the scaled images (left field) and select the compression quality (right field).

**NOTE:** *Images will maintain aspect ratio and constrain their proportions.* 

Page Layout (valid only if the skin interprets these values)
 Columns – Enter the number of columns for the index page(s).
 Rows – Enter the number of rows for the index page(s).

• Image Order: Select the record field you want used for alphabetical sorting of the thumbnails.

Reverse Sorting Order – If this options is enabled the sorting order is Z to A or 9 to 0  $\,$ 

#### Skin

Name – Select the skin you want to use for this album. The selected skin defines the overall appearance of your album: layout and functionality. Style – Select a style (e.g. color theme and look) for the above selected skin. Automatically load Skin Settings – Enable this option, if you want the selected skin's layout hints to be loaded automatically (valid only if there are any hints provided with the selected skin).

### The Fields Section

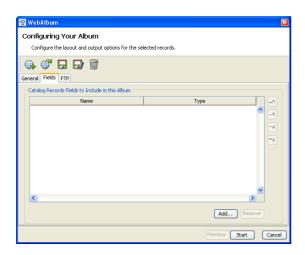

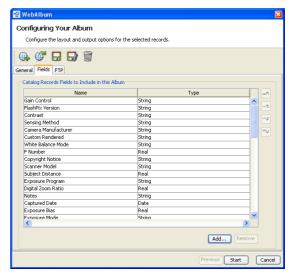

An empty Fields tab. No record field information will be included in the album

A Fields tab with EXIF fields added. These fields' information will be included in the album – depending on the skin used.

Use the **Add** button to add the fields of the contents you want to include with the slides.

Use the arrow buttons to place the fields in order.

#### The FTP Section

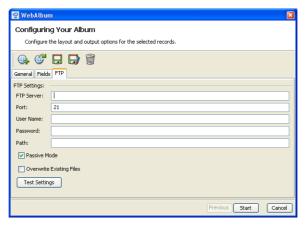

## FTP Settings

**FTP Server** – Enter the name of the FTP server you want to upload the album to.

Port – If it is not the standard FTP port number 21, enter the required port

number of the FTP server you want to upload the album to.

**User Name** – Enter the user name of the FTP account.

**Password** – Enter the password of the FTP account.

**Path** – Enter the directory on the FTP server you want to upload the album to. Enter at least a slash (/) but be aware that an existing index.html will be overwritten.

**Passive Mode** – Enable this option if you expect any trouble when connecting through a firewall.

**Overwrite Existing Files** – If this option is enabled, existing files will be overwritten when uploading a new album. If not enabled, existing files will not be overwritten with the new version.

To test your FTP settings you can click the **Test Settings** button. Only in cases where the settings do not include any errors, you can enable the **Upload via FTP** option on the **General** tab.

4. Click **Start** to create your album.

If you have changed any setting of the album layout or if it is a new album layout, you are asked whether you want to save your changes. If it is a new album layout you want to save, you are asked to enter a name for it.

If the folder you defined under **Output Location** contains any files, you are asked whether this folder should be cleared. We recommend selecting **Yes**. If you select **Yes**, all files and subfolders in the output folder will be deleted before the new output files are created. If you select **No**, HTML files with the same names as the newly created ones will be overwritten and new copies of the assets will be added. If you select **Cancel**, the creation of your new album will be canceled.

The output files of your album are created in the folder you defined under **Output Location**. Start the **index.html** page in that folder to see (and test) your album.

You can save your album layout configuration by clicking the 🔲 (Save) button. If you want to save it under another name, click the 📦 (Save As) button.

**NOTE:** You may select records of any file formats to create an album – not only images. However, in this case you should not include slides but use links that point directly to the originals.

# **Provided Skins and Link/Output Options**

The album design is controlled by skins. Canto provides different skins for Cumulus WebAlbum. The skin named "Canto" supports the following output depending on the selected link and output options:

## Link Option "Link to Originals through Scaled Images" (Output Option "Make Slides" ignored)

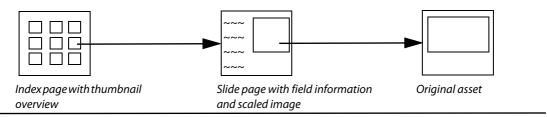

## Link Option "Link to Originals" (Output Option "Make Slides" activated)

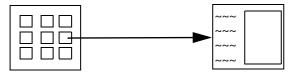

*Index page with thumbnail overview* 

Slide page with field information and original asset

## Link Option "Link to Originals" (Output Option "Make Slides" not acti-

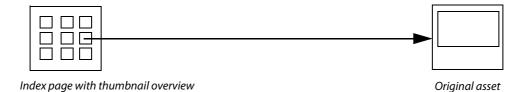

Link Option: "Link to Scaled Images Only" (Output Option "Make Slides" activated)

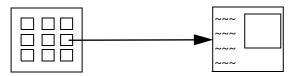

Index page with thumbnail overview

Slide page with field information and scaled image

# Link Option "Link to Scaled Images Only" (Output Option "Make Slides" not activated)

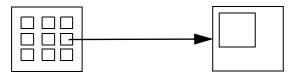

*Index page with thumbnail overview* 

Scaled image

# **Preferences**

Within the Preferences dialog of your Cumulus application, you can define the startup settings for WebAlbum. WebAlbum can either be started with a new and empty album layout or with the last album layout you used.

To set WebAlbum to open the last album layout used when starting:

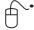

- 1. Select  **Cumulus** /  **Edit** > **Preferences**. The Preferences dialog window opens
- 2. Select **User Settings** and click **WebAlbum** on the General tab.
- 3. Enable the checkbox.
- 4. Click **Apply** to save your changes and select the next preference you want to edit.

OR

Click **OK** to save your changes and close the Preferences window.

## **Customize**

You can easily customize your album by using different skins. You can either develop your own skins or use skins created by other providers. Check Canto's website (Products & Services > EJaPs > EJaP Exchange Forum) from time to time to see if new skins have been developed that you could use.

A skin consists of a folder that contains subfolders for images included in the skin itself (the **res** folder) and cascading style sheets (the **styles** folder) as well as files that define special pages, e.g. the index pages and the slide pages. The **About** text file will inform you if the skin contains any extraordinary functions or definitions.

The skins provided with Canto can be found in the **skins** folder inside the **webalbum** folder. The **webalbum** folder is located in the **ejp** folder in your Canto installation folder.

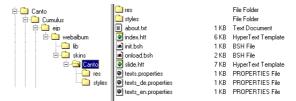

It is easy to customize the fonts (type, size and color) and the background colors of a skin by editing the cascading style sheet (.css). If you want to develop your own skins, you have to know how to do it on your own. Canto cannot give you any support for developing skins.

### TIP: Cumulus WebAlbum and JAlbum

You may use JAlbum skins with Cumulus WebAlbum. If you want to use JAlbum skins, you have to replace </ja: and <ja: with </wa: and <wa: in the index.htt and slide.htt files. Then test the skin. The following skins seem to work with Cumulus WebAlbum: Mamba, Film, XP, and CameraGeek.

You may look at the JAlbum skin repository site, the site that is intended to act as a central area where makers of skins for JAlbum can share their skins with others: http://jrepository.engblom.org
However, note that Cumulus WebAlbum does not support all JAlbum skin possibilities.

# **Configuring Web URL**

If your Cumulus installation includes Cumulus Web Client or Sites, records – and potentially thumbnails, previews and assets – can be accessed via Web Links (URLs). For this purpose, Cumulus provides different kinds of URLs that can be sent via e-mail, or embedded in web pages, and that can be opened in any web browser, of course.

**NOTE:** The Web Link feature only works if at least one Base URL has been defined by your Cumulus Administrator in the Cumulus Server Settings, if the respective catalog is marked to be published on the internet, and if the catalog contains specific fields for thumbnail, preview, and asset URLs.

Cumulus provides the following kinds of URLs

- Record URL for Display in Web Clients opens Cumulus Web Client or Sites displaying the selected record only
- Thumbnail URL links to the thumbnail of the respective asset
- Preview URL links to a preview of the respective asset
- Asset URL links to the respective asset

While record URLs are always available, thumbnail, preview and asset URLs can be enabled / disabled (switched on and off) independently for every record. To switch web URLs on and off:

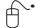

- 1. Mark the record(s) for which you want to configure web links.
- 2. Select Asset > Configure Web URL.
- 3. The Configure Web URL window is displayed.

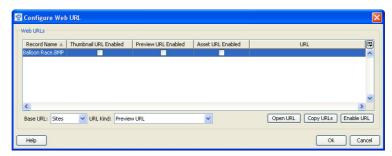

- 4. For each record, activate the check boxes for the URLs you want to enable, or deactivate the check boxes for the URLs you want to disable, respectively.
- 5. Confirm your settings with **Apply**. The URLs are enabled (or disabled, respectively); the window remains open for further actions.

OR

Confirm your settings with **OK.** The URLs are enabled (or disabled, respectively); the window is closed.

To copy or open an URL:

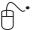

- 1. Mark the record(s) for which you want to copy or open an URL. Select **Asset > Configure Web URL**.
- 2. The Configure Web URL window is displayed.

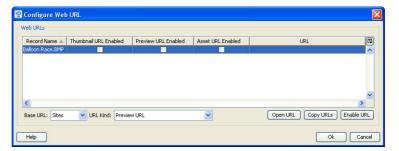

- 3. If your Cumulus Administrator has defined more than one Base URL, check the **Base URL** list to make sure that the appropriate Base URL is selected.
- 4. From the **URL Kind** list, select the URL kind you want to copy or open.
- 5. Click Copy URLs to copy the corresponding URL(s) to the clipboard.

6. Click **Open URL** to open the corresponding URL for a selected record in your Web browser (**Open URL** is disabled, if more than one record is selected in the **Configure Web URL** window!).

#### TIP

If Web URLs must be configured for lots of records, e.g. for whole catalogs, it is more convenient to use a Metadata Template.

# **Importing and Exporting**

Cumulus can export and import records, categories and collections. Collections can only be imported and exported in Cumulus exchange file formats whereas records and categories can also be exported to and imported from XML files. Exported catalog metadata in XML files can be used by other programs as well as on other platforms. Paired with the metadata import options Cumulus offers, you have a complete metadata "round-tripping" solution to make integrations with your other systems easy.

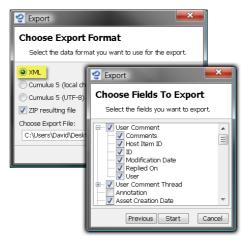

For exporting metadata from Cumulus into XML files select all or some asset records, and even choose the metadata fields you want included in the export file.

Cumulus supports XSL Transformations (XSLT). XSLT is a programming language for transforming XML documents into other XML documents. XSLT was designed to be used with XSL, which is a stylesheet language for XML. With the Cumulus export function XSLT can be used for example to place images and metadata in InDesign documents.

Importing and exporting data with Cumulus is easy, but there are a few things to be aware of in order to avoid unexpected results, which are explained below.

# **Cumulus Exchange File Formats**

XML is the recommened export format. But for special purposes Cumulus can also export and import records, categories and collections in special Cumulus exchange file formats. These files can be used on any supported Cumulus platform. But note that records and categories do not support the Cumulus 8 Table fields. Canto recommends you use these formats only for special purposes concerning Cumulus versions prior to 8. The Cumulus exchange file formats are:

 Categories – Cumulus exports categories in a Cumulus Category Exchange File. The file name extension is .cce

- Records Cumulus exports records in a Cumulus Record Exchange File. The file name extension is .cre
- Collections Cumulus exports collections in a Cumulus Collection Exchange File. The file name extension is .cfe

Exporting data in this format can be used for transferring data between catalogs for archiving category listings. These archive files can be imported into any other catalog when you need them. (You could do the same thing with records, but it's probably more convenient just to keep copies of the records in catalogs.)

# **Character Encoding for Export**

When exporting information in Cumulus exchange file formats, you can employ different character encoding. You should base your decision on how the exported file is to be used. Universal Encoding (UTF-8: Unicode characters coded as 8-Bit Transformation Form) makes sure that special characters are transferred correctly across platforms. Choose this format only if you want to use the exported file on another operating system.

# **Maintaining Category Assignments**

The most important thing to know when you are exporting records to be imported into another catalog, is whether the new catalog already has the categories to which the records are assigned. If it does not, the categories assigned to the imported records will be created. But categories of the type "Folder" lose their type (assignment to the Source tab). They are created as normal categories. If you want to keep the type of these categories, you must first export and import the categories.

Remember that it may be easier just to drag and drop records from one catalog to another, if both the source and destination catalogs are available to you. If they are not, or you are moving thousands of records at a time, then the export/import route is the way to go.

# **Exporting and Importing Records and Categories**

The exporting and importing process is pretty much the same, regardless of the data type. Exporting goes like this:

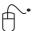

- 1. Find and select the items you wish to export. (See "Searching," p. 44, if needed, for a refresher on how to find records.)
- 2. Select **File > Export** and then the appropriate export option:
  - Selected Records Exports the currently selected records. (This menu item is disabled if no records are selected.)
  - All Records Exports all records of the active collection. If you want to
    export all records of the catalog(s) included in the collection, you have to
    perform Find > Find All Records first.
  - Selected Categories Exports the currently selected categories in the active collection. (This menu item is disabled if no categories are selected.)
  - All Categories Exports all categories of the Category pane.

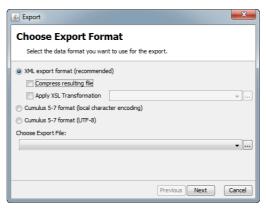

- 3. Select the export format. Note that the XML format is recommended for most purposes. This format enables Cumulus to export from multiple catalogs and supports data from Cumulus Table fields.
  - When exporting records into an XML file, a check box offers the option to have the export file compressed (\*.zxml). Another check box offers to enable XSL transformation by applying an XSLT stylesheet which describes the rules for the transformation.
  - When exporting selected categories, a check box offers the option to export the subcategories as well.
- 4. Click the button for browsing for the location where the export file should be saved.
- 5. Select the location, name the export file and click **Save**. Note that Cumulus will add the correct file extension.

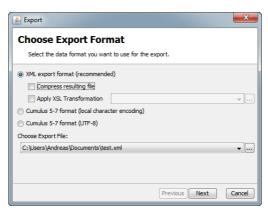

6. Click **Next.** If you are exporting into XML, you can select the fields that contain the values to be included in the export file.

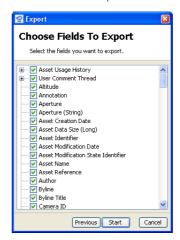

- Make your selections and click Start. Messages inform you of the export process.
- 8. When you get the message that the process is finished, click **Finish** to close the dialog.

Importing is just as easy:

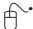

Select File > Import.

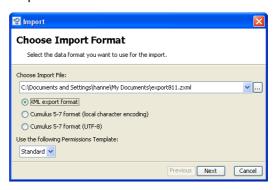

- 2. If you have multiple catalogs open in one window, select the catalog to which you want to import the data.
- 3. Click the \_\_\_\_ button for browsing to the location where the file to be imported resides.
- 4. Select the file and click **OK**.
- 5. Select the appropriate file format. Note that the XML format will also work for zipped XML files (\*.zxml).

If your Cumulus configuration supports Permissions Templates, you can select one to be applied to the imported records/categories.

# **NOTE: Importing Categories**

If a category in the import file has the same name as an existing category at the same hierarchy level, the category is not imported.

- 6. Click **Next** to start the import. Messages inform you of the import process.
- 7. When you get the message that the process is complete, click **Finish** to close the dialog.

# **Importing and Exporting Collections**

Collections stored with previous Cumulus versions on the computer running the Client application can be imported (File > Import > Collections.) To store collections at any location other than the Cumulus Server, you can use the export function (File > Export > Collections.)

For sending a collection via email to another user, a special export function is provided (File > Export > Mail Collection To.) With Cumulus 6.x this function was provided under Collection > Mail To. However, don't forget: Since a collection is always connected to catalog(s), it is necessary for the recipient to have access to the catalog(s) 'serving' the collection.

To make use of a collection you received, you use the import function.

**IMPORTANT!** If the your **Connect to Server** dialog, any collection you export or mail contains your login information. Opening such an exported or mailed collection will connect to the Cumulus Server with your login and password. This means that the user who opens the collection works as you and has your permissions. If this option is not activated, the **Connect to Server** dialog will appear when an exported or mailed collection is opened.

# **Importing from Text/CSV Files**

The Cumulus Importer utility enables the import of metadata from other data-base systems into Cumulus catalogs. The metadata can be imported from text files (separated by delimiters.) You can assign the information to Cumulus fields. The data can be imported into record or category fields, into string list fields as values, or into the category tree, which enables the Importer to create hierarchical categories. The configuration for an import process can be saved as an Import Configuration Set.

There are different types of import destinations available with the Cumulus Importer:

## Import of Categories into the Category Tree

You can import data from an import file as categories to a Cumulus catalog. You specify the field of the import file which data is to be imported as categories. And you specify the hierarchy level where they shall be inserted.

## Import of Metadata into Record Fields

You can import data from an import file into record fields of a Cumulus catalog. You define relations between a record field and a field of the import file. Furthermore, you can create new records (records that are not related to assets) for entries in the import file that do not correspond to already existing records in the current catalog.

## • Import of Metadata into Category Fields (Enterprise only)

You can import data from an import file into category fields of a Cumulus catalog. You define relations between a category field and the field of the import file. The procedure is identical to the procedure necessary when importing information into record fields. Furthermore, you can create new categories for entries in the import file that do not correspond to already existing categories in the current catalog.

### Import of Values to String List Fields

You can import data from an import file as values into the properties of a string list field. The values can be imported to any category or record field of the type String List. It is not necessary that the newly created list entries are assigned to records.

## **Delimiters**

A lot of database systems use the tabulator as the field delimiter (even Cumulus while exporting data from a catalog). If your import text file uses another character as field separator, you can choose or enter another delimiter. Also, the delimiter for category levels can be set to any character.

## **Definition of Additional Information**

For the import you can define additional information that is imported prior to the text that comes from the import file. The additional information may increase the readability of information in a field

### **EXAMPLE: Additional Text**

If you import a lot of different data into the same text field, it might be helpful to define additional text that is imported prior to the information from the import file. For example, if you want to import the price of a product into the notes field and your import file contains the figures only, you can define additional information like **Price Euro:** that is added to the text before importing it into the Cumulus catalog. After the import the notes field looks like this: **Price Euro:** 99

# Running an Import Process from a Text File

**IMPORTANT!** Before you start importing information into a Cumulus catalog using the Cumulus Importer utility, you should make a safety copy. Make sure a current safety copy of the catalog exists before you go ahead and change the metadata in the catalog. There is no UNDO function for the import available. You can only go back to the initial version of the catalog if there is safety copy available that you can open instead of the changed catalog.

To set up an Import Configuration Set and run an import process:

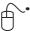

- 1. Open the Cumulus catalog, to which you want to import the information.
- 2. Select File > Import > From Text/CSV File. This opens a dialog that leads you through the steps required.

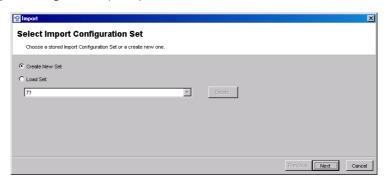

- 3. Choose whether you want to create a new set or load an existing one. To select an existing one, open the list with the arrow down button. This lists all sets that are available for you.
- 4. Click Next.
- If you decided to load an existing set, go on reading with step 7.
   If you are creating a new set, a dialog opens to choose the type of import destination where you want to put the data.

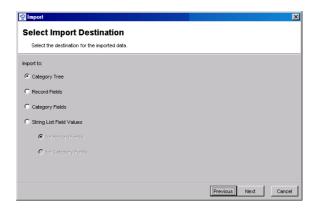

For information on the different types see above.

6. Select the destination and click Next.

This dialog lets you select the file you want to import from, choose the appropriate delimiter and the encoding of the import file.

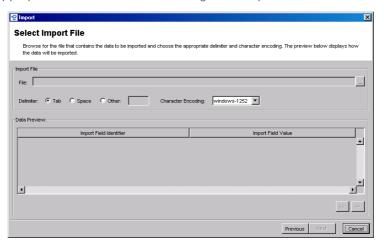

- 7. Determine the import file, the delimiter its data contains and its encoding. You can see how the text is affected in the **Data Preview** below.
  - File

Choose the file you want to import the data from. Use the <u>u</u> button to browse for the file.

Delimiter

A lot of database systems use the tabulator as the field delimiter (even Cumulus while exporting data from a catalog). If your import file uses another character as separator, you can choose or enter another delimiter.

- Character Encoding
  - Select the character encoding of the import file.
- · Import Field Indentifier

Lists the field indentifiers from the chosen import file as interpreted using the defined delimiter.

- · Import Field Value
  - Displays what the values of a field will look like. Use the arrow buttons to page through the data.
- 8. If this is how you want to import the data, click **Next**.

| Import C. Category Ties | Import C. Category Ties | Import C. Category Ties | Import C. Category Ties | Import C. Category Ties | Import C. Category Ties | Import C. Category Ties | Import C. Category Ties | Import C. Category Ties | Import C. Category Ties | Import C. Category Ties | Import C. Category Ties | Import C. Category Ties | Import C. Category Ties | Import C. Category Ties | Import C. Category Ties | Import C. Category Ties | Import C. Category Ties | Import C. Category Ties | Import C. Category Ties | Import C. Category Ties | Import C. Category Ties | Import C. Category Ties | Import C. Category Ties | Import C. Category Ties | Import C. Category Ties | Import C. Category Ties | Import C. Category Ties | Import C. Category Ties | Import C. Category Ties | Import C. Category Ties | Import C. Category Ties | Import C. Category Ties | Import C. Category Ties | Import C. Category Ties | Import C. Category Ties | Import C. Category Ties | Import C. Category Ties | Import C. Category Ties | Import C. Category Ties | Import C. Category Ties | Import C. Category Ties | Import C. Category Ties | Import C. Category Ties | Import C. Category Ties | Import C. Category Ties | Import C. Category Ties | Import C. Category Ties | Import C. Category Ties | Import C. Category Ties | Import C. Category Ties | Import C. Category Ties | Import C. Category Ties | Import C. Category Ties | Import C. Category Ties | Import C. Category Ties | Import C. Category Ties | Import C. Category Ties | Import C. Category Ties | Import C. Category Ties | Import C. Category Ties | Import C. Category Ties | Import C. Category Ties | Import C. Category Ties | Import C. Category Ties | Import C. Category Ties | Import C. Category Ties | Import C. Category Ties | Import C. Category Ties | Import C. Category Ties | Import C. Category Ties | Import C. Category Ties | Import C. Category Ties | Import C. Category Ties | Import C. Category Ties | Import C. Category Ties | Import C. Category Ties | Import C. Category Ties | Import C. Catego

The next steps depend on the selected destination type.

The different destinations for importing data require different specifications. However, the specifications are similar and so are the dialogs.

Each line in the list of the different dialogs represents the specifications which field's data will be imported and how it will be imported.

See below for further information. In any case you, have to add entries for the fields to be imported. Use the **Add** button to do so. Use the **Remove** button to remove entries for fields.

If no more configurations are required, a Start button is displayed.

**NOTE:** Now you can save your Import Configuration set for the data import in an import scheme file by clicking the **Save as** button. This set holds information about the field assignments, the name of the import file and the appropriate delimiters.

9. Click Start. The data will be imported.

#### **Import to Category Tree**

If you want to import data as categories to the Category Tree of a Cumulus catalog, you must specify the import field which holds the data to be imported as categories and the hierarchy level where you want the categories to be inserted.

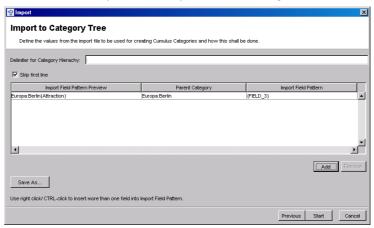

#### Delimiter for Category Hierarchy

What delimiter separates your category levels? By default, Cumulus uses a colon as separator for indicating the levels in the category hierarchy. If your import file uses a different character, enter the appropriate delimiter.

#### · Skip First Line

Often the first line of the import file does not contain information that you want to import. You can disable the import of the data of the first line by activating the **Skip First Line** option.

Import Field Pattern Preview
 Displays how the data will be imported.

#### Parent Category

Displays the category to which the data from the import field will go as subcategories. See below on how to define the parent categories.

#### Import Field Pattern

Lists the fields from which the values should be imported as categories. You can insert additional information by clicking in the field's entry in this column. If you want to import data from more than one field, use a right/alternate mouse click in a field's entry in this column to get a list for selecting additional fields.

To add field entries, click the **Add** button. This displays a dialog that lets you:

- Determine a parent category. You can import the categories as subcategories of a specific category. Determine this category either by entering the category hierarchy data for the parent category or by using the currently selected category in the category pane. When entering the category hierarchy data you must use the displayed delimiter.
- Select the field that contains the values to be imported as categories.

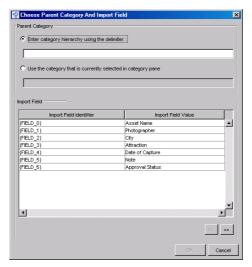

Dialog for selecting fields that contain metadata for the import into the category tree.

The **Import Field Value** column displays how the data will be imported. Use the arrow buttons to page through the data.

To have your selected field added to the selection of Import Fields, click **OK**. This brings you back to the main dialog.

## Import to Records/Categories

If you want to import data into a record field of the Cumulus catalog, you have to define a relation between the import text file and the Cumulus catalog by specifying one or more relations. In most cases, it will be the Asset Name to determine the record and in addition to that multiple relations that determine from which import field the data should be imported to which Cumulus field.)

**NOTE:** You can assign fields of the import file to the Cumulus record field **Categories**. Then the affected Cumulus records will be assigned to these categories.

If you want to import information into category fields of the Cumulus catalog, you have to define a relation between a category field and the field of the import file. The procedure is identical to the procedure necessary when importing information into record fields.

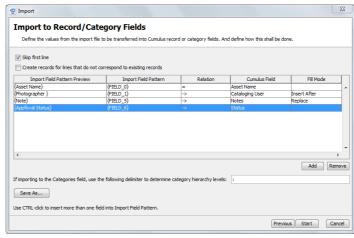

#### Skip First Line

Often the first line of the import file does not contain information that you want to import (e.g., column titles). You can disable the import of the data of the first line by activating the **Skip First Line** option.

### Create new records/categories for lines that do not correspond to existing records/categories.

Activating this option initiates the creation of a new record (without a related asset) or a new category for each line in the import file that does not correspond to an already existing record/category.

#### · Import Field Pattern Preview

Displays how the data will be imported.

#### · Import Field Pattern

Lists the fields from which the values should be imported. You can insert additional information by clicking in the field's entry in this column. If you want to import data from more than one field, use a right/alternate mouse click in the field's entry in this column to get a list for selecting additional fields.

#### · Relation

If you want to import data into a record or category field of the Cumulus catalog, you have to specify relations between the field of the import file and the Cumulus field.

Two different relation types can be specified

- = (equals) The Cumulus Importer will only import the data if the value of the Cumulus field is equal to the value of the Import Field. This relation type is used to perform the search for the appropriate records.
- -> (insert) The Cumulus Importer will import the data of the Import field specified in the left hand column to the Cumulus field specified in the right hand column.

**NOTE:** If you import data without identifying corresponding records by a = (equals) relation, the Cumulus Importer utility will create new records that are not assigned to any assets. You may do so if, for example, you want to import metadata for assets that are not cataloged yet. The corresponding assets may be assigned to the records later.

#### · Cumulus Field

Lists the Cumulus Fields into which the data of the import field shall be imported. As soon as a new Import Field entry is added, the field's entry in this column is filled with the first field of the list of available Cumulus Fields (record or category field – depending on the destination type you have chosen for the Import Configuration set.) Click in the field's entry in this column to select the desired Cumulus Field.

#### Fill Mode

Displays how the field will be filled. For String fields, you can define whether you want the imported values to replace the existing value or to be added to the existing text (before or after.) Click in the field's entry in this column to select the desired mode

Only if you are importing data to the Categories field of records (to assign records to categories), you must determine the delimiter that is used to separate the category levels.

To add field entries, click the **Add** button. This displays a dialog that lets you select the field that contains the metadata to be imported.

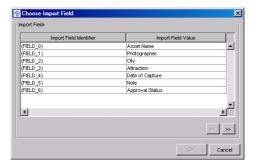

Dialog for selecting the field that contains the metadata for the import into record or category fields.

The **Import Field Value** column displays how the data will be imported. Use the arrow buttons to page through the data.

To have your selected field added to the selection of Import Fields, click **OK**. This brings you back to the main dialog.

#### **Import to String List Fields**

If you want to import data as values of a String List field of the Cumulus catalog, you have to specify the assignments between the import fields and the Cumulus String List fields.

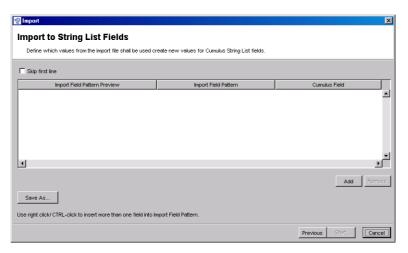

#### Skip First Line

Often the first line of the import file does not contain information that you want to import. You can disable the import of the data of the first line by activating the **Skip First Line** option.

# Import Field Pattern Preview

Displays how the data will be imported.

#### Import Field Pattern

Lists the fields from which the values should be imported. You can insert additional information by clicking in a field's entry in this column. If you want to import data from more than one field, use a right/alternate mouse click in a field's entry in this column to get a list for selecting additional fields.

#### · Cumulus Field

Lists the Cumulus Fields into which the data of the import field shall be imported. As soon as a new Import Field entry is added, the field's entry in this column is filled with the first field of the list of available Cumulus Fields. Click in the field's entry in this column to select the desired Cumulus Field.

To add field entries, click the **Add** button. This displays a dialog that lets you select a field that contains the values to be imported.

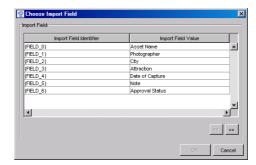

Dialog for selecting the field that contains the metadata for the import of values into String List fields

The **Import Field Value** column displays how the data will be imported. Use the arrow buttons to page through the data.

To have your selected field added to the selection of Import Fields, click **OK**. This brings you back to the main dialog.

# **Workflow Enhancements**

Cumulus provides several possibilities to enhance your workflow. The next section describes how to use color labels and star ratings to quickly organize, sort, and filter your files. For a description on how to use the work-in-progress management feature user comments in Preview view or window, see "User Comments," p. 70.

# Labeling

The record field type **Label** enables users to label records by assigning colors. Each Cumulus catalog provides a standard Label field but the user can add more fields of this type. For any field of this type the user can define a color range. The

Label Editor tab of this field type's properties window lets you determine the label colors. Additional colors can be defined by a color picker value.

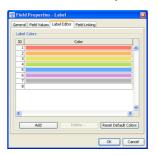

The Label Editor tab of the Field Properties window in the Catalog Settings.

Label fields can be displayed in all views. For certain views you can select the colors of a specific label field to be the background of the entire record or of the record's name.

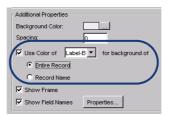

View settings for labels

Of course a label field itself can also be included in a view. To set up views that display labeling: 

Cumulus / Edit > Preferences > Record View Sets.

The labeling color for a record can be set in the Information window via list selection or by a menu item via the Asset menu.

The menu item **Assign Label** will be available only if the effects of assigning the label can be immediately seen by the user. This means that it is available only if at least one label field is included in the catalog AND if at least one label field is included in the current view or set as background for records (entire record or record name) in the current view.

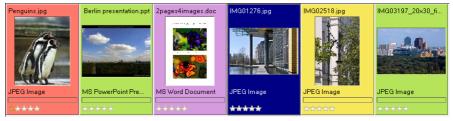

Label set background of the entire record

The menu item will assign the label set as background of the current view. If no label is set as background or for views where a label cannot be set as background, the menu item will assign the label from the first field of type Label from

the current view. (The order refers to the field list of the view settings in the Preferences dialog.)

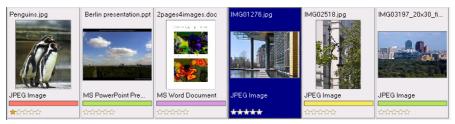

Label field included in view.

In the Information window, the field will be displayed as a drop-down list. The current color is displayed and the available colors are included in the hidden list. To select a color, open the list and select the desired label color. To remove a label, open the list and select the **no value** entry.

When printing labeled records, the label marks are printed as displayed (if the Label field is included in the fields to be printed.)

#### NOTE: Multiple Labeling Systems!

Each catalog can have its individual labeling system. However, be careful using multiple labeling systems. If you work with several catalogs in one collection, you might not like to have different colors caused by individual labeling systems for the different catalogs. Label fields with the same name included in multiple catalogs but with their colors defined differently might cause confusion. The records will always show the label colors set for the catalog they derive from. But if you have multiple records selected that come from different catalogs with different labeling systems the Assign Label menu item is of course disabled.

You can search for labeled records and save such searches as search queries.

#### **NOTE: Changing Label Color**

Each label's value is defined by the label color. So, if you change a label color, make sure any saved queries that refer to the label are updated to use the new color value.

# **Rating Assets**

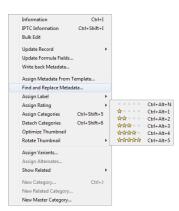

Metadata menu: rating options

The rating system enables you (and your co-workers) to rate assets from 1 to 5. Rating values are searchable, so when you want to find your best assets, it's easy to do so. Each Cumulus catalog provides a standard Rating field (field name and type: Rating) but more fields of this type can be added. For example you can have one separate field for each member of your team.

Ratings are displayed by star icons. A rating field can be displayed in Details View, Thumbnail View, Info View and in the Information window. The rating value for a record can be set in the Information window via clicking or by a menu item via the Metadata menu. The menu item employs the first field of type Rating from the current view. (The order refers to the field list of the view settings in the Preferences dialog.)

In the Information window, clicking on a star in the rating row sets the rating value immediately to the selected value. Clicking close left of the first star removes the value.

When printing rated records, the rating marks are printed as displayed (if the Rating field is included in the fields to be printed).

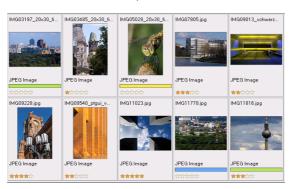

Records with ratings and labels

# **Workflow Automation with Cumulus**

Cumulus provides various workflow support functions. Many of them are based on Action types. Workflow can be automated by:

- Event-based actions: Cumulus Trigger Actions
- Time-based actions: Cumulus Scheduler Actions
- User-defined actions: Cumulus Asset Actions (introduced with Cumulus 6 and then simply called: Cumulus Actions)

# **Trigger**

A Trigger is a stored procedure that is activated automatically when a specified event occurs. Typically, there are three event types that activate Triggers: delete, insert or update. (Explained below.) Triggers can be used to perform many tasks, such as auditing catalogs, records and categories. Cumulus Triggers complement the capabilities of the Cumulus Scheduler. The Scheduler might cause an event that activates a Cumulus Trigger.

Triggers can be set for catalogs, records and categories. Cumulus Triggers are defined by:

- Events The event that will activate the Trigger.
- Trigger Actions The function that will be performed when the Trigger is activated.

Trigger events for a catalog can be events that affect the catalog itself (updated Catalog Settings), or events that affect all records or all categories of the catalog. Event types that can be chosen for *all* records or *all* categories of a catalog are:

- Item Deleted A record or category of the catalog was deleted.
- Item Inserted A record was added or a category created.
- Item Updated The value of a record or category field has changed. (Whether this refers to any field or to a specific field can be chosen as well. So the change of the value of a specified record or category field can activate a trigger.)

Similar event types can be chosen for selected records or categories. Event types set for a *selected* category or record are:

- Item Deleted The selected record or category was deleted.
- Item Updated The value of a record or category field has changed. (Whether this refers to any field or to a specific field can be chosen as well. This means that the change of a value of a specified record or category field of a specified record or category field can activate a trigger.)

The Trigger Actions available depend on the Cumulus Server you are connected to. Available actions are stored in a special folder. The following preconfigured trigger actions are included in:

- Apply Metadata Template: a specified metadata template is applied when the action is triggered by any event
- Apply Permissions Template: a specified permission template is applied when the action is triggered by any event
- Mail Notifier: with which an e-mail is sent to one or more specified recipients when the action is triggered by any event.
- Rename Asset: the asset is renamed when the action is triggered by any
  event.
- Run Asset Action: a specified asset action is performed when the action is triggered by any event.

#### **BACKGROUND INFORMATION: More Trigger Actions**

The Trigger Actions are based on modules which are implemented as ESPs. If you want to have more Trigger Actions available, check if Canto's partners offer them or contact CDP support on how to develop an ESP that 'shows up' as a Trigger Action.

**PRECONDITIONS**: Triggers can be created or edited only by users who are allowed to do so. To edit or create triggers, the user needs – depending on the kind of trigger – one or all of the following permissions:

- Manage Catalog Triggers
- · Manage Record Triggers
- Manage Category Triggers

These permissions are set for the user in the User Manager (**Permissions > Application Permissions**.) With Enterprise, these permissions can also be set as Record or Category permissions for selected records or categories. Remember that Record or Category permissions for selected records or categories expand the record or category permissions a user has for the catalog in general.

The **Trigger Administrator** permission (set under **Permissions** > **Administrator Permissions**) allows a user to manage all triggers for a catalog. A user with this permission gets an additional option displayed when she/he opens the Properties dialog for a record, category or catalog. This option is called **Show All Triggers**. If this option is enabled, all triggers are displayed to the user as well as an additional column displaying the name of the user who 'owns' the trigger (The user who created it.)

## **Setting Up Triggers for Records and Categories**

To set up triggers for selected records/categories:

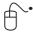

- 1. Select one or more records/categories.
- 2. Open the context menu for these records/categories (with ♠ the right mouse button / ♠ Control key + mouse) and select Properties. The Properties dialog window opens.
- 3. Click the **Triggers** tab.

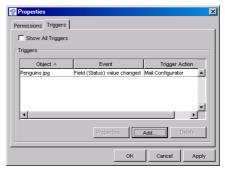

The Triggers tab displays the triggers you have set up.

#### **NOTE: Show All Triggers**

If you have the **Trigger Administrator** permissions, the **Show All Triggers** option is available to you. If this option is enabled, the Triggers tab displays all triggers defined for the catalog where the record/category resides.

4. Click Add. Add Trigger dialog appears. It lists the available event types.

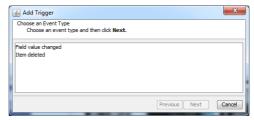

- 5. Select the type of event that activates the trigger.
- 6. The next steps depend on the selected type of event.
  - If you select **Item deleted**, the trigger is activated when the selected record or category is deleted. Click **Next**. As this event type cannot be configured, this opens a dialog for selecting the action that is to follow the event.
  - If you select Field Value Changed, the trigger is activated when the value
    of a field of the selected record or category has changed. To define this
    field, click Next. This opens a dialog that allows you to selecting a specific
    field.
    - If you want changes in any field to activate the trigger, click **Next**.

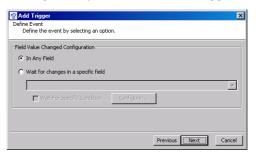

– If you want only a certain field to activate the Trigger, activate the **Wait** for changes in a specific field option. This lets you select a specific field.

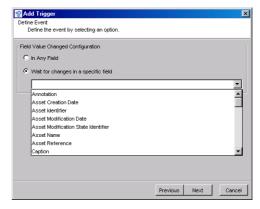

Select the field.

**NOTE:** Triggers can be based on specific field values. Then the Trigger will react when the field value is changed to a predefined value. To make use of this feature and define such a value, activate the option **Wait for Specific Condition** and then click **Configure**. This opens a

dialog that lets you define the value which you want the Trigger to react to.

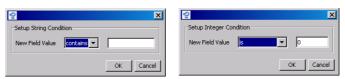

The conditions that can be set up for Triggers based on specific field values depend on the field types.

Set up your condition and click **OK** to save the condition. Click **Next**. This opens a dialog for selecting the Trigger Action.

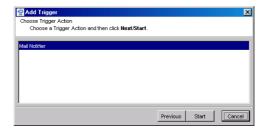

- 7. Select the action you want performed when the event for this trigger occurs.
- 8. The next steps depend on the selected Trigger Action.
  - If the selected action can be configured, click Next. This opens a dialog in which you can configure the action. Configure the action. (For details on how to configure the Mail Notifier action, see "Configuring Trigger Actions," p. 123.)
  - If no more configurations are required, a **Close** button is displayed.
- 9. Click **Close**. The Trigger is registered with your Cumulus installation and activated.

## **Setting Up Triggers for Catalogs**

To set up triggers for a catalog:

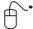

- 1. In the category pane select the category that represents the catalog. (TIP: Categories that represent catalogs are displayed in bold.)
- 2. Open the context menu for these records/categories (with ♠ the right mouse button / ♠ Control key + mouse) and select Properties. The Properties dialog window opens.
- 3. Click the **Triggers** tab.

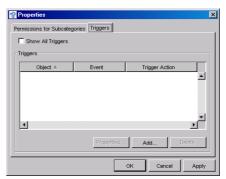

The Triggers tab displays the triggers you have set up.

#### **NOTE: Show All Triggers**

If you have the **Trigger Administrator** permissions, the **Show All Triggers** option is available for you. If this option is enabled, the Triggers tab displays all triggers defined for the catalog.

4. Click **Add**. The Add Trigger dialog opens and prompts you to select the source for events to be selected.

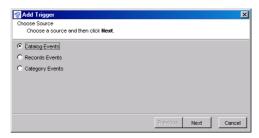

- 5. Select the source. The options are events performed on the catalog itself (updated Catalog Settings), or events on all records or all categories of the catalog (inserted, deleted or updated record/category).
- 6. The Add Trigger dialog lists the event types available for the selection in the previous step and prompts you to choose one.

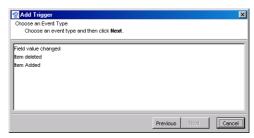

- 7. Select the event type.
- 8. The next steps depend on the selected type of event.
  - Item deleted activates the Trigger when a record or category is deleted from the catalog. Click **Next**. As this event type cannot be configured, this opens a dialog for selecting the action that is to follow the event.
  - Item added activates the Trigger when a record or category was added to the catalog. Click **Next**. As this event type cannot be configured, this opens a dialog for selecting the action that is to follow the event.
  - Field Value Changed activates the Trigger when the value of a field of the selected record or category has changed. To define this field click Next.
     This opens a dialog that allows you to select a specific field.
    - Select the **In Any Field** option if you want changes in any field to activate the Trigger. Then click **Next**.

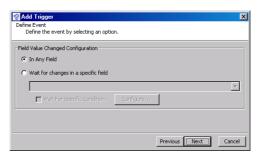

– Select the **In Specific Field** option if you want only changes in a specific field to activate the Trigger. This lets you select a specific field.

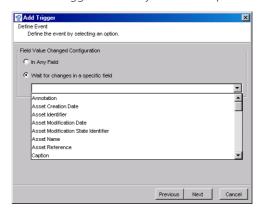

Select the field.

**NOTE:** Triggers can be based on specific field values. Then the Trigger will react when the field value is changed to a predefined value. To make use of this feature and define such a value, activate the option **Wait for Specific Condition** and then click **Configure**. This opens a dialog that lets you define the value which you want the Trigger to react to.

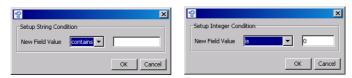

The conditions that can be set up for Triggers based on specific field values depend on the field types.

Set up your condition and click **OK** to save the condition. Click **Next**. This opens a dialog for selecting the Trigger Action – the action that is to follow the event.

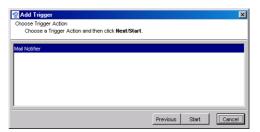

- Select the action you want performed when the event for this Trigger occurs.
- 10. The next steps depend on the selected action.
  - If the selected action can be configured, click **Next**. This opens a dialog in which you can configure the action. Configure the action. (For details on how to configure the **Mail Notifier** action, see "Configuring Trigger Actions," p. 123.)
  - If no more configurations are required, a **Close** button is displayed.
- 11. Click **Close**. The trigger is registered with your Cumulus installation and activated.

## **Configuring Trigger Actions**

The Trigger Actions available depend on the Cumulus Server you are connected to. An action available by default is **Mail Notifier** which will send you an e-mail when the action is triggered. If you select the **Mail Notifier** as Trigger Action when setting up a trigger, the following configuration dialog is displayed:

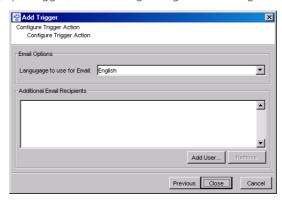

You can select the language of the message sent (the text is included in the **Mail Notifier** ESP.) If you have the Browse for Users permission, you can determine whether other Cumulus users get an e-mail as well. If you want other users to get e-mails, click the **Add User** button to select them.

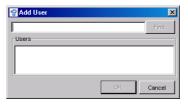

You can search for the login names of available users. Enter the search value (a matching string) and click the **Find** button. The result of this search is listed below. Select the user(s) you want and click **OK**. The users are added.

#### TIP: for the User Administrator:

The Browse for Users permission is set under File > Admin > Server Console > User Manager > Server Permissions > Administrator Permissions.

#### **Cumulus Scheduler**

The Cumulus Scheduler enables you to define and schedule tasks to be automatically performed by Cumulus. It will save you time and increase your productivity by automating frequent tasks. The Scheduler enables you to run time consuming functions during off-peak hours, and also enables you to automate routine tasks. In combination with the Cumulus Trigger feature, the Cumulus Scheduler makes a powerful tool to automate business processes and save wasted resources.

The Cumulus Scheduler consists of the Scheduler Manager and the Scheduler Server Application. The Scheduler Manager lets you set up tasks that are to be performed by the Scheduler Server Application.

The Scheduler Manager utility is included in the Cumulus Server Console. For more information on the Cumulus Scheduler, see the *Cumulus Administrator Guide*.

# **Managing Related Assets**

Cumulus can manage related assets. With Cumulus versions prior to 7 there was no user interface to show this and any relations between assets were defined by program modules only (AssetStore modules or the AXR feature). Since version 7 Cumulus offers enhanced management for related assets by providing a user interface that displays these relations and also enables the user to determine relations between assets.

# Relationships

Relations can be different, there are hierarchical and flat relations. In a hierarchical relations one is special, it might be the master or the preferred one, it might be the source... The different types of hierarchical relations between assets supported by Cumulus are:

- 1. Contain An asset contains other assets: e.g. a Zip archive, a PowerPoint presentation that contains slides, a Quark XPress or PDF document that contains pages.
- 2. References An asset includes references to other assets: e.g. a PowerPoint presentation or a Quark XPress document that includes references to the images on the slides/pages.
- 3. Variants Assets derive from the same source asset: e.g. the PDF of a Word document, an image stored in different file formats or renditions of an image (for example cropped or with a filter employed.)
- 4. Alternates assets that you want to group concerning a certain topic and for which you have a preferred one that you want to represent the others. (For example, you have a series of images on the same topic and the preferred one is the one you decided to use for your current project.)

In addition to hierarchical relations you might want to determine groups of 'equal' assets. Assets that you want to group concerning a certain topic, theme or task but to which you don't want to designate a preferred member. Cumulus offers support for this demand: assign the assets to the same category. However, this well-known way of defining groups is included in the Cumulus management for related assets (referred to as relation type 5).

Another type of relation between assets is the versions managed by a Version Control System (e.g. Cumulus Vault). Support for this type of relation is not yet included in the Managing Related Assets concept of Cumulus. Use the Version History window to have the versions displayed. (See "The Version History Window," p. 140, for details.)

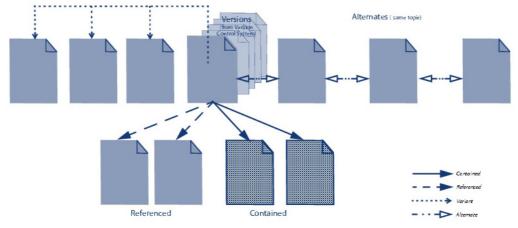

Different Relations between Assets

#### How does Cumulus Know about Relations between Assets?

- 1. Contain The Cumulus Asset Storage modules detect if an asset contains other assets when the asset is cataloged.
- 2. References The Cumulus AXR (Asset Cross References) function detects if an asset includes references to other assets when the asset is cataloged.
- 3. Variants The user can determine that an asset derives from a source asset or Cumulus can ascertain that automatically if the deriving asset was created using a Cumulus function.(For a description on how to determine such a relation, see "Assigning Variants," p. 130.)
- 4. Alternates The user can create groups of alternate assets. An asset is determined as an alternate by assigning it to the 'preferred alternate'. (For a description on how to determine such a relation, see "Assigning Alternates," p. 129.)

The information on an asset's relations is stored in the asset's record.

#### SPECIAL TECH INFORMATION:

The information on an asset's relations is stored in the record fields Related Master Assets and Related Sub Assets. The field Related Sub Assets stores the information which assets are contained, referenced, deriving, or alternates. Whereas the field **Related Master Assets** stores the information in which other assets the asset is contained in, referenced by, derives from, or which asset is its preferred alternate.

#### **BACKGROUND INFORMATION:**

AssetStores that can create records for "contained" items:

| Asset Store                                                          | Items                                      | Asset Store                           | Items                                    |
|----------------------------------------------------------------------|--------------------------------------------|---------------------------------------|------------------------------------------|
| Apple iWork Picture                                                  | Images                                     | Office Open XML<br>Pictures and Media | Images, media                            |
| Apple Keynote Slides                                                 | Slides (pages)                             | Open Document                         | Images                                   |
| HELIOS XPV                                                           | Pages; QXP Pages (but<br>D&D not possible) | PDF**                                 | Pages                                    |
| InDesign                                                             | Pages (but D&D not possible)               | PDF Image**                           | Images                                   |
| Mac Binary                                                           | Assets                                     | QXP                                   | Pages, layouts                           |
| MS PowerPoint                                                        | Slides (pages)                             | QXP Server**                          | Pages, layouts (but<br>D&D not possible) |
| MS PowerPoint Pic-<br>ture                                           | Images                                     | Video**                               | Shots                                    |
| Office Open XML<br>Pages and Slides                                  | Pages, sheets, slides                      | ZIP                                   | Assets                                   |
| ** with Options only (not included in any standard edition/solution) |                                            |                                       |                                          |

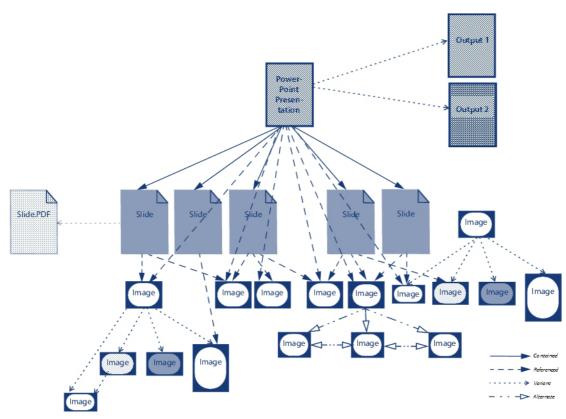

There can be several relations between assets.

Each asset can have various relations.

This example shows a PowerPoint presentation and its relations as well as the relations of assets related to the presentation.

The presentation

- contains slides (pages)
- references images
- is source for variants

Let's try to find out about the different relations between the assets that are related to the presentation:

All slides are contained.

Most slides reference images.

One slide is also source of a variant.

Most images are referenced.

Some images are sources of variants.

A lot of images are variants.

One image is a variant and also the source of another variant. And that's why there is one image that has a variant source as well as a top level variant source.

Last but not least:

One image is a preferred alternate in a group of four alternates

#### **How does Cumulus Display Relations between Assets?**

In a split view: an additional pane can be opened up below the Record pane. The additional pane displays the records that are related to the record selected in the main Record pane. How the assets of the additional pane are related to the selected record is determined by the display option that is set for the additional pane.

So, having related assets displayed is as easy as: select a record, open up a subpane and select what you want to see in it.

You can select multiple assets in the upper pane and you can open up multiple sub-panes. Each sub-pane will display those assets that are related to the selection in its upper pane. How they are related is determined by the selected display

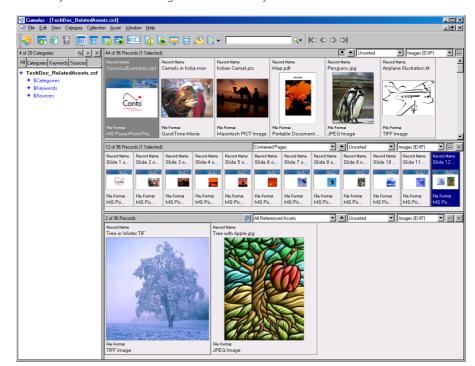

option. If the selection in the upper pane changes, the content of the sub-pane is synchronized. It changes simultaneously.

Cumulus display of related assets with split view.

To open up a new sub-pane: Click the ☐ button of the current sub-pane. To close a sub-pane: Click the ☐ button of the pane. To refresh the display of a sub-pane: Click the ☐ button of the pane.

#### TIP: Resizing Panes

You can resize the panes by pressing the  $\bigcirc$  ALT /  $\bigcirc$  Option key and dragging the split bar. (Just clicking the split bar will resize the main pane and the sub-pane of the dragged split bar only.)

Collapsing: Pressing the ALT / Option key and double-clicking in a pane's statusbar will collapse the pane so that the statusbar only is displayed and the pane above will fill the area. (Just double-clicking lets the pane above remain its size and the main pane will be enlarged.) A double-click on the statusbar of the main pane (topmost pane) will collapse all panes below.

Expanding: Pressing the  $\triangle$  ALT /  $\bigcirc$  Option key and double-clicking in a collapsed pane's statusbar will expand the pane again – using space from the above pane. (If you just click it – without the  $\triangle$  ALT /

• Option key – the pane will be expanded using space from the main window.) A double-click on the statusbar of the collapsed main pane will expand *all* panes below.

*Minimizing*: Double-clicking a pane's split bar minimizes the pane or resizes it again.

For each pane you can choose the view, the sorting direction and an option for the content to be displayed. How the displayed assets are related to the asset selected in the upper pane is chosen from a menu that offers the following options by default:

| RELA-<br>TION<br>TYPE | Display options are:                                                                                           |
|-----------------------|----------------------------------------------------------------------------------------------------|
| 0                     | Selected Asset                                                                                                 |
| 1                     | Contained Pages/Slides Contained Assets Container Asset                                                        |
| 2                     | All Referenced Assets Referencing Documents Referencing Pages/Slides                                           |
| 3                     | All Variants Variant Source Top Level Variant Source                                                           |
| 4                     | <ul><li>All Alternates</li><li>Preferred Alternates</li></ul>                                                  |
| 5                     | <ul><li>Assets Assigned to the Same Categories</li><li>Assets Assigned to at least One Same Category</li></ul> |

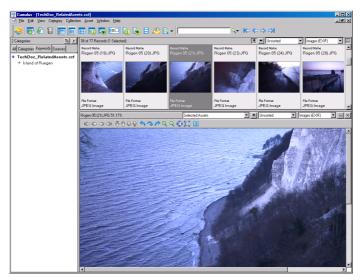

The Selected Asset option will display the asset selected in the above pane in large size. So this option provides a kind of filmstrip view.

The list options can be renamed, configured and assigned to specific users. The list options are configured via Sub-Pane Filter definitions. So you can customize it in wording and include search strategies for individual tasks. Sub-Pane Filters are created and edited in the Preference dialog window ( Cumulus / Edit > Preferences > Sub-Pane Filters.) For details on how to set up a Sub-Pane Filter, see "Sub-Pane Filters," p. 238. The availability of Sub-Pane Filters for users is defined with the User Manager in the each user's properties.

You can get information on the different relations of an asset in the Info view or Asset Info window. If the fields **Related Sub Assets** and **Related Master Assets** are added to the corresponding view settings (and given more than 1 line), for

Berlin-Impressions (3Pages, 10 images).indd

each type of relation a tab is provided that displays the names of the related assets.

Relation tabs of the Asset Info window

## What else do you need to know?

In the split view, Cumulus can only display related assets that are cataloged to the same catalog as the one selected. That's why it is recommended that you use a simple collection and not a multi-catalog collection when your work includes the relation aspect.

#### **Display of Master Assets Only**

You don't want to see any contained or referenced assets in the main pane? You want to see only the preferred alternate and not the others? Cumulus can help you. It provides a special display option for the main Record pane. You can have records of 'master assets' displayed only. What are 'master assets'?

A 'master asset' is defined by:

- •not contained in any other
- •not a variant of
- •preferred alternate or no alternate of

The main Record pane provides the button that lets the main pane display records of master assets only. If you activate this button, your current collection will be filtered and only the master assets of the collection are displayed. Further search results will only display master assets. If you deactivate the button, your collection remains in its 'filtered' version but further search results will display all matching assets again – whether they are master assets or not.

#### SPECIAL TECH INFORMATION: Master Only button

The button can be activated only if the **Related Master Assets** field is indexed for Contain Search. Reason: The search that is started by this button checks the contents of the **Related Master Assets** field. **NOTE** for Migration: The field **Related Master Assets** must be included in the catalog(s) and indexed for Contain-Searching.

#### **Assigning Alternates**

You can manually group alternates of assets. When you group them as alternates you have to determine one as the preferred alternate.

Select the records of the assets you want to become alternates and select **Metadata > Assign Alternates**. Then a message prompts you to select the preferred alternate. From the selected records select the one you want to be the preferred alternate and click **OK**.

To delete such relations you must delete the corresponding entries in the **Related Sub Assets** and **Related Master Assets** fields from the **Alternates** tab in the Information window or view.

To get the alternates of an asset listed, use the split view and an according list option (Sub-Pane Filter). For more information, see "How does Cumulus Display Relations between Assets?," p. 126.

#### **Assigning Variants**

You can manually assign variants to an asset. The asset you assign them to is called the source of the variant.

Select the records of the assets you want to assign as variants to a source asset and select **Metadata > Assign Variants**. Then a message prompts you to select the source. Select the record you want to be the one assigned as the source of the variants and click **OK**.

To delete such relations you must delete the corresponding entries in the **Related Sub Assets** and **Related Master Assets** fields from the **Variants** tab in the Information window or view.

To get the variants of an asset listed, use the split view and an according list option (Sub-Pane Filter). For more information, see "How does Cumulus Display Relations between Assets?," p. 126.

#### **AXR**

AXR (Asset Cross References) is the automatic detection of usage and cross-references of assets within Cumulus. Cumulus is able to detect links and placed assets in compound documents such as QuarkXPress, EPS, Adobe InDesign, and Illustrator (version 8, 9) as well as Microsoft Word and PowerPoint documents.

AXR requires that the filter employed for cataloging must support AXR (e.g. Compound Document, EPS and InDesign filters). AXR works for assets that are managed by the same catalog only.

With a standard Workgroup installation the referenced assets must be cataloged before Cumulus can detect them in a compound document. The existence of the field **Related Sub Assets** is required for the information in the field **Related Master Assets**.

#### TIP:

If the field **Related Sub Assets** was not one of the record fields of the catalog when cataloging, you can employ the menu item **Update Record** from the File menu to re-catalog the assets.

With Enterprise or a corresponding add-product you make use of the AXR cataloging option. (For details, see below.)

## **Automatic Cataloging of Referenced Assets**

However, there are differences between AXR with a standard Workgroup installation and with an Enterprise or an enhanced Workgroup installation. With Enterprise or Workgroup enhanced with the corresponding add-on product, AXR provides the option that referenced assets can be cataloged automatically when detected by AXR. To have referenced assets that are not included in a catalog, cataloged automatically is defined in the Asset Handling Set. If you use an Asset

Handling Set with the option **Also Catalog Referenced Assets not yet Cataloged** activated when cataloging an asset that contains references, the referenced assets will be cataloged automatically with the same cataloging process.

TIP: Add Only in combination with AXR Also Catalog Referenced ... activated!

If you use the Add Only option and activate the Also Catalog Referenced Assets not yet Cataloged option, you should also have the Skip Duplicates option activated. Otherwise Cumulus will catalog the referenced assets twice, if the referenced assets come later in the sequence of the selected assets than the asset that contains the references.

# **Working Smart**

Whether your workgroup consists of you alone, or you and a dozen others, following a few simple guidelines will ensure your workflow is as efficient as possible

# Name a Catalog Manager

It's best to assign one person in your workgroup to manage assets and Cumulus catalogs. Having one manager helps keep things consistent and provides your workgroup with a recognized source for asset and catalog information.

# **Develop an Effective File Naming Convention**

Even though Cumulus makes it easy to keep track of assets with its thumbnail previews and wealth of search options, there is no substitute for a well planned filing system. There will be times when you must access files without the convenience of the Cumulus interface. For example, when writing scripts to enable Cumulus to automate the workflow, a consistent and predictable filing system can not only save many hours of script debugging, but it can also enable functionality that might not otherwise be possible.

How you name your files will depend on how you use them. A news agency may decide to name incoming news stories prefixed with the current date and affixed with the file type:

2003-06-01-ElectionResults.txt 2003-06-01-ElectionResults.tif

Using the date in this order lists the files chronologically when sorted alphabetically. It also makes it easier for Cumulus scripts to select files based on a date range.

A Web design group may chose to include an image's file size in its name to make entering HTML size tags more convenient:

MainPageBanner200x50.gif

Or, to use this manual as an example, file names for screen shots of menus and dialogs each begin with either "M\_" or "W\_" to identify the platform from which the images come. For example, the file name for the Mac OS X File menu is:

M FileMenu.tif

It's Windows counterpart is called:

W FileMenu.tif

Using the two file name prefixes not only helps differentiate the files at a glance, but also helps to make the filing system more predictable. From this one example, you can probably guess the file names of most images in this document.

Consistency and predictability are key to developing a naming convention that will serve you and your workgroup well.

# **Develop an Effective Folder Naming Convention**

Apply an equally clear naming convention to your folder (directory) structures. Cumulus can use your folder hierarchy to create categories when cataloging assets. This is a real time saver if your folder structure helps to identify your assets. Some users may choose to store assets in folders based on file type rather than project name. A sound clip of audience applause, for example, may be used in many projects, but it will always be a sound clip. You can use Cumulus' categories to associate assets with one or more projects.

# **Cross-Platform Catalog Use**

Though the catalogs that Cumulus creates are completely cross-platform compatible, it is up to you to use a catalog file naming convention compatible with each platform on which you plan to use your catalogs.

Keep in mind that catalog *names* and catalog *file names* are two different things. For cross-platform purposes, you need only be concerned with catalog file names. (See "Renaming Catalogs," p. 194, for catalog naming information.) Consult your operating system's documentation for details on the range of characters that can be used. In the meantime, here is one important tip:

• Windows uses a backslash (\) to differentiate folder hierarchies. Mac OS X users should avoid using this character in their catalog names. (The Mac OS X uses a colon (:) to differentiate folder hierarchies, but this character is not allowed in file names on either platform, so it is of no real concern.)

Characters that are safe for use on all Cumulus platforms include all upper and lowercase letters, all numbers, the hyphen (-), and the underscore ( \_ ).

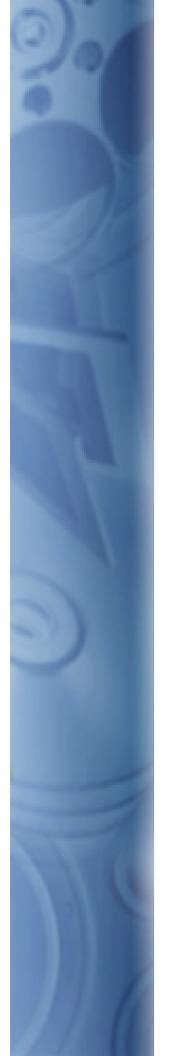

This chapter covers Cumulus functions that help you with special tasks. It includes descriptions on how to work with the revision control system Cumulus Vault and the URL AssetStore, how to work with Microsoft Office and Adobe Indesign documents within Cumulus, and how Cumulus supports you working with images by providing a special IPTC Information window and maintaining raw image formats of digital cameras.

With certain Cumulus configurations user permissions can be defined for individual asset records, categories and even subcategories. Permissions Templates makes this easy. The last section of this chapter describes how to assign individual permissions for records and categories.

# **Specialized Usage**

# **Using Vault**

Cumulus® Vault is a revision control system that gives your workgroup added data security and up-to-the-minute information on the status of each asset. As its name suggests, Vault enhances the security of your team's assets – controlling who accesses them, how and when. It also gives you more ways working with your assets in Cumulus, providing version retention and tracking, at-a-glance version information, and integration into the existing Cumulus environment.

Cumulus Vault can control and monitor access to all assets. Think of it as the Cumulus librarian. Users check assets out for editing and check them back in again when they're through. Vault allows only one user at a time to check out an asset. This prevents it from being edited by multiple persons simultaneously, possibly resulting in conflicting – and confusing – versions of the asset. If another user attempts to check the asset out, Vault informs the would-be editor which user is working on the file.

When a user checks an asset back in, Vault saves the updated file as a new version without overwriting previous versions. It keeps all back revisions, making it possible to track changes to an asset during the production cycle – a concept referred to as a version control system. It also provides information on all versions: Who made the changes? When? With Vault, these questions are easy to answer, making last week's edits just as accessible as today's.

# Organization

This chapter is one of two descriptions that cover Cumulus Vault:

- This description, which covers using it to track and control access to assets, and integrating it into your Cumulus environment.
- A description, which covers how to set up the Vault Server and how to configure catalogs to work with Cumulus Vault. This description is included in the Administrator Guide.

This chapter covers everything you need to know about working with Vault in the following sections:

- Working with Vault Gives you the basics on placing assets under Vault's control, checking them in and out, and managing asset versions. (See "Working with Vault" section, starting on page 134.)
- Integration Describes the effects Cumulus Vault has on existing Cumulus functions, and how you can integrate these new options into your existing workflow. (See "Integration" sections, starting on page 140.)

# **Working with Vault**

This section covers the basics of working with Cumulus Vault. It describes how to place your assets under Vault's control, and then how to work with Vault to check these assets in and out. It goes on to explain how you can view and manage the versions resulting from these check in/check out procedures. Once you've mastered these functions, you'll be ready to take advantage of the capabilities offered by Cumulus Vault.

# **Assets Controlled by Vault**

Whether or not cataloged assets are controlled by Cumulus Vault depends first of all on whether the catalog that manages them is set up to work with Vault. If your Cumulus Administrator sets up a catalog to work with Vault, assets can be placed under Vault's control when they are added (i.e., cataloged) to that catalog.

During the cataloging process, Cumulus hands the assets over to the location that Vault controls.

Your Cumulus Catalog Administrator sets up a catalog to work with Vault in one of the following ways:

- Always whenever users catalog assets to that catalog, they are handed over to Vault. In this case, all you need to do is catalog the assets. (See the Cumulus Client User Guide for information on cataloging assets.)
- As Set in Asset Handling Set users decide before cataloging assets whether
  or not the assets should be handed over to Vault. (See "Cataloging to Vault as
  Defined for the Employed Asset Handling Set," below, for details.)
- Always and Exclusive whenever users catalog assets to that catalog, they are handed over to Vault and their asset storage location is Vault exclusively. In this case, all you need to do is catalog the assets.
   For your information: A catalog that is set to the Always and Exclusive option has a forced 1-to-1relation with Vault: every record in the catalog represents an asset stored in Vault and each asset in the Vault folder assigned to this catalog is represented by a record in this catalog. This is the guiding principle for all functions performed. For example, this means that assets managed by this catalog cannot be moved and that deleting the records which are representing them will always delete the assets as well.

**NOTE:** Catalog Housing Records from a Vault Exclusive Catalog! If you have another catalog housing records that derive from a catalog set to **Always and Exclusive**, the permissions you have on these records (and their assets) are the permissions you are given for the catalog the records derive from. For example: you have all permissions for catalog A but if catalog A houses records from catalog B which is a Vault exclusive catalog, then the permissions for records may differ if you don't have the same permissions for both catalogs.

If you don't know which of your workgroup's catalogs are set up to work with Vault and how, ask your Cumulus Administrator. You should also ask your Cumulus Administrator which Asset Handling Sets were adjusted for the use with Vault. The Asset Handling Sets you use with Vault must have the Asset Storage module Cumulus Vault activated. And if a catalog is set to let each user decide whether cataloged assets should be placed under Vault's control or not, the Copy to Central Asset Location option must also be activated. If working with assets stored in Vault, you should take care that the Asset Handling Sets defined in your User Settings for cataloging and asset access are adjusted for the use with Vault. Asset Handling Sets also include the Vault settings for version handling. For details on how to set up Asset Handling Sets for version handling, see "Defining Asset Version Handling," p. 141.

If you've already cataloged assets to a catalog before it was placed under Vault's control, and now want to hand them over to Vault, you can do that, too. You don't have to re-catalog them, but can simply move them to the location which Vault stands guard over. To find out how, see "Adding Already Cataloged Assets to Vault," below.

## Cataloging to Vault as Defined for the Employed Asset Handling Set

For each catalog, the Cumulus Administrator has the option of letting Clients specify which assets should be cataloged to Vault. In this case, Clients can specify whether or not the assets will be placed under Vault's control by selecting a corresponding Asset Handling Set. If you select an Asset Handling Set that has the Copy Asset to Central Location Option activated, the assets will be placed under Vault's control. If this option in *not* activated, the assets will *not* be placed under Vault's control.

To view the settings for cataloging of an Asset Handling Set:

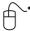

- 1. Select **©** Cumulus / **⊕** Edit > Preferences.
- 2. Click Asset Handling Sets.
- 3. Under **Set**, select the set you want to view.
- 4. Click Cataloging.
- Check whether Copy Asset to Central Location under Central Asset Location is activated.

If activated, Cumulus will add the assets to the catalog and copy them to the Vault location when this Asset Handling Set is used for cataloging (and if the catalog is set up for Vault).

However, you should also check that the Asset Storage module Cumulus Vault is activated (click **Modules** and then **Asset Storage**).

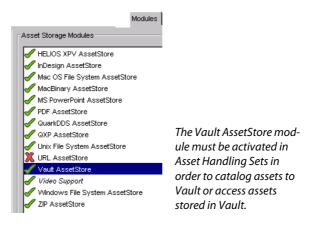

## **Adding Already Cataloged Assets to Vault**

Just because your Cumulus Administrator has set up a catalog to work with Vault, it doesn't necessarily mean that all of that catalog's assets are controlled by Vault. For example, assets may have already been cataloged to the catalog before it was set up to work with Vault.

In this case, users have the option of placing already cataloged assets under Vault's control. The assets don't have to be re-cataloged, but can simply be moved to the location guarded by Vault.

To add already cataloged assets to Vault:

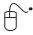

- 1. Open the catalog whose assets you would like to add to Vault.
- 2. Select the record(s) representing the asset(s) you would like to hand over to Vault.
- 3. Select Asset > Move To.

The Select Asset Storage Module dialog appears.

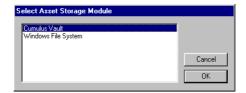

4. Select Cumulus Vault and click OK.

The Select Remote Module dialog appears.

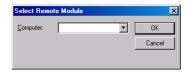

5. In the **Computer** field, select the computer running the Vault Server and click **OK**.

Cumulus moves the selected assets to Vault, where they are now subject to access and version control.

## **Checking Assets In and Out**

These two steps form the basis of the Cumulus Vault concept. They ensure that only one person can edit an asset at a time, and also provide the version information associated with each asset. If you check an asset out but don't need to check it back in as a new version, you can undo the check out (see "Undoing a Check Out," p. 139).

#### **Checking Assets Out**

When you check an asset out, Cumulus places a copy of the latest version in a location you specify and locks the associated record in the Cumulus catalog for other users. You can then edit the copy you checked out, and later check it back in as a new version.

There are two things that you will be prompted to tell Cumulus when checking assets out:

- Which Asset Storage Module should be used to manage the access to the asset's destination location. The destination location is typically the file system – such as the Windows or Mac OS file system – to which the checkedout asset will be copied. The destination is *not* Cumulus Vault.
- Where exactly in the destination location the copy of the asset should be placed, i.e., the specific folder on your hard disk or network.

If another user has already checked the asset out, you will not be able to check it out to yourself. In this case, Cumulus Vault informs you who has the asset and when it was checked out. If you would like to see whether or not assets are checked out without having to attempt a check out yourself, you can add the respective fields to your Collection and/or Asset Information view. For details, see "Viewing Asset Status," p. 143.

To check assets out:

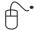

- 1. Select the record(s) representing the asset(s) you would like to check out.
- 2. Select Asset > Check Out.

If you have defined a Check out Location in the Application Preferences (Cumulus/Edit > Preferences > User Settings > General > Application), Cumulus makes a copy of the latest version and inserts it in the defined location. The asset is checked out and you can start editing it.

If you have no defined Check out Location, continue as follows.

The Select Asset Storage Module dialog appears. This is a list of available Asset Storage Modules. One is Cumulus Vault, and others include the file system you are currently using (such as the Windows or Mac OS File System, among others).

3. Select the Module for the destination location and click OK.

**NOTE:** The destination is not Cumulus Vault. If you check the asset out to Vault, you will not be able to edit it!

A window appears for you to select the target folder on the file system you selected.

4. Choose the desired folder and click **OK**.

Cumulus makes a copy of the latest version and inserts it where specified.

If you want to edit the asset now, open it with the application that created it and start editing.

#### TIP:

Cumulus offers you a convenient way of combining check out and launching the application for editing the asset. The procedure is the same as described above, except that you select **Edit With** instead of **Check Out** from the **Asset** menu. Cumulus recognizes that the asset is controlled by Vault and automatically triggers a check out procedure. Once you've completed the check out steps, Cumulus launches the editing application and opens the checked-out asset in it. If you only want to view the asset without checking it out, use **View With** from the **Asset** menu.

#### **Checking Assets In**

When you have finished working with an asset and check it back in, Cumulus lets you enter comments on the new version (what sort of changes you made, etc.). It then moves the updated asset back to the Vault as a new version, and unlocks and updates the associated record in the catalog. Since a check in procedure moves the new version into the Vault, that version is removed from the location you checked it out to.

To check an asset in:

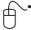

- 1. Select the record(s) representing the asset(s) you would like to check in.
- 2. Select Asset > Check In.

The Version Comment dialog appears. The asset's name and your user name are entered automatically.

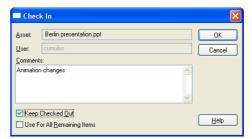

You may enter your comments in the **Comments** field. If you want this comment to be used for further selected assets to be checked in, activate the **Use for All Remaining Items** option.

If the **Keep Checked Out** option is activated, the changed asset is copied to Vault as a new version but also left checked out. So you can continue working on the asset.

3. Click OK.

Cumulus moves the new version to Vault and updates the associated record in the catalog.

Checking an asset in moves the latest version to Vault. It doesn't overwrite the previous versions, however, which are retained so that they can be viewed, tracked or used again. (See "Managing Versions," below, for details.)

#### TIP:

Cumulus gives you a quick and easy alternative to checking assets in via menu command: simply dragging and dropping the asset from your desktop into the associated catalog. Cumulus recognizes the checked-out asset and automatically triggers a check in procedure.

## **Undoing a Check Out**

If you check an asset out and then realize that, for whatever reason, no changes are necessary, you can return it to Vault without checking it in as a new version. You simply need to undo the check out.

When you undo a check out, Cumulus deletes the asset from the location you checked it out to and unlocks the record in the catalog, but does not move the asset back to Vault or update the record.

To undo the check out of an asset:

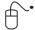

- 1. Select the record representing the asset you previously checked out.
- 2. Select Asset > Undo Check Out.

## **Managing Versions**

With your workgroup constantly checking assets out, editing them, and checking them back in, it would seem easy to lose track of the many different versions. To exclude this possibility, Cumulus Vault includes a window that gives you an overview of each asset's version history.

The Version History window shows you which version is the latest, who has edited the asset and when, and the comments that the users made on their versions. It is also the starting point for managing the various versions. From it you can:

- Edit the information included with each version.
- Delete any versions you no longer need—thus saving storage space.
- Designate an older version of an asset as the current version

#### Viewing an Asset's Version History

The Version History window gives you a quick overview of who did what to an asset when. It also displays the comments the users who are checking in made. To open the Version History window:

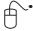

- Select the record representing the asset whose version history you want to view.
- 2. Select **Asset > Show History**. The Version History window opens.

#### **The Version History Window**

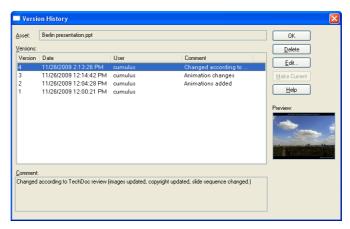

The columns in this window have the following meaning:

- Version the number of the version. The higher the number, the later the version.
- Check In Date the date and time at which the version was checked in.
- User the user who checked that version in.
- Comment any comments the users who were checking in made.

Since the **Comment** column is too small to hold the complete text of most comments, an area is provided below the table for the full text.

Use the **Delete** button to delete a version. Since every version of an asset is an entire file in itself, it's often a good idea to free up system space by deleting any versions you no longer need. You can delete a version directly from the Cumulus interface. Keep in mind that deleting a version in this manner moves every previous version "up" one space in the list. So if you delete the latest version, the next-latest version becomes the current version. If this is the case, Cumulus Server re-catalogs the "new" current version and updates the record representing it.

**NOTE:** You need to have permissions to delete records from this catalog in order to use this function. To find out if you have this permission, ask your Cumulus Administrator.

You also have the option of deleting not just one version, but every version associated with an asset (and, of course, the asset itself). To find out how, see "Deleting Assets Controlled by Vault," p. 141.

Use the **Edit** button to edit comment of a version. The Version Comment window opens. Make your changes and click **OK** to save your changes and get back to the Version History window.

Use the **Make Current** button to designate an older version of an asset as the current version. The version number will increment, even though the asset is not physically changed by the designation.

**NOTE:** The function is implemented as a 'virtual rollback', which doesn't erase all versions and changes of an asset.

Click OK to close the Version History window.

# Integration

Cumulus Vault doesn't just store and protect your assets—it also adds a new dimension to the way you manage your assets. This chapter explains the effects that working with Vault has on your asset management with Cumulus. It also

gives you tips for taking advantage of these effects so that you can optimally integrate Cumulus Vault into your existing workflow.

## **Asset Version Handling**

Cumulus Vault expands the functionality of your base Cumulus installation. By retaining and tracking assets in multiple versions, it adds a new dimension to your asset management solution.

This new dimension comes into play when you would like to preview, mail, copy and delete assets controlled by Vault. Since these assets may exist in multiple versions, you may have to make a choice between the different versions available. Cumulus makes it easy for you to make this choice. It even enables you to pre-set your decision to best suit the way you work. If you want to preview, mail, copy or print an asset controlled by Vault, you can have Cumulus always get the latest version – without asking you any further questions. Or if you're more interested in a previous version, you can have Cumulus provide you with a list of all versions that are available – complete with check-in times, users and comments – to make sure you get the right one.

You have a similar option when deleting assets. You can have Cumulus prompt you to select the version you would like to delete, or, if you're trying to free up a lot of storage space at once, have Cumulus delete *all* versions without any further questions.

The sections that follow explain how to define these version settings and then use them when working with your assets.

#### **Defining Asset Version Handling**

When you use standard Cumulus commands to access assets controlled by Vault, the assets you access may exist in multiple versions. Which version you use is up to you – but Cumulus provides the information to make the decision easy for you. You can even pre-set how you want these versions handled to best suit the way you work.

How asset versions should be handled is defined on the Cataloging tab of the Asset Handling Set you use to access the asset. (For the different options, see "Cataloging Tab," p. 202.)

#### **Deleting Assets Controlled by Vault**

One option for deleting asset versions from Vault is to use the Version History dialog (see "Managing Versions," p. 139). To delete a record and its asset including all asset versions, use the **Delete** command in the **Edit** menu.

**NOTE:** You need to have permission to delete records from this catalog in order to use this function. To find out if you have this permission, ask your Cumulus Administrator.

#### Previewing, Mailing or Printing Assets Controlled by Vault

To preview a version of an asset controlled by Vault:

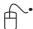

- 1. Select the record whose asset version you would like to preview, mail or print.
- 2. Select Asset > Preview or Mail To or Print.

If your version setting is **Always Get Latest Version**, Cumulus opens the preview window with the latest version of the selected asset or mails or prints the latest version of the selected asset.

If your version setting is **Ask for Version to Get**, Cumulus prompts you to choose the version you would like to preview/mail/print. Select the desired version and click **OK** to preview/mail/print it.

#### **Outside the Revision Control**

While Cumulus Vault gives your workgroup a secure way to manage your asset versions, it may be more security than you need in every instance. For example, your workgroup could use an existing asset for a new project, but it's currently locked up in the catalog of another project. Or, you may want to give samples of your latest work to a client. Since the client won't be updating the assets and checking them back in, you wouldn't want to check the assets out.

Cumulus gives you a couple of options for accessing assets outside of Vault's control system: you can either get a copy of an asset version controlled by Vault, or you can move an asset out of Vault's control entirely.

There are a couple of important things to keep in mind, however, if you decide to copy or move an asset directly out of Vault:

- Asset versions copied or moved out of Vault in this manner are not checked
  out, meaning they cannot be checked back in! If you want to update the asset
  and return it to Vault, you will have to re-catalog it, possibly resulting in multiple records representing different versions of the same asset.
- Moving an asset version out of Vault deletes all versions from Vault. Make sure
  you want to take this asset out of the revision control system before proceeding.

These functions give you extra flexibility when working with your Vault assets, but they also have the potential to undermine Vault's access and version control. Make sure that you want to work outside of this control system before you proceed to copy or move.

#### Copying an Asset Controlled by Vault

One way to get an asset out of Vault without checking it out is to copy it to another location (such as your hard disk). In this procedure, Cumulus simply makes a copy of the asset and inserts it wherever you specify. The asset is not checked out, and the associated record in the catalog is not locked for other users

To get a copy of an asset controlled by Vault:

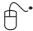

- 1. Select the record whose asset version you would like to copy.
- 2. Select Asset > Copy To.

If your version setting is **Always Get Latest Version**, Cumulus gets the latest version of the asset for you to copy.

If your version setting is **Ask for Version to Get**, Cumulus prompts you to select the version to copy.

A list of available Asset Storage Modules appears.

- 3. Select the Module for the *destination* location (*not* Vault) and click **OK**.
- Choose the desired location and click **OK**.
   Cumulus copies the latest/selected version to the location you specified.

#### **Dragging and Dropping Assets Controlled by Vault**

One way to get an asset out of Vault without checking it out is to copy it to another location using the Copy To menu command. An other way is drag and drop. To copy any asset you can drag and drop a record into another drag and drop-supporting application. Dragging a record copies the asset into the target document. Dragging a record into the Windows Explorer or the Mac OS X Finder copies the asset into the selected folder. When dragging and dropping an asset controlled by Vault it works the same, Cumulus simply makes a copy of the asset and inserts it wherever you specify. The asset is not checked out, and the associated record in the catalog is not locked for other users. And when dragging the record of a Vault asset, Cumulus always gets the latest version of the asset for you to copy.

When dragging the record of a Vault asset into a target document of another drag and drop-supporting application, be aware that most applications need a path to the "dropped" file which Vault does not provide. In this case you should copy the Vault asset to your file system first and then place this copy into the application.

When dragging the record of a Vault asset into a drag and drop-supporting application that opens the asset, a temporary file will be created. Be aware that for Vault assets this is *not* the same function as the **Edit With** menu command where Cumulus recognizes that the asset is controlled by Vault and automatically triggers a check out procedure.

#### Moving an Asset out of Vault's Control

Moving an asset out of Vault's control destroys revision tracking and retention for the asset. The latest version will be moved out of the Vault location (to your hard drive, for example), and *all* versions will be deleted from that location. If you move it to a place that Clients cannot access, it will no longer be available to others in your workgroup.

Cumulus does provide you with some protection in this case, however. When you move an asset from Vault, Cumulus updates the asset reference in the catalog to "point to" the new location, i.e., the location you specified. Other users will still be able to see where the asset is located, even if they may not be able to access it. Remember, completing the following procedure deletes *all* versions of the asset from Vault. If this is not what you are trying to do, you may want to consider simply getting a copy of the asset (see "Copying an Asset Controlled by Vault," this page).

To move an asset out of Vault's control:

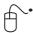

- 1. Select the record whose asset you would like to move.
- 2. Select Asset > Move To.

A list of available Asset Storage Modules appears.

- 3. Select the Module for the destination location and click **OK**.
- 4. Choose the desired location and click **OK**.

  Cumulus moves the latest version to the location you specified. It then deletes *all* versions of the asset from Vault.

## **Viewing Asset Status**

You can set up your catalogs to give you an at-a-glance view of whether or not assets are currently checked out and by whom, as well as who has previously

edited the various versions. You do this by adding the fields that contain this information to one of the views.

The following sections describe which fields provide what information. For information on adding fields to a view, see "Adding a Field to a Record View," p. 191.

#### **Viewing Asset Availability**

You can immediately see whether or not an asset is checked out – as well as by whom and when – by using a Review Set that includes the fields that contain this information. These fields are:

- Check out Date contains the date and time the asset was last checked out. If the asset is not currently checked out, this field is empty.
- Check out User contains the name of the user who checked the asset out. If the asset is not currently checked out, this field is empty.

#### **Viewing Revision History**

One way to view an asset's revision history is from the Version History window, as described under "Viewing an Asset's Version History," on page 139. You can also customize the view of a Record View Set to give you this information directly. If you add the field **Version History** to either one of these views, you will be able to see right away how many versions exist as well as who edited each one.

# **Using URL AssetStore**

This chapter covers the basics of working with Cumulus URL AssetStore Module. It describes how to catalog assets from FTP or HTTP servers and how to work with them in Cumulus. Although the records of URL-cataloged assets behave just like any record which has been cataloged through the supported file systems – working with the assets themselves from within Cumulus is slightly different.

This chapter also describes how to copy or move cataloged assets to FTP servers and how to set up the Central Asset Location for a catalog on an FTP server.

## **Cataloging Assets from FTP or HTTP Servers**

If you want to catalog from FTP or HTTP servers or to work with URL-cataloged assets, you must use an Asset Handling Set that has the Asset Storage Module supporting URL activated. If you want an Asset Handling Set to neither work with URL-cataloged assets nor to catalog from FTP or HTTP servers, you may want to deactivate the URL AssetStore Module. For details on how to activate or deactivate an Asset Storage module for an Asset Handling Set, see "(De)activating Asset Handling Modules," p. 206.

There are two ways to catalog assets from FTP or HTTP servers: via menu item and with drag and drop. Let's start with the menu item method. And remember: You need a fully licensed version of the URL AssetStore Module to catalog from FTP or HTTP servers.

#### NOTE: TAG Files!

Cumulus can create TAG files on an FTP server while cataloging, if the Asset Storage module **Cumulus Metadata Support** is activated for the employed Asset Handling Set and the user, who catalogs, is allowed to save files on this FTP server.

## **Cataloging Assets via Menu Command**

You can catalog employing any valid URL pointing to a file and starting with ftp://or http://. But you may not use *localhost* as IP address. You may even catalog a folder but only if it is on an FTP server.

#### **NOTE: User Authentication**

Some FTP or HTTP servers require user authentication. In this case, the host address must be prefixed with a user name and password like "user:password@host". For example, the complete URL then looks like "ftp://smith:secret@server.com/path/file".

To catalog assets from FTP or HTTP servers via menu command:

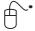

- 1. Open the catalog to which you want to add the assets.
- 2. Select File > Add Assets To Catalog.

If you are prompted to select an Asset Handling Set for this cataloging process, make sure, you select an Asset Handling Set that has the URL Asset-Store activated

If multiple Asset Storage Modules are activated in the employed Asset Handling Set a dialog appears. This lists the available Asset Storage Modules.

One is the **URL AssetStore**, and others include the file system you are currently using (such as the Windows or Mac OS File System, among others).

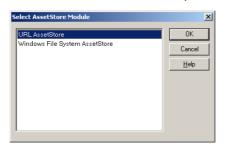

Select the URL AssetStore and click OK.A window appears which asks for an URL.

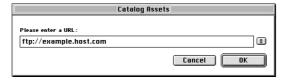

4. Enter the URL for the asset file (or folder – on FTP only) you want to catalog. A window appears that shows the status of the cataloging process. After a moment, a thumbnail for the asset appears, indicating that the cataloging process was successful and a record has been created for the asset.

**NOTE:** If you catalog many or huge files, you can save time by deactivating the display of the cataloging progress. Before you start cataloging, disable the **Show Progress Bar** (General section of an Asset Handling Set definition, under While Cataloging).

#### Cataloging Assets via Drag and Drop

To catalog assets from FTP or HTTP servers via drag and drop:

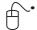

- 1. Open the catalog to which you want to add the assets.
- 2. Launch your Web browser application.
- 3. Navigate to the asset, FTP folder or Web page which you want to catalog.
- 4. Select the link for the asset or FTP folder and drag it into the Cumulus Collection window.

The progress information window appears and records are created for each of the assets.

If you are prompted to select an Asset Handling Set for this cataloging process, make sure you select an Asset Handling Set that has the URL AssetStore activated.

# **Working with URL-cataloged Assets**

Certain functions in Cumulus work slightly different for assets stored on FTP or HTTP servers. The following sections describe only these slightly different functions. All of these functions are options of the Asset menu. If you open, print or mail an URL-cataloged asset, Cumulus first makes a copy of the asset.

To work with assets stored on FTP or HTTP servers you need to employ an Asset Handling Set with URL Support activated.

**NOTE:** If assets were cataloged from FTP or HTTP servers requiring a user authentication, the Cumulus application knows about this protection. When you access such an asset, Cumulus will ask you to enter user name and password. During the same session Cumulus remembers the entered name and password and will not ask you again if you access an asset from this FTP or HTTP server.

## **Opening Assets**

You can open an asset stored on an FTP or HTTP server with either the application that created the asset, or another application of your choice. Applications you choose are added to the menu. You can add up to four. The fifth addition replaces the first, and so on. You cannot manually delete any of the added applications.

To open an URL-cataloged asset from another application:

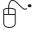

- 1. Select the record whose asset you would like to open.
- 2. Select **Asset > Edit With** and select the desired application from the submenu.

A dialog appears from which you can select a location for the copy of the asset.

3. Choose the desired location and click **OK**.

Cumulus copies the asset to the specified location and opens it with the chosen application.

## **Printing Assets**

You can print an asset stored on an FTP or HTTP server with either the application that created the asset, or another application of your choice. Applications you choose are added to the menu. You can add up to four. The fifth addition replaces the first, and so on. You cannot manually delete any of the added applications

To print an URL-cataloged asset from another application:

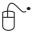

- 1. Select the record whose asset you would like to print.
- Select Asset > Print With and select the desired application from the submenu.

A dialog appears from which you can select a location for the copy of the asset.

Choose the desired location and click OK.
 Cumulus copies the asset to the specified location and prints it with the chosen application.

## **Mailing Assets**

As with other assets you can also attach an asset stored on an FTP or HTTP server to an outgoing e-mail message.

To mail an URL-cataloged asset:

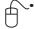

1. Select the record whose asset you would like to send as an e-mail attachment.

2. Select Asset > Mail To.

A dialog appears from which you can select a location for the copy of the asset.

3. Choose the desired location and click **OK**.

Cumulus copies the asset to the specified location and  $\spadesuit$  asks you to select an e-mail application /  $\oiint$  launches your default e-mail application and attaches the selected asset(s) to an outgoing message.

# **Storing Assets on FTP Servers**

The URL AssetStore Module also enables you to upload cataloged assets to FTP servers by using the Cumulus menu commands. It also allows you to employ FTP servers as the Central Asset Locations for catalogs.

## Moving an Asset to an FTP Location

To move an asset to an FTP location:

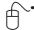

- 1. Select the record whose asset you would like to move.
- 2. Select Asset > Move To.

The Select Asset Storage Module dialog opens which lists all available Asset Storage Modules.

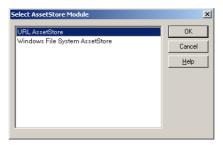

3. Select the **URL AssetStore** and click **OK**. A window for entering an URL opens.

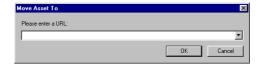

4. Enter a valid FTP-URL and click OK.

Cumulus moves the asset to the selected location and updates the reference of the selected record.

#### Copying an Asset to an FTP Location

To copy an asset to an FTP location:

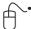

- 1. Select the record whose asset you would like to copy.
- 2. Select Asset > Copy To.

The Select Asset Storage Module dialog opens which lists all available Asset Storage Modules.

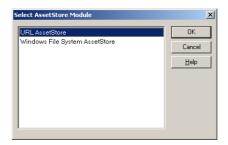

3. Select the **URL AssetStore** and click **OK**. A window for entering a URL opens.

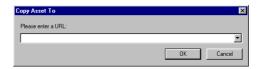

Enter a valid FTP-URL and click OK.
 Cumulus copies the asset to the selected location.

## **Central Asset Location on FTP Server**

Each individual catalog can be configured, so that Cumulus saves a copy of each cataloged asset to a specific location (called a 'Central Asset Location'). This option allows for the quickest possible way to locate and track a catalog's assets. The URL AssetStore Module enables you to employ an FTP server as a Central Asset Location for a catalog.

**NOTE:** Only the Cumulus Administrator is allowed to change the properties of a catalog which define the Central Asset Location.

To set a URL as Central Asset Location:

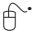

- Make sure the collection window containing the catalog is the active window in Cumulus.
- 2. Select **Cumulus** / B Edit > Preferences.
- 3. Click Catalog Settings.

The Catalog Settings window is displayed. If the active collection window contains more than one catalog, select the catalog you want to edit under **Catalogs**.

- 4. Click **General**. This tab includes the options on central asset location. Three situations are possible. The following describes the actions necessary for each situation.
  - When the Central Asset Location Option is active and only its settings need to be changed, you can continue with step 5 below.
  - When a Central Asset Location is defined but not active, enable the desired option and continue with step 5 below.
  - When configuring a Central Asset Location for the first time, enable the desired option. The Select Asset Storage Module dialog opens and you can skip step 5.
- 5. Click **Browse** to choose the location.

The Select Asset Storage Module dialog opens which lists all available Asset Storage Modules.

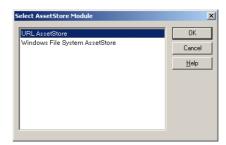

6. Select the **URL AssetStore** and click **OK**. A window for entering an URL opens.

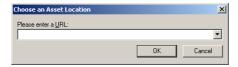

- 7. Enter a valid URL of an existing FTP directory and click **OK**.
- 8. Click Apply to save your changes.

# **Working with Images**

Cumulus provides special functions for users who work with images:

- The Cumulus Image Editor makes self-service image processing easy for anyone.
- The IPTC Information window lets you easily view and edit metadata.
- The Digital Camera Raw Filter enables Cumulus to capture information when cataloging raw image formats and to preview raw image formats.

These special functions are described in the following sections. For a description on how to convert cataloged images, see "Converting Image Assets," p. 79, and to learn how Cumulus supports Open Prepress Interface, see "OPI System Support," p. 212.

# **Editing Images**

The Cumulus Image Editor makes self-service image processing easy for anyone. Get the quick edits you need of your cataloged images. Cumulus offers image cropping as well as calibration tools that can enhance the color, sharpness and brightness of your images.

## **Image Editor**

The features of the Image Editor apply to any asset that can be previewed in Cumulus. Start the Image Editor by selecting **Asset > Image Editor**.

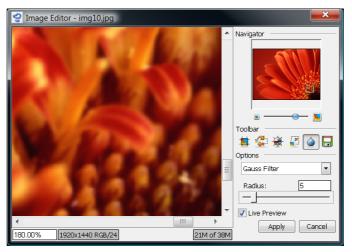

Use the slider of the Navigator to zoom in and out the selected image. Clicking on the icons at the edges of the slider also zooms in and out. Double-clicking the navigation image optimizes the display size of the image for the window size of the Image Editor. The statusbar at the bottom of the window displays the zoom factor, the size of the image, its color space and color mode.

The various tools for image editing are offered on the toolbar. Click the icons to activate a tool and see its options.

To save the image modifications performed with any of the tools described in the following sections, click the **Save** icon ( ) in the Image Editor toolbar. Then you may define the file format and color space (and compression rate or image quality, if applicable for the chosen file format) for the edited image. The following options for saving a file are offered:

- Save as new version of asset (only available if asset versioning is enabled for the respective catalog, either via Vault or via File System Versioning).
- Save as new asset creates a new asset and, if desired, assigns it as variant to the original asset
- Overwrite asset replaces the original asset with the modified file
- Export to file system saves the modified file to any place on your file system

**IMPORTANT!** Embedded digital photo metadata (IPTC, XMP or EXIF) that may have existed in the original file, will not be saved with the edited image.

The following sections describe how each of the Image Editor tools work.

## Cropping

The Crop tool is used to reduce the visible area of an image.

To begin cropping, click the image and draw a box around the desired area. Before accepting the crop, you can adjust the edges of the selection to fall exactly on the desired location. Simply place the cursor over one of the four side handles and drag to the desired location. While adjusting the cropped area, you can review the coordinates of the crop in the fields on the right.

You can also enter the desired size of the area to be cropped. This is useful for cropping an image for specific print or screen sizes, such as 4x6 or 640x480. If you enter a size, a box according to the dimensions is displayed and can be dragged over the image. To add sizes click the \_\_\_\_ button.

You can adjust the unit of dimension by selecting pixels, inches or centimeters in the **Unit** pull-down menu.

Select the resolution for the cropped area from the **Resolution** pull-down menu.

Click **Crop** to accept the crop.

Click **Cancel** to exit the Crop tool.

#### **Rotating**

The Rotate tool is used to adjust the angle of an image. You can rotate by 90 degrees clockwise and counter clockwise, and by 180 degrees. You can flip the image horizontally (along the vertical axis) and vertically (along the horizontal axis.)

#### TIP:

If you want to rotate JPEG images, you might prefer to use the **Transform JPEG Original** command in the **Asset** menu.

Click the button for the desired rotation.

## Adjusting Brightness and Contrast, Gamma and Colors

This tool offers to adjust the tonal range of your images through brightness and contrast, the gamma value and colors.

Select the desired adjustment from the pull down menu. Depending on the selected adjustment, you are offered different options.

To see the result of your modifications in real time, activate the **Live Preview** option.

Click **Apply** to accept the adjustments.

Click Cancel to exit the tool.

#### **Brightness and Contrast**

It can help to correct blurry images and bring out fine details in tone. Dragging the sliders to the left decreases the levels of brightness and contrast; dragging them to the right increases the levels.

When **Preserve Color** option is activated, you can change brightness and contrast without losing color. (Only the brightness information of the image is affected by the modification, the color shades are left unchanged.)

#### Gamma

The gamma value of an image affects the way how its colors are perceived. Dragging the slider to the left decreases gamma value; dragging it to the right increases the value.

#### Color

The options offered depend on the color space of the asset.

Dragging the sliders to the left decreases the levels; dragging them to the right increases the levels.

#### Resizing

The Resize tool is used to change the size of an image. To resize an image, define the new width and height in the corresponding fields. To maintain the current proportions of width to height, activate the **Keep Proportions** option.

The original resolution of images is not affected by resizing with Cumulus.

Click **Apply** to accept the resizing.

Click Cancel to exit the tool.

## **Applying Filters**

Select a filter type from the pull down menu. Depending on the filter type you can define the strength and the radius range for the filter (1-100.) The radius determines how far the filter considers surrounding pixels that affect the filter action. Select the radius according to the image resolution.

The following filters are available:

- Average Blur Filter
   Softens an image. It smoothes transitions by averaging the color values of surrounding pixels. Eliminates noise where significant color transitions occur in an image.
- Median Filter
  Reduces noise in an image by blending the brightness of pixels. The filter adapts the brightness of pixels to the median brightness value of the surrounding pixels.
- Gauss Filter
  Works similarly to the Average Blur filter but uses a weighted average of the color values of the surrounding pixels. The weighting is determined using the Gaussian bell-shaped curve that is generated.

#### TIP:

The Average Blur as well as the Gaussian filter decrease high-frequency details and can produce a hazy effect.

Sharp Filter
 Increases the visual sharpness of images by increasing the contrast at edges.

#### TIP:

Applying the Sharp filter is recommended when scaling up images to keep their visual sharpness as high as possible.

- Unsharp Mask Filter
   Makes images appear sharper by increasing the contrast of small brightness changes.
- Add Noise Filter
   Applies random pixels to an image, simulating distortion or noise. You can
   also use the Add Noise filter to give a more realistic look to heavily retouched
   areas.

To see the result of your modifications, you can activate the **Live Preview** option. To avoid time consuming live preview recalculations, you should activate this option after you changed the filter parameter values.

Click **Apply** to have the filter applied.

Click Cancel to exit the tool.

# **Using the IPTC Information Window**

This section covers the basics of working with IPTC metadata and the IPTC Information window.

# **Preparation Steps**

In order to make use of Cumulus IPTC data management capabilities, some preparations have to be made. The Cumulus catalogs in which you want to store IPTC data from assets have to be prepared. If you want to capture IPTC data from

assets and to write back IPTC data to assets, the Asset Handling Set(s) and the catalog(s) managing these assets must be prepared for this feature. IPTC record fields have to be added to the catalog(s) and their properties have to be enabled for field linking. The Writing back Metadata option must be activated in the Asset Handling Sets used to handle the assets containing IPTC data.

Cumulus provides a script to help make the process of preparation easy: **Prepare Catalog For IPTC** (found in the Administration submenu of the File menu; see "Prepare Catalog," p. 257 for details). As image files often contain IPTC and XMP metadata, we recommend preparing the catalog for XMP as well. In order to know what you should be aware of when working with IPTC and XMP metadata, see the note that follows the description on how to prepare catalogs for metadata in your Cumulus edition's user guide.

**NOTE:** Only the Cumulus Administrator or a user who has special permissions is allowed to change the properties of a catalog and add record fields.

#### **IPTC Information Window**

This Information window is specially designed for displaying and editing the IPTC data of assets. Cumulus can read IPTC metadata information while cataloging. You can view and edit this metadata and Cumulus can write your changes back to the asset. Cumulus' management of IPTC information conforms with the IPTC standard. Being considered the industry standard, its specifications are available to the public. Adobe Photoshop also partially uses this standard, meaning that text in images captioned in Photoshop's File Info will be displayed in the IPTC Information window. Photoshop only uses some of the available fields the IPTC standard comprises. Note that even if the other fields are not displayed in Photoshop, they are interchangeable between Cumulus and Photoshop.

#### NOTE: IPTC Data back to Assets

If you want to write back IPTC data to assets, your Cataloging Options (entry for the IPTC filter activated) and the catalog managing these assets must be prepared for this feature. IPTC record fields have to be added and their properties have to be enabled for field linking. Furthermore, writing back metadata must be enabled in the the Writing back Metadata section of the Asset Handling Set employed for asset access ((Preferences > Asset Handling Sets > Asset Access). Cumulus provides a utility to help make the preparation process easy: Prepare Catalog For IPTC (found in the Administration submenu of the File menu; see "Prepare Catalog," p. 257 for details). The IPTC data will be written back to the asset when any record information is changed.

To open the IPTC Information window:

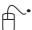

- 1. Click once on a record to select it.
- 2. Select **Metadata** > **IPTC Information**. The IPTC Information window for the selected asset's record opens.

If you selected more than one record before selecting **IPTC Information**, the IPTC Information window will be opened for the selected records and will display only values that the selected records have in common. To see or edit the IPTC data of one record only, use the arrow buttons.

Once the IPTC Information window is open, you can use the arrow buttons to load other records of the current collection into the window.

Information can be added by entering text into the field or selecting from lists – so called 'quicklists'. Some fields provide prepared lists for immediate use. For some fields these quicklists are preset and contain values laid down by the IPTC norm.

Due to IPTC standards, the preset quicklists for some of the fields can't be edited. The quicklists for all other fields can be edited.

To open or edit a quicklist for a field, make a right /alternate mouse click in the field. This opens a drop-down list for selecting a value. The fields for which you can edit the corresponding quicklist provide an entry **Edit Quicklist**. If you select this entry, a dialog for editing the quicklist opens. See "Editing Quicklists," below, for details.

See the following overview of the options available from the IPTC Information window. .

## **Overview: The IPTC Information Window**

The IPTC Information window provides access to the IPTC data stored on an asset. The field contents are editable depending on the field type and the properties set for it. However, to edit the metadata stored you need the appropriate permissions to modify records.

To open the IPTC Information window: Select a record first and then select Metadata > IPTC Information

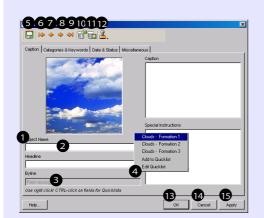

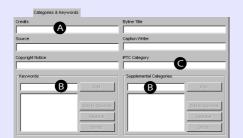

- 1 Name of the field (as defined in the IPTC Standard).
- 2 Content of the field for the selected record. If the field background is dark gray it cannot be edited (editable or not depends on the field type and whether **Allow User to Edit** is checked in the record field properties).
- 3 If a field is not included in the catalog, the field's background is dark gray and displays "Field missing".
- 4 An alternate mouse click (Windows: right click; Mac OS: CTRL-click) opens a quicklist for selecting a value. Clicking the desired value copies it to the field. When selecting from a quicklist, all previous text in the field will be replaced (except in the Keywords and Supplemental categories fields where new entries will be added to the existing entries).

NOTE: If a quicklist contains more than ten values for one field, the display of the value is split into submenus.

The fields for which you can edit the corresponding quicklist provide an entry **Edit Quicklist**. If you select this entry, a dialog for editing the quicklist opens. (See "Editing Quicklists," p. 156 for details.) If a field contains a value that is not included in the quicklist yet, an entry **Add to Quicklist** is provided. Use this entry to add the current entry of the field to the quicklist.

- 5 Saves the changes.
- 6 Loads the first record from the collection window's current selection.
- 7 Loads the previous record from the collection window's current selection.
- 8 Loads the next record from the collection window's current selection.
- 9 Loads the last record from the collection window's current selection.
- 10 Opens a dialog for importing a quicklist. (See "Exporting and Importing Quicklists," p. 156 for details.)
- 11 Opens a dialog for exporting a quicklist. (See "Exporting and Importing Quicklists," p. 156 for details.)
- 12 Lets you choose a Metadata Template to apply pre-configured metadata.
- 13 Saves the changes and closes the windows.
- 14 Closes the IPTC Information window without saving changes.
- 15 Saves the changes without closing the window.

## **Overview: The IPTC Information Window**

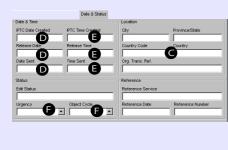

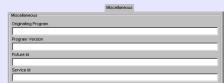

The letters mark a few examples of the various field types.

- A Most of the fields in the IPTC Information window are text fields. They allow you to enter text of one or more words. You can enter characters, numbers and special characters. The Caption and Special Instructions fields allow you to enter several lines of text.
- B **Keywords** and **Supplemental Categories**: These fields allow you to enter a number of entries consisting of one or more words. You enter a keyword by typing the word and then pressing the Enter key or clicking the **Add** button. You can then start typing the next entry immediately.
- C **IPTC Category** and **Country Code**: These fields can only contain a 3-character abbreviation. The corresponding quicklist only lets you add 3 characters.
- D These Date fields only allow values that are laid down by the IPTC norm. Due to this, you can only choose one of the standardized values for them after performing a right mouse click /alternate mouse click.
- E These Time fields can either be filled from the menu opened after performing a right mouse click/alternate mouse click or by entering a time value. If you enter a value for the time, use the format: hh:mm:sec
- F **Urgency** and **Object Cycle**: These are record fields of the type String List. You can select a value from the list opened after clicking the arrow button. To edit the provided values, you have to edit the record field properties (for a description on how to do this, see the Administrator Guide of your Cumulus Edition).

## **Editing Quicklists**

The list displays the current values for the corresponding field. You can edit or delete these values or add new values to the list.

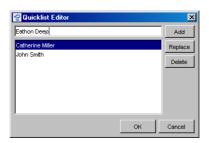

To add a new value:

Enter the new value in the field above the list and press the Enter key or click the **Add** button. You can then start typing the next entry immediately.

To edit a value:

Select the value. The value will be displayed in the field above the list. Edit the value in this field and then click **Replace**. The value in the field will replace the selected value in the list.

To delete a value:

Select the value in the list and click **Delete**.

## **Exporting and Importing Quicklists**

Once you have adapted a quicklist to suit your needs, you may want to save it for special purposes or provide other users with. That's why Cumulus offers you the option of exporting and importing quicklists. When exporting a quicklist, it is saved into a document of the type QLS File (file extension: qls). To make use of such an exported quicklist with the IPTC window, you have to import this list by opening the document it is saved to.

To export a quicklist (saving it to a document):

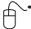

- Select the button in the IPTC Information window.
   The standard dialog for selecting a location and saving a file opens.
- 2. Enter a name, select a location and click Save.

Now the list is saved and can be imported.

To import a quicklist:

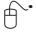

- 1. Select the 📆 button in the IPTC Information window.
- 2. The standard dialog for choosing a file opens.
- 3. Select the desired list and click Open.

Your quicklist will then be available in the IPTC Information window.

## **Working with Raw Images**

Cumulus supports raw image formats of a wide array of digital cameras. You can find and organize raw image formats efficiently. Cumulus can extract metadata of raw image formats and store it in Cumulus catalogs. Additionally, EXIF information (camera settings, date, aperture and shutter speed etc.), and depending on the camera model, annotations and GPS are also captured when cataloging. Even Canon thumbnail files (THM) are supported. Converting assets stored in raw image format to JPEG and TIFF images on-the-fly is a breeze with Cumulus.

The Digital Camera Raw Filter enables Cumulus to capture information when cataloging raw image formats and to preview raw image formats. The captured information will be stored in Cumulus record fields.

The Digital Camera Raw Filter can capture metadata from the different raw image formats defined by leading camera manufacturers, namely, Canon, Fuji, Kodak, Minolta, Nikon, Olympus, Sigma, Sinar and Sony. Check Canto's website for a detailed list of which cameras are supported.

Most cameras supporting Canon CRW files create additional thumbnail files (THM files). The Canon Raw Metadata Support enables Cumulus to capture metadata from these files and to manage these files. For more information, see "Canon DC Raw Image & Thumbnail File," p. 159

## **Cataloging Raw Image Formats**

When cataloging raw image formats, your catalogs and Asset Handling Sets have to be prepared for this. The catalogs in which you want to manage your raw images must provide the corresponding record fields to store the special raw image information and the Asset Handling Sets you want to employ must have the Digital Camera Raw Filter activated. Its format entries must be in a certain sequence to achieve best results.

#### **Captured Information**

When cataloging, the Digital Camera Raw Filter can capture the following information from your raw images:

Information

Digital Camera Raw Fitter: Attitude, Aperture, Aperture (String),
Author, Camera ID, Camera Manufacturer, Camera Model, Captured
Date, Color Mode, Color Space, Contrast, Custom Rendered, Date
Time Digitized, Date Time Original, Digital Zoom Ratio, EXIF Version,
Exposure Bins, Exposure Mode, Exposure Program, Exposure Time,
Exposure Time (String), File Format, Flash Mode, FlashPtx Version, F
Number, F Number (String), Flocal Length [mm], Focal Length 35mm
Film [mm], Gain Control, Horizontal Resolution, ICC Profile Name,
Image Height, Image Orientation, Image Source, Image Width, ISO
Speed, Latitude, Lens Info, Light Source, Longitude, Max Aperture,
Max Aperture (String), Meter Mode, Saturation, Scene Capture Type,
Scene Type, Sensing Method, Serial Number, Sharpness, Shutter
Time [s], Software, Sound File, Subject Distance, Subject Distance
Range, Thumbnail, User Comment, Vertical Resolution, White Balance
Mode

Of course the filter can only capture the information contained in the cataloged images. The captured information will be stored in Cumulus record fields. The corresponding record fields have to be included in the catalog to which you want to add the raw images.

Some of the fields above may not be active in the catalog to which you want to add the raw images. To include them in a catalog, you have to add the corresponding fields to the Record Fields in the Catalog Settings dialog before cataloging your documents or updating your records. (For details on how to add record field to a catalog, see the Administrator Guide.) Note that only the Cumulus Administrator or a user who has the appropriate permissions is allowed to change the settings of a catalog and add record fields.

#### **Format Entry Order**

The Digital Camera Raw Filter is the only Cumulus filter that can read raw images. However, the entry numbers of the formats supported by this filter are important. When cataloging, Cumulus starts searching for matching formats at the lowest entry number. It employs the formats according to their entry numbers (lowest entry number first). If you want the Digital Camera Raw Filter to be employed for assets, check the order of the format entries in the Asset Handling Set you use for cataloging.

In order to ensure the Digital Camera Raw Filter works ideally for cataloging assets, you have to move the entries for the formats supported by it up in the list, so that they are at least before the first format supported by the TIFF Filter. The **Sinar DC Raw Image Format** should have a lower entry number than the first format supported by the Photoshop Filter.

#### **Defining Filter Properties**

The Digital Camera Raw Filter allows you to define properties for the different formats supported by this filter.

- Canon DC Raw Image (extension: crw, Mac File Type: CCDR)
- Fuji DC Raw Image (extension: raf, Mac File Type: RAF \*)
- Kodak DC Raw Image (extension: dcr, Mac File Type: KDCR)
- Minolta DC Raw Image (extension: mrw, Mac File Type: MRW \*)
- Nikon DC Raw Image (extension: nef, Mac File Type: NEF \*)
- Olympus DC Raw Image (extension: orf, Mac File Type: ORF \*)
- Sigma DC Raw Image (extension: x3f, Mac File Type: FOVb)
- Sinar DC Raw Image (extension: sti, Mac File Type: TIFF)
- Sony DC Raw Image (extension: srf, Mac File Type: SRF \*)
  - \*Mac File Types with 3 characters only end with a space

These properties are important for cataloging and previewing. For cataloging they are important only if you have activated the option **Entire Asset** under **Create Thumbnail from** on the Thumbnail tab of the Asset Handling Set employed for cataloging. Then the values set for the color settings and the color interpolation are used for creating the thumbnail.

For the previewing of each of the formats, you can define the source for a preview (thumbnail or entire image). If the source for the thumbnail to be created or the preview to be shown is the entire asset, the color settings and the color interpolation can be set.

For details on how to define these properties, see the Cumulus Filters Guide.

## Canon DC Raw Image & Thumbnail File

Most cameras supporting Canon CRW files create additional thumbnail files. Along with a  $160 \times 120$  JPEG thumbnail of the original image in the associated CRW file, these files contain the EXIF information and optionally IPTC information. They always have the same name as the original CRW file, but with a THM file extension.

Cumulus supports these THM files. If the Canon Raw Metadata Support is activated in the Asset Handling Set employed for the CRW image, the THM files are treated as follows:

- If an image of this format is cataloged, the associated THM file will not be cataloged but the information it contains will be captured by Cumulus and stored in the record for the image.
  - **NOTE:** If the Canon Raw Metadata Support is activated when cataloging, you get a list displayed that informs you of the THM files that have not been cataloged.
- If you employ Cumulus to manage the cataloged image (copy, move, e-mail
  or delete), the associated THM file will be processed as well. Only when you
  employ the special copy function to select a category and then copying the
  associated assets by dragging this category on your desktop, the THM files
  will not be copied as well.
- If you rename the assets employing the Cumulus Rename To function, the THM files will not be renamed as well.

The Canon Raw Metadata Support is activated by default. If you want to deactivate it for certain Asset Handling Sets, see "(De)activating Asset Handling Modules," p. 206.

# **Working with Office Documents**

Cumulus provides special support for documents of certain office systems. This special support is based on specific support modules.

Special support is provided for documents of the following office systems:

- 2007/8 Microsoft Office System or later
- Microsoft Office (2003 or prior for Windows, 2004 or prior for Mac OS)
- Apple iWork
- · OpenOffice.org

When cataloging, Cumulus can capture all office document information such as author, dates and version, and even all text contained in the document.

If you have installed PowerPoint on the Client machine, the Cumulus PowerPoint Filter will create high quality previews and thumbnails for PowerPoint assets. You can also create new presentations out of your cataloged single slides directly in Cumulus. When you are working with Microsoft PowerPoint, Cumulus allows you to insert cataloged assets into presentations. For more details see "PowerPoint Support," p. 164, and "The PowerPoint Add-In," p. 166.

# **Special Modules for Office Documents**

The special modules for office documents are:

- AssetStore modules for office documents
- · AssetProcessor modules for presentations
- Filter modules for office documents
- Add-Ins for PowerPoint presentations

Note that some of these are optional add-ons which may not be available with your Cumulus configuration.

#### **Asset Store Modules for Office Documents**

Some of the special AssetStores for office documents enable Cumulus to create records for pages, sheets or slides of office documents. These records are created in addition to a record for the entire document. Other special AssetStores enable Cumulus to create one record for each picture embedded in an office document while cataloging. All these records are created in addition to a record for the entire document and in addition to separate records for pages or slides. The records will be assigned to the corresponding document as "related sub asset". A category for each document will automatically be created and the records are assigned to these categories. For further details on such AssetStores, see "Asset Storage Modules," p. 206.

**NOTE:** If none of the special AssetStores is activated for the Asset Handling Set used, Cumulus will just create one record for the entire asset.

**NOTE:** Apple QuickTime must be installed on your Windows system to extract previews for some file formats embedded in Microsoft Office for Mac OS X documents.

#### **Asset Processor Modules for Presentations**

The MS PowerPoint Asset Processor and Office Open XML Presentation Processor enable the user to create PowerPoint presentations from selected PowerPoint assets (slides, presentations) and image assets within Cumulus. For further details on such Asset Processors, see "Asset Processor Modules," p. 211. (For more information on how to use the PowerPoint/Presentation Asset Processors, see

"Creating Presentations," p. 86.)

## **Cumulus Office Document Filters**

The office document filters can capture:

- Document description information (such as Title, Subject, Keywords, Headings ...)
- Document origin information (such as Author, Document Creation Date, Revision Information)
- Document text
- Custom document properties as defined by a user

**NOTE:** All office document filters support AXR (Asset Cross References).

The following formats are supported by Cumulus office document filters:

| File Format                | Exten-<br>sion | Mac File<br>Type | Cumulus Filter                |
|----------------------------|----------------|------------------|-------------------------------|
| Apple Pages                | pages          |                  | Apple iWork Filter            |
| Apple Keynote              | key            |                  | Apple iWork Filter            |
| Apple Keynote Slide        |                |                  | Apple iWork Filter            |
| MS Office Binder Wizard    | obz            |                  | Compound Document Fil-<br>ter |
| MS Office Binder Template  | obt            |                  | Compound Document Fil-<br>ter |
| MS Access Project          | adp            |                  | Compound Document Fil-<br>ter |
| MS Access Wizard           | mdz            |                  | Compound Document Fil-<br>ter |
| MS PowerPoint Add-In       | рра            | PPPA             | Compound Document Fil-<br>ter |
| MS PowerPoint Wizard       | pwz            |                  | Compound Document Fil-<br>ter |
| MS PowerPoint Template     | pot            | PPOT             | Compound Document Fil-<br>ter |
| MS PowerPoint Show         | pps            | PPSS             | Compound Document Fil-<br>ter |
| MS PowerPoint Slide        | ppt            | SLD3             | Compound Document Fil-<br>ter |
| MS PowerPoint Presentation | ppt            | SLD8             | Compound Document Fil-<br>ter |
| MS Excel Add-In            | xla            | XLA8             | Compound Document Fil-<br>ter |
| MS Excel Template          | xlt            | sLS8             | Compound Document Fil-<br>ter |
| MS Excel Document          | xls            | XLS8             | Compound Document Fil-<br>ter |
| MS Word Wizard             | wiz            |                  | Compound Document Fil-<br>ter |
| MS Word Template           | dot            | W8TN             | Compound Document Fil-<br>ter |
| MS Word Document           | doc            | W8BN             | Compound Document Fil-<br>ter |
|                            |                |                  |                               |

| File Format                            | Exten-<br>sion     | Mac File<br>Type | Cumulus Filter                 |
|----------------------------------------|--------------------|------------------|--------------------------------|
| MS Outlook Item                        | msg                |                  | Compound Document Filter       |
| MS Outlook Item Template               | oft                |                  | Compound Document Filter       |
| Compound Document Format               |                    |                  | Compound Document Filter       |
| MS Picture It! Image                   | mix                |                  | Compound Document Filter       |
| Text Document                          | docx/<br>docm      |                  | Office Open XML Filter         |
| Text Template                          | dotx/<br>dotm      |                  | Office Open XML Filter         |
| Spreadsheet Workbook                   | xlsx/<br>xlsm/xlsb |                  | Office Open XML Filter         |
| Spreadsheet Workbook Tem-<br>plate     | xltx/xltm          |                  | Office Open XML Filter         |
| Spreadsheet                            |                    | XLSX             | Office Open XML Filter         |
| Presentation                           | pptx/<br>pptm      |                  | Office Open XML Filter         |
| Presentation Template                  | potx/<br>potm      |                  | Office Open XML Filter         |
| Presentation Show                      | ppsx               |                  | Office Open XML Filter         |
| Presentation Slide                     |                    | SLDX             | Office Open XML Filter         |
| XPS Document                           | xps                |                  | Office Open XML Filter         |
| XPS Page                               |                    | XPSP             | Office Open XML Filter         |
| Open Document Text                     | odt                |                  | Open Document Format<br>Filter |
| Open Document Text Template            | ott                |                  | Open Document Format<br>Filter |
| Open Document Spreadsheet              | ods                |                  | Open Document Format<br>Filter |
| Open Document Spreadsheet<br>Template  | ots                |                  | Open Document Format<br>Filter |
| Open Document Presentation             | odp                |                  | Open Document Format<br>Filter |
| Open Document Presentation<br>Template | otp                |                  | Open Document Format<br>Filter |
| Open Document Drawing                  | odg                |                  | Open Document Format<br>Filter |
| Open Document Drawing Template         | otg                |                  | Open Document Format<br>Filter |
| Open Document Formula                  | odf                |                  | Open Document Format<br>Filter |
| Open Document Master Document          | odm                |                  | Open Document Format<br>Filter |
| Open Document Database                 | odb                |                  | Open Document Format<br>Filter |
| OpenOffice 1.0 Text                    | SXW                |                  | Open Document Format<br>Filter |
|                                        |                    |                  |                                |

| File Format                             | Exten-<br>sion | Mac File<br>Type | Cumulus Filter                 |
|-----------------------------------------|----------------|------------------|--------------------------------|
| OpenOffice 1.0 Text Template            | stw            |                  | Open Document Format<br>Filter |
| OpenOffice 1.0 Spreadsheet              | SXC            |                  | Open Document Format<br>Filter |
| OpenOffice 1.0 Spreadsheet<br>Template  | stc            |                  | Open Document Format<br>Filter |
| OpenOffice 1.0 Presentation             | sxi            |                  | Open Document Format<br>Filter |
| OpenOffice 1.0 Presentation<br>Template | sti            |                  | Open Document Format<br>Filter |
| OpenOffice 1.0 Drawing                  | sxd            |                  | Open Document Format<br>Filter |
| OpenOffice 1.0 Drawing Template         | std            |                  | Open Document Format<br>Filter |
| OpenOffice 1.0 Formula                  | sxm            |                  | Open Document Format<br>Filter |
| OpenOffice 1.0 Master Document          | sxg            |                  | Open Document Format<br>Filter |
| MS PowerPoint Template                  | pot            | PPOT             | PowerPoint Filter              |
| MS PowerPoint Show                      | pps            | PPSS             | PowerPoint Filter              |
| MS PowerPoint Presentation              | ppt            | SLD8             | PowerPoint Filter              |
| MS PowerPoint Slide                     | ppt            | SLD3             | PowerPoint Filter              |

Some office document filters have properties that you can change. The range of options depends on the filter. For details on how to define the properties of filters, see the Cumulus Filters Guide.

# **Configuring**

To have the fully functional range of Cumulus for office documents available, the Cumulus catalogs in which you want to store special additional information on cataloged documents have to be prepared. (See "Preparing Catalogs," below, for details.)

## **Preparing Catalogs**

Of course the office document filters can only capture the information contained in the cataloged documents. The captured information will be stored in Cumulus record fields. The corresponding record fields have to be included in the catalog to which you want to add the office documents.

Some of the fields 'fed' by the special office filters and support modules may not be active in the catalog to which you want to add the documents. To include them in a catalog, you have to add the corresponding fields to the Record Fields in the Catalog Settings dialog before cataloging your documents or updating your records. (For details on how to add record field to a catalog, see the Administrator Guide.) Note that only the Cumulus Administrator or a user who has the appropriate permissions is allowed to change the settings of a catalog and add record fields.

164

## Cataloging Outlook Messages

Cumulus lets you catalog mail messages stored in the Microsoft Office Outlook Message Format (file extension: msg) and all attachments or embedded images as separate assets along with it. The Compound Document Filter will capture mail addresses to the record fields Email CC, Email From, Email To and the text of the message to the **Document Text** record field.

The Outlook Message AssetStore enables Cumulus to create one record for each attachment or embedded image of a Microsoft Office Outlook message while cataloging – in addition to creating a record for the message. These records will be assigned to the corresponding message as "related sub assets". A category for each message will automatically be created and the images' and attachments' records are assigned to these categories. The record name of an attachment or an embedded image is the name of the image as saved with the message.

To have the full support for Outlook messages, you must use an Asset Handling Set that has the Outlook Message AssetStore activated for cataloging and the catalog must provide the corresponding record fields. (For details on how to add record fields to a catalog, see the Administrator Guide. For a description on how to customize an Asset Handling Set see "Editing An Asset Handling Set," p. 200.)

## **PowerPoint Support**

This section covers the basics of working with the Cumulus PowerPoint support modules for Windows and Mac OS X. It describes how to catalog PowerPoint presentations including slides, how to work with cataloged slides in Cumulus and how to import cataloged graphic files and slides directly into Microsoft PowerPoint presentations.

For information on how to use the Presentation Asset Processors to create PowerPoint presentations from selected PowerPoint assets (slides, presentations), image assets and previews of other asset formats within Cumulus, see "Creating Presentations," p. 86.

#### **Formats and Requirements**

Cumulus offers different modules for supporting the different PowerPoint for-

- The MS PowerPoint AssetStore, the MS PowerPoint Picture AssetStore and the **PowerPoint Filter** handle presentations in PowerPoint 97-2004 format
  - To have full support for files of this format, a Microsoft PowerPoint installation is required on the computer where you are working. Microsoft PowerPoint ₱ 97/2000/XP/2003/2007/2010 or ● 2004/2008 is required.
- The Office Open XML Pages and Slides AssetStore, the Office Open XML Pictures and Media AssetStore and the Office Open XML Filter handle presentations in Office PowerPoint 2007/8 format (\*.pptx and \*.ppsx). If you are working with Office PowerPoint 2007/8 formats, a PowerPoint installation is not required – unless you want to generate high quality previews or thumbnails for slides.

The PowerPoint support AssetStore modules enable Cumulus to create records for slides as well as for images and objects embedded in a presentation. The PowerPoint support filter modules create high quality previews and thumbnails if the corresponding PowerPoint application is installed on the Client machine. Most Cumulus PowerPoint support modules run on Windows and on Mac OS X. Under UNIX, only the Office Open XML Presentation Processor and the document filters (Compound Document and Office Open XML) are available.

The fact that some PowerPoint support components employ Microsoft Power-Point in the background may sometimes result in slow performance of some functions

## **Employing the PowerPoint Support Filter Modules**

The PowerPoint support filter modules (PowerPoint Filter, Office Open XML Filter) deliver better thumbnail and preview quality for PowerPoint assets than the Compound Document Filter, but the Compound Document Filter is faster, does not require PowerPoint and works on all platforms. To employ the PowerPoint support filter modules for cataloging those formats it supports, you have to move the format entries up in the list at least before the corresponding entries of the Compound Document Filter.

#### **BACKGROUND INFORMATION:**

When cataloging, Cumulus starts searching for matching formats. Cumulus employs the formats according to their entry numbers (lowest entry number first) in the Asset Formats list of the employed Asset Handling Set.

#### NOTE: for Mac OS X only

For PowerPoint 2008 assets (\*.pptx and \*.ppsx) numbered thumbnails will be created for slides, no individual ones. Previewing a slide will display its thumbnail. These restrictions are due to the fact that Microsoft decided to remove the VBA/OLE technology from Office 2008 for Mac OS X.

## Cataloging the Slides of a Presentation

To catalog the slides of a PowerPoint presentation, you simply catalog the PowerPoint presentation file – using an Asset Handling Set that has the corresponding office AssetStore(s) activated. Then Cumulus will automatically catalog the presentation and all slides contained. A root category named **PowerPoint** is then automatically created as well as a subcategory with the same name as the presentation. All slides will be assigned to the presentation's category. If the slides contain embedded pictures or other media and the corresponding Picture or Pictures and Media AssetStore is activated, a record of embedded media will be created. A subcategory for each slide of the presentation file is automatically created and the media's records are assigned to these categories.

Records for the PowerPoint presentation file and each of its slides will be created, indicating that the cataloging process was successful.

#### NOTE: No Individual Thumbnail!

If no individual thumbnail was created for a slide's record – although Power-Point is installed –, the reason could be that the slides contain one or several media that can't be opened by the PowerPoint application (e.g. linked images or embedded objects). If such an individual record could not be created, a default thumbnail is used. For PowerPoint 2007 assets (\*.pptx and \*.ppsx) the slide number is added to the thumbnail embedded in the presentation.

## **Working with Records of Slides**

Certain functions in Cumulus work slightly differently for records of PowerPoint slides. The following sections describe only these specific functions.

Showing Location
 If you select Asset > Show Location for the record of a cataloged slide,
 Cumulus opens the presentation in PowerPoint and displays the selected slide – if the corresponding PowerPoint application is installed on the computer running the Cumulus Client.

- Copying Slides or Creating New Presentations
   If you select Asset > Copy To for the record of a cataloged PowerPoint slide
   and select a folder as the destination, Cumulus creates a new presentation
   containing the selected slide. If you select an existing presentation as the
   destination, Cumulus adds the selected slide at the end of the presentation
   if the corresponding PowerPoint application is installed on the computer
   running the Cumulus Client.
- Deleting
  If you select **Edit** > **Delete** for the record of a cataloged PowerPoint slide and select the option **Delete Record and Asset**, the selected slide will be deleted from the catalog as well as from the presentation (with PowerPoint 97-2004 format (\*.ppt) only.)

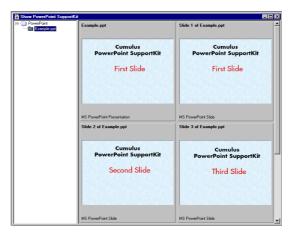

Example of a cataloged PowerPoint presentation and its slides.

The name of the presentation is **Example**. You can see the record created for the presentation file and the records created for each slide. The records of the slide are all named **Slide** ... of **Example.ppt**. The file format of the cataloged slides is **MS PowerPoint Slide** and the file format for the presentation file is **MS PowerPoint Presentation**. The thumbnail for the presentation file is the thumbnail of the first slide.

A root category named **PowerPoint** has been created as well as a subcategory named the same as the presentation file: **Example.ppt**. The records of the slides have automatically been assigned to this subcategory.

#### The PowerPoint Add-In

The Cumulus PowerPoint Add-In enhances your Microsoft PowerPoint application with additional functions. It enables you to import cataloged slides, pictures and media from Cumulus into Microsoft PowerPoint presentations. You may import all picture and media formats which PowerPoint supports.

These functions are accessible within the PowerPoint application. They are added as an icon to the toolbar and as options to the menus. Different ways are offered to import cataloged assets:

- via the Insert menu options
   Slides from Cumulus or Picture > From Cumulus
- 🔹 via the toolbar: 😭

#### NOTE: Drag and Drop without Add-In

- ➡ Microsoft PowerPoint 2007 supports drag & drop of cataloged pictures and media from Cumulus into the PowerPoint application.

## Integrating the PowerPoint Add-In

The installation and integration of the Cumulus PowerPoint Add-In is different for the each operating system.

#### **Under Windows**

Under Windows the Cumulus PowerPoint Add-In is available for Microsoft PowerPoint 97/2000/XP/2003/2007/2010 (32-bit only). It can be installed and integrated with the standard Cumulus Client installation process. If the **PowerPoint Add-In** option of the **Choose Install Set** dialog was activated during installation, the Cumulus menu entries and icons will be available in PowerPoint application. But you can also install and integrate the add-in later. For this purpose Canto provides a script for installation. This script as well as one for uninstalling can be found in the corresponding language subfolder of the **PowerPoint** folder in the **Adapters** folder inside the Cumulus Client installation folder, e.g. **C:\Program Files\Canto\Cumulus Client\Adapters\PowerPoint\end{PowerPoint}** 

Any script has to be executed with administrator permissions. Use right-click to invoke them.

Use the script **InstallAddin.cmd** to install the Cumulus PowerPoint Add-In. The Cumulus PowerPoint Add-In will be installed for all users on the machine and the Cumulus menu entries and icons will be available to any user of the PowerPoint application. To uninstall the add-in, use the **UninstallAddin.cmd** script.

#### NOTE: Macro Security of Microsoft PowerPoint

For adding the Cumulus PowerPoint Add-In, the macro security level of your PowerPoint application must either be set to medium or low. To set the security level, you have to open your PowerPoint application and select **Tools** > **Macro** > **Security**.

#### **Under Mac OS X**

To integrate the Cumulus PowerPoint Add-In with the PowerPoint application of MS Office:

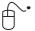

- 1. Open your PowerPoint application.
- 2. Select **Tools > Add-Ins**. A dialog opens that lists all available Add-Ins for your PowerPoint installation.
- 3. Click the **Add** button. A standard dialog for selecting opens.
- 4. Navigate to the Adapters folder of your Cumulus Client installation folder. Open the Adapters folder, then the PowerPoint folder and finally the en folder. Select Import from Cumulus and click Open.

The list with all available Add-Ins for your PowerPoint installation is displayed and now contains the entry **Import from Cumulus**. Make sure the **Import from Cumulus** checkbox is activated.

If a warning appears that it is dangerous to install any macros, click **Enable Macros** 

5. Click **OK**.

Now your PowerPoint application is aware of the Cumulus PowerPoint Add-In and the menu entries and icons will be available accordingly.

## **Importing Cataloged Slides, Images or Objects**

You can import cataloged slides, images and objects (media) from Cumulus into Microsoft PowerPoint presentations. You may import all image and object formats which PowerPoint supports.

When you import cataloged slides, they are always added at the end of the current presentation and the layout of the master slide is applied. When you import cataloged images or objects, they are inserted into the current slide. To import cataloged slides, images or objects:

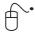

- 1. Start your Cumulus application if it is not already running.
- 2. Select the record of the asset to be imported.

**NOTE:** Cumulus must have access to the assets – wherever it is stored: on your hard disk, in Cumulus Vault, on an FTP server...

- 3. Open the PowerPoint presentation to which you want to add the cataloged asset.
- 4. If you are importing pictures or media: Select the slide in which you want to place the picture or media.
- 5. Click on **?** or select

Insert > Slides from Cumulus or

Insert > Picture > From Cumulus

(in 2007/8 MS Office System to be found on the Add Ins tab).

#### NOTE: For Cumulus Vault Users Only!

If the asset is stored in Cumulus Vault and the option **Ask for Version to Get** is activated Cumulus will prompt you to select the version.

You are asked whether images or objects should be embedded or linked.

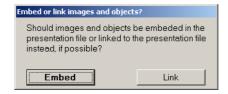

Embedded images and objects will be stored with the presentation whereas linked ones require access to the files themselves to be displayed. (For more information on linked and embedded objects, see the background information below.

6. Click the desired button.

The asset will be inserted into the current slide.

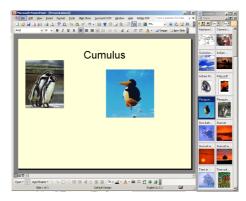

Slide of a PowerPoint presentation with pictures imported from Cumulus (in Palette Mode).

**NOTE:** You may also select multiple assets to be imported. Cascading files will be inserted on top of each other in the same order as viewed in Cumulus (last on top.)

#### BACKGROUND INFORMATION: Linked and Embedded Objects

The main differences between linked objects and embedded objects are where the data is stored and how it is updated after it is placed. Linked: When an object is linked, information is updated if the source file was updated. Linked data is stored in the source file only. The presentation stores only the location of the source file and displays a representation of the linked data. Use linked objects if file size is a consideration. But be aware that you have to copy the linked objects separately if you copy the presentation to another storage media or computer.

**Embedded:** When an object is embedded, information in the presentation doesn't change if you modify the source file. Embedded objects become part of the presentation and, once inserted, are no longer part of the source file.

# **Working with InDesign Documents**

Cumulus provides special support for InDesign documents. This support is based on specific modules which allow:

- · multipage previews
- separate records for pages
- full text search in captured document text
- · detection of contained and referenced assets

Cumulus' enhanced support for InDesign documents is provided for documents of InDesign version 1.x, 2, CS, CS 2, CS 3, CS 4 and CS 5.

When cataloging, Cumulus can capture general document information. If you have installed the Cumulus Plug-in for Adobe InDesign on the machine where the InDesign documents are created and edited, Cumulus can also capture specific document information. (See "Plug-in for InDesign," below, for details.)

# **Special Modules for InDesign Documents**

The special modules for InDesign documents are:

- Plug-in for Adobe InDesign
- InDesign AssetStore module
- InDesign Filter module

Note that some of these are optional add-ons which may not be available with your Cumulus configuration.

## Plug-in for InDesign

The Cumulus Plug-in for Adobe InDesign enables Cumulus to embed the metadata of an InDesign document into the XMP (EXtensible Metadata Platform) part of the document. The Cumulus InDesign Filter and InDesign AssetStore can make use of such metadata and capture information on InDesign documents when cataloged or previewed. The InDesign AssetStore requires such metadata to extract pages in order to provide separate records for these pages.

#### Installing the InDesign Plug-in

The Cumulus Plug-in for Adobe InDesign has to be installed on each computer where the InDesign documents you want to catalog are created or edited.

The Cumulus Plug-in for Adobe InDesign is provided with any Cumulus standard installation. You find them in the **Adapters** folder in your Cumulus installation folder.

Under Windows different files or folders are provided for the different Adobe InDesign versions:

- InDesign CS5.5 (CumulusDocWatch CS5.5.pln)
- InDesign CS5 (CumulusDocWatch CS5.pln)
- InDesign CS4 (CumulusDocWatch CS4.pln)
- InDesign CS3 (CumulusDocWatch CS3.pln)
- InDesign CS2 (CumulusDocWatch CS2.pln)
- InDesign CS (CumulusDocWatch CS.pln)
- InDesign 2 (CumulusDocWatch 2.pln)
- InDesign 1.x (CumulusDocWatch 1.x.pln)

Under Mac OS, different files are provided for the different Adobe InDesign versions:

- InDesign CS5.5 (CumulusDocWatch CS5.5.InDesignPlugin)
- InDesign CS5 (CumulusDocWatch CS5.InDesignPlugin)
- InDesign CS4 (CumulusDocWatch CS4.InDesignPlugin)
- InDesign CS3 (CumulusDocWatch CS3.InDesignPlugin)
- InDesign CS2 (CumulusDocWatch CS2.pln.framework)
- InDesign CS (CumulusDocWatch CS)
- InDesign 2 (CumulusDocWatch 2)
- InDesign 1.x (Mac OS: CumulusDocWatch 1.x)

To install the plug-in for Adobe InDesign:

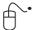

1. Copy the **CumulusDocWatch** file for your InDesign version to the **Plug-Ins** folder of the Adobe InDesign installation.

#### **Captured Information**

The Cumulus Plug-in for Adobe InDesign stores the following information from an InDesign document to a Cumulus TAG file:

- Document Text
- Font Names
- · Image Height
- · Image Width
- Number Of Pages
- Number Of Layers
- Preview/Thumbnail of the first page (InDesign version 2.0 or later)
- Preview/Thumbnail of all pages (InDesign version CS2 or later)
- Software
- Related Sub Assets (called 'Contained Assets' in versions prior to Cumulus 7) With CS2 or later a TAG file provides the information for a multipage preview of an InDesign asset to the InDesign Filter.

## InDesign AssetStore Module

Based on the information stored in the TAG file (created by the Cumulus Plug-in for Adobe InDesign), the InDesign AssetStores enables Cumulus to create one record for each page of the InDesign document during the cataloging process. All these records are created in addition to creating a record for the entire document. The records will be assigned to the corresponding document as "contained". A category for each document will automatically be created and the records are assigned to these categories.

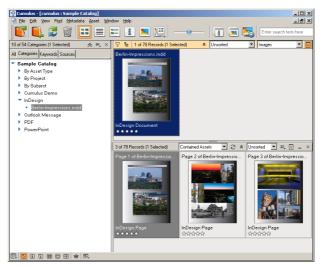

The Category pane on the left includes a category for the document and the Record Pane on the right displays the records of a cataloged Indesign document and pages it contains.

**NOTE:** If InDesign AssetStore is not activated for the Asset Handling Set used, Cumulus will just create one record for the entire asset.

## **InDesign Filter**

The Cumulus Filter for Adobe InDesign captures the following information from an InDesign document:

- File Format
- · Horizontal Resolution
- Thumbnail
- Vertical Resolution

Based on the information stored in the TAG file (created by the Cumulus Plug-in for Adobe InDesign), the InDesign Filter can also capture the following information:

- Document Text
- Font Names
- Image Height
- Image Width
- Number Of Pages
- Number Of Layers
- Thumbnail
- Software
- Related Sub Assets (with versions prior to Cumulus 7 called 'Contained Assets')

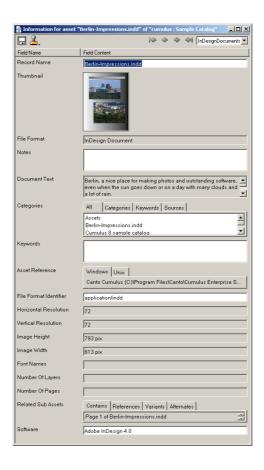

#### **Defining Filter Properties**

The Cumulus InDesign Filter allows you to define properties of assets cataloged with this filter. Under **Preferences > Asset Handling Sets > Asset Formats** tab, select the InDesign Filter entry and click on **Properties**. The Filter Setup dialog opens.

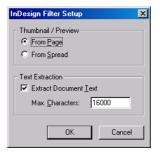

You can decide whether the thumbnail and preview for an asset should be created from page or spread. Note that thumbnail and preview creation is only possible for the entire document and not for induvidual pages. Another setup definition enables Cumulus to extract the text contained in the file to the **Document Text** record field. If this option is activated, you can enter the maximal number of characters you want to extract.

# **Configuring**

To have the fully functional range of Cumulus for InDesign documents available, some configurations have to be made:

- The Cumulus catalogs in which you want to store special additional information on cataloged documents have to be prepared. (See "Preparing Catalogs," below, for details.)
- Windows and Mac OS X only:
   To capture additional information while cataloging, the Cumulus plug-in for Adobe InDesign has to be installed on each computer where the InDesign documents you want to catalog are created. (See "Installing the InDesign Plug-in," p. 170, for details.)
- The Asset Handling Set(s) used for cataloging InDesign assets must be set up for optimized InDesign support. (See "Optimizing Asset Handling Sets for InDesign Support," below, for details.)

## **Preparing Catalogs**

Of course, Cumulus can only capture the information contained in the cataloged assets. The captured information will be stored in Cumulus record fields. The corresponding record fields have to be included in the catalog to which you want to add the assets.

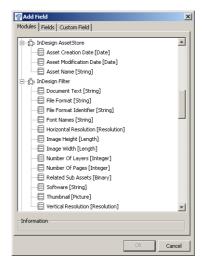

Record fields that a catalog optimized for InDesign support should include.

Some of the fields "fed" by the special InDesign modules may not be active in the catalog to which you want to add the InDesign documents. To include them in a catalog, you have to add the corresponding fields to the Record Fields in the Catalog Settings dialog before cataloging your documents or updating your records. (For details on how to add record fields to a catalog, see the Administrator Guide.) Note that only the Cumulus Administrator or a user who has the appropriate permissions is allowed to change the settings of a catalog and add record fields.

## **Optimizing Asset Handling Sets for InDesign Support**

To optimize an Asset Handling Set for InDesign support:

- Activate the InDesign Filter and define its properties (as described above.)
- Activate the InDesign AssetStore module (in order to have separate records for the document pages.)
- Activate the Cumulus Metadata Support module in order to have Cumulus TAG files created by the InDesign Plug-in properly handled (recognized as special metadata files: not cataloged and when you copy, delete or move an

asset, Cumulus takes care of its TAG file at the same time, treating it accordingly.)

# **Further Special InDesign Support**

The following modules also provide special support for InDesign documents:

- Cumulus AXR™ (Asset Cross References) is able to detect links and place assets in Adobe InDesign documents. Note when using Cumulus Workgroup, the referenced assets must be cataloged before Cumulus can detect them.
- The HELIOS Filter supports HELIOS XPV preview files. This enables Cumulus to
  provide multipage previews for Adobe InDesign documents. If an XPV preview file for such a document is available, the HELIOS Filter will extract the
  data that Cumulus requires to provide a multipage preview.
- The CumulusXMP (Extensible Metadata Platform) Filter extends Cumulus' functionality, when adding XMP files (e.g. Adobe Sidecar) to your catalogs.
   This filter is primarily employed as sub filter for embedded XMP data in any file format like PDF, JPEG, TIFF and Adobe Photoshop, Illustrator and InDesign. This means first the filter for the file format is invoked and then this filter.

# Assigning Individual Permissions for Records and Categories

User permissions can be defined for individual asset records, categories and even subcategories. Permissions Templates enable you to assign, remove or explicitly set asset or category permissions for users or entire groups at once. Make an asset record (or category) selection and choose a template to apply. This greatly reduces the tedium of making permission assignments to individual asset records or categories.

Optional feature! May not be available with your Cumulus configuration.

# **Individual Record/Category Permissions**

This feature enables you to assign individual permissions to selected records or categories. These permissions can expand the record or category permissions set for a user (or user group) for the catalog in general. For each record and category, you can define permissions for functions and the users who are allowed may perform the allowed functions. For categories, you can also pre-define the permissions for subcategories created under the selected category.

The individual record or category permissions are always added to the permissions a user has in general for all records and categories of the catalog. A user's permissions cannot be reduced by individual record or category permissions. If a user is given an Application permission for the records or categories of a catalog, he/she will have this permission – no matter if this permission is set with individual record or category permissions or not.

#### **EXAMPLE:**

You have a student working with you temporarily. This person is allowed to open all catalogs, but is not allowed to delete records from any of the catalogs. For testing purposes, you can give this person the Delete Record permission for selected records only.

Cumulus provides a Properties dialog for each record and category where you can define the permissions. You define which users are allowed to perform selected functions. The functions for records and categories are different.

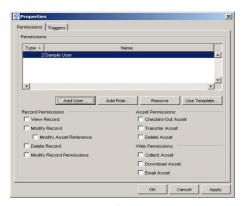

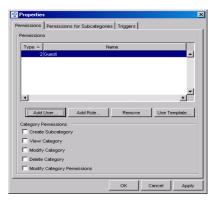

The Permissions tab of the Properties dialog for records.

The Permissions tab of the Properties dialog for categories.

With User Manager in standard mode, you can assign specific users to the record or category permissions you define. With User Manager in advanced mode, you can also assign roles to the permissions for the selected record/categories. When assigning roles, a list of available roles is displayed for selection. When assigning users, you can use search criteria to get a list of available users. The possible search criteria depend on the authentication method. With the Cumulus Built-in and LDAP authenticators, you can search for login names by default. The System authenticator is not supported for user identification. The search criteria for both the Cumulus Built-in and LDAP authenticators, can be configured. (For details, see page 178.)

Assigning permissions to selected records can only be done by users who are given the permission **Modify Record Permissions** for the selected records. The same goes for categories: assigning permissions to selected categories can only be done by users who are given the permission **Modify Category Permissions** for the selected categories.

You can allow users to modify record and/or category permissions in general by assigning them the Application permissions **Modify Record Permissions** and/or **Modify Category Permissions** (User Manager: User/Role Properties > Permissions > Application Permissions.) These Application permissions can be restricted to certain catalogs only.

## **Additional Information on Category Permissions**

- Categories Representing Catalogs The properties for a category representing a catalog (a "root" category) do not provide a Permissions tab. Because such a category is on the highest hierarchical category level, only child permissions can be defined for it. (For details on child permissions, see "Permissions for Subcategories," p. 176.)
- Moving Categories
   To move a category, the user needs the permission Modify Category for the category to be moved and the permission Create Category for the 'absorbing' category (the category which will house the moved category). A moved category maintains its permissions.

#### **Permissions for Subcategories**

This new feature, also called child permissions, enables you to define permissions for any subcategory created under the selected category. The Properties dialog

window for categories offers a **Permissions for Subcategories** tab to define these permissions. Subcategories can either inherit the permissions defined for the 'parent' category, or they can have their own permissions. Note that once a subcategory is created, its permissions can be modified individually.

By default, permissions are copied from the parent category. Any subcategory created under this parent category will have the same permissions as its parent category.

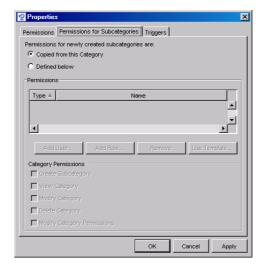

If you want define explicit permissions for subcategories created under the selected parent category, activate the **Defined below** option. Then the permissions as defined under **Subcategory Permissions** are copied for a subcategory when it is created. How to define the explicit permissions, is explained on page 179.

**NOTE:** If you change any permission settings for a 'parent' category, you will be asked whether these changes should be applied to its subcategories as well.

#### **Record and Category Permissions with Cumulus 7 Clients only**

Application Permissions for users include **Open Catalog with any Cumulus Client** (needed to get access to the catalog in order to open it; e.g with a Cumulus Client application to get the catalog displayed in the Catalog Access window.) "Any Cumulus Client" includes the Cumulus Client application, Web Publisher Pro, Internet Client Pro, Web Client, Sites, HELIOS Companion, and any individually programmed application based on Cumulus Java Classes. However, Record and Category permissions are valid with Cumulus 7 Clients only.

If you make use of this feature, you should restrict the Open Catalog permission to Cumulus 7 Clients only. The access can be restricted to certain Cumulus Client versions and variations. See the "Client Groups" section in the Cumulus Administrator Guide, for further information. If you have set up any Client Group, the options for the Catalog Permissions will be enhanced with an entry **Open Catalog with** for this group.

#### SPECIAL TECH INFORMATION: Configuring Authenticators' User Search Criteria

When searching for users on the Record/Category Properties Permissions tab, the Cumulus Built-in and LDAP authenticators search for login names by default. The default search criteria with the LDAP authenticator can be changed in the LDAP.xml file (located in the conf folder inside the Cumulus Server installation folder.) The default search criteria for the Cumulus Built-in authenticator can be extended. Cumulus can also search for first, middle or last name. In order to activate these search criteria, you have to open the Users catalog with a Cumulus Client and enable the corresponding record field (First Name. Middle Name and/or Last Name) for contain-searching.

## **Setting Permissions for Selected Records and Categories**

To set individual permissions for selected records/categories that define permissions for functions and the users who are allowed to perform the allowed functions:

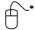

- 1. Select one or more records/categories.
- 2. Open the context menu for these records/categories (with ♠ the right mouse button / ♠ Control key + mouse) and select Properties. The Properties dialog window appears.
- 3. Click on the **Permissions** tab.

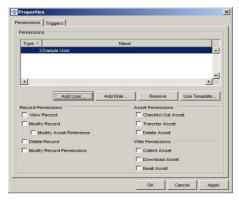

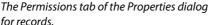

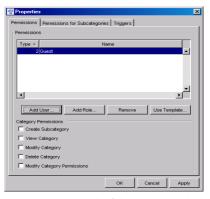

The Permissions tab of the Properties dialog for categories.

4. Define the users and permissions you want to assign to the selected records/categories. You can individually define the users, roles and permissions, or you can use a Permissions Template. Using a Permissions Template will fill in the permission properties saved with the record. However, you can edit permission properties individually.

If you want to use a Permissions Template, click on the **Use Template** button. This opens a dialog for selecting the desired template. For a description on how to set up Permissions Templates, see "Permissions Templates," p. 241.)

If you want to set up permissions individually:

Add the user(s) and/or role(s) to which you want to assign the record/category permissions by clicking the appropriate button (Add User or Add Role). (The Add User button is available only if you have the Browse for Users permission.) These buttons open a corresponding dialog.

To add users, you can search for available users. The possible search criteria depend on the authentication method (see above). Default search criteria is the login name. Enter the search value (a matching string) and click the **Find** button. The result of this search is listed below. Select the user(s) you want and click **OK**. The users are added.

When adding roles, Cumulus will list the available roles. Select the role(s) you want and click **OK**. The roles are added.

- Select the user/role you want to assign permissions to.
- Enable the permissions you want the user(s) to have (in addition to the permissions already given). (For more information on the permissions, see "Overview: Permissions Templates," p. 243.)
- 5. Click **Apply** to save your changes and select the next user/role you want to assign permissions to.

OR

Click **OK** to save all changes and close the Properties window.

To define explicit permissions for any subcategories created under a selected category:

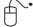

- 1. Select the category.
- 2. Open the context menu for these records/categories (with ♠ the right mouse button / ♠ Control key + mouse) and select Properties. The Properties dialog opens.
- 3. Click on the Permissions for Subcategories tab.
- 4. Activate the **Defined below** option.

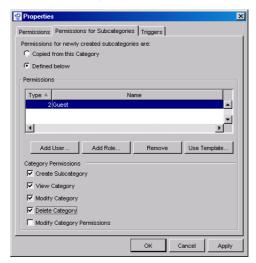

5. Define the users and permissions you want to assign to any subcategory of the selected category. You can individually determine users, roles and permissions, or you can use a Permissions Template. Using a Permissions Template will fill in the permission properties saved with the record. However, you can edit permission properties individually.

If you want to use a Permissions Template, click on the **Use Template** button. This opens a dialog for selecting the desired template. For a description on how to set up Permissions Templates, see "Permissions Templates," p. 241.)

If you want to set up permissions individually:

- Add the user(s) and/or role(s) to which you want to assign the category permissions by clicking the appropriate button (Add User or Add Role). (The Add User button is available only if you have the Browse for Users permission.) These buttons open a corresponding dialog.
   To add users, you can search for available users. The possible search criteria depend on the authentication method (see above). Default search criteria is the login name. Enter the search value (a matching string) and click the Find button. The result of this search is listed below. Select the user(s) you
  - When adding roles, Cumulus will list the available roles. Select the role(s) you want and click **OK**. The roles are added.
- Select the user/role you want to assign permissions to.

want and click **OK**. The users are added.

- Under **Subcategory Permissions**, enable the permissions you want the user(s) to have (in addition to the permissions already given). (For more information on the permissions, see "Overview: Permissions Templates," p. 243.)
- Click **Apply** to save your changes and select the next user/role you want to assign permissions to.
   OR
  - Click **OK** to save all changes and close the Properties window.

## Migrating from Cumulus 6

Even when migrating from Cumulus 6.x you need not change anything. The permissions for users on records and categories are as defined in the Application permissions. However, if you want to make use of this feature, you can follow two different concepts:

- You keep your permissions concept and use the new feature to add permissions for selected records and categories due to special purposes.
- You change your concept and restrict the Application permissions to a minimum of permissions and use the new feature to set permissions on the record/category level.

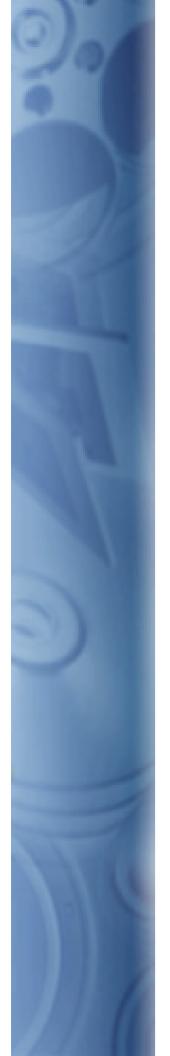

A little up-front planning can save countless hours of work and frustration further down the road. This section explains the setting up of preferences to suit your needs and also offers some information on Asset Handling modules and Asset Format support.

# **Customize Cumulus**

# **Preferences**

There is no best way to use Cumulus. Many aspects of the program can be changed to adapt to your way of managing your assets. Fundamental changes can be made by modifying the preferences.

The Preferences window is available only from within the Cumulus Client application. All user settings and catalog settings are configured from within this single window. The options that appear to any given user depend on that user's permissions. You must be connected to a Cumulus catalog in order to access the Preferences window. When making catalog-specific changes and more than one Cumulus catalog is open, a drop-down list enables you to select the catalog you want your changes to affect. (You cannot make changes to a catalog you are not connected to.)

The left column of the Preferences window displays icons for sections the connected user has permissions to access. These permissions are Server permissions and they are defined employing the User Manager module of the Server Console.

To edit any of the preferences:

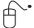

Select ♠ Cumulus / ♠ Edit > Preferences. The Preferences window opens.
What you can see in the window and what you are allowed to edit depends
on the permissions you have for viewing, modifying and creating the different preferences.

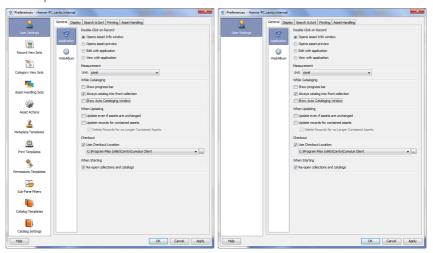

The Preferences window displayed for a user who has viewing, modifying and creating permissions for all preferences.

The Preferences window displayed for a user who has nearly no permissions – only the User Settings can be viewed and changed.

- 2. Select the sets or settings you want to edit. Make your changes. For details on the different sets or settings see:
  - "User Settings," p. 183
  - "Record View Sets," p. 188
  - "Category View Sets," p. 195
  - "Asset Handling Sets," p. 199
  - "Cumulus Asset Actions," p. 221
  - "Metadata Templates," p. 226
  - "Print Templates," p. 229
  - "Sub-Pane Filters," p. 238

- "Permissions Templates," p. 241
- "Catalog Templates" (Available for the users with the appropriate permissions only. For more information, see Administrator Guide.)
- "Catalog Settings" (Available for the users with the appropriate permissions only. For more information, see Administrator Guide.)
- 3. Click **Apply** to save your changes and select the next preference you want to edit.

OR

Click **OK** to save your changes and close the Preferences window.

### TIP: Properties for Sets, Templates and Actions

Clicking on the icon opens the Properties dialog of the selected set, template or action – offering two tabs. The Description tab allows you to enter a display name and a description for the item in each language supported by Cumulus. The Sharing tab allows you to define whether you want to share an item with others. And if you want to share, you may define specific users or roles that are allowed to use the item.

# **User Settings**

The User Settings of the Cumulus Preferences provide access to your individual user settings – at least your personal settings for the Cumulus application. It can also provide access to other user settings for other applications integrated in Cumulus.

The settings made for the Cumulus application affect global application behavior. They are specific to the connected user. They are not specific to any one catalog. Included here are options that control the way Cumulus conducts application category searches.

User settings are not specific to computer platform, Client software or catalog. This means that settings made by a user at one workstation will be active when that user logs in to Cumulus from another workstation, no matter which catalog is used. Settings made in the Client application also apply when the user is connected via a Cumulus Web client (Sites/Web Client/Web Publisher Pro/Internet Client Pro), where applicable.

The User Settings section of the Preferences window contains tabs that separate sections. Beneath each tab are one or more sections that further organize options available. See the following overview on the options available.

PRECONDITIONS: To modify your User Settings, you must have the appropriate permissions (Server Permissions > User Permissions > Modify [tab name] User Settings.)

# **Overviews on User Settings**

For detailed information on the options available, see the following overviews. The "Overview User Setting (1)" gives informations on all options except the Display tab. The multifaceted option of the Display tab are described in the "Overview User Setting (2)"

# **Overview: User Settings (1)**

### **General Tab**

Select the tab first and then click the icon for the component.

### **Cumulus Application**

- 1 Double-clicking on a record will open the Asset Information window.
- 2 Double-clicking on a record will open the Preview window.
- 3 Double-clicking on a record will open the asset for editing with the application used to create the asset.
  - NOTE: If the asset is under control of a version controll system (e.g. Cumulus Vault), it will be checked out.
- 4 Double-clicking on a record will open the asset for viewing with the application used to create the asset.
- 5 Selects preferred unit of measurement for heights and widths.
- 6 Forces Cumulus to count assets before cataloging begins, so that it can display a progress bar (slows performance).
- 7 Records of newly cataloged assets will always be added to the current collection.
- 8 Users carrying out auto cataloging (via a directory category) will be informed of auto cataloging activities: the Metadata Editor window will pop up.
- 9 Activate to include the records of unchanged assets in an update process useful e.g. if catalog settings have been changed).
- 10 Activate to updated the records for contained assets (related sub assets).
- 11 Activate to additionally delete records of no longer contained sub assets.
- 12 Users carrying out a version control (e.g. the Cumulus Vault Option) can define their general Checkout Location. That way they can avoid being asked for the Checkout Location for each check out they perform.

### WebAlbum

1 Automatically loads the Album Layout that was used last when the WebAlbum feature is started. (See "WebAlbum," p. 95, for a description on how to use the WebAlbum feature.)

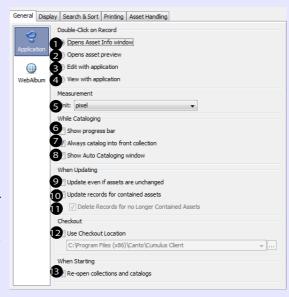

13 At startup, Cumulus will open all catalogs and collections that were open when Cumulus was closed the last time. If this option is not enabled, Cumulus will always start without an open catalog or collection.

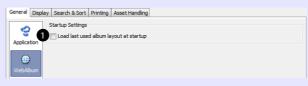

**Display Tab** 

See "Overview: User Settings (2) – Display Tab," p. 186, for details.

# **Overview: User Settings (1)**

### Search & Sort Tab

Select the tab first and then click the icon for the component. Cumulus Application

### **Category List Search & Category Search**

The options found here affect the way the Cumulus application finds records using category searching (double-clicking on a category).

- 1 Found records must match at least one selected category.
- 2 Found records must match all selected categories.
- 3 Found set includes records assigned to parent categories of the selected category. (Categories that have subcategories are called parent categories.)
- 4 Found set includes records assigned to subcategories of the selected category.
- 5 Found set includes records belonging to the original category of a related subcategory.

NOTE: The settings # 3 to #5 (Category Search) also influence the search results when the Categories field is included in a search request (e.g. as Quicksearch does).

### **Quicksearch Fields**

- 6 Activates the default setting for Quicksearch: a "contains" search in the record fields Record Name, Notes, Keywords, and Categories
- 7 Only with catalogs containing multi language record fields: If activated, the Quicksearch is extended to all language specific fields of the default field selection.
- 8 Enables an individual setting for Quicksearch. If this option is activated, Quick Search will search the fields displayed in the list. You can then set up an individual selection of record fields to be used with Quicksearch. Click the **Add** button to get a list of all available record fields of the type String, String List and Integer. Quicksearch will perform a "contains" search for all included String and String List fields and an "is" search for all included Integer fields. Make sure the fields are correctly indexed for searching in the Catalog Settings of the catalogs where you want to use Quicksearch.

### **Printing Tab**

1 If a Record View Set defines the layout for printing (and not the Advanced Print Settings), the records' thumbnails will be printed in high-resolution so the printouts can serve as contact sheets.

### **Asset Handling Tab**

1 You can preset one Asset Handling Set used for cataloging in all catalogs and one Asset Handling Set for the asset access done in all catalogs. Depending on your Cumulus configuration, you can also select a Permissions Template for cataloging. This template will then be applied to the cataloged asset. If you activate the **Show dialog** option, you can select an Asset Handling Set and Permissions Template when cataloging assets.

### OR

2 You can assign different Asset Handling Sets to different catalogs (even different ones for cataloging and asset access).

NOTE: The Asset Handling Set selected for asset access also determines the asset processors offered when converting an asset.

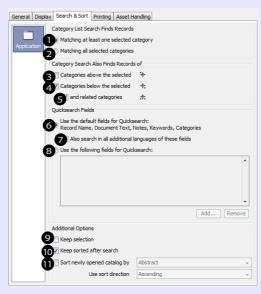

### **Additional Options**

- 9 Selected records remain selected even when the collection is sorted with a different criteria or order, or when a search is performed and they appear in the search result, or when a filter is applied.
  - NOTE: After a search / sort /filter operation, the collection automatically scrolls to the first selected record, i.e. the first record displayed is not necessarily the first record in the collection (in this case, use the scrollbar to scroll to the top)
- 10 Sorting criteria are kept for the result of a search.
- 11 Enables the selection of a record field's contents as sort criteria when a catalog is newly opened. If you use a record field's contents as sort criteria, you can select ascending (A-Z, 0-9) or descending (Z-A, 9-0) sort order for it.

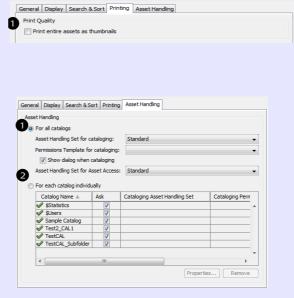

# Overview: User Settings (2) – Display Tab

The Display Tab provides access to general display options, options for transparency display and the display options for the different view modes.

### General

### Thumbnail Size

Defines the sizes of small, medium and large thumbnails. The sizes defined here for thumbnails are those displayed when the respective size is selected.

### **Collection Window**

- When selecting another View Set the settings for all windows and panes will change to those of the newly selected set. If the option is not activated, the settings will change for the currently selected pane or window only.
- 3 Highlights the active sub-pane in the color selected in the field on the right. Click the button to select a color.

### **Color Management**

- 4 Shows preview with color management profile used by asset and highlights any part of the image that is beyond the printable color spectrum of the printer selected in # 5, below.
- 5 Selects a color management printer profile Mac OS: ColorSync; Windows: ICM. (Disabled if # 4 is not selected.)
- 6 Click to select a warning color for unprintable shades in an asset.

### **Transparency**

Some asset formats create transparent areas in an image's preview or thumbnail. For these you can specify how the transparent areas are displayed. Such formats are: Portable Network Graphics (PNG), GIF Image, Photoshop (PSD, PSB), TARGA Image (TGA, TPIC), Windows Cursor (CUR) and Windows Icon (ICO).

### **Transparency Grid Display**

- 1 If activated, the transparent areas of a preview are displayed as a grid and you can select the grid size. If not activated, the background color selected for the Record View Set is used for transparency display of a preview.
- 2 If activated, the transparent areas of a thumbnail are displayed as a grid and you can select the grid size. If not activated, the background color selected for the Record View Set is used for transparency display of a thumbnail.
- 3 Allows you to choose colors for the grid. You can either choose a pre-defined color combination or define your own custom combination. Click the buttons to select the colors for your custom combination.

# General Display Search & Sort | Printing | Asset Handling | Thumbnal Sizes | Small | 64 | pixels | Medium: 128 | pixels | Large: 256 | pixels | Collection Window | Transparency | 7 | Record View Set change affects all windows and panes | Info View | 1 | 1 | 1 | 1 | Large: 256 | pixels | Collection Window | 7 | Record View Set change affects all windows and panes | Large: 256 | pixels | Large: 256 | pixels | Large: 256 | pixels | Large: 256 | pixels | Large: 256 | pixels | Large: 256 | pixels | Large: 256 | pixels | Large: 256 | pixels | Large: 256 | pixels | Large: 256 | pixels | Large: 256 | pixels | Large: 256 | pixels | Large: 256 | pixels | Large: 256 | pixels | Large: 256 | pixels | Large: 256 | pixels | Large: 256 | pixels | Large: 256 | pixels | Large: 256 | pixels | Large: 256 | pixels | Large: 256 | pixels | Large: 256 | pixels | Large: 256 | pixels | Large: 256 | pixels | Large: 256 | pixels | Large: 256 | pixels | Large: 256 | pixels | Large: 256 | pixels | Large: 256 | pixels | Large: 256 | pixels | Large: 256 | pixels | Large: 256 | pixels | Large: 256 | pixels | Large: 256 | pixels | Large: 256 | pixels | Large: 256 | pixels | Large: 256 | pixels | Large: 256 | pixels | Large: 256 | pixels | Large: 256 | pixels | Large: 256 | pixels | Large: 256 | pixels | Large: 256 | pixels | Large: 256 | pixels | Large: 256 | pixels | Large: 256 | pixels | Large: 256 | pixels | Large: 256 | pixels | Large: 256 | pixels | Large: 256 | pixels | Large: 256 | pixels | Large: 256 | pixels | Large: 256 | pixels | Large: 256 | pixels | Large: 256 | pixels | Large: 256 | pixels | Large: 256 | pixels | Large: 256 | pixels | Large: 256 | pixels | Large: 256 | pixels | Large: 256 | pixels | Large: 256 | pixels | Large: 256 | pixels | Large: 256 | pixels | Large: 256 | pixels | Large: 256 | pixels | Large: 256 | pixels | Large: 256 | pixels | Large: 256 | pixels | Large: 256 | pixels | Large: 256 | pixels | Large: 256 | pixels | Large: 256 | pixels | Large: 256 | pixels | Large: 256 | pixels | Large: 256 | pixels | Large:

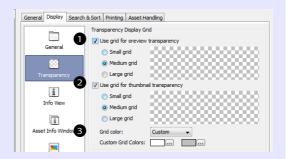

### View Modes - Groups of Options

The options for the different view modes – that is, the Info View, the Asset Info Window, the Preview View, the preview Window and the Category Info Window – comprise one or more of the following groups.

### Audio

1 When you open the view, the voice annotation in the first Audio field of the Information window will be played.

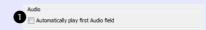

# Overview: User Settings (2) - Display Tab

### Assets/Categories

Specifies what happens once you open an Information window

- 2 Cumulus opens a new Information window for each asset/category.
- 3 Cumulus uses one window to show information on all currently selected assets/categories. Displays and lets you edit common information for multiple records/categories.
- 4 The open window displays the records/categories currently selected in the Collection window and follows any selection changes.
- 5 The open window displays the values that are identical for all currently selected records/categories.

### **Window Position**

6 Always displays the window on top of all other windows.

### **Preview Window Mode**

- 7 Always opens a preview in fullscreen.
- 8 Always opens a preview in a separate preview window.
- 9 Keeps the Preview window always on top of the Cumulus main window (Default). – If deactivated, the preview window remains inside the Cumulus main window, as in earlier versions of Cumulus.

### **Preview View Size**

10 Defines the sizes of small, medium and large preview views. The sizes defined here for preview views are those displayed when the respective size is selected.

### Preview Image Size

You can select one of the following options:

- 11 Shows asset previews at the selected predefined preview view size.
- 12 Shows asset previews at the actual size of the asset. (For large images with high resolution, this could result in a very large preview.)
- 13 Enables selecting whether previews are enlarged or reduced to fit the size of the preview window.
- 14 Enables selecting whether the width of previews is enlarged or reduced to fit the size of the preview window.
- 15 Enables selecting whether the height of previews is enlarged or reduced to fit the size of the preview window.
- 16 Selects a predetermined size for all previews.

### **Additional Preview Settings**

- 17 Hides the toolbar when the preview is displayed fullscreen (only available with the Preview Window settings).
- 18 Shows an error message if a preview can't be generated.

### **Use Mouse Wheel in Preview For**

19 Toggle the mouse wheel function: Either use the mouse wheel to cycle between records, or between the pages of multi-page records.

TIP: Press Ctrl while using the mouse wheel to invert the way it works.

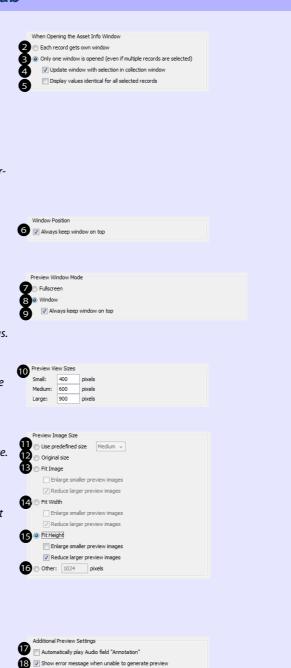

Use Mouse Wheel in Preview For

Record navigation (hold CTRL for page navigation)

Page navigation (hold CTRL for record navigation)

# **Record View Sets**

Cumulus offers different views for records. The following views are defined in a Record View Set:

- Thumbnail View
- · Report View
- Details View
- Info View
- Asset Info Window
- Palette Mode
- Preview View
- Preview Window

View Sets make it easy for you to switch between different views that are set up for certain formats or tasks. Once View Sets have been appropriately defined to meet differing demands, you can switch between them with just a mouse click. If you have the appropriate rights, you can extensively customize most views. There are view sets for individual use and view sets that are shared with other users. Shared view sets are displayed in *italics*.

# **Overview on Customization Options**

For Thumbnail, Details and Information view as well as for Asset Information window and Palette Mode you can decide which record fields are displayed, their order and how they are displayed: font type, style, size, and color. You can also choose a background color for most of the views.

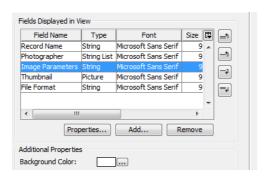

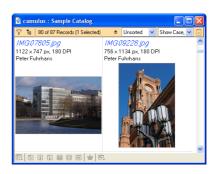

For most views you can select the Record fields to be displayed and a color for the background. The images show the settings (left) and the result (right).

### IMPORTANT! Font Settings are Operating-System Specific!

Cumulus uses different font settings depending on the operating system the Client runs on. Changing these settings in a Record View Set on a Windows Client will not take effect with Clients on Mac OS X, and vice versa. To customize Record View Sets to have the same look and feel both on Windows and Mac OS X, you have to perform appropriate changes twice, on a Mac Client as well as on a Windows Client.

For some views you can even choose to use the color of a Label field as background color. For many views you can select the spacing around it and whether

the record is displayed within a frame. For certain views you can also define that the field names are displayed along with the field values.

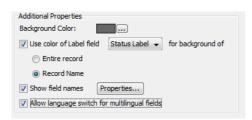

Customizing options for Thumbnail view: settings (left) and result (right)

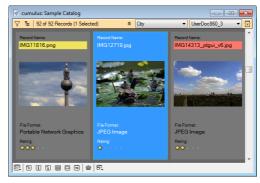

For Preview view and Preview window you can choose a background color. For Preview window you can choose whether and how the values (and names) of record fields should be displayed.

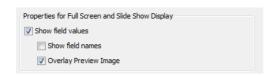

Customizing options for Preview window: settings (left) and result (right)

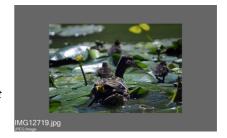

For each view set you can define the view that is to be displayed when the view set is selected. As soon as you have selected a view set from the drop-down list, the view will switch. This action is not activated by default. To activate this feature for a view set, you have to activate this option in the **Set Properties** section and then select the desired starting view.

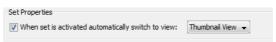

Whether all views will change when changing the Record View Set or only the current one is determined by each user individually in her/his User Settings. (For details, see see "Overview: User Settings (2) – Display Tab," p. 186.)

# **Record View Sets and Multilingual Working Environment**

For users working in a multilingual working environment certain view settings offer an **Allow language switch for multilingual fields** option. This option enables users to switch the language in which multilingual metadata fields are displayed. If this option is not activated, multilingual fields are always displayed in the language of the field that was added to the view.

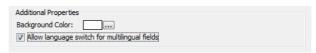

# **Creating and Editing Record View Sets**

You can either change existing View Sets or create new ones – if you have the appropriate permissions for changing or creating View Sets. You may have the

permissions to define and customize your individual sets only or may even have the permissions to edit all sets.

**NOTE:** When renaming a shared set, remember to update users' permissions for this set.

Record View Sets are created and edited in the Preference dialog window

( Cumulus / Edit > Preferences > Record View Set.)

PRECONDITIONS: To view and modify Record View Sets, you must have the appropriate permissions (Server Permissions > Record View Set Permissions.) To change an existing set:

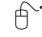

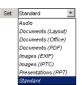

- Select Cumulus / B Edit > Preferences.
- Click Record View Sets.
- 3. Under Set, select the view set you want to edit.
- 4. Click the icon for the view you want to change.
- 5. Make the changes. For details see
  - "Adding a Field to a Record View," p. 191
  - "Changing the Properties of a Displayed Field," p. 193
- 6. Click **Apply** to save your changes.

### TIP: Customize Entry in List for Selecting

If you have the appropriate permissions, you can easily access the preferences of Record View Sets by selecting the **Customize** entry in the list for selecting Record View Sets (e.g. in the Collection window or the Asset Information window). This entry opens the preferences for the current Record View Set.

A new view set is created by duplicating an existing one and adapting its settings:

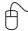

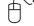

- Select Cumulus / B Edit > Preferences.
- Click Record View Sets.
- 3. Under **Set**, select the set to use as a basis for the new one.
- 4. Click the **Duplicate** button.

The Name and Settings dialog opens.

- 5. Enter a name for the new view set, and optionally
  - Activate the **Allow Sharing** option, if you want this view set to be available to other users.
  - Activate Copy display names only, if you also want to take over the language-specific display names from the original (not recommended for new view sets).
  - Activate **Copy description** only, if you also want to take over the descriptions specified for other languages from the original (not recommended for new view sets).
- 6. Click OK.
- 7. Define the new view set. (For details see "Adding a Field to a Record View," p. 191, and "Changing the Properties of a Displayed Field," p. 193.)
- 8. Click **Apply** to save your changes.

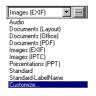

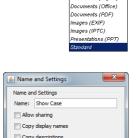

Set: Standard

Documents (Layout)

# **Setting A Default Record View Set**

You can define one view set to be the default view set. This default view set will be used in case no other set is available or the selected set is not accessible. For example, a set that is stored with a collection was deleted after the collection had been saved. The default view set is denoted by **bold** characters in the list for selecting a view set.

To set the default view set:

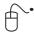

Set: Standard

Documents (Layout) Documents (Office)

mages (EXIF)

ages (IPTC)

- 2. Click Record View Sets.
- 3. Under **Set**, select the view set you want to be the default one. This should be a shared set (denoted by *italics*).
- 4. Click the Set as Default button.
- 5. Click **Apply** to save your changes.

# Adding a Field to a Record View

To add a field to one of the views:

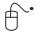

- 1. Select **Cumulus** / **B** Edit > Preferences.
- 2. Click Record View Sets.
- 3. Under Set, select the view set you want to edit.
- 4. Click the icon of the view to which you want to add a field.

  A list of fields that are shown in the selected view is displayed.
- 5. Optionally: select the entry of the field after which you want to place the new field. If no entry ist selected, new fields will be added at the bottom of the list. (A field's position can be adjusted anytime with the buttons on the right side.)
- 6. Click the **Add** button.

The Add Fields to View window appears, providing two tabs:

- The **Fields** tab, displaying a list of all fields contained in the catalogs of the active collection that are not yet included in the view.
- The Modules tab, displaying the nodes: Catalogs, Modules and Languages.
  - The **Catalogs** node expands to a list of all catalogs open in the active collection. Clicking the plus sign in front of a catalog's name displays all fields contained in that catalog, but not yet included in the view. Either select the name of a catalog to add all contained fields, or select the individual fields you want to add.
  - The **Modules** node expands to a list of all Cumulus modules that provide fields. Clicking the plus sign in front of a module's name displays the fields supported by the respective module but not yet included in the view. Either select the name of a module to add all fields supported by that module, or select the individual fields you want to add.
- The **Languages** node expands to a list of all languages configured for string field values. Clicking the plus sign in front of a language name displays the fields that support values in the respective language, but are not yet included in the view. Either select the name of a language's to add all

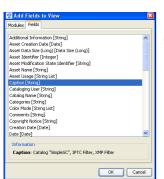

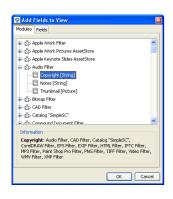

respective fields, or select the individual language-specific fields you want to add.

Additionally, all language independent fields that are not yet included in the view are listed and can be added.

- 7. Select the field(s) you want to add.
- 8. Click **OK** to add the field(s) to the list of shown fields.
- 9. Click **OK** or **Apply**. Your changes take immediate effect.

### TIP: Copying/Replacing The Fields From Another View

You can copy the fields included in one view to another view of the same Record View Set or you can replace all fields. Select the icon for the view you want to have the same fields as another view and use the alternate (right) mouse button to open a context menu. Select first the desired function and the view from which you want to copy the fields.

# Adding a Separator to a View

Separators in views can make it clear to users which metadata fields belong together. Users can close a separator to hide its fields and make metadata editing much easier on views that contain many fields. You can add as many separators as you need, and make it easy to focus on only the fields that matter at the moment.

The Asset and the Category Info window as well as Info view support a delimiter element that allows to group fields.

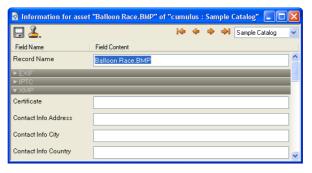

You can add and remove a separator just as any other field. To add a separator to an Info window or Info view:

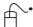

- 1. Select  **Cumulus** /  **Edit** > **Preferences**.
- 2. Click Record View Sets or Category View Sets.
- 3. Under Set, select the view set you want to edit.
- 4. Click the icon for the view to which you want to add the separator. A list of fields shown in the selected view is displayed.
- 5. Select the entry for the field after which you want to place the separator.

6. Click the **Add Separator** button. A dialog for entering a name for the separator is opened.

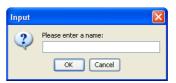

7. Enter a name and click **OK**.

The separator is added to the view.

To change the properties of a separator:

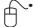

- 1. Select **(iii)** Cumulus / **(B)** Edit > Preferences.
- 2. Click Record View Sets or Category View Sets.
- 3. Under Set, select the view set you want to edit.
- 4. Click the icon for the view you want to edit.
- 5. Select the entry for the separator whose properties you want to change.
- 6. Click the **Properties** button.

This opens a dialog for defining the font attributes and changing the name of the separator.

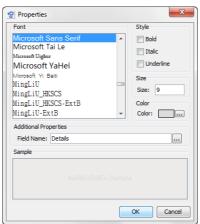

Properties for the display of a separator.

- 7. Make your selections.
- 8. Click **OK** to assign the selected properties to the separator.
- 9. Click the **Apply** button. The separator will be displayed according to your settings.

# **Changing the Properties of a Displayed Field**

The properties of a displayed field define the font (type, style, size, and color) used to display the field contents.

### IMPORTANT! Font Settings are Operating-System Specific!

Cumulus uses different font settings depending on the operating system the Client runs on. Changing these settings in a Record View Set on a Windows Client will not take effect with Clients on Mac OS X, and vice versa. To customize Record View Sets to have the same look and feel both on Windows and Mac OS X, you have to perform appropriate changes twice, on a Mac Client as well as on a Windows Client.

To change the display properties of a field:

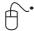

- 1. Select **← Cumulus** / **⊕** Edit > Preferences.
- 2. Click Record View Sets.
- 3. Under **Set**, select the view set you want to edit.
- 4. Click the icon for the view you want to edit.
- 5. Select the entry for the field whose properties you want to change.
- 6. Click the **Properties** button.

This opens a dialog for defining the font attributes and – depending on the field type – additional properties.

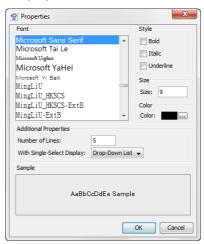

- 7. Make your selections. The options differ depending on the field type. (See "Additional Display Properties for Different Field Types," p. 194, for more information on additional properties.)
- 8. Click **OK** to assign the selected properties to the field.
- 9. Click the **Apply** button. The field is displayed according to your settings.

### **Additional Display Properties for Different Field Types**

In addition to choosing the font, the Properties dialog offers different options depending on the field type:

String Fields – With Info View or Info Window only

You can define the number of lines to display the contents of the field. For String List fields you can define the number of lines as well as display options. For String List fields that do not allow multi-select, you can decide to have the values displayed as drop-down list or radio buttons.

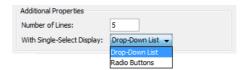

# NOTE: String Fields – Scroll Bar Display for Info View/Window on Mac OS!

To have a scroll bar available for a String field in Info View or Info Window, you need to give it at least 5 lines.

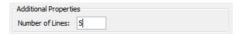

• Picture Fields – With Info Window, Thumbnail, Report and Info View Icons can be displayed to quickly inform about embedded metadata (e.g. EXIF, IPTC and XMP data as well as included color profiles, multi-page assets or the availability of versions).

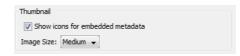

### NOTE:

To display icons for embedded metadata, a catalog must contain the **Embedded Metadata Standards** field. If you add this field to an existing catalog, make sure to subsequently update all records of the respective catalog in order to have the new field taken into account.

To do so, select Metadata > Update Record > Advanced. Activate the Update even if assets are unchanged option and restrict the update to the Embedded Metadata Standards field, then click OK.

The following icons can be displayed:

- **EXIF** data available
- XMP data available
- IPTC data available
- ICC data available
- Multipage asset (only if catalog contains the **Number of Pages** field and its value is > 1.)
- Versioned asset (only if catalog contains the **Version History** field and it contains more than one line)
- Photoshop resource available
- · Categories Field With Info Window and Info View only

The language of Category tabs in the Asset Info window and in the Info view can be set via the Properties dialog of the Categories field. The set language governs the names of the Category tabs as well as the names of the categories displayed in the tabs. To specify a preferred language for the names activate **Preferred language** and select the desired language from the list. To automatically have displayed the language chosen in the View menu select **As defined in View Menu**.

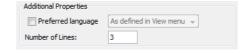

# **Category View Sets**

A Category View Set defines the display options for the Category Information window and the Category pane display. For each tab you can define different display options. You need the appropriate permissions for changing the Category View Sets.

Category View Sets are created and edited in the Preference dialog window

( Cumulus / Edit > Preferences > Category View Set.)

**PRECONDITIONS**: To view and modify Category View Sets, you must have the appropriate permissions (**Server Permissions > Category View Set Permissions.**)

To change a Category View Set:

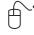

Auto Cataloging

Standard

- 2. Click Category View Sets.
- 3. Under **Set**, select the tab whose view set you want to edit.
- 4. Make the changes.

For details on changes for the Category Info window see:

- "Adding a Field to the Category Info Window," p. 196
- "Changing the Properties of a Displayed Field," p. 197 For details on changes for the Category pane see:
- "Changing the Category Pane Display," p. 198
- 5. Click **Apply** to save your changes.

# **Category Info Window**

You can add fields to the display and change the properties of a displayed field.

# Adding a Field to the Category Info Window

To add a field to a Category Information window:

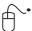

- 1. Select **©** Cumulus / **B** Edit > Preferences.
- 2. Click Category View Sets.
- 3. Under **Set**, select the view set you want to edit.
- 4. Click Category Info Window.

A list of fields that are shown in the Category Info window is displayed.

- 5. Optionally: select the entry of the field after which you want to place the new field. If no entry ist selected, new fields will be added at the bottom of the list. (A field's position can be adjusted anytime with the buttons on the right side.)
- 6. Click the **Add** button.

The Add Fields to View window appears, providing two tabs:

- The **Fields** tab, displaying a list of all category fields contained in the catalogs of the active collection that are not yet included in the Category Info window.
- The Modules tab, displaying the nodes Catalogs, Modules and Languages.
  - The **Catalogs** node expands to a list of all catalogs open in the active collection. Clicking the plus sign in front of a catalog's name displays all fields contained in that catalog, but not yet included in the Category Info window. Either select the name of a catalog to add all fields contained in that catalog, or select the individual fields you want to add.
  - The **Modules** node expands to a list of all Cumulus modules that provide fields. Clicking the plus sign in front of a module's name displays the fields supported by the respective module but not yet included in the Category Info window. Either select the name of a module to add all fields supported by the module, or select the individual fields you want to add.

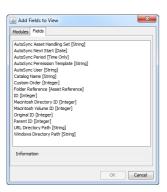

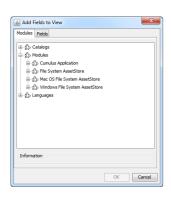

– The **Languages** node expands to a list of all languages configured for string field values. Clicking the plus sign in front of a language name displays the fields that support values in the respective language, but are not yet included in the Category Info window. Either select the name of a language's to add all respective fields, or select the individual language-specific fields you want to add.

Additionally, all language independent fields that are not yet included in the view are listed and can be added.

- 7. Select the field(s) you want to add.
- 8. Click **OK** to add the field(s) to the list of shown fields.
- 9. Click **OK** or **Apply**. Your changes take immediate effect.

# Changing the Properties of a Displayed Field

The properties of a displayed field define the font (type, style, size, and color) used to display the field contents.

### IMPORTANT! Font Settings are Operating-System Specific!

Cumulus uses different font settings depending on the operating system the Client runs on. Changing these settings in a Record View Set on a Windows Client will not take effect with Clients on Mac OS X, and vice versa. To customize Record View Sets to have the same look and feel both on Windows and Mac OS X, you have to perform appropriate changes twice, on a Mac Client as well as on a Windows Client.

To change the display properties of a field:

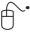

- 2. Click Category View Sets.
- 3. Under **Set**, select the tab whose view set you want to edit.
- 4. Click Category Info Window.
- 5. Select the entry for the field whose properties you want to change.
- 6. Click the **Properties** button.

This opens a dialog for defining the font attributes and – depending on the field type – additional properties.

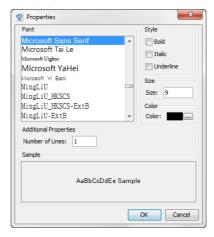

- 7. Make your selections.
- 8. Click **OK** to assign the selected properties to the field.
- 9. Click the **Apply** button. The field is displayed according to your settings.

### **Category View Sets and Multilingual Working Environment**

For users working in a multilingual working environment view settings offer an **Allow language switch for multilingual fields** option. This option enables users to switch the language in which multilingual metadata fields are displayed. If this option is not activated, multilingual fields are always displayed in the language of the field that was added to the view.

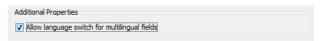

# **Changing the Category Pane Display**

To set up the display of the Category Tree to your needs you can select a background color and define the font type, size and color.

To change the display:

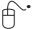

- 1. Select  **Cumulus** /  **Edit** > **Preferences**.
- 2. Click Category View Sets.
- 3. Under **Set**, select the tab whose view set you want to edit.
- 4. Click Category Pane.

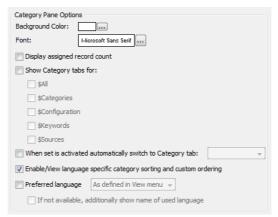

- 5. Make your selections:
  - To change the background color, click the 🔲 button next to the **Back- ground Color** field.
  - To change the font, click the \_\_\_\_ button next to the Font field.

    NOTE: Font Settings are Operating-System Specific!

    Cumulus uses different font settings depending on the operating system the Client runs on. Changing these settings in a Category View Set on a Windows Client will not take effect with Clients on Mac OS X, and vice versa. To customize Category View Sets to have the same look and feel both on Windows and Mac OS X, you have to perform appropriate changes twice, on a Mac Client as well as on a Windows Client.
  - To change the default display of the category pane, you can enable/disable various display options. You can activate the option to display the number of records assigned to the category right next to the category name. You can decide which tabs are to be displayed and which tab will be displayed when the current view set is selected by a user.

**NOTE:** These are view option for the display of tabs only. The user permissions set in the User Manager and Live Filtering can also influence the display of categories.

- For details on options only important if working in a multilingual environment see "Category Pane and Multilingual Working Environment," p. 199
- 6. Click the **Apply** button. The Category pane is displayed according to your settings.

### **Category Pane and Multilingual Working Environment**

For users working in a multilingual working environment the settings for the Category pane offer following options:

- To allow sorting of categories according to the rules of a specific language and to enable the display of a manually re-ordered category tree, activate Enable/View language specific category sorting and custom ordering.
  - **NOTE:** Language-specific sorting is performed either according to the rules of the application language or according to the rules of the selected preferred language, if a preferred language is specified.
- To specify a preferred language for the display of categories, activate Preferred language and select the desired language from the list. To automatically have displayed the language chosen in the View menu select As defined in View Menu.
- If for any reason the name of a category is not available in the preferred language, it is displayed in the base language. To have additionally displayed the name of the used base language, activate the **If not available ...** option.

# **Asset Handling Sets**

An Asset Handling Set affects how Cumulus deals with your assets – during the cataloging process and when accessing assets. The options of a set are not specific to any one catalog.

In the Asset Handling Sets section of the Cumulus Preferences you can define different Asset Handling Sets. When a certain set is used depends on the individual user settings defined by the user.

In the User settings of the Cumulus Preferences, each user can define *one* Asset Handling Set for the cataloging done in *all* catalogs and *one* Asset Handling Set for the asset access done in *all* catalogs. Each user can also assign different Asset Handling Sets to different catalogs (even different ones for cataloging and asset access). And each user can define to be asked for an Asset Handling Set when cataloging assets. (See "Overview: Asset Handling Sets," p. 202 for details.) You can either change existing sets or create new ones – if you have the appropriate permissions for changing or creating Asset Handling Sets. There are Asset Handling Sets for individual use and Asset Handling Sets that are shared with other users. Shared sets are displayed in *italics*. You may have the permission to define and customize your individual sets only or may even have the permissions to edit all sets.

**NOTE:** When renaming a shared set remember to update users' permissions for this set

Asset Handling Sets are created and edited in the Preference dialog window ( Cumulus / Edit > Preferences > Asset Handling Set.)

**PRECONDITIONS**: To view and modify Asset Handling Sets, you must have the appropriate permissions (**Server Permissions > Asset Handling Set Permissions**.)

Set: All Formats

All Formats

High Quality Thumbnails Images (Fast)

Standard (New Assets)

# **Editing An Asset Handling Set**

To change an existing Asset Handling Set:

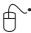

- Select Cumulus / B Edit > Preferences.
- 2. Click Asset Handling Sets.
- 3. Under **Set**, select the set you want to edit.
- 4. Make the changes.
- 5. Click **Apply** to save your changes.

See "Overview: Asset Handling Sets," p. 202, for an overview of the options available for Asset Handling Sets. Asset Handling Sets can only be defined by the Cumulus Administrator or users who have the right to do this.

Of all the various settings available within an Asset Handling Set, those concerning Asset Storage modules are described in detail in the section "Asset Handling Modules," p. 205. Asset Formats are described in the section "Asset Format Support," p. 217.

# **Creating An Asset Handling Set**

A new Asset Handling Set is created by duplicating an existing one and adapting its settings:

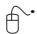

- Select Cumulus / B Edit > Preferences.
- 2. Click Asset Handling Sets.
- 3. Under **Set**, select the set to use as a basis for the new one.
- 4. Click the **Duplicate** button.

The Name and Settings dialog opens.

- 5. Enter a name for the new set, and optionally
  - Activate the Allow Sharing option, if you want this set to be available to other users.
  - Activate Copy display names only, if you also want to take over the language-specific display names from the original (not recommended for new sets).
  - Activate Copy description only, if you also want to take over the descriptions specified for other languages from the original (not recommended for new sets).
- 6. Click **OK**.
- 7. Define the new set. (See "Overview: Asset Handling Sets," p. 202, for an overview of the options available.)
- 8. Click **Apply** to save your changes.

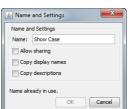

# **Setting A Default Asset Handling Set**

You can define one Asset Handling Set to be the default set. This default set will be used:

- when the Cumulus Server uses an Asset Handling Set, e.g. for Server/Client Asset Transfer.
- when the set defined in the User Settings is not available.
- when records are imported.

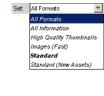

The default set is denoted by **bold** characters in the list for selecting a set. To determine the default set:

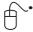

- 1. Select  **Cumulus** /  **Edit** > **Preferences**.
- 2. Click Asset Handling Sets.

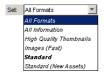

- 3. Under **Set**, select the set you want as default. This should be a shared set (denoted by *italics*).
- 4. Click the **Set as Default** button.
- 5. Click **Apply** to save your changes.

# **Thumbnail Size and Quality**

The thumbnail size and quality that you select when setting up an Asset Handling Set influences the size of a typical record and thus Cumulus' overall performance. Since Cumulus uses JPEG compression for grayscale and color thumbnails, the size of individual records varies depending on the thumbnail content. Higher quality thumbnails typically create larger records.

For example, a catalog containing 4,000 records and *normal* thumbnail quality (i.e., 128 x 128 pixels) yields a catalog that is approximately 50 MB in size. The same catalog with *high* thumbnail quality (i.e., 192 x 192 pixels) is 70 MB in size.

To find out how much space thumbnails take up in a catalog, first select the thumbnail size and thumbnail quality on the General tab. As you make your selections, the disk space required for each thumbnail (in bytes) is displayed in the Thumbnail Preview area.

# **Overview: Asset Handling Sets**

Asset Handling Sets control the way the records of newly cataloged assets are created and how cataloged asset are accessed. The Asset Handling Sets defined here can be selected in the User Settings dialog or within dialogs when cataloging or accessing assets.

### Thumbnails Tab

### **Create Thumbnails from**

- 1 Some programs can save images with embedded thumbnails. This option uses those thumbnails, if available, instead of creating new ones. Stored thumbnails may differ in size.
- 2 Uses embedded thumbnails, if available and large enough (the minimum is the size defined in the section below, see # 4).
- 3 Creates thumbnail images of the entire asset's content. These thumbnails are of best quality, but this option slows the cataloging process. If a thumbnail cannot be created, the stored thumbnail is used.

### Thumbnail Size

4 Selects default thumbnail size for all newly cataloged assets. Current records' thumbnails can be adjusted to the new size by updating the record. (See "Update Record," p. 274.)

### **Optimize Thumbnail**

5 Equalizes the thumbnail images for newly cataloged assets automatically. This can also be done afterwards. (See "Optimize Thumbnail," p. 277.)

### Quality

6 Sets thumbnail quality for the different color modes: Line art (NORMAL=2 color / HIGH=4 color), grayscale (NORMAL=8-bit grayscale, more compression / HIGH=8-bit grayscale, less compression), Color (NORMAL=24-bit color, more compression / HIGH=24-bit color, less compression.)

NOTE: High-quality thumbnails make records larger.

### **Cataloging Tab**

### When Cataloging

- 1 Cumulus adds new records but doesn't update existing records whose assets have changed.
- 2 Cumulus adds new records and updates those records whose assets have changed.
  - NOTE: For updating existing records the cataloging user must have the Update Records permission.
- 3 Cumulus updates existing records only. No new records are added.

### Add only - Asset Duplicates Handling

- 4 When cataloging, if Cumulus finds an asset that has already been cataloged, a duplicate record is created for the asset. NOTE: This is possible only when Add Only is selected, otherwise Cumulus thinks you're trying to update the existing record.)
- 5 When cataloging, if Cumulus finds an asset that has already been cataloged, it does not create a duplicate record.

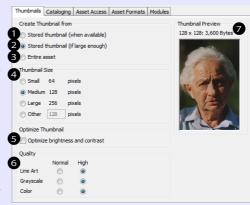

### Thumbnail Preview

7 Displays the thumbnail quality and the disk space required for each thumbnail (in bytes) according to the selected options.

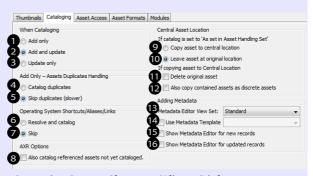

### Operating System Shortcuts/Aliases/Links

- 6 Cumulus resolves any links/shortcuts/aliases found in the selected assets being cataloged. This enables Cumulus to catalog the asset that the shortcut/alias points to.
- 7 Links/shortcuts/aliases are not resolved and assets they represent are not cataloged.

# **Overview: Asset Handling Sets**

### **AXR Options**

8 Optional: When cataloging an asset that contains references, the referenced assets will be cataloged automatically with the same cataloging process.

### **Central Asset Location**

- 9 Copies all newly cataloged assets to a central location specified in the Catalog Settings and makes the newly created record reference the copied asset. If you enable the **Delete Original Asset** option, the asset will be deleted at its original location after it was copied to the central location. Can be overridden by the Catalog Settings.
- 10 This is the "off" position for #9. Assets are cataloged normally and not copied to a central location.
- 11 The original asset will be deleted after the asset was cataloged and successfully copied.
- 12 Cumulus also copies assets that are contained in a cataloged asset to the Central Asset Location as discrete assets. Requires an activated corresponding AssetStore that can detect this relation and extract sub-assets that can be saved as discrete assets. (Appropriate AssetStores are available e.g for ZIP and TAR files as well as for PDF, PowerPoint,, and Quark XPress documents.) Canto recommends to activate this option only in conjunction with a Sites/Web Client installation where the machine running the Web application does not support the corresponding applications, e.g. PowerPoint.

### **Asset Access Tab**

### Writing back Metadata

- 1 Record-field content is never written back.
- 2 Record-field content is written back to assets if possible.
- 3 If activated, the asset modification date will be updated when record-field content is written back to an asset.
- 4 If activated, record-field content is written back to external metadata container only, e.g sidecar files, without modifying the assets
- 5 Record-field content is written back to assets if possible, dialogs may appear while resolving connection to assets.

### **Accessing Versions**

If you employ a licensed and activated version control system with your Cumulus installation (e.g. Cumulus Vault), Cumulus lets you determine how to deal with versions of an asset. The option selected under **When Getting Assets** affects the **Preview, Mail To, Copy To** and **Print With** commands in the Cumulus **Asset** menu.

- 6 Cumulus always uses the latest version of the asset when you preview, mail, copy or print it.
- 7 Cumulus prompts you to choose the desired version when you preview, mail, copy or print it.

### **Adding Metadata**

- 13 Define the view set used for the Metadata Editor. The fields included in the Information window of this set define what can be edited with the Metadata Editor.
- 14 Assigns a Metadata Template to the Asset Handling Set. This template will be used when an asset is cataloged with the Asset Handling Set. If this option is activated, you can select the Metadata Template to be assigned. Make sure the permissions for the assigned Metadata Template correspond to those for the Asset Handling Set.
- 15 Metadata Editor will be activated when new assets are cataloged and new records get created.
- 16 Metadata Editor will be activated when records are updated.

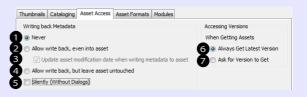

# **Overview: Asset Handling Sets**

### **Asset Formats Tab**

The list in this tab displays all formats configured for the selected Asset Handling Set. Formats, that are supported by filters that are not installed on the machine you are working with, are displayed in italics. You can click on each column heading to re-sort the list by that field. A green marker indicates formats that are active. Deactivated formats are indicated by red markers. Activate and deactivate formats for the selected Asset Handling Set using the button #6.

- 1 Automatically adds formats supported by newly installed filters to the list and activates them.
- 2 All formats will be cataloged. For unknown formats (not listed), the Cumulus Generic filter will be used. If this option is not activated, only those formats which are listed and activated in the list will be cataloged.
- 3 Opens the properties window for the format. (Only available if the filter provides any properties.)
- 4 Opens a dialog displaying available formats that are not included in the list.
- 5 Removes a format from the list. You can add it again using the Add button, but then it is appended to the list.
- 6 Activates/deactivates the selected format for the selected Asset Handling Set.
- 7 These buttons change the selected entry's position in the list. When cataloging assets Cumulus uses the filters in the order of the entry numbers of formats they support. This is important if you have multiple filters for the same file type. Starting from the top: move to top of list, move before current position, move behind current position, and move to end of list. (Disabled if no filter is selected.)

### **Modules Tab**

The Modules tab includes multiple icons that provide access to the different modules. Asset Storage, Asset Processor and Metadata modules can be activated for the selected Asset Handling Set. For details on the Asset Storage, Asset Processor and Metadata modules, see "Asset Handling Modules," p. 205.

- 1 Displays a window that shows the version of the module.
- 2 Opens the properties window for the format. (Only available if the module provides any properties.)
- 3 Activates/deactivates the selected module for the selected Asset Handling Set.

Active modules are indicated by a green marker. Modules that have been deactivated have a red marker.

Modules that are indicated by italics are currently not supported (not installed on the machine you are working on.)

Under Filter you can see the Filter Modules that are available on the machine you are working on. Modules that are indicated by italics are currently not supported (not installed on the machine you are working on.)

- 1 Displays a window that shows the version of the module.
- 2 Opens the properties window for the format. (Only if available.)

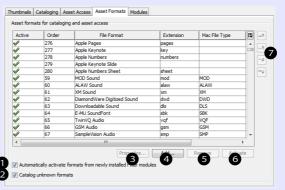

Active formats are indicated by a green marker to the left of the format. Formats that have been deactivated have a red marker to their left.

Formats that are indicated by italics are currently not supported (not installed on the machine you are working on), but are included in the list so they will be activated in that position when the filter is available.

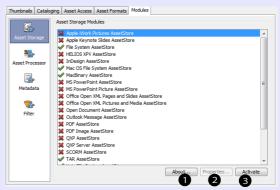

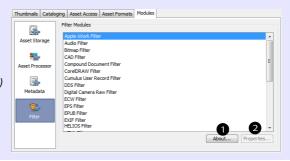

# **Asset Handling Modules**

When cataloging and accessing assets, Cumulus uses different modules: Asset Storage, Asset Processor, Metadata and Filter modules.

Asset Storage modules manage the asset's storage (the access to its location), whereas a Filter module analyzes the asset's contents. For example, if you catalog a file from the file system of your computer, the Asset Storage module manages the access to the file system of your computer, and the employed filter reads the file's content.

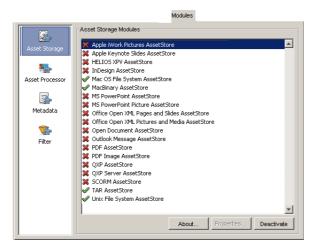

The **Modules** section of an Asset Handling Set lists under **Asset Storage** the Asset Storage modules that manage the access to an asset.

- Asset Processor and Metadata modules are special modules for special tasks, e.g. to handle DCS (Desktop Color Separation) files and OPI (Open Prepress Interface).
- Cumulus Filters extract file-type specific metadata from assets. This information can include color mode, resolution, file type, font names, etc., depending on the type of asset.
  - Users who are allowed to define Asset Handling Sets can create their own Filter format options for specific file types (see "Extending Generic Filter Options," p. 219), and Canto is always updating existing Filters and creating new ones. Check Canto's Website (www.canto.com) for the latest Filter versions

Cumulus makes it possible for you to determine precisely what sort of information should be kept on the assets. This can be defined differently for each catalog as each catalog has its own properties. It is the catalog properties that determine what information is stored on the assets in the record fields. (For further information, see "Catalog Settings," p. 168.) Linking metadata fields to record fields "feeds" the record with asset metadata during cataloging. The link can work in both directions—if supported by the corresponding Filter or Asset Storage Module—meaning that you can also write modified record field contents back to asset fields. By default, all Cumulus-supported record fields are linked to the matching asset fields. This also applies to fields that are included with Cumulus but not activated by default in every catalog. When you set up a catalog for your workgroup, you can define how these asset fields (from both Asset Storage modules and Filters) should be linked to the catalog's record fields. You can also define how to link the custom fields you define to asset metadata.

If you want to learn more about Cumulus' various modules, what they do and how they are configured to customize Cumulus to your specific workflow, then please continue reading the following sections that describe these modules.

# (De)activating Asset Handling Modules

Depending on your workflow requirements, you may not need to use some of these Asset Handling modules. If, for example, you are not using services from a prepress service provider and do not have access to an OPI server, you should deactivate the OPI System Support. Deactivating modules which are not needed for your specific workflow enhances productivity by freeing up Cumulus' resources and speeding up the cataloging process. To meet individual workflow requirements Asset Storage, Asset Processor and Metadata modules can be activated and deactivated for each Asset Handling Set individually. Note that you need the appropriate permissions to change Asset Handling Sets.

To activate or deactivate an Asset Handling module for an Asset Handling Set:

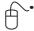

- 1. Launch your Cumulus application and open any one catalog.
- 2. Select  **Cumulus** /  **Edit** > **Preferences**.
- 3. Click Asset Handling Sets.
- 4. Under **Set**, select the set you want to edit.
- 5. Click **Modules** and select the icon for the module type.
- 6. Select the desired module and click the **Activate /Deactivate** button.
- 7. Click **Apply** or **OK** to save your changes. Now the module is (de)activated for the selected Asset Handling Set.

# **Asset Storage Modules**

The Asset Storage module manages the access to files. To catalog a file from the file system of a computer, the Asset Storage module for that computer's operating system must be activated for the Asset-Handling Set used. It must also be activated to enable you to access this file. If you are working in a cross platform environment you should have the Asset Storage modules for the other platforms activated as well so that you can access assets that are stored on other operating systems.

# Apple iWork Picture AssetStore (optional)

The Apple iWork Picture AssetStore enables Cumulus to create one record for each picture embedded in a Apple iWork document while cataloging. These records are created in addition to creating a record for the entire document and in addition to separate records for pages or slides. The records will be assigned to the corresponding document as "contained images". A category for each document will automatically be created and the images' records are assigned to these categories. The record name of an embedded image is either the name of the image inserted in the document, or "image" and a corresponding number. (No properties to be defined.)

### Apple Keynote Slides AssetStore (optional)

This Asset Storage module allows you to efficiently manage slides created with Apple Keynote. It automatically catalogs all slides of a Keynote presentation and in addition to creating a record for the entire presentation document, a record for each slide is created. (No properties to be defined.) For more information, see "Working with Office Documents," p. 160.

### **HELIOS XPV AssetStore (optional)**

This Asset Storage module enables Cumulus users to catalog pages within Adobe InDesign and Quark XPress documents. If an XPV preview file for such a document is available, in addition to creating a record for the entire document, the XPV Support module creates records for each page of the document.

An XPV preview file also contains information on referenced assets. This information can be captured by Cumulus filters (such as HELIOS, Indesign and Quark XPress) and enables Cumulus AXR (Asset Cross References.)

Because the XPV AssetStore does not use the original Quark XPress documents, you cannot use the 'normal' functions for the pages, e.g. copy, move and drag & drop. [Whereas the Cumulus QXP AssetStore, for Mac OS only, that also catalogs pages within Quark XPress documents, can create a new one-page Quark XPress document from the record of a page.]

**NOTE:** The XPV Support module is available only to computers in network environments in which the HELIOS ImageServer is licensed and installed on the same computer as a Cumulus Server.

### **InDesign Asset Store (optional)**

The InDesign AssetStores enables Cumulus to create one record for each page of an InDesign document while cataloging. For more information, see "Working with InDesign Documents," p. 170.

### Mac OS File System AssetStore

This Asset Storage module manages the access to files accessible from a Mac OS computer. You can define the following properties:

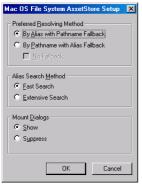

- Preferred Resolving Method If By Alias with Pathname Fallback is enabled, Cumulus will resolve the asset reference using the alias first and if this fails then using the pathname. If By Pathname with Alias Fallback is enabled, Cumulus will resolve the asset reference using the pathname first and if this fails the alias. But if By Pathname is enabled, you can avoid a fallback by enabling the option No Fallback. Then only the pathname will be used for resolving the asset reference.
- Alias Search Method If Fast Search is enabled, Cumulus will only search at the original location. If Extensive Search is enabled, Cumulus will also search all mounted volumes in case the file wasn't found at the original location.
- Mount Dialogs Dialogs prompted by the operating system when mounting volumes can either be shown or suppressed. If you choose Suppress, failures might occur, when mounting volumes (especially removable volumes such as CD-ROMs), is required for Cumulus functions such as previewing, copying and transferring. That's why you should only choose the Suppress option if you are working in a network environment and want to avoid all dialogs about mounting when accessing the server. In case the server can't be mounted you will access the assets via Server Client Asset Transfer.

# MacBinary AssetStore

The Mac Binary AssetStore enables Cumulus to catalog MacBinary converted assets even on Windows machines. In addition to creating a record for the entire BIN file, it creates records for the compressed file in the BIN file. (No properties to be defined.)

### MS PowerPoint AssetStore (optional)

This Asset Storage module allows you to efficiently manage slides created with Microsoft PowerPoint. It automatically catalogs all slides of a PowerPoint presentation in addition to creating a record for the entire presentation document. Such cataloged slides can be added to existing PowerPoint presentations – within Cumulus as well as within Microsoft PowerPoint. Within Cumulus you may even create new PowerPoint presentations out of cataloged slides. (No properties to be defined.) For more information, see "Working with Office Documents," p. 160.

# MS Power Point Picture AssetStore (optional)

The MS Power Point Picture AssetStore works in conjunction with the MS Power Point AssetStore only. It enables Cumulus to create one record for each picture embedded in an MS Power Point presentation while cataloging. These records are created in addition to creating a record for the entire document and in addition to separate records for pages or slides (created by the MS Power Point Asset-Store.) The images' records will be related to the corresponding slide/page as "contained images". A subcategory for each slide/page of the presentation file is automatically created and the images' records are assigned to these categories. The record name of an embedded image is the name of the image inserted in the document, or "image" and a corresponding number. (No properties to be defined.)

# Office Open XML Pages and Slides AssetStore

The Office Open XML Pages and Slides AssetStore enables Cumulus to create one record for each page, sheet or slide of a 2007 MS Office System document (\*.DOCX, \*.XLSX, \*.PPTX) or XML Paper Specification document (\*.XPS) while cataloging. These records are created in addition to creating a record for the entire document. The records will be assigned to the corresponding document as "contained pages". A category for each document will automatically be created and the images' and pages' records are assigned to these categories. The record name of the pages/slide is the name of the document and a corresponding number. (No properties to be defined.)

### Office Open XML Pictures and Media AssetStore (optional)

The Office Open XML Pictures and Media AssetStore enables Cumulus to create one record for each picture or media embedded in a 2007 MS Office System document or XML Paper Specification document (\*.XPS) while cataloging. These records are created in addition to creating a record for the entire document and in addition to separate records for image or media assets. The records will be assigned to the corresponding document as "contained images". A category for each document will automatically be created and the media's/images' records are assigned to these categories. The record name of an embedded image/media is the name of the image/media inserted in the document or "image" and a corresponding number. (No properties to be defined.)

### **Open Document AssetStore (optional)**

The Open Document AssetStore enables Cumulus to create one record for each image embedded in an Open Office document while cataloging – in addition to creating a record for the entire document. The records will be assigned to the corresponding document as "contained assets". A category for each document will automatically be created and the images' records are assigned to these categories. The record name of an embedded image is the name of the image as saved with the document. (No properties to be defined.)

### Outlook Message AssetStore (optional)

The Outlook Message AssetStore enables Cumulus to create one record for each attachment or embedded image of a Microsoft Office Outlook message while cataloging – in addition to creating a record for the message. The records will be assigned to the corresponding message as "related sub assets". A category for each message will automatically be created and the images' and attachments' records are assigned to these categories. The record name of an attachment or an embedded image is the name of the image as saved with the document. (No properties to be defined.)

### TIP: Auto-cataloging Emails

Another optional feature provides a Cumulus Scheduler Action that enables Cumulus to check a standard POP3 email account and retrieve and automatically catalog any email it finds. For more information, see the Administrator Guide.

### PDF AssetStore (optional)

This Asset Storage module enables Cumulus users to catalog pages within PDF documents. In addition to creating a record for the entire PDF document, it creates records for each page of the PDF document.

### PDF Image AssetStore (optional)

The PDF Image AssetStore works in conjunction with the optional PDF AssetStore only. It enables Cumulus to create one record for each image embedded in the PDF file while cataloging – in addition to separate records for pages created by the PDF AssetStore. The records will be assigned to the corresponding page as "related sub assets". If you want to have separate records for embedded images, you need to use an Asset Handling Set for cataloging that has the PDF Image AssetStore, the PDF AssetStore and the format **Embedded PDF Image** (provided by the PDF Filter) activated. A subcategory for each page of the PDF file is then automatically created and the images' records are assigned to these categories. The record name of an embedded image consists of the word **Image** and its internal PDF ID number.

# QXP AssetStore (optional, Mac OS only)

The Cumulus QXP AssetStore module enables Cumulus users to catalog pages within QuarkXPress documents. In addition to creating a record for the entire QuarkXPress document, it creates records for each page of the QuarkXPress document.

The Cumulus QXP AssetStore is designed specifically for use in conjunction with QuarkXPress. To employ the functionality of the Cumulus QXP AssetStore, QuarkXPress must be running in the background while accessing your QuarkXPress page assets (e.g. for cataloging or previewing.)

### QXP Server AssetStore (optional)

The QXP Server AssetStore module enables Cumulus users to catalog pages and layouts within QuarkXPress documents. In addition to creating a record for the entire QuarkXPress document, it creates records for each page and each layout of the QuarkXPress document. The QXP Server AssetStore module is available for Mac OS X. Windows and UNIX.

### SCORM AssetStore

The SCORM AssetStore module enables Cumulus users to catalog resources contained in a SCORM (Sharable Content Object Reference Model) package. (No properties to be defined.)

The SCORM AssetStore automatically creates categories when cataloging files. On the Categories tab under a category named **Scorm**, for each cataloged SCORM file a category is created named after the SCORM file (e.g. sample.scorm). If a SCORM file contains another SCORM file, a subcategory named after this additional file will also be created.

If any files contained within a SCORM file are archived with subfolder references, the SCORM AssetStore creates a category tree resembling this subfolder structure.

### **TAR AssetStore**

The TAR AssetStore enables Cumulus to catalog and access assets compressed within TAR archive files. It automatically catalogs all files in a TAR file. In addition to creating a record for the entire TAR file, it creates records for each file included in the TAR file - even for files in a TAR file within another TAR file. The Cumulus TAR AssetStore supports Bzip2, gzip and uncompressed TAR files.

The TAR AssetStore automatically creates categories when cataloging TAR files. On the Categories tab, under a category named **tar** for each cataloged TAR file, a category is created named after the TAR file (e.g. **sample.tar**). If a TAR file contains another TAR file, a subcategory named after this additional file will also be created.

You can define the character encoding used to create the TAR file that is to be unpacked by the TAR AssetStore. To know for sure, you should ask the person who packed it. If you aren't sure the character encoding used to pack the TAR file, you should use the default: Local Encoding

### **UNIX File System AssetStore**

This Asset Storage module manages the access to files accessible from a UNIX computer. (No properties to be defined.)

### **URL AssetStore**

This Asset Storage module manages the access to files accessible from FTP or HTTP servers. (No properties to be defined.) For more information, see "Using Vault," p. 134.

### Vault AssetStore

The Cumulus Vault Asset Storage module enables you to use the version control system Cumulus Vault. For more information, see "Working with Vault," p. 134.

# Video AssetStore (with Video Suite Option only)

The Video AssetStore module enables Cumulus to perform shot determination. It also provides the necessary record fields. The parameters for shot determination can be configured in the Video AssetStore settings. That's why you should set up the Video AssetStore settings according to your needs before you start cataloging.

**NOTE:** If you haven't a licensed and activated Video Suite Option, it will run in demo mode only (full functionality except shot determination will not create shots).

# Windows File System AssetStore

This Asset Storage module manages the access to files accessible from a Windows computer. You can define the resolving method for assets stored on CD ROMs. If enabled, Cumulus checks for the CD-ROM label.

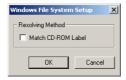

### **ZIP AssetStore**

The ZIP AssetStore enables Cumulus to catalog and access assets compressed within ZIP files. It automatically catalogs all files in a ZIP file. In addition to creating a record for the entire ZIP file, it creates records for each of the compressed files in the ZIP file - even for files in a ZIP file within another ZIP file. The Cumulus ZIP AssetStore has been tested with ZIP compressed assets created with WinZip®, PKZIP® and WinRAR.

The ZIP AssetStore automatically creates categories when cataloging ZIP files. On the Categories tab, under a category named **Zip** for each cataloged ZIP file, a category is created named after the ZIP file (e.g. sample.zip). If a ZIP file contains another ZIP file, a subcategory named after this additional file will also be created. If any files contained within a ZIP file are archived with subfolder references, the ZIP AssetStore creates a category tree resembling this subfolder structure. (No properties to be defined.)

### **NOTE: Password Protected ZIP Files**

If the ZIP file to be cataloged contains a password protected file, Cumulus will ask you for the password. Cumulus remembers this password and if there is another password protected file within a ZIP file, it will try the password for that file. If it doesn't fit, Cumulus will also ask you for the password to that file. Then you can either type in the password and the file will be cataloged, or skip the password request and file will not be cataloged. The passwords are also requested for any preview of a password protected asset. Cumulus remembers passwords only for as long as the current session.

NOTE: Cumulus Internet Solutions and Password Protected ZIP Files
Users of Cumulus Internet Solutions who use a Web browser cannot get a preview of any password protected asset.

You can define the character encoding used to create the ZIP file that is to be unpacked by the ZIP AssetStore. To know for sure you should ask the person who packed it. If you don't know for sure the character encoding used to pack the ZIP file, you should use the default: DOS Latin US

### **Asset Processor Modules**

Asset Processor modules enable Cumulus to perform processes on cataloged assets, e.g. to convert them.

### **DCS File Support**

The DCS File Support module enables Cumulus to recognize CMYK Desktop Color Separation files so that it can effectively catalog and manage multiple-file DCS assets. This module supports DCS version 1.0. These DCS assets consist of one main file (which may contain a preview image) and the four standard color separation files.

When cataloging a DCS asset, this module creates a record for the main file only. It is important to be aware of this when viewing the Asset Information window, as the information such as file size, etc. only pertain to the main file. Although only one file is cataloged, Cumulus still manages all five. For example, if you move or copy the cataloged DCS asset with Cumulus, all five DCS files will be moved or copied. (No properties to be defined.)

### **Generic Asset Processor (optional)**

Enables Cumulus to call external applications from within Asset Actions. It can be used for processing, packaging, and delivering tasks.

For each platform you specify the commands to be executed. (The same parameters have to be defined for the External Application used by the Generic Filter for thumbnail generation.) For details, see the appendix of the Administrator Guide.

### **MS PowerPoint Asset Processor (optional)**

The MS PowerPoint Asset Processor enables the user to create PowerPoint presentations in PowerPoint 97-2003 format from selected PowerPoint assets (slides, presentations), image assets and previews of other asset formats within Cumulus. For more information on how to use the processor, see "Creating Presentations," p. 86.

### Office Open XML Presentation Asset Processor (optional)

The Office Open XML Presentation Asset Processor enables the user to create presentations in Office PowerPoint 2007 format from selected presentations (slides, presentations), image assets and previews of other asset formats within Cumulus. For more information on how to use the processor, see "Creating Presentations," p. 86.

### **OPI System Support**

The OPI System Support module enables Cumulus to be OPI-aware. The Open Prepress Interface (OPI) is a technology that allows placing low resolution versions of image files into page layouts and letting an OPI print spooler automatically replace them with the high resolution versions of the files for printing. If the OPI System Support module is activated, Cumulus will be able to recognize OPI files and carry through the correct handling of high and low resolution versions of OPI files.

The module is able to read path name information and lets Cumulus manage both high resolution and low resolution files from OPI systems like Imation Color Central™, Nine Bits PrintDesk, 4-Sight OPI™, HELIOS EtherShare OPI, and HELIOS Image Server.

Cumulus is also OPI-compatible with many other OPI systems that use EPSF or TIFF format files as their low resolution file, like Scitex® APR. With these OPI systems, low resolution files are handled as expected, but the path to the high resolution file might not be automatically recognized.

The **OPI System Support** module is used for asset access in two different ways:

- If used with a Cumulus Action, it provides access to OPI assets as set in the module's properties within the Cumulus Action. There you can define whether the action will access the high resolution or the low resolution file when being performed regardless of how the module is set up for the Asset Handling Set used with the action.
- If used along with an Asset Handling Set (e.g. for cataloging, previewing or copying OPI assets), it provides access to OPI assets as set in the module's

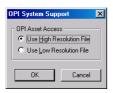

OPI System Support properties for a Cumulus Action

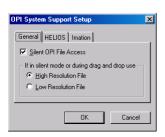

OPI System Support properties for an Asset Handling Set

properties for the Asset Handling Set. How to set up these properties is described below.

The module offers special support for the following versions of HELIOS and Imation OPI systems

- HELIOS EtherShare OPI version 1.0 up to 2.1
- HELIOS ImageServer 2.5
- HELIOS ImageServer UB
- Imation Color Central 2.1 up to 2.5

For both OPI systems you can define additional properties.

If you select the **OPI Support** entry in the list of Asset Processor modules and then select the **Properties** button, the OPI Support Setup window opens.

The OPI System Support Setup window has three sections:

- General
- HELIOS
- Imation

In the section **General** you can set up the module:

- to run in silent mode when accessing an OPI asset or not. If Silent OPI File
   Access is not activated, you will be prompted to choose a version when
   accessing an OPI asset. If Silent OPI File Access is activated, Cumulus uses the
   version chosen below when accessing an OPI asset (e.g. for previewing or
   copying).
- to use either the low resolution file or the high resolution file when in silent mode or when dragging and dropping an OPI asset.

Normally you choose to use the low resolution file. The chosen file version is also used in silent mode. If silent mode is not activated, you will be prompted to choose a version when accessing an OPI asset. Regardless of whether silent mode is activated or not, when you drag and drop assets you will never be prompted to choose the version – with one exception which refers to Mac OS X only (see below). Under Mac OS X special functions for dragging and dropping OPI files are provided. These are as follows:

- Under Mac OS X, if Silent OPI File Access is activated, you must use the ALT key when dragging to have the version dropped that is defined for silent mode.
- The exception to the rule that you will never be prompted to choose the version when you drag and drop assets: Under Mac OS X, if Silent OPI File Access is not activated and you did not use the ALT key for dragging, you will be prompted to choose the version when dropping the asset into the Finder. If you have selected multiple assets, you will be prompted once and the chosen version will be taken for all.
- Under Mac OS X you have an additional option to choose between high and low resolution files when dragging and dropping assets into other applications: keyboard shortcuts. To place the high resolution file press ALT+H and then start dragging. To place the low resolution file press ALT+L and then start dragging.

### TIP: Drag& Drop of High Resolution Files

If you have chosen to use the low resolution files but in contrary to your normal workflow you want to drag & drop the high resolution files, you can proceed as follows: Select the records representing the assets and select the Show Location menu command ( Apple / CTRL + R). This command locates the selected records' assets and displays them in Mac OS X Finder or Windows Explorer. Now you can select the desired asset version in Mac OS X Finder or Windows Explorer and drag and drop it from there.

For HELIOS OPI system it is recommended to catalog the high resolution file as the information on this file will then be available with the catalog.

For all OPI systems (except HELIOS) it is recommended to catalog the low resolution file as only the low resolution file leads to the high resolution file – and not vice versa. If you have cataloged the low resolution files, do not enable **Silent OPI File Access** along with the option **High Resolution File** for these OPI systems since this combination will not work.

In the section **HELIOS** you can set up special properties for HELIOS EtherShare OPI and HELIOS Image Server. Only if the option HELIOS EtherShare OPI Aware is activated will Cumulus catalog either the low resolution layout file or the high resolution file. Although the module recognizes layout files generated in the layouts folder it also supports a name extension for layout files. In the field **Layout** file name extension (default: .lay) you specify the name extension to identify OPI layout files. You should always specify the same name extension that is used by the HELIOS EtherShare OPI system. A file in the same folder as the high resolution file that has this name extension will be treated as the layout file for this high resolution file. The following two options are important to avoid duplication when cataloging a whole folder. They can be used to create only one record for a pair of high- and low resolution files when cataloging. The option Catalog High Resolution Files Only (default) allows you to catalog only high resolution files. This is useful to get the information (size, resolution) about those files into the Cumulus catalog. By choosing the option Catalog Layout Files Only you can build a catalog of only the layout files.

In the section **Imation** you can set up special properties for Imation Color Central. Only if the option **Imation Color Central Aware** is activated, will Cumulus read the IPTC information from the high resolution file while cataloging the sample file.

**NOTE:** This option can only work properly when the high resolution file and the sample file reside in the same folder.

If the option **Add Category for Sample Files** is activated, Cumulus will assign every ColorCentral sample file to a special category while cataloging. The category name can be specified in the field below this option (default: Imation Color Central). This option is useful when you catalog both the high resolution and the sample file of an image and you want to distinguish between the corresponding records

### PDF Page Merge AssetProcessor (optional)

The PDF Page Merge Asset Processor enables the user to create PDF documents from selected PDF page assets and image assets within Cumulus. (No properties to be defined.)

### **Pixel Image Converter**

The Pixel Image Converter enables Cumulus to convert any cataloged pixel image into the different formats on the fly: e.g. JPEG, TIFF, BMP, GIF, ScitexCT, PNG, PCX, and PDF. (No properties to be defined.) For more information on how to use the Pixel Image Converter, see "Converting Image Assets," p. 79.

### **QXP Server AssetProcessor (optional)**

The QXP Server Asset Processor converts QXP documents, layouts or pages to PDF using a QXP Server installed in the network. (No properties to be defined.) For more information on the parameters available for the conversion, see the QXP Server documentation.

### **Thumbnail Provider**

The Thumbnail Provider is used with Cumulus Actions only. It provides the thumbnail stored in the asset's record for a Cumulus Action. Using the thumbnail that is stored in the record might be faster than having the asset converted, e.g with the Pixel Image Converter. (No properties to be defined.)

### Watermark AssetProcessor

The Watermark AssetProcessor enables you to embed digital watermarks into the following pixel image formats: JPEG, TIFF, BMP, GIF, PNG, and PCX. You can embed visible text and image watermarks. For more information on the processor and on how to use it, see "Watermarking Assets," p. 83.

### **ZIP Asset Processor**

The ZIP AssetProcessor enables Cumulus to compress cataloged assets into Zip archives. (No properties to be defined.) For more information on how to use the ZIP AssetProcessor, see "Creating ZIP Archives," p. 93.

### **Metadata Modules**

The Metadata modules are used for retrieving and managing special metadata information.

# **Canon Raw Metadata Support**

Most cameras supporting Canon CRW files create additional thumbnail files (THM files). The Canon Raw Metadata Support module enables Cumulus to capture metadata from these files and to manage these files. For more information, see "Canon DC Raw Image & Thumbnail File," p. 159

# **Cumulus Metadata Support**

The module **Cumulus Metadata Support** supports the storing of an asset's metadata in a separate TAG file for each asset. This makes it possible for stored metadata to be used externally (e.g. by other applications). Only if the Cumulus Metadata Support module is activated, will Cumulus be able to create a TAG file for each asset cataloged. (For further information on TAG files, see "Assets/ Records," p. 23 and "Browse for Assets," p. 251.) You can define the following properties for the Cumulus Metadata Support:

- Never If a TAG file exists, Cumulus Metadata Support will read it, but no TAG files will be created.
- Only if Metadata Exists If metadata in a TAG file exists, it will be updated.
- Always A TAG file for metadata will be created and continuously updated.

For Directory Categories, Folder TAG files can be created. Remember, Directory Categories are automatically created and resemble the folder hierarchy in which the assets reside. The Folder TAG file for a Directory Category is called **Cumulus Metadata.tag** and resides in the corresponding folder. If the Cumulus Metadata Support is activated and the option **Always** is enabled, a Folder TAG file will be created as soon as you change the Category information of a Directory Category. Folder TAG files are also created if you Drag & Drop a category to your Desktop or if you employ the menu item **Copy Assets Assigned to Category To** (for details, see "Copy Assets Assigned to Category To," p. 281). And note that if you use this way of copying assets, the TAG files associated to the assets themselves will not be copied even if the Cumulus Metadata Support module is activated.

### **HELIOS AssetProcessor (optional)**

The HELIOS AssetProcessor enables you to convert cataloged assets into the following file formats: TIFF, JPEG, EPS, PNG, BMP, Scitex CT, Photoshop (PSD), and Macintosh PICT. Considering the ICC (International Color Consortium) profile you can select different color spaces and compressions supported by the OPI system. Rotation, flipping and cropping are also possible. The conversion produces a new file that can be stored wherever you want.

The HELIOS AssetProcessor can be used with Cumulus Clients under Windows or Mac OS X as well as with Cumulus Sites or Web Client and additional EJaPs or applications based on the Cumulus Java Classes. With the Cumulus Options, Web Client and Sites, all functions are also available on the Internet, e.g. prior to a download.

For details on how to use the HELIOS AssetProcessor, see the *Cumulus HELIOS Companion Administrator Guide*.

### **XML Metadata Prefiller**

The XML Metadata Prefiller module enables Cumulus to capture additional metadata for an asset from a special XML file. When the asset is cataloged, the Prefiller looks for an XML file called ".CumulusPrefill.xml" in the file hierarchy above the asset's location. If it is found, the metadata from this file is added to the asset's record. (No properties to be defined.)

**NOTE:** The ".CumulusPrefill.xml" file will be hidden on most platforms due to the dot at the beginning of its file name.

### XML MetadataBridge

The XML MetadataBridge module enables Cumulus to retrieve additional information from an asset during cataloging and store this information within XMD Metadata files in XML format. The XMD Metadata files are stored in the same location as the original asset. The XML MetadataBridge also allows you to write metadata, which has been changed within Cumulus, back to these XMD Metadata files. These files store the metadata in XML format so that it can be viewed in a Web browser.

The XML MetadataBridge module supports the storing of an asset's metadata in a separate XMD file for each asset. This makes it possible for stored metadata to be used externally (i.e., by other applications). If you catalog assets from a location where you are allowed to save files, the XML MetadataBridge can create an XMD file for each asset cataloged. The file is named the same as the asset but with the extension .xmd added and is saved in the folder where the asset resides. XMD files hold all of the information that can be viewed in the Information window and more. For example, if a particular asset has been cataloged in different

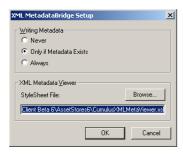

catalogs, this information is stored in that asset's XMD file. XMD files store the metadata in XML format so that it can be viewed in a Web browser.

You can define the following properties:

- Never If an XMD file exists, the XML MetadataBridge module will read it, but no XMD files will be created.
- Only if Metadata Exists If metadata in an XMD file exists, it will be updated.
- Always An XMD file for metadata will be created and continuously updated.
- Under XML Metadata Viewer, it is also possible to specify an XML Style Sheet file for viewing your XMD files in an Internet Browser (e.g. Microsoft Internet Explorer version 6 or later). The XML MetadataBridge writes its location as a 'Processing Instruction' in the head of the XMD file. When installing the MetadataBridge, the file CumulusXMLMetaViewer.xsl is installed by default and its path is displayed in the corresponding field. If you would like to define a different XML Style Sheet, type the file's path directly into the corresponding field or click Browse to navigate to it.

Writing metadata (e.g. to an XMD file) requires two preparatory steps. First the Asset Handling Set for accessing the asset must be set to allow the writing of metadata. Then each record field - with contents which should be written back as metadata - must have the **When Saving Assets** option enabled for its field linking.

## **NOTE: Assets in Multiple Catalogs**

There is one XMD file for each asset. If the asset is cataloged in various catalogs, the XMD file contains which catalogs the asset is included in and all metadata of the asset contained in each of the various catalogs.

## **XMP Metadata Support**

The XMP Metadata Support module enables Cumulus to manage XMP files (e.g. Adobe Sidecar). (No properties to be defined.)

## **XUSR MetadataBridge**

The XUSR MetadataBridge module is used for the Cumulus User Manager application. It enables Cumulus to import user information from XML structured files. (No properties to be defined.)

# **Asset Format Support**

Probably one of the first questions you had about Cumulus was "What kinds of assets does it support?" Plain and simple, Cumulus supports *all* kinds of assets, in one way or another.

Enhanced support is offered for most popular formats, meaning that Cumulus is aware of them and knows what information to extract from them. Others are supported only to the extent that they can be added to a catalog, assigned to categories, and searched, but no preview or automatic in-depth asset information is available. And in some rare cases, an asset's record will feature a thumbnail on one platform, but not on another. For an <u>overview</u> on Cumulus enhanced format support see Canto's website.

Cumulus uses what are called filters to help it catalog the contents of an asset. Cumulus tells these filters what information to look for in that asset type so that it can become part of the asset's record. Cumulus comes with a number of filters that can capture detailed information about particular assets. You can also create your own format support for assets that are not particularly supported.

To see the list of file formats with enhanced support:

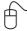

- 2. Click Asset Handling Sets.
- 3. Click **Asset Formats**. The list of all supported file formats is displayed.

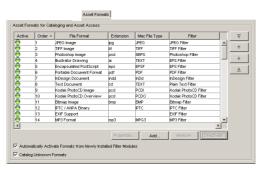

Example Asset Format list of an Asset Handling Set.

Active formats are indicated by a green marker to the left of the format. Formats that have been deactivated have a red marker to their left.

Formats that are indicated by *italics* are currently not supported (not installed on the machine you are working on), but are included in the list so they will be activated at that position when the filter is available.

When cataloging, Cumulus starts searching for matching formats at the lowest entry number. It employs the filters in the order in which the formats they support are found. If you are not satisfied with the result of cataloging certain asset types, check the order of the formats (and the filter that support these formats). The format entry that is supported by a filter that best suits your needs may come later in the order than other matching filters.

Use the arrow buttons to the right of the list to change the order of the entries.

### **NOTE:** Record Field Linking

If the **Read One** option in the Record Field Properties is activated for the field link, only the metadata read by the first matching filter will be stored within the record.

If you only want to use a few of the formats on the list for the selected Asset Handling Set, you can disable the others to increase program performance.

# **Adding Formats to the Asset Formats List**

To add new or not used formats to the Asset Formats list to have them available for Asset Handling Sets:

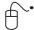

- 1. On the **Asset Formats** tab click **Add**. The Add Format dialog opens. It displays a list of all Cumulus modules that provide formats which are not included in the Asset Formats list. If you click the plus sign in front of a module's entry, the list expands and displays the formats supported by this selected module. You can either select a module's entry itself and all formats supported by the module will be added. Or you can expand the list and select a certain format to be added.
- 2. Select the format(s) you want to add and click OK.

New formats are placed at the end of the list by default. Use the arrow buttons to the right of the list to move the format, if necessary.

# **Changing Format Options**

Some filters have options that you can change. The range of options depends on the filter.

To access a filter's options:

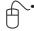

- Select 

   Cumulus / 
   Edit > Preferences and then click Asset Handling Sets.
- 2. Click Asset Formats. The list of all supported file formats is displayed.
- 3. Select the entry for the desired format in the list. If the filter supporting it has options that you can change, **Properties** is activated.
- 4. Click Properties. The Filter Setup dialog is opened.

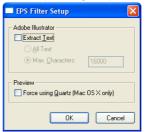

The options that can be changed for the EPS Filter.

5. Make your selections and click **OK**.

# **Extending Generic Filter Options**

Cumulus can catalog any digital asset. If **Catalog Unknown Formats** (below the list of asset formats) is activated and Cumulus encounters an asset for which no specific filter is available, then it uses its Generic Filter. You can expand the Cumulus Generic Filter's capabilities to create your "own formats." For assets that don't have specific format provided by Cumulus, you can define a thumbnail for the asset format by using the Generic Filter.

If you use formats that you've created on your own, check the Canto Website from time to time to see if a filter has been developed that supports this format and you could use.

To set up a new format:

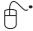

- 1. Select  **Cumulus** /  **Edit** > **Preferences** and then click **Asset Handling Sets**.
- 2. Click the **Modules** tab and then on the **Filter** icon to see the list of installed filters.

File Extension:
File Emat:
Mac OS File Type:
File Format Identifier:
Thumbnait:

C System Icon
C Call External Application
C Static Inumbnait

Prowse...

3. Select the **Generic Filter** in the list and click **Properties**. The window to set up the properties for the new format appears.

4. Enter your format's file name extension in the **File Extension** field. Do not enter the period.

Cancel

- 5. Type a name for the format in the **File Format** field. 

  If your system is aware of the asset type, its name may be entered for you.
- 6. Enter the Mac OS file type in the **Mac OS File Type** field. The file type will always be 4 characters in length.
- 7. Enter the file format identifier (typically the mime type) in the **File Format Identifier** field.
- 8. Choose the kind of thumbnail you want to be displayed for the assets. You can use either the asset's finder / H Windows Explorer icon, a thumbnail generated by an external application, or an image that you specify.

  If you want to specify a thumbnail image to be used for the assets of the specified format, activate the Static Thumbnail option, which enables the Browse button. Then click the Browse button to select an image. You can use any JPEG file as a static thumbnail. The image is resized, if necessary, and pasted into the thumbnail image area. Each asset cataloged with this format

If you want a thumbnail image generated by an external application, activate the **Call External Application** option, which enables the **Configure** button. Then click the **Configure** button to specify the external application. For details on the parameters, see the Appendix of the Administrator Guide.

9. Click **OK** to save your new format.

will use this image as its thumbnail.

To have the new format available for Asset Handling Sets you have to add it to the Asset Formats list:

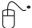

- 1. Click the **Asset Formats** tab and click **Add**. The Add Format dialog opens.
- 2. Expand the **Generic Filter** entry by clicking on the plus sign on its left. The formats available are displayed.
- 3. Select the format you want to add and click **OK**.

New formats are placed at the end of the list by default. Use the arrow buttons to the right of the list to move the format, if necessary.

#### TIP:

⚠ If anything goes wrong while cataloging, check the file extension!

# **Cumulus Asset Actions**

Cumulus Actions simplify daily workflow needs. An Asset Action refers to a combination of certain functions and can be saved under a chosen name. Whenever you wish to perform this combination of functions, all you need to do is select the corresponding action and it will be done. An Asset Action can include three different types of functions: Processing, Packing, Delivering

Firstly, you can have the selected assets processed, then you decide whether the result of this process should be packed into one file and finally, you define where this file should be delivered. By default the delivery destination is the file system and the only packing possibility is the ZIP AssetStore.

## Processing

Defining a processing module for an Action is optional. Processing modules will always produce as many files as records were selected for the Action. For processing, a list of possible modules is provided from which you can choose the module you want to use. (For descriptions of the modules, see "Asset Processor Modules," p. 211.) If you select more than one processing module for an Action, the sequence is important.

**NOTE:** The sequence of the processing modules must make sense. For example, having the Zip AssetProcessor as the first processing module and then using the Pixel Image Converter to produce JPEG files does not make any sense. However, doing it the other way around is fine. Then you will get one ZIP file for each selected record and each ZIP file will contain a JPEG image.

## Packing

Packing modules pack the selected assets (or the files resulting from the processing) into one file. For example: if you have selected Pixel Image Converter for processing (to produce TIFF files) and then Zip AssetProcessor for packing, the result will be TIFF files for each selected record packed in one Zip file. Another example that might sound odd but also might make sense in certain circumstances: if you have selected the Zip AssetProcessor for processing as well as for packing, the result will be Zip files for each selected record packed in one easy to handle Zip file.

**NOTE:** The sequence of the processing modules must make sense. For example, having the Zip AssetProcessor as the first packing module and then using the PDF Page Merge AssetProcessor does not make any sense. However, doing it the other way around is fine. Then you will get one PDF compressed into a ZIP archive.

## Delivering

Defining a delivering module for an Action is not optional. You have to define a delivering module for every Action.

## Asset Handling Set

You can also select a specific Asset Handling Set to be used for the Action. If you don't specify one, the Asset Handling Set will be used that is defined in the User Settings of the user who uses the Action. As this Asset Handling Set might have some modules not activated that are needed for the action, we recommend selecting a certain Asset Handling Set. (We strongly recommend this for Actions that are set up to be used by different users.) The Asset Handling Set selected for an Action should be a shared one and should be available for those you want to perform the Action on. And it should correctly support the modules chosen for the Action.

See "Overview: Cumulus Asset Actions," p. 223, for an overview of the options available for a Cumulus Action.

You can either change existing Actions or create new ones – if you have the appropriate permissions for changing or creating Actions. There are Actions for individual use and Actions that are shared with other users. Shared Actions are

displayed in *italics* in the list for selecting the one to be edited. You may have the right to define and customize your individual Actions only or may even have the right to edit all Actions.

Asset Actions are created and edited in the Preference dialog window

( Cumulus / Edit > Preferences > Asset Actions.)

**PRECONDITIONS**: To view and modify Asset Actions, you must have the appropriate permissions (**Server Permissions** > **Asset Actions Permissions**.)

## **Creating an Asset Action**

A new Asset Action is created by duplicating an existing one and adapting its settings:

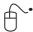

- 1. Select **( Cumulus / ( Edit > Preferences.**
- 2. Click Asset Actions.
- 3. Under **Action**, select the Action to use as a basis for the new one.
- 4. Click the **Duplicate** button.

The Name and Settings dialog opens.

- 5. Enter a name for the new Action, and optionally
  - Activate the Allow Sharing option, if you want this action to be available to other users.
  - Activate Copy display names only, if you also want to take over the language-specific display names from the original (not recommended for new Asset Actions).
  - Activate Copy description only, if you also want to take over the descriptions specified for other languages from the original (not recommended for new Asset Actions).
- 6. Click OK.
- 7. Define the new Action. (See "Overview: Cumulus Asset Actions," p. 223, for an overview of the options available.)
- 8. Click **Apply** to save your changes.

# **Editing an Asset Action**

To change an existing Asset Action:

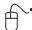

- 1. Select **Cumulus** / **B** Edit > Preferences.
- 2. Click Asset Actions.
- 3. Under **Action**, select the Cumulus Action you want to edit.
- 4. Make the changes.
- 5. Click **Apply** to save your changes.

See "Overview: Cumulus Asset Actions," p. 223, for an overview of the options available for Actions. With Workgroup or Enterprise, Actions can only be defined by the Cumulus Administrator or by users who have the right to do this.

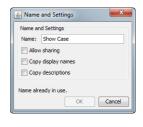

## TIP:

If you have the appropriate permissions, you can easily access the preferences of Cumulus Actions by selecting the **Customize** entry in the submenu for selecting an Action. This entry opens the preferences for the current Action.

## **Setting A Default Asset Action**

You can define one Asset Action to be the default. This default is not used with any standard function of this Cumulus version but may be used by any additional function, e.g. provided by a third party partner.

The default Asset Action is denoted by **bold** characters in the list for selecting the Action. To set the default Action:

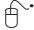

- 1. Select  **Cumulus** /  **Edit** > **Preferences**.
- 2. Click Asset Actions.
- 3. Under **Action**, select the Action you want as default. This should be a shared Action (denoted by *italics*).
- 4. Click the **Set as Default** button.
- 5. Click **Apply** to save your changes.

## **Overview: Cumulus Asset Actions**

Asset Actions refer to a combination of certain functions. Asset Actions defined here can be selected when using the menu item **Asset > Perform Asset Action**, when e-mailing assets and in the Collection Basket.

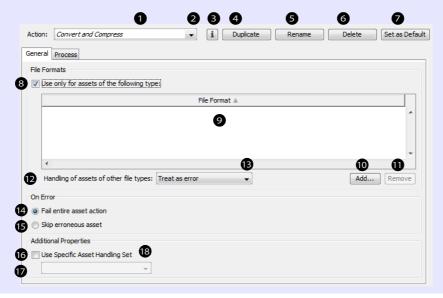

## **Overview: Cumulus Asset Actions**

### **General Tab**

- 1 Displays the selected Asset Action.
- 2 Opens a list of available Asset Actions for selection. Shared Actions are displayed in italics.
- 3 Opens the Properties dialog for the selected Asset Action providing two tabs. On the Description tab you may enter or modify language-specific display names and descriptions. The Sharing tab allows you to define whether you want to share the Asset Action with others. Additionally you may restrict the usage to specific users or roles.
- 4 Opens a dialog to create a new Asset Action by copying the selected
- 5 Opens a dialog to rename the selected Asset Action. NOTE: When renaming a shared Action remember to update users' permissions for this Action.
- 6 Deletes the selected Asset Action.
- 7 Sets the selected Asset Action as default.

### **File Formats**

- 8 If activated, the asset action will be applied only to the file types specified in the file formats list below.
- 9 List of file types that are handled by the asset action.

- 10 Opens a list of available file formats to be added to the list.
- 11 Removes the selected file format from the list.
- 12 Displays how files of formats that are not specified in the list are treated.
- 13 Opens a list of available options for not-listed files.

#### On Error

- 14 If an error occurs, the whole asset action is aborted.
- 15 If an error occurs, the erroneous asset is skipped, but the asset action is continued.

## **Additional Properties**

- 16 Enables selecting a special Asset Handling Set to be used with the Action. If not enabled, the Asset Handling Set will be used that is defined in the User Settings of the user who uses the Action.
- 17 Displays the selected Asset Handling Set.

  IMPORTANT! Make sure that the selected Asset Handling Set is available for those users you want to use the action and that it correctly supports the modules chosen for the Action.
- 18 Opens a list of available Asset Handling Sets for selection.

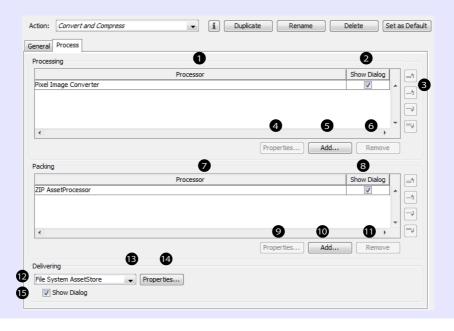

## **Overview: Cumulus Asset Actions**

## **Process Tab**

#### **Processing**

- Lists the processor(s) selected for the Action.
   IMPORTANT! Make sure that the sequence of the processing modules makes sense.
- 2 If checked, the processor will display dialogs (e.g. for choosing properties) when the action is performed.
- 3 Use these buttons for ordering the sequence of the processing modules.
- 4 Opens a window to set the parameters for the selected processor for the action when used with the Action. (Disabled if no properties available.)
- 5 Opens a dialog to select the processor(s) to be added.
- 6 Removes the selected processor.

#### **Packing**

- 7 Lists the selected packing module(s).
- 8 If checked, the packing module will display dialogs (e.g. for choosing parameters) when the action is performed.
- 9 Opens a window to set parameters for the selected packing module when used with the Action.
- 10 Opens a list of available packing module(s) to be added.
- 11 Removes the selected module.

### Delivering

- 12 Displays the selected delivering module.
- 13 Opens a list of available delivering modules for selection. If you select the URL AssetStore, the resulting file(s) will be uploaded to FTP (and HTTP). To determine the URL, click **Properties** (19.)
- 14 Opens a window to set parameters for the selected delivering module when used with the Action.
  - NOTE: If the Delivery module is the File System AssetStore, You can have the asset that derives from an Asset Action cataloged automatically. Note that the new asset can be cataloged only to a catalog that is open in the current collection when the Action is performed. If no packing module is included, the new asset will be determined as a variant. To have automatic cataloging, activate the **Catalog Resulting Files** option in the **File System Support Parameters** dialog. The **Settings** button enables you to select a catalog as well as an Asset Handling Set for the cataloging and, with Enterprise only, a Permissions Template.
- 15 If checked, the delivering module will display dialogs (e.g. for choosing properties) when the action is performed.

# **Metadata Templates**

Metadata Templates are used to add information to the metadata information that is stored on an asset. To make use of such a template, you can either use it while cataloging (along with an Asset Handling Set or the Prefiller Utility) or apply the metadata information to records of already cataloged assets. For a description on how to use Metadata Templates to apply metadata information to the records of already cataloged assets, see "Using a Metadata Template," p. 26. For a description on how to use Metadata Templates while cataloging, see "Employing the Metadata Editor," p. 253.

For defining a Metadata Template you can select record fields that should be

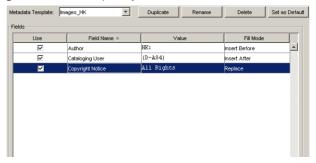

filled when the Metadata Template is employed. These record fields can be all available field types except Binary fields. Clicking the **Add** button reveals a list of all available fields (provided by filters or by currently opened catalogs). For each field added to the template, you can enter a value. For String fields you can also define whether you want the new text to replace the existing value or to be appended to the existing text. Clicking in a String field's entry in the column **Fill Mode** allows you to select the desired mode. For all other field types, the entered value will replace the existing value. For date field types, the current date is shown initially. illustrating the date format to be entered. A date may be entered manually in the given format or selected with a date picker.

To have a field filled when the Metadata Template is used, the **Use** option for the field must be enabled.

You can either change existing templates or create new ones – if you have the appropriate rights for changing or creating templates. There are templates for individual use and templates that are shared with other users. Shared templates are displayed in *italics* in the list for selecting the one to be edited. You may have the right to define and customize your individual templates only or may even have the right to edit all templates.

**PRECONDITIONS**: To view and modify Metadata Templates, you must have the appropriate permissions (**Server Permissions > Metadata Templates Permissions**.)

# **Creating A Metadata Template**

A new Metadata Template is created by duplicating an existing one and adapting its settings:

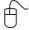

- 1. Select **( Cumulus / ⊞ Edit > Preferences**.
- 2. Click Metadata Templates.
- 3. Under **Metadata Template**, select the Metadata Template to be used as the basis for the new one.

- 4. Click the **Duplicate** button. The **Name and Settings** dialog opens.
- 5. Enter a name for the new template and optionally

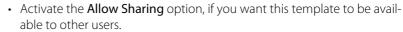

- Activate Copy display names only, if you also want to take over the language-specific display names from the original (not recommended for new templates).
- Activate Copy description only, if you also want to take over the descriptions specified for other languages from the original (not recommended for new templates).
- 6. Click OK.
- 7. Define the new Metadata Template. (See "Overview: Metadata Templates," p. 228, for an overview of the options available.)
- 8. Click **Apply** to save your changes.

# **Editing A Metadata Template**

To change an existing Metadata Template:

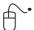

Cancel

Allow sharing
Copy display names

Conv descriptions

- 2. Click Metadata Templates.
- 3. Under Metadata Template, select the template you want to edit.
- 4. Make the changes. (See "Overview: Metadata Templates," p. 228, for an overview of the options available.)
- 5. Click **Apply** to save your changes.

#### TIP:

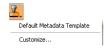

If you have the appropriate permissions, you can easily access the preferences of Metadata Templates by selecting the **Customize** entry from the list for selecting Metadata Template (e.g. in the Asset Information window). This entry opens the preferences for the current Metadata Template.

# **Setting A Default Metadata Template**

You can define one Metadata Template to be the default template. This default is not used with any standard function of this Cumulus version but may be used by any additional function, e.g. provided by a third party partner.

The default set is denoted by **bold** characters in the list for selecting a set. To set the default set:

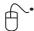

- 1. Select **( Cumulus / )** Edit > Preferences.
- 2. Click Metadata Templates.
- 3. Under **Metadata Template**, select the template you want as default. This should be a shared template (denoted by *italics*).
- 4. Click the **Set as Default** button.
- 5. Click **Apply** to save your changes.

# **Overview: Metadata Templates**

Metadata Templates are used to add information to the metadata information that is stored on an asset. They can be used while cataloging or for applying metadata information to records of already cataloged assets.

- 1 Displays the selected Metadata Template.
- 2 Opens a list of available Metadata Templates for selecting one. Shared Metadata Templates are displayed in italics.
- 3 Opens the Properties dialog for the selected template providing two tabs. On the Description tab you may enter or modify language-specific display names and descriptions. The Sharing tab allows you to define whether you want to share the template with others. Additionally you may restrict the usage to specific users or roles.
- 4 Opens a dialog to create a new Metadata Template by copying the selected one.
- 5 Opens a dialog to rename the selected Metadata Template.
  - NOTE: When renaming a shared template remember to update users' permissions for this template.
- 6 Deletes the selected Metadata Template.
- 7 Sets the selected Metadata Template as default.
- 8 If you want a field to be filled when the Metadata Template is used, you have to enable the **Use** option for the field.
- 9 Name of the record fields that should be filled when the Metadata Template is employed.
- 10 Displays the value that will be filled in. To enter a value click in the the field's entry in the column Value.
  - NOTE: For date field types, the current date is shown initially, illustrating the date format to be entered. A date may be entered manually in the given format or selected with a date picker.
- 11 If a fields type String List is selected, the arrow opens a list containing the values of a String List field.

12 Displays how the field will be filled. For all field types except String fields, the entered value will replace the existing value. For String fields you can define whether you want the new text to replace the existing value or to be added to the existing text. Click in the field's entry in the column **Fill Mode** to select the desired mode.

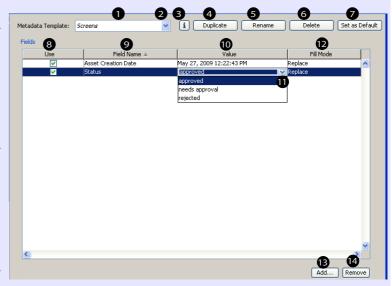

- 13 Opens a list of the available record fields. Available fields are the fields that are provided by filters or by currently opened catalogs (except Binary fields) TIP: The list of fields contains an entry **Fields of record XYZ**, where XYZ is the name of the currently selected record. Selecting this entry will add all valid record fields to the metadata template and prefill them with the values from the current record.
- 14 Removes the selected record field from the template.

# **Print Templates**

Cumulus provides enhanced print options for printing records. The different combination of print options can be combined and saved as Print Templates. Print Templates make it easy to select print options that are set up for certain views or tasks. Once Print Templates have been appropriately defined to meet differing demands, the user can easily select them for printing records.

If you have the appropriate rights, you can extensively customize most templates. There are Print Templates for individual use and templates that are shared with other users. Shared templates are displayed in *italics*.

A Print Template defines how records will be printed. Print Templates include definitions for the document layout (page size and orientation, as well as margins) and the layout of the records to be printed. To serve as print layout for the records, you can either use a Record View Set or define advanced print settings. The advanced print settings allow you to specify how the printed records will

- the grid to be used (e.g number of rows and columns)
- the thumbnail (e.g. alignment and resolution)

appear on the page. They include options for:

- the fields to be included in the print-out of each record (including font selection)
- the header and footer text (including font selection)
- PDF creation (PDF security settings and enabling Cumulus Web Client/Sites URL-link feature)

When defining advanced print settings for a Print Template, a Preview function enables you to check the result of your settings. You can see just what a page looks like before deciding to save the template.

Print Templates can be used when printing records (File > Print.)

Print Templates are created and edited in the Preference dialog window

( Cumulus / Edit > Preferences > Print Templates.)

**PRECONDITIONS**: To view and modify Print Templates, you must have the appropriate permissions (**Server Permissions** > **Print Templates Permissions**.)

# **Creating and Editing a Print Template**

A new Print Template is created by duplicating an existing one and adapting its settings:

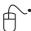

- 1. Select **( Cumulus / ( Edit > Preferences.**
- 2. Click Print Templates.
- 3. Under **Template**, select the Print Template to be used as the basis for the new one.
- 4. Click the **Duplicate** button. The **Name and Settings** dialog opens.
- 5. Enter a name for the new template and optionally
  - Activate the **Allow Sharing** option, if you want this template to be available to other users.
  - Activate Copy display names only, if you also want to take over the language-specific display names from the original (not recommended for new print templates).
  - Activate Copy description only, if you also want to take over the descriptions specified for other languages from the original (not recommended for new print templates).
- 6. Click OK.

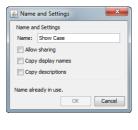

- 7. Define the new Print Template. (See "Print Templates," p. 229, for an overview of the options available.) **TIP**: If you define advanced print settings, use the Preview function to check your settings before you save them.
- 8. Click **Apply** to save your changes.

## TIP: Previewing a Print Template including Live Previews of Images

If you want to check the result of your settings with live previews of images, you should select these images before you open the preference dialog. Select at least as many images as needed to fill the intended grid cells of one page.

To change an existing Print Template:

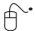

- 1. Select  **Cumulus** /  **Edit** > **Preferences**.
- 2. Click Print Templates.
- 3. Under **Template**, select the template you want to edit.
- 4. Make the changes. (See "Print Templates," p. 229, for an overview of the options available.) TIP: If you define advanced print settings, use the Preview function to check your settings before you save them.
- 5. Click **Apply** to save your changes.

# **Setting A Default Print Template**

You can define one Print Template to be the default template. This default is not required by any standard function of this version of Cumulus, but may be used by additional functions, such as those developed by third party partners. The default template is denoted by **bold** characters in the list for selecting a template.

To set the default template:

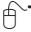

- 1. Select **( )** Cumulus / **( )** Edit > Preferences.
- 2. Click Print Templates.
- 3. Under **Template**, select the template you want as default. This should be a shared template (denoted by *italics*).
- 4. Click the **Set as Default** button.
- 5. Click **Apply** to save your changes.

# **Overview: Print Templates**

A Print Template stores a specific combination of print options. It can be used when printing records. Print Templates are created and edited in the Preference dialog window ( Cumulus / E Edit > Preferences > Print Templates.

- 1 Displays the selected Print Template.
- 2 Displays a list of available Print Templates for selection. Shared Print Templates are displayed in italics.
- 3 Opens the Properties dialog for the selected template providing two tabs. On the Description tab you may enter or modify language-specific display names and descriptions. The Sharing tab allows you to define whether you want to share the template with others. Additionally you may restrict the usage to specific users or roles.
- 4 Opens a dialog to create a new Print Template by copying the selected one.
- 5 Opens a dialog to rename the selected Print Template. NOTE: When renaming shared templates, remember to update users' permissions for the template.
- 6 Deletes the selected Print Template.
- 7 Sets the selected Print Template as default.

## **Document Settings**

The Document Settings tab defines the layout for the entire document.

8 Paper Setup settings define the paper size: either a standard size or a custom size for which the width, height and measurement unit can be defined.

NOTE: The **Units** selected here refer to all measurements of the template.

#### Layout

The Layout tab defines the layout for the printed records. You can either use a Record View Set for the layout, or define advanced print settings.

- 11 If activated, a Record View Set is used for the layout. If Record View Set Defines Layout is activated, you can choose:
- 12 The current Record View is used for layout.
- 13 A specific Record View from a a specific Record View Set is used for layout. You can select the Record View Set and the view to be used.

NOTE: If a Record View Set defines the layout and if you have activated the print option **Print Entire Assets as Thumbnails** in the Printing tab and set the thumbnail size to 1024 in the Display tab of your User Settings, the records' thumbnails will be printed in high-resolution, so the printouts can serve as contact sheets. This may take a while as each of the thumbnails has to be created.

14 If activated, you can define Advanced Print Settings for the layout.

If **Advanced Print Settings Define Layout** is activated, vou can:

15 Select the item you want to define for layout.

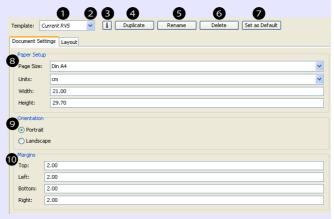

- 9 Orientation defines the orientation for the output (portrait or landscape).
- 10 Margins settings define the margins for the page layout.

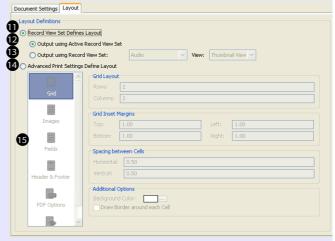

For an overview on the Advanced Print Settings, see "Overview: Print Templates – Advanced Print Settings," p. 233.

For an overview on the margin settings, see "Overview: Print Templates – Margin Settings," p. 232

# **Overview: Print Templates – Margin Settings**

This example shows a page layout whose grid is set to two columns and two rows. Which makes four cells printed on a page. The grid shrinks to fit into the space left by the defined margins and spacing. The size of the cells depends on the size of the grid. Each image, regardless of size, is scaled in proportion to fit to one cell. The space left in a cell can be used to show field information.

This example indicates the margins and spacing you can define by arrows. The height of the header and footer is defined by the text (font and lines) entered in the Header & Footer section.

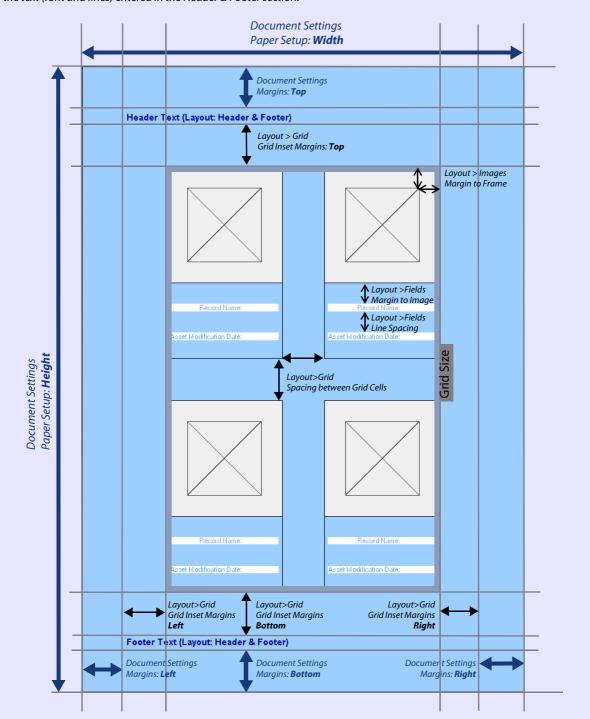

# **Overview: Print Templates – Advanced Print Settings**

To define a Print Template, select **(in)** Cumulus / **(B)** Edit > Preferences > Print Templates.

If **Advanced Print Settings Define Layout** is activated on the Layout tab, you can define various layout options. The options are grouped by topic items and represented by icons. Select the corresponding icon to define your layout.

### Grid

The grid determines how many records can be printed on one page. The number of columns and rows defines the amount (and size) of cells. Each cell contains a record. The grid shrinks to fit into the space left by the defined margins and spacing. For an overview of the margins and spacing, see "Overview: Print Templates – Margin Settings," p. 232.

## **Additional Options** are:

- Background Color: Determines the background color for the entire pages except the areas around the image and for the field information. (See also below.)
- Draw Border around Each Cell: Activate this option to have a frame drawn around each cell.

#### **Images**

Each image, regardless of size, is scaled in proportion to fit to one cell.

- **Alignment**: Determines the alignment point for the image with respect to the cell.
- Background Color: see below
- Outer Margin: see "Overview: Print Templates Margin Settings," p. 232.
- Use Entire Assets at: Determines whether the entire asset should be used for printing and the highest resolution an image should be printed with. (The resolution for the printout cannot be higher than that of the original.)
  - Using the thumbnails is faster but using the entire assets lets you choose the dpi and so you can decide on the quality. Using the entire assets also lets you choose the JPEG quality.
- Use Thumbnails: Determines whether the thumbnail should be used for printing an image.
- Apply Assset Action: Activate this option to select an Asset Action to be performed, e.g. to watermark printed thumbnail
- Draw Border around each Image: Activate this option to have a frame drawn around each image.

#### Fields

Under **Fields Shown** define the fields which values you want to have included in the printout.

To add fields click the **Add** button. This opens a list of available fields. To define the display properties of a field, select the field and click the **Properties** button.

Properties concerning the layout of all displayed fields are set under **Additional Properties**.

- Alignment: Determines the display position for record field values depending on Show Field Names activated or not. If Show Field Names is activated, the alignment point is the ending of the longest field name.
- Align to Image: Determines the display position with respect to the image.
- Margin to Image, Outer Margin and Line Spacing: see "Overview: Print Templates Margin Settings," p. 232.
- **Background Color**: see below
- Show Field Names: Activate this option to have the field names displayed along with the field value.

## NOTE: Space for Displaying Field Information

Each image is scaled in proportion to fit to one cell. Only the space left in a cell is used to show field information. Take this into consideration when selecting the fields and defining their display properties. The image takes precedence over the field information. If an images fills a cell, the record field information will not be shown.

## **Background Colors**

Background colors are defined by settings on the Grid, Images and Fields tab.

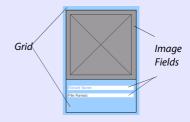

# **Overview: Print Templates – Advanced Print Settings**

#### Header and Footer

The header and footer are printed at the top or bottom of each page throughout the print output. Headers and footers can include individual text and automatic text – for example, page numbers, the date, the catalog's name, or the user name. The text can be formatted.

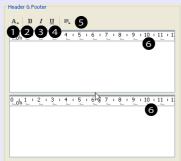

- 1 Opens a dialog for defining the font attributes for the selected text.
- 2 Applies bold formatting to the selected text.
- 3 Applies italic formatting attribute to the selected text.
- 4 Applies underline formatting to the selected text.
- 5 Open a menu to select a placeholder for inserting automatic text or a small image at cursor position in the header or footer text. Automatic text is provided for common header or footer items, such as running total page numbers (Page 1 of 10), time and date. You can also include the name(s) of the catalog(s), the Login name of the user who uses the Print template or the name of the computer running your Cumulus Server.

NOTE: You can also define your own placeholders for headers and footers. If you enter a word beginning with the % character (e.g. %project), Cumulus will open a dialog that asks you to fill this placeholder when a print process is started that uses this template.

6 Ruler that displays the tab stop positions and right document margin. The measurement unit for the ruler is the unit selected in the Document Settings.

To insert a tab stop, click on the position where you want it. To move a tab stop, drag the tab marker to the right or left on the horizontal ruler.

## **PDF Options**

For an overview on the various options, see "PDF Print Options," p. 234.

#### **Preview**

Provides a preview reflecting the current status of the print template. Use this function to check your settings before you save them (by clicking **Apply** or **OK** .)

TIP: Resize the Preference window to see the preview sized to your needs.

 Use Live Previews of Selected Records: Activate this option to see the defined template with live previews of images. However, depending on the images' sizes and resolutions this may be time consuming.

TIP: Previewing a Print Template including Live Previews of Images! If you want to check the result of your settings with live previews of images, you should select these images before you open the preference dialog. Select at least as many images as needed to fill the intended grid cells of one page.

## **PDF Print Options**

Cumulus requires no additional software to generate print output as PDF. The generated PDF documents can even include links to access the records via Internet. If you have a Cumulus Web Client, Sites, Web Publisher Pro (WPP) or Internet Client Pro (ICP) installation, you can take advantage of the URL-link feature.

To allow the creation of a PDF document, you must activate the **Allow PDF Printing** option in a Print Template. This enables a user to choose the **Print to PDF** option when the template is selected for printing. If the user chooses **Print to PDF** and the **Allow changes to PDF settings when printing** option was set in template, the dialog **PDF Print Settings** opens where several PDF options can be

Choose Print Template PDF Print Settings Choose Print Template PDF Options Default Allow Web Client / Sites URL-Link Feature Print to Printe Web Client / Sites Base URL: http://your.wpp.server/Cumulus ▼ Print to PDF File opens Record URL for Display in Web Client / Sites Use Guest Login Print Cancel Asset URL for Download enables ▼ Enable PDF Security Use 'Document Open' Password: Allow PDF Printing Allow Printing in High Resolution Allow changes to PDF settings when printing Allow Printing in Low Resolution Allow Web Client / Sites URL-Link Feature Allow Document Changes Web Client / Sites Base URL: http://your.wpp.server/Cumulus -Allow Document Assembly Record URL for Display in Web Client / Sites Allow Content Copying or Extraction Use Guest Login Allow Content Copying or Extraction for Screen Readers Asset URL for Download Allow Modifying Annotations Enable PDF Security Allow Filling in Forms and Signing Allow Printing in High Resolution Allow Printing in Low Resolution OK Cancel Allow Document Changes Allow Document Assembly Dialog for defining PDF Print Settings when Allow Content Copying or Extraction creating a PDF (only available when in the Allow Content Copying or Extraction for Screen Readers Print Template used for printing the **Allow** Allow Modifying Annotations Allow Filling in Forms and Signing

determined. The further PDF Print Options set in the template serve as pre-settings which can be changed in this dialog.

The Print Template determines whether a PDF can be created in general. And it can have PDF options set that serve as pre-settings for the final PDF Print Settings.

changes to PDF settings when printing option is activated.)

The PDF options set in the Print template serve as pre-settings for this dialog.

For PDF creation the following options can be pre-set in a Print Template:

## Allow Web Client/Sites URL-Link Feature

If the records derive from catalog(s) that are published on the Internet, you can use this option to include links to the records in the PDF.

• In the field Web Client/Sites Base URL enter the path to your Cumulus Web Client, Sites, Web Publisher Pro (WPP) or Internet Client Pro (ICP) installation application:

http://[Web server address]/Sites for Sites

(e.g.: http://123.45.67.89:8080/Sites

or http://[Web server address]/Cumulus for WPP

(e.g.: http://123.45.67.89:8080/Cumulus)

or http://[Web server address]/webclient for ICP or Web Client (e.g.: http://123.45.67.89:8080/webclient).

• Activate Record URL for Display in Web Client / Sites, if you want the links lead to records which will be displayed in Sites or the Web Client (additionally, you may activate **Use guest Login** to allow allow guest access without login name and password).

OR

Activate **Asset URL for Download**, if you want the links lead to assets which can be downloaded (provided that asset URLs have been configured for the respective assets; for details see "Configuring Web URL," p. 100).

## **Enable PDF Security**

When creating PDF files you can use password security to add restrictions that can prevent a file from being opened, printed or edited. Passwords can only be set when creating the PDF document. (For details, see "Record Printing to PDF with Cumulus," p. 236.) For details on the PDF security options that

can be pre-set with a Print Template, see table below.

PDF security options that can be pre-set in a Cumulus Print Template are:

| PDF Security Option                                    | If the option is activated, users can                                                                                                    |
|--------------------------------------------------------|----------------------------------------------------------------------------------------------------|
| Allow Printing in High Resolution                      | print the document in any resolution                                                                                                    |
| Allow Printing in Low Resolution                       | print the document at resolution no higher than 150-dpi                                                                                                    |
| Allow Document Changes                                 | change the document (including assembling and filling in forms as well as adding digital signatures)                                                                                                    |
| Allow Document Assembly                                | assemble the document (insert, rotate, or delete pages as well as create bookmarks or thumbnail pages), even if <b>Allow Document Changes</b> is not set.                                                                            |
| Allow Content Copying or Extraction                    | copy and extract document's contents (text and graphics)                                                                                                    |
| Allow Content Copying or Extraction for Screen Readers | use screen reader devices for copying or extracting document's contents only. Visually impaired users are allowed to read the document with screen reader devices in any case. This option adds the permissions to copy and extract. |
| Allow Modifying Annotations                            | can add and edit comments as well as form fields and digital signatures                                                                                                    |
| Allow Filling in Forms and Signing                     | fill in forms and add digital signatures only.                                                                                                    |

## **Record Printing to PDF with Cumulus**

For printing records Cumulus offers the possibility to print to PDF. To generate print output as PDF no additional software is required. The PDF documents can even include links to access the records via the Internet. If you have an installation with a Cumulus Internet Solution, you can take advantage of the URL-link feature.

To make use of the Cumulus PDF printing feature you have to use a Print Template for printing that uses the advanced print settings which are set to allow printing to PDF.

If you select a Print Template for printing records that allows PDF printing, you can choose to have the output saved as a PDF file.

If the Print to PDF File and the Allow changes to PDF settings when printing options were set in template, clicking on the Print button opens the PDF Print Settings dialog. The various options are pre-set as defined in the current Print Template. Only the password options are not pre-set to prevent them to be set by mistake or/and nobody can remember the passwords.

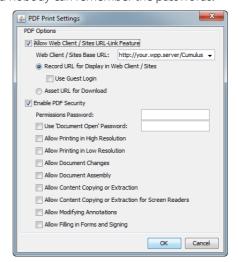

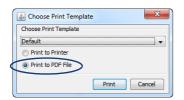

## Web Client/Sites URL-Link Feature

If the records derive from catalog(s) that are published on the Internet, you can use this option to include links to the records in the PDF. Activate the **Allow Web Client/Sites URL-Link Feature** option and

• In the field **Web Client/Sites Base URL** enter the path to your Cumulus Web Client, Sites, WPP or ICP application:

http://[Web server address]/Sites for Sites

(e.g.: http://localhost:8080/Sites) or

http://[Web server address]/Cumulus for WPP

(e.g.: http://localhost:8080/Cumulus) or

http://[Web server address]/webclient for Web Client or ICP

(e.g.: http://123.45.67.89:8080/webclient)

• To allow logging in for the PDF users without login name and password, activate the **Use Guest Login** option.

## **PDF Security**

PDF security can be compared with home security. Just as you lock your doors to prevent others from entering your house without permission, you may use the various security features to "lock" PDF documents. For example, you can add passwords to restrict users from opening a PDF document, or they can prevent users from printing or editing a document.

A PDF file can have two kinds of password: a Document Open password and a Permissions password. If you are restricting printing and editing, you should add a Document Open password to enhance security.

- Opening the document with the correct Permissions password allows full access to the document. This unlimited access includes the ability to change the document's passwords and access permissions.
- Opening the document with the correct Document Open password allows additional operations to be performed according to the set PDF security options

With **Enable PDF Security** activated but Document Open and Permissions passwords not specified, the document will be encrypted, with user-level access, and a random Permissions password is generated; the user will not be prompted for a password, but nobody can have full access to the document.

With **Enable PDF Security** activated but only the Document Open password specified, a random Permissions password is generated, the document will be encrypted and the user will be prompted for a password. Again, nobody can have full access to the document. If both passwords are specified, the document will be encrypted and the user will be prompted for a password; depending on the password entered, the user can have full access, or only restricted access to the document.

For details on the other options, see "PDF Security Option," p. 236.

## **Sub-Pane Filters**

Sub-Pane Filters provide enhanced support for managing related assets. The panes of the split view display certain assets only. Assets that are related to the assets selected in the main pane. Which assets are displayed is determined by the option selected in the pane's display drop-down list. This option defines how they are related. Sub-Pane Filters make it easy to set up such options. Each Sub-Pane Filter is a list option in the sub-panes' display list. Cumulus provides various pre-configured Sub-Pane Filters that should suffice most needs but you can also create your own Sub-Pane Filters.

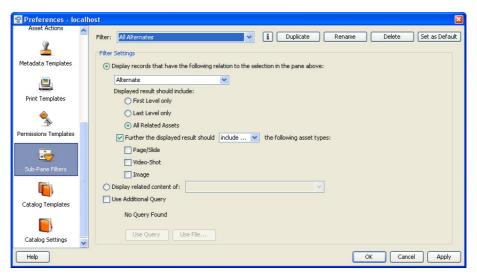

Example of a pre-configured Cumulus Sub-Pane Filter. With this filter employed a sub-pane will show all contained assets of type Page/Slide only but from all levels.

Sub-Pane Filters are created and edited in the Preference dialog window

( Cumulus / Edit > Preferences > Sub-Pane Filters.)

**PRECONDITIONS**: To view and modify Sub-Pane Filters, you must have the appropriate permissions (**Server Permissions** > **Sub-Pane Filters Permissions**.)

Once you have set up the Sub-Pane Filters as needed, you assign them to users. So you can provide individual menus to your users. The availability of Sub-Pane Filters for users is defined with the User Manager in each user's properties. (File > Administration > Server Console > User Manager > User/Role Properties > Sub-Pane Filters.)

# **Creating and Editing a Sub-Pane Filter**

A new Sub-Pane Filter is created by duplicating an existing one and adapting its settings:

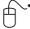

- 1. Select **©** Cumulus / **⊕** Edit > Preferences.
- 2. Click Sub-Pane Filters.
- 3. Under Filter, select the Sub-Pane Filter to be used as a basis for the new one.

4. Click the **Duplicate** button. The **Name and Settings** dialog opens.

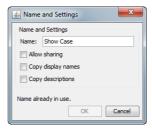

- 5. Enter a name for the new filter and optionally
  - Activate the Allow Sharing option, if you want this filter to be available to other users.
  - Activate Copy display names only, if you also want to take over the language-specific display names from the original (not recommended for new sub-pane filters).
  - Activate Copy description only, if you also want to take over the descriptions specified for other languages from the original (not recommended for new sub-pane filters).
- 6. Click OK.
- 7. Define the new Sub-Pane Filter. The settings define what will be displayed in a sub-pane for related assets view.

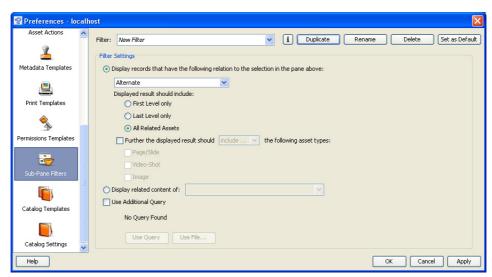

Choose the relation between the selected record(s) and the records displayed in the sub-pane by selecting a relation type from the drop-down list. For details on relations types, see "Relationships," p. 124.)

Then choose the level of relation.

- First Level only: Only directly related, contained or referenced assets are displayed. (Example use: to see the assets contained in a ZIP file only and not the assets that may be contained in these assets.)
- Last Level only: (Example use: Remember, an image can be a variant of a source but it itself is also the source of another variant. But you don't care whether the selected record in the main pane is a variant of another variant. You are only interested in the top level variant source (the origin) and that's what you want to see in the sub-pane.)
- All Related Assets: The records of all related assets are displayed regardless
  of whether the relation is direct or indirect.

If you want to have only Pages and Slides or Video shots displayed in the sub-pane, activate the **Further** ... option and select **include only** from the drop-down list. Then activate the asset type that you want to be displayed only.

If you don't want to have Pages and Slides or Video shots displayed in the sub-pane, activate the **Further** ... option and select **exclude** from the drop-down list. Then activate the asset type that you don't want to be displayed.

If you want the displayed result to be based on selected records only, you can include a record query in the settings of the Sub-Pane Filter. To do so, activate the **Use Additional Query** option. The **Use Query** and **Use File** buttons are enabled. Click the **Use Query** or **Use File** button. A dialog for selecting the corresponding query will open. Select the query you want to apply as filter option and click **OK/Select**. The query is saved with the filter settings and the search conditions of the query are displayed. Note that the data of the query is saved with the Sub-Pane Filter and if you change the query later on, the Sub-Pane Filter will not be changed accordingly.

**NOTE:** A lfyou cannot open the default folder for storing queries, it may be due to its folder properties. If the folder properties are set to **Hidden**, this folder cannot be addressed by the Select dialog. Then you either have to change the folder properties or save the queries to another location that you can access.

8. Click Apply to save your changes.

To change an existing Sub-Pane Filter:

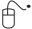

- 2. Click Sub-Pane Filters.
- 3. Under Filter, select the one you want to edit.
- 4. Make the changes.
- 5. Click **Apply** to save your changes.

# **Setting A Default Sub-Pane Filter**

You can define one Sub-Pane Filter to be the default. This default is not required by any standard function of this version of Cumulus, but may be used by additional functions, such as those developed by third party partners. The Sub-Pane Filter is denoted by **bold** characters in the list for selecting a filter.

To set the default Sub-Pane Filter:

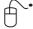

- 1. Select **©** Cumulus / **⊕** Edit > Preferences.
- 2. Click Sub-Pane Filters.
- 3. Under **Filter**, select the one you want as default. This should be a shared one (denoted by *italics*).
- 4. Click the **Set as Default** button.
- 5. Click **Apply** to save your changes.

# **Permissions Templates**

Permissions templates enable you to assign, remove or explicitly set individual asset or category permissions for users or entire groups at once.

## Optional feature! May not be available with your Cumulus configuration.

A Permissions Template includes permissions for records and categories. Depending on the context in which a template is used, either the record or category permissions will be used. With selected records, the defined record permissions will be used; with categories, the defined category permissions will be used.

**IMPORTANT!** Permissions Templates refer to individual record or category permissions only. Remember that these are always added to the permissions a user has in general for all records and categories of the catalog. A user's permissions cannot be reduced by individual record or category permissions. If a user is given an Application permission for the records or categories of a catalog, he/she will have this permission – no matter whether this permission is set to be removed in a Permissions Template used. Only an individual record or category permission can be removed by a Permissions Template.

Permissions Templates can be used in the Properties dialog window for records or categories. With records, they can also be used when cataloging assets or updating records. For cataloging, a Permissions Template is used when the cataloging user has access to at least one Permissions Template. Users who have access to more than one Permissions Template are prompted to select one for the cataloging process.

Permissions Templates can also be used for auto-cataloging. This requires that the catalog contains the Category field **AutoSync Permissions Template**.

Permissions Templates are created and edited in the Preference dialog window ( Cumulus / Edit > Preferences > Permissions Templates.)

PRECONDITIONS: To view and modify Permissions Templates, you must have the appropriate permissions (Server Permissions > Permissions Templates Permissions.)

# **Creating and Editing Permissions Templates**

A new Permissions Template is created by duplicating an existing one and adapting its settings:

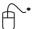

- 1. Select **©** Cumulus / **⊞** Edit > Preferences.
- 2. Click Permissions Templates.
- 3. Under **Permissions Template**, select the one you want to be the basis for the new one.
- 4. Click the **Duplicate** button. The **Name and Settings** dialog opens.

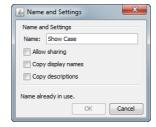

5. Enter a name for the new template and and optionally

- Activate the **Allow Sharing** option, if you want this view set to be available to other users.
- Activate Copy display names only, if you also want to take over the language-specific display names from the original (not recommended for new permissions templates).
- Activate Copy description only, if you also want to take over the descriptions specified for other languages from the original (not recommended for new permissions templates).
- 6. Click OK.
- 7. Define the new Permissions Template.
  - Add the user(s) and/or role(s) to which you want to assign the record/category permissions by clicking the appropriate button (Add User or Add Role). (The Add User button is available only if you have the Browse for Users permission.) These buttons open a corresponding dialog. To add users, you can search for available users. The possible search criteria depend on the authentication method (see above). Default search criteria is the login name. Enter the search value (a matching string) and click the Find button. The result of this search is listed below. Select the user(s) you want and click OK. The users are added.
     When adding roles, Cumulus will list the available roles. Select the role(s) you want and click OK. The roles are added.
  - Select the user/role you want to assign permissions to.
  - Activate the permissions you want to be set with this template. Then
    define for each activated permission whether it should be added to or
    removed from the permissions already given. (See "Overview: Permissions
    Templates," p. 243, for an overview of the options available. For more information on the permissions available with Cumulus, see Administrator
    Guide.)
- 8. Click **Apply** to save your changes.

To change an existing Permissions Template:

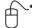

- 1. Select **( Cumulus / )** Edit > Preferences.
- 2. Click Permissions Templates.
- 3. Under **Permissions Template**, select the one you want to edit.
- 4. Make the changes. (See "Overview: Permissions Templates," p. 243, for an overview of the options available. For more information on the permissions available with Cumulus, see Administrator Guide.)
- 5. Click **Apply** to save your changes.

## TIP:

If you have the appropriate permissions, you can easily access the preferences of Permissions Templates by selecting the **Customize** entry in the list for selecting Permissions Template. This entry opens the preferences for the current Permissions Template.

## **Setting A Default Permissions Template**

You can define one Permissions Template as the default template. This default is not used by any standard function of Cumulus, but it can and might be used by custom program functions, such as those added by third party partners.

The default set is denoted in the templates list by **bold** characters. To set the default set:

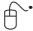

- 1. Select **©** Cumulus / **B** Edit > Preferences.
- 2. Click Permissions Templates.
- 3. Under **Permissions Template**, select the one you want as default. This should be a shared one (denoted by *italics*).
- 4. Click the **Default** button.
- 5. Click **Apply** to save your changes.

# **Overview: Permissions Templates**

Permissions Templates are used to set record and category permissions for selected records or categories. They can be used in the Properties dialog window for records or categories. With records, they can also be used when cataloging assets or updating records.

To set up Permissions Templates, select **(m)** Cumulus / **(A)** Edit > Preferences and click Permissions Templates.

- 1 Displays the selected Permissions Template.
- 2 Opens a list of available Permissions Templates. Shared Permissions Templates are displayed in italics.
- 3 Opens the Properties dialog for the selected template providing two tabs. On the Description tab you may enter or modify language-specific display names and descriptions. The Sharing tab allows you to define whether you want to share the template with others. Additionally you may restrict the usage to specific users or roles.
- 4 Opens a dialog used to create a new Permissions Template by copying the selected one.
- 5 Opens a dialog used to rename the selected Permissions Template.
  - NOTE: When renaming a shared templates, remember to update user permissions for this template, as needed.
- 6 Deletes the selected Permissions Template.
- 7 Sets the selected Permissions Template as default.
- 8 Indicates type: User or Role
- 9 Lists the names of users or roles the template will affect.
- 10 Opens a dialog used to select users. (Available only if you have the Browse for Users permission.)
- 11 Opens a dialog used to select roles.
- 12 Removes the selected user/role from the list.
- 13 Activates the permission to be set. If a permission is not activated in a template it will not be set when the template is used. Then the existing permission remains untouched.
- 14 If activated, the permission will be added to the existing permission when the template is used.

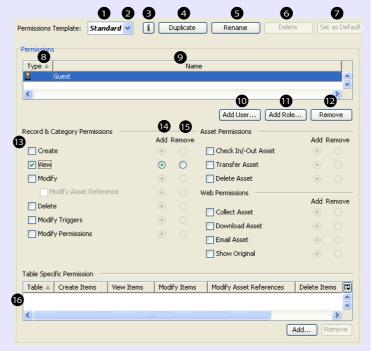

- 15 If activated, the permission will be removed when the template is used. NOTE: The permission will be removed only if it was set as individual record or category permission.
- 16 Use for advanced configurations only.
  For more information on the permissions available with Cumulus, see
  Administrator Guide.

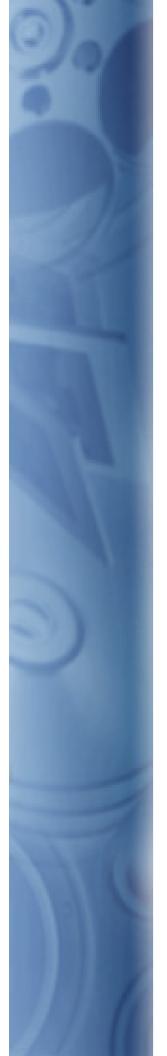

This section serves as a road map to the entire Cumulus product from the perspective of the user interface. Explanations are given for each of the program's menus and toolbars.

# **Menu Reference**

# **★** The Cumulus Menu

## About Cumulus

Displays a dialog that shows the version of Cumulus you're using. It also provides a button that launches your default Web browser and initiates a connection to the Canto Website. This requires an Internet connection.

## Preferences

Opens the Preferences window, from which you can set all preferences. (See "Customize Cumulus," p. 181, for details.)

## **Quit Cumulus**

Quits Cumulus.

## The File Menu

## **Open Catalog**

Works as a shortcut to the **Catalogs** tab of the **Connect To** dialog. The login of the current catalog is used for the connection to the Cumulus Server.

When opening a catalog you either open it in a separate window or in the window of the current collection. Activate the desired option.

# **Open Recent Catalog**

Opens a submenu that lists all catalogs opened recently. Selecting the entry for a catalog will open it. The submenu also includes an entry that allows you to clear the list of recently opened catalogs.

## **Connect to Server**

This menu item opens a dialog in which you can connect to a catalog on a remote Cumulus Server and open the catalog.

When the Connect to Server dialog is opened:

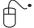

- 1. Using the drop-down list in the Server field, select the Server you wish to connect to. All currently active Cumulus Servers in the network appear in this list.
  - If your Cumulus Administrator specified a custom TCP/IP port number for the Client-Server connection, enter the IP address and – separated by a colon – the port number in the Server field (e.g. 123.123.123:1234).
- 2. Select either **Guest** or **Registered User**. If connecting as a registered user, type your user name and password. Your Cumulus Administrator can help you determine which way you should log on.

To have Cumulus remember your password for future log-ons, select **Remember Password**.

**NOTE:** If this option is activated, any collection you save is password protected.

## **NOTE: Exported Collections**

If this option is activated, any collection you export or mail contains your login information. Opening such an exported or emailed collection will connect to the Cumulus Server with your login and password. This means that the user who opens the collection works as you and has your permissions. If this option is not activated, the Connect to Server dialog will appear when an exported or emailed collection is opened.

- 3. Click **OK**. The server is contacted. Once the connection is made, the Catalog Access window appears. On its Catalog tab, this window lists all catalogs your Cumulus Administrator has made available to you. On its Collections tab, this windows lists all collections that are available to you.
- 4. Select a catalog or collection and if you already have a catalog or collection open, select the desired option, whether you want to open the additional catalog or collection in a separate window or in the window of the current collection.
- 5. Click **OK**. (If you are logged in as the Cumulus Administrator, the Catalog tab of the Catalog Access window offers more options. See below for further details.)

## **Catalog Access Window**

The Catalog Access window provides two tabs:

- Catalog tab: lists all catalogs your Cumulus Administrator has made available to you.
- Collections tab: lists all collections that are available to you either your own collections or shared collections provided by other users.

Select the catalog or collection you want to work with and click **Open**.

On the Collections tab the **Delete** button allows you to delete collections – if you have the permissions to do so.

## **Catalog Access Window for Administrators**

For the Cumulus Administrator, the Catalog Access window is the starting point for performing numerous administrative tasks. The Catalog tab of the Catalog Access window offers the following buttons and options to the Cumulus Administrator:

#### New

Opens a dialog for creating a new catalog.

## Add to List

Opens a dialog for adding an existing catalog.

## Remove from List

Removes selected catalogs from the list Cumulus Clients see when logging onto the Cumulus Server. If a Client is still connected to such a catalog, the Disconnect Client dialog appears.

The catalogs are not deleted, but they are no longer administered by the Cumulus Server and thus no longer available to Clients.

#### • Rebuild

Opens a dialog in which you can repair (rebuild) the selected catalog. (See Administrator Guide for more information.)

## Migrate

Migrates selected catalogs to the current catalog format:

## Share Catalog

Enabling this option makes a catalog available to Cumulus Clients.

### · Allow Web Access

Enabling this option makes selected catalog accessible by Cumulus web interfaces.

#### Done

Saves the changes and closes the window.

## Open

Opens the selected catalog files. Opening a catalog as the Cumulus Administrator is the first step to modifying catalog settings.

**NOTE:** For the Cumulus Administrator only, the Catalog Access window displays catalogs that are damaged. They are displayed in red.

## Close

Closes the active window, e.g. the Collection, Preview, Record or Category Information window.

## **New Collection**

Opens a submenu with two options for creating a new collection:

- From Selection The new collection will contain the currently selected records.
- Empty The new collection will be empty.

For more information on collections see "Collections," p. 20.

## **Open Collection**

Works as a shortcut to the **Collections** tab of the **Connect To** dialog. The login of the current collection is used for the connection to the Cumulus Server. If no catalog is opened by the Cumulus Client who selects the **Open Collection** menu item, the **Connect To** dialog is displayed.

For more information on collections see "Collections," p. 20.

## **Save Collection**

Saves the collection as it is shown.

For more information on collections see "Collections," p. 20.

## Save Collection As

Saves the collection as it is shown under a new name. A dialog is displayed for you to name the new collection. Enter a name for the collection and if you want the collection to be available for other users, activate the **Share Collection** option.

For more information on collections see "Collections," p. 20.

## **Send Collection Link**

Opens a submenu with two options for sending collection links via e-mail:

- Selected Records to send a link to a collection that contains the currently selected records
- All Records to send a link to the current collection

Using this collection link, recipients, which don't need to be Cumulus users, may open the collection in any web browser. An additional link is offered allowing Cumulus users to open the collection with the Cumulus Client application. The

sender can specify which actions recipients may perform on the assets via Permissions checkboxes in the Send Collection Link dialog.

Preconditions for sending collection links:

- your Cumulus installation includes Cumulus Sites.
- a Base Web URL was defined by your Cumulus Administrator in the Cumulus Server Settings (Server Console > Remote Admin).
- Cumulus is configured to work with a mail server (Server Console > Mail Manager).

To send a collection link:

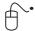

- 1. Open a saved collection, or create a new one. If desired, select the records you want to include in the collection to be sent.
- Select File > Send Collection Link > Selected Records or select File > Send Collection Link > All Records

The first part of the **Send Collection Link** dialog is displayed, allowing to specify settings for the collection to be sent. Most Fields already contain proposals which you may adopt or simply overwrite.

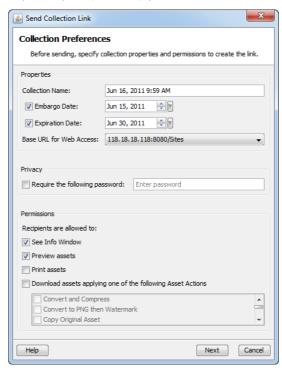

- 3. Specify a name for the collection.
- 4. The embargo date is the current date by default. Optionally, change the embargo date. Recipients won't be able to access the collection before this date.
- 5. The expiration date is two weeks ahead of the current date by default. Optionally, change the expiration date. Recipients won't be able to access the collection after this date.
  - The expiration date is required. If you try to delete it, the value is automatically reset to the default.
- The Base URL for Web Access field displays the base URL specified by your Cumulus Administrator. (Only if your Cumulus installation includes more than one web server, you may select a different base URL from the dropdown list.)

- 7. Optionally, set a password.
  - If you decide to require a password, you must not forget to communicate it to the recipients otherwise the recipients won't be able to view the collection
- 8. Specify which actions the recipients will be allowed to perform on the assets by activating or deactivating the **Permissions** checkboxes.
- 9. Click **Next**. The second part of the **Send Collection Link** dialog is displayed, allowing to specify the recipient(s) and a message.

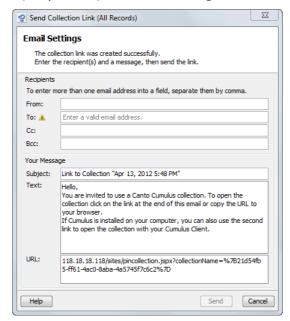

- 10. Fill in the necessary address information.
- 11. The **From** field is prefilled with the current users email address. You may overwrite this with a different address.

**NOTE:** If your Cumulus administrator has defined a From address to be used with all sent mails, the content of the this field is ignored.

- 12. Specify a **Subject** and a message **Text**, if desired.
- 13. Click **Send**. The dialog is closed and the collection link is sent to the recipient(s) specified in the **To** field.

## TIP: Copy URL for Other Purposes

Instead of sending the collection link via Cumulus, you may as well copy it from the **URL** field and use it in a different way, e.g. sending it via your email application or via Twitter, or inserting it on a web page. In this case, quit the dialog with **Cancel**.

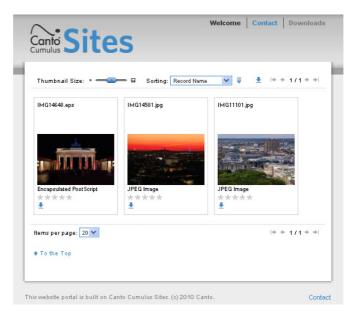

A collection as seen by the recipient of a sent collection link. What a recipient can do with the files depends on the permissions granted by the sender. In this example, only one function (Download) has been permitted.

**NOTE:** Additionally, the sent email contains a second link that allows the collection to be opened in the native Cumulus Client, if it is installed on the recipients computer.

# **Add Catalog to Collection**

Opens a dialog to select another catalog to be opened within the current collection

For more information on collections see "Collections," p. 20.

# **Remove Catalog from Collection**

Opens a dialog which lists the open catalogs and lets you choose the catalog to be removed from the current collection.

For more information on collections see "Collections," p. 20.

## Save

Saves any changes depending on the active window; e.g. the Record or Category Information window.

# Add Assets to Catalog

Open a submenu with following menu options:

## **Browse for Assets**

Opens a dialog in which you can browse for assets you want to add to a catalog (in Cumulus-speak: you want to "catalog".) Depending on your individual settings several options for cataloging might be offered to you before the dialog for selecting the assets is opened.

#### **BACKGROUND INFORMATION:**

"Cataloging assets" is Cumulus-speak for adding media files to your catalog. There are several ways to catalog assets: via menu item, context menu and with drag and drop. As you catalog your assets, Cumulus creates special catalog entries called *records* that represent the assets to be managed. Each record contains vital searchable information about the asset it represents.

How Cumulus deals with your assets during the cataloging process depends on the Asset Handling Set used. *Asset Handling Sets* define many aspect of asset handling, including which Asset Stores and Filters should be used, where the assets should be stored when cataloged, and which metadata template (if any) should be automatically applied.

## TIP: Cataloging Asset via Drag & Drop

You also catalog assets by dragging them from an Explorer/Finder window into the Cumulus window.

## **Options While Cataloging**

Several options for the cataloging process are possible – most of them depend on the selections made in your User Settings ( Cumulus / Edit > Preferences > User Settings > General or Asset Handling.)

### Showing Progress Dialog

If activated in the User Settings, a progress dialog is shown while Cumulus is cataloging the assets. With Cumulus, you can have multiple cataloging processes running simultaneously and you can go on working with Cumulus while cataloging. With a Cumulus Client under Mac OS X you see an icon for each of the processes.

### Selecting Asset Handling Set

If you have activated the option **Show dialog when cataloging** in the Asset Handling section of your User Settings, you will be prompted to select an Asset Handling Set for each cataloging process.

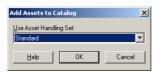

Make sure the selected Asset Handling Set fits to the catalog you want to add the assets to.

In the list of Asset Handling Sets, you can use the **Customize** option to access the preferences of the selected Asset Handling Set– if you have the appropriate permissions. (See "Overview: Asset Handling Sets," p. 202 for details on how to set up Asset Handling Sets.)

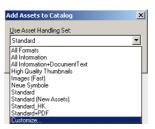

#### Selecting Catalog

If you have multiple catalogs open in one window, you are prompted to select the catalog to which you want to add the assets.

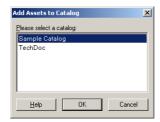

If you have activated the option **Show dialog while cataloging** in your User Settings *and* have multiple catalogs open in one window you are prompted to select the catalog to which you want to add the assets and select an Asset Handling Set for this cataloging process. Make sure the selected catalog and the selected Asset Handling Set match.

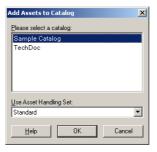

#### Employing the Metadata Editor

If the Asset Handling Set you use, has the Show Metadata Editor for New Records activated, a dialog is displayed when cataloging assets. It allows you to add metadata information to the records of those assets you are just cataloging. (The fields displayed depend on the Record View Set that was selected for the Metadata Editor in the settings of the Asset Handling Set.) You can use a Metadata Template and/or manually enter metadata information.

If you don't want to add any of your own information to the current asset's record, select the **Skip** button.

#### Creating TAG Files

If you catalog assets from a location where you are allowed to save files, Cumulus can create a TAG file for each cataloged asset. The file has the same name as the asset with the extension .tag added and is saved in the folder where the asset resides. TAG files are a standard exchange file format for metadata information on the asset. TAG files hold all of the information that can be viewed in the Asset Information – and more. For example, if a particular asset has been cataloged into different catalogs, this information is part of that asset's TAG file.

If you want Cumulus to create these TAG files while cataloging, use an Asset Handling Set that has an activated asset storage module **Cumulus Metadata Support** (properties set to **Always**).

## **New Empty Record**

Creates an empty record. Opens a Dialog where you can specify the catalog to which the record is added, as well as the Asset Handling Set and the Permissions Template to be used with the new record. You can assign metadata and an asset to such a record later on.

#### TIP:

To assign an asset to an empty record later on, use the **Change Asset Reference** function.

#### **Assign Asset to Record**

Only available if one – and only one – record is selected that has no asset assigned to.

Opens a dialog to select the asset to be assigned to the record. Subsequently, the asset is cataloged and assigned to the selected record. (If applicable, the asset is also copied or moved to a Central Asset Location.) Optionally – depending on what is specified for the current catalog in the User Settings – a dialog for selecting an Asset Handling Set is displayed first.

## **Recatalog Category Folder**

Synchronizes the content of the selected folder category with the contents of the folder represented by this category. This option compares the contents of the folder and Cumulus: files that are new in the folder are automatically cataloged. (Available for folder categories only.)

## **Setup Auto Cataloging**

Opens a dialog to define auto cataloging for the selected category. (See "Categories and Auto-cataloging," p. 34, for details.) (Available for folder categories only.)

#### **TIP: More Autocataloging Features**

Optional features provide additional auto-cataloging options; e.g. a Cumulus Scheduler Action that enables Cumulus to check a standard POP3 email account and retrieve and automatically catalog any emails it finds. For more information, see the Administrator Guide.

## **Import**

Opens a submenu with several menu options. Each opens a dialog in which you can select an appropriate file type for import. The various file types are listed by the import type below:

- Assets Lets you add assets to catalogs. After selecting an Asset Handling Set, a dialog opens to browse for the assets you want to add. For a description on how to go on see "Browse for Assets," p. 251.
- Records Lets you import records that were exported to XML files or to Cumulus Record Exchange Files. If you have multiple catalogs open in one window, you are prompted to select the catalog to which you want to import the records. The imported records are appended to the active collection.
- Categories Lets you import categories that were exported to XML files or Cumulus Category Exchange Files. If you have multiple catalogs open in one window, you are prompted to select the catalog to which you want to import the categories. The imported categories are appended to the active/selected catalog. If a category in the import file has the same name as an existing category, the category is not imported.
- Collection Lets you import collections stored with previous Cumulus versions on the computer running the Client application and collections sent to you via email. If you have multiple catalogs open in one window, you are prompted to select the catalog which you want to import the collection to.

• From Text/CSV File – Lets you import metadata from text files (separated by delimiters.) As a comma is a very common delimiter, such files are also called Comma Separated Value (CSV) files. This import option enables you to import metadata from other database systems into Cumulus catalogs.

For detailed information on importing, see "Importing and Exporting," p. 102.

## **Export**

Opens a submenu with several export options. Each opens a dialog in which you can name an appropriate file type for export. All exported files can be used on any supported Cumulus platform. The options are explained below:

- Selected Records Exports the currently selected records. (This menu item is disabled if no records are selected.)
- All Records Exports all records of the active collection. If you want to export
  all records of the catalog(s) included in the collection, you have to perform
  Find > Find All Records first.
- Selected Categories Exports the currently selected categories in the active collection. (This menu item is disabled if no categories are selected.)
- All Categories Exports all categories of the Category pane.
- Collections To store collections in any location other than the Cumulus Server,
- Mail Collection To Sends a collection via email to another user. However, don't forget: Since a collection is always connected to catalog(s), it is necessary for the recipient to have access to the catalog(s) 'serving' the collection. To make use of a collection you received via email you use the import function.

For detailed information on exporting, see "Importing and Exporting," p. 102.

# **Page Setup**

This menu item opens a standard page setup window from which you can configure your printing options. The options available to you will depend on your system configuration. See your computer's operating system manual for details. Under Mac OS, the Preview button allows you to view the printed output before it gets sent to your printer. Under Windows, Cumulus provides a Print Preview menu item.

# Print Preview

This option allows you to view the print output before it gets sent to your printer. The output options are taken from the current print settings.

#### **Print**

Opens a submenu with the following menu options:

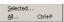

- Selected Prints selected items (records, categories or preview sections) depending on the active window or pane.
- All Prints all items depending on the active window or pane.

The print function is context sensitive (meaning that what is printed depends on the position of the cursor). If the active window or pane is:

• the category pane, the categories (all or selected) will be printed as they appear in the Category window. Make sure to expand the category list if you want to see all the subcategories in the print out.

- the record pane and thumbnail or details view is the current view mode, the records (selected or all of the active collection) are printed using Print Templates. (For more information on Print Templates, see "Print Templates," p. 229.)
- the record pane and information view is the current view mode, the information displayed will be printed.
- an information window, the information displayed in the window will be printed.
- a preview window, the preview will be printed in case it is available as a pixel image (e.g. JPEG, TIF or GIF). The preview will be printed in the size of the paper selected under Page Setup. This may take a while!

  If your intention is to print the actual asset, instead of its record or preview, see "Print With," p. 280, for details.

## **Administration**

Opens a submenu with several administration options. Most of these options are only available if you are Cumulus Administrator or have the appropriate permissions. Descriptions on how to use the administrative functions for catalogs can be found in the Administrator Guide.

## Server Console (only if installed on the machine)

Opens a dialog in which you can administrate the Cumulus Server if you have the permissions to do so. (For more information, see Administrator Guide.)

#### Connect to Server As

Opens a dialog to log in to the Cumulus Server and then act as a different user ("Run As"). – This function is useful for substitution purposes, e.g. for holiday replacement.

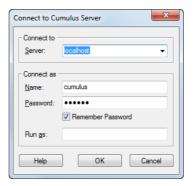

The user who logs in must have the permission to act as the specified user. (For more information, see Administrator Guide.)

**IMPORTANT!** A user A running as user B literally becomes user B, i.e. gets all permissions (and role assignments, if any) of user B. To become active again, user A must login anew.

## **Change Password**

Opens a dialog to change your Cumulus user password. (Disabled if you don't have the appropriate permissions.)

## **Switch Application Language**

Opens a dialog to select a different language for your Cumulus application's user interface. Expand the list to see the languages Cumulus supports.

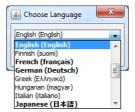

Languages marked in bold already provide a localized user interface. For all other languages, an English user interface is displayed, but specific writing capabilities for the selected language are supported. This applies to the category tree, input fields and Quicksearch function.

Select the desired language and click **OK**. You must quit the Cumulus application and start it again before the language switch takes effect. If the selected language is not available on your computer, the Cumulus application language will default to English.

## **Prepare Catalog**

Opens a submenu with options for preparing catalogs to manage different standard metadata formats. With Workgroup or Enterprise, these functions for preparing catalogs are for the Cumulus Administrator only. You need the Administrator permission Modify Catalog Settings for the catalog to be prepared, and the Server permissions Modify Asset Handling Sets and Manage User Asset Handling Set.

For IPTC

IPTC (International Press Telecommunication Council) is a standard for digital text applied to an image. Applications used for professional imaging support IPTC; e.g. the text information in Photoshop is a subset of the IPTC information.

Cumulus can read IPTC metadata information while cataloging. You can view and edit this metadata and Cumulus can write your changes back to the asset. Reading and writing back IPTC data is possible for assets of the following formats: JPEG, TIFF, PSD, and EPS. (For more information on writing back metadata, see "Write back Metadata," p. 275".)

If you want to capture IPTC data from assets and to write back IPTC data to assets, the Asset Handling Set(s) and the catalog(s) managing these assets must be prepared for this feature. IPTC record fields have to be added to the catalog(s) and their properties have to be enabled for field linking. The Writing back Metadata option must be activated in the Asset Handling Sets used to handle the assets containing IPTC data.

The function makes the process of preparation easy. Follow the on-screen instructions.

**NOTE:** To view the captured metadata, the corresponding record fields must be included in one of your Record View Sets. If none of your Record View Sets provide a view that includes the fields, you have to add these fields to one view of at least one Record View Set. For a description on how to add fields to a view, see "Adding a Field to a Record View," p. 191.

For EXIF

EXIF (Exchangeable Image File Format) is a standard for storing interchangeable information in image files, especially those using JPEG compression.

Most digital cameras now use the EXIF format. Cumulus can read EXIF metadata information while cataloging. You can view and edit this metadata.

If you want a catalog to store EXIF information on assets, you have to add the EXIF record fields to this catalog. This function does it for you. Follow the onscreen instructions.

**NOTE:** To view the captured metadata, the corresponding record fields must be included in one of your Record View Sets. If none of your Record View Sets provide a view that includes the fields, you have to add these fields to one view of at least one Record View Set. For a description on how to add fields to a view, see "Adding a Field to a Record View," p. 191.

#### For XMP

Adobe's XMP (Extensible Metadata Platform) is a labeling technology that allows you to embed metadata into the asset itself. With an XMP-enabled application (e.g. all applications of Adobe Creative Suite), information about a project can be captured during the content creation process and embedded within the file and into a content management system.

Cumulus can read XMP metadata information while cataloging from assets of the following formats: PDF, JPEG, DNG, TIFF and Adobe Photoshop, Illustrator and InDesign files. You can view and edit this metadata and Cumulus can write your changes back to the asset. Writing back XMP data is only possible for assets of the following formats: JPEG, DNG, TIFF, and PSD. (For more information on writing back metadata, see "Write back Metadata," p. 275".)

If you want to capture XMP data from assets and to write back XMP data to assets, the Asset Handling Set(s) and the catalog(s) managing these assets must be prepared for this feature. XMP record fields have to be added to the catalog(s) and their properties have to be enabled for field linking. The Writing back Metadata option must be activated in the Asset Handling Sets used to handle the assets containing XMP data.

The function makes the process of preparation easy. Follow the on-screen instructions.

**NOTE:** To view the captured metadata, the corresponding record fields must be included in one of your Record View Sets. If none of your Record View Sets provide a view that includes the fields, you have to add these fields to one view of at least one Record View Set. For a description on how to add fields to a view, see "Adding a Field to a Record View," p. 191.

## **Rebuild Catalog**

Opens a dialog in which you can repair (rebuild) the active catalog. (See Administrator Guide for more information.)

#### **Backup Catalog**

Opens a dialog in which you can save a backup copy of the active catalog. (See Administrator Guide for more information.)

## **Compress Catalog**

Opens a dialog in which you can compress the active catalog. (Disabled if the catalog is already compressed as much as possible.) (See Administrator Guide for more information.)

## **Merge Categories**

Merges the records assigned to different folder categories. This function affects only those categories created automatically by Cumulus when cataloging. If

some of a catalog's assets were cataloged from a Windows computer and others were cataloged from a Mac OS computer, then you may have category structures that are the same, though named differently because of the directory-naming convention differences between the two operating systems. This application merges the records assigned to those two category structures. It does not affect other categories.

## **Migrate Catalog**

Open a dialog to convert older Cumulus catalogs into a format compatible with the latest Cumulus version. (See Administrator Guide for more information.)

## **Convert WPP/ICP 3.0 Triggers**

Converts the triggers from Web Publisher Pro or Internet Client Pro 3.0 that are assigned to the catalogs included in the current collection. The Web Publisher Pro or Internet Client Pro 3.0 Mail Notification feature has created triggers for all users who have activated the **Watch Asset** option. These triggers need to be converted before they can be used with a Cumulus 7 Server.

**IMPORTANT!** Have this function run on every catalog that might have triggers assigned.

## **Exit**

Ouits Cumulus.

## The Edit Menu

#### Undo

Allows you to *undo* some of the errors you may have made while entering text into fields. It reverts to the former text entry. It works for string fields of the Information window or view, for the Quicksearch entry field and when renaming categories. (Disabled if not available.)

Note that this function is limited to revert text entries, it will not reverse any functions.

## Cut

Removes the current item or text selection and places it on the Clipboard so that it can be pasted elsewhere.

# Copy

Copies the current item or text selection and places it on the Clipboard so that it can be pasted elsewhere.

## **Paste**

Places the contents of the Clipboard into the current location or text insertion point.

#### Delete

Deletes the selected records or categories from the catalog after confirmation of the action. (Disabled if no records or categories are selected.)

The confirmation dialog for deleting records offers two options: to delete the record only or to delete the record and its associated asset, too. This is not undoable. Make sure that you no longer need an asset or that you have a copy elsewhere before deleting one.

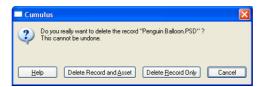

If you decided to have the asset deleted as well but the asset cannot be deleted (e.g. because it is read-only access), the record will not be deleted either. Note that records that represent assets stored on CDs will be deleted.

#### **NOTE: Deleting Related Assets**

If the record to be deleted represents a preferred alternate or a variant source you will get an informing message that also lets you cancel the process.

## **Select All**

Selects all objects or text. The type of selection depends on which window is active and whether you have clicked inside a text area.

### **Deselect All**

Cancels any previous selection.

#### **Preview Tools**

Opens a submenu that lets you toggle between Hand tool and Select tool and that offers functions for the comment tool. For more information on these tools, see "Overview: Toolbars for Previews," p. 69. (Disabled if no Preview window or view is activated.)

# **⊞ Preferences**

Opens the Preferences window, from which you can set all preferences. (See "Customize Cumulus," p. 181, for details.)

# The View Menu

#### **Palette Mode**

Changes the view of the Cumulus application to palette mode and back. In Palette Mode, the thumbnails and the contents of record fields are displayed as defined in selected view set.

In palette mode the Cumulus application will shrink to a palette that can conveniently be used with another application. That way you can easily drag and drop cataloged assets into other applications. All open collections will be changed to palette mode. They are displayed on top of each other. The Palette Mode window can be resized to fit your needs (and all display changes will be kept when

you reopen the palette mode). All Cumulus functions remain available; to display the menus select **Menu**.

## **Toolbar**

Offers a submenu to select the size of the toolbar and options to toggle the toolbar on and off.

## Statusbar

Toggles the statusbar on and off.

## Workspace

Opens a submenu with options that let you toggle panes of your workspace on and off:

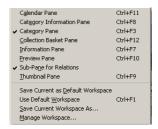

Several menu options enable you to open (and close) additional panes in the current Collection window and to save this combination of panes as a workspace. A workspace saves even more information. It includes:

- window size
- · window location
- · visible panes
- view sets selected for each pane.

Below these menu options you will find more options if any saved layouts are available for you.

The additional panes will be displayed at the bottom of the Category pane.

#### **TIP: Resizing Panes**

You can resize the panes by pressing the ALT / Option key and dragging the split bar. (Just clicking the split bar will resize the topmost pane and the sub-pane of the dragged split bar only.)

Collapsing: Pressing the ALT / Option key and double-clicking in a pane's statusbar will collapse the pane so that the statusbar is displayed only and the pane above will fill the area. (Just double-clicking lets the pane above retain its size and the topmost pane will be enlarged.) A double-click on the statusbar of the topmost pane will collapse all panes below.

Expanding: Pressing the  $\triangle$  ALT /  $\bigcirc$  Option key and double-clicking in a collapsed pane's statusbar will expand the pane again – using space from the above pane. (If you just click it – without the  $\triangle$  ALT /

• Option key – the pane will be expanded using space from the topmost pane.) A double-click on the statusbar of the collapsed topmost pane will expand *all* panes below.

*Minimizing*: Double-clicking a pane's split bar minimizes the pane or resizes it again.

#### Calendar Pane

Toggles the Calendar pane on and off.

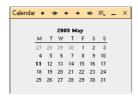

Calendar pane in view by month mode

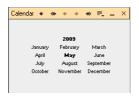

Calendar pane in view by year mode

Use the Calendar pane to search for records by date. Dates that correspond records are highlighted. If you move the cursor over a highlighted date, a tooltip shows the number of corresponding records in all catalogs open in the current collection.

Clicking on the 📃 icon opens a menu with the following options:

- Record View Set to change the used Record View Set
- Calendar Mode to toggle between Month mode and Year mode. In month mode, you can select a single day or multiple days of the month or an entire month for searching. In year mode, you can select a single month or multiple months of the year or an entire year for searching.
- Field to select the record field to which the highlighted items in the Calendar pane correspond, e.g. Asset Creation Date, Asset Modification Date, Record Creation Date, etc. You can select from all date fields and date-only fields that are indexed for searching in the currently open catalogs.

If you move the cursor over the 📜 icon, a tooltip shows the current settings.

Select a day/month by a single click on any highlighted item. With a 🛱 Ctrl-click

/ 🍏 Command-click, the selection is increased or reduced by single items. With Shift-click, the selection is increased or reduced by a range of items.

Double-clicking any highlighted date or the month/year title starts a record search. Double-clicking a date inside a multiple date selection, finds all records belonging to any of the selected days/months. The search result will replace the current selection in the record main pane.

If you hold the Ctrl key while double-clicking a highlighted item in year view, it switches to the specified month displayed in month view.

The Calendar pane has its own toolbar.

# Switches to current month/year Switches to the previous year Switches to the previous month (disabled in year mode) Switches to next month (disabled in year mode)

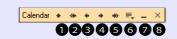

- 5 Switches to next year
- 6 Opens a menu with following options:
  - Record View Set.
  - Calendar Mode (month/year)

Calendar Pane Toolbar Items

- Field
- 7 Minimizes the pane.
- 8 Closes the pane.

## **Category Pane**

Toggles the Category pane on and off. (Menu equivalent to the toolbar icon.)

## **Category Information Pane**

Toggles the Category Information pane on and off. The Category Information pane displays information about the selected category. Which fields are displayed in the Category Information pane depends on the settings in the current Category View Set.

#### **Collection Basket Pane**

Toggles the Collection Basket pane on and off. The Collection Basket that enables you to gather and sort records for one-click access and optional processing.

The Collection Basket only slightly differs in function from regular collections. For this reason, most of the functions available while working with standard collections—changing view sets, saving and sharing contents, resorting, etc.—are also available from within the Collection Basket.

The Collection Basket pane appears on the right side of the main collection window and has its own toolbar.

#### Collection Basket Pane Toolbar Items

- 1 Lets you choose an action as output option (action) for Collection Basket contents
- 2 Replaces the main collection window contents with the contents of the Collection Basket

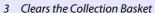

- 4 Lets you choose a record view set, sort field and sort order for the Collection Basket contents
- 5 Closes the Collection Basket

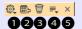

#### Changing the Appearance and Size of the Collection Basket

The appearance of the Collection Basket can be changed using many of the same options you know from standard collections:

- Thumbnails and Details Use the toolbar icons for changing the Collection Basket between thumbnail and detail views. (Make sure the Collection Basket is the active pane before making the change.)
- Record View Sets Use the Record View Set menu found under the 📃 icon located at the top of the Collection Basket pane to choose from the available record view sets.
- Thumbnail Size Use the standard thumbnail resizing icon located on the toolbar to adjust the size of Collection Basket thumbnails. You'll also notice that when you reduce the width of the Basket using the vertical bar, the thumbnails scale down in size to remain visible.

In addition, you can resize the Collection Basket by dragging the bar that divides the main collection and Collection Basket panes. Double-clicking this bar minimizes the pane or resizes it again.

#### Working with the Collection Basket's Contents

#### Moving Asset Records Into the Basket

Add asset records to the Collection Basket from the main collection window using drag & drop. Select one or more records and drag them into the Basket. You can add as many records at a time as you need, and you can add additional records at any time thereafter.

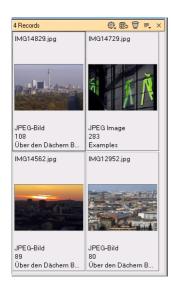

Collection Basket output options include asset actions and other features familiar to Cumulus users.

#### Removing Asset Records from the Basket

Select one or more records inside the Collection Basket and press the DEL key on your keyboard to remove them from the Basket. The items are removed from the Basket, but not from the main collection or catalog.

Optionally, you can use the menu command **Find > Remove Record from Collection**.

#### Rearranging the Order of Asset Records in the Basket

As you would in any other collection window, you can drag thumbnails around in the Collection Basket to rearrange them. You can also sort the contents of the Basket using the Sort By menu found under the sort located at the top of the Collection Basket pane. (Use the Sort Direction menu to reverse the sort.)

#### Outputting the Collection Basket's Contents

The icon open a list from which you can select an output option for the contents of the Collection Basket. It lists the asset actions available to you by permissions, and also includes several standard Cumulus functions, such as emailing, creating Web albums and printing thumbnails.

Choose an asset action and then use the buttons provided to choose whether you intend to output the entire contents of the Collection Basket or just the selected items.

Once you make your selection and click **OK**, the Collection Basket passes the list of assets to the selected action. Then the asset action is processing. At that point, you might see the user interface of the active module and can set parameters for the processing. (Or, if you've chosen an asset action that is configured for no user interaction, you will not see any further windows.)

- For information on asset actions, see "Using Asset Actions," p. 66.
- For information on the Mail To function, see "Mailing Your Assets," p. 67.
- For information on the Web Album function, see "WebAlbum," p. 95.

## Replacing the Main Collection with the Collection Basket Contents

If you ever want to replace the contents of the main collection pane with the contents of the Collection Basket, click the icon. The main collection is updated. There is no "undo" for this operation, so make sure you intend to replace the main collection's contents when you click this icon.

#### **Clearing and Closing the Collection Basket**

Clear the contents of the Collection Basket using the [7] icon at the top of the Collection Basket. There is no "undo" for this operation, so make sure you intend to clear the basket's contents when you click this icon.

Click to close the Collection Basket window. Closing the Collection Baskets does not clear it's contents – when you reopen the Basket, the contents appear as you left them. (Note that the Server permission **Manage User Collections** is required for saving the contents.)

**NOTE:** If your User Settings have the **Re-open Collections and Catalogs** option activated, the contents of your Collection Basket will reappear the next time you open that same catalog (or set of catalogs), even when using the Web Clients. But if you open a different catalog in the interim, the contents of the Collection Basket are deleted.

#### **Information Pane**

Toggles the Information pane on and off. The Information pane displays information about the record(s) selected in the current collection. Which fields are dis-

played in the Information pane depends on the settings for the Info View of the current Record View Set.

#### **Preview Pane**

Toggles the Preview pane on and off. The Preview pane displays the record selected in the active record pane in Preview View. This means that the display depends on the selected Record View Set.

## Preview Pane Toolbar Items

- 1 Shows first page of preview (available with multi-page previews\*)
- 2 Shows previous page of preview (available with multi-page previews\*)
- 3 Shows next page of preview (available with multi-page previews\*)
- 4 Shows last page of preview (available with multi-page previews\*)
- 5 Opens a list for selecting a Record View Set.
- 6 Closes the pane.
- \*For more information on multi-page previews, see "Multi-page Previews," p. 70

TIP: The preview images can be resized using the zoom slider in the main toolbar

#### **Sub-Pane for Relations**

Opens a sub-pane below the active record or closes it. The sub-pane displays records or other information that are related to the selected record as defined in the active Sub-Pane Filter.

#### **Thumbnail Pane**

Toggles the Thumbnail pane on and off. The Thumbnail pane displays the record selected in the active record pane as thumbnail.

#### **Save Current as Default Workspace**

Saves the current layout as your default workspace for collection windows.

## **Use Default Workspace**

Applies the saved default workspace as layout for the current collection window.

## **Save Current Workspace As**

Opens a dialog that allows saving the current workspace under a selectable name. Enter a name for the workspace and – if you want this layout to be available to other users – activate the **Share Workspace** option. Note that shared layouts can be saved by the Cumulus Administrator only.

A saved layout includes:

- window size
- window location
- visible panes
- view sets selected for each pane.

## **Manage Workspace**

Opens a dialog displaying all available workspaces (in alphabetic order). You can select one and apply it to the current collection window by clicking **Open**. You can also delete workspace layouts via this dialog. Select the entry and click **Delete**. Note that shared Workspaces can be deleted by the Cumulus Administrator only.

### **Thumbnails**

Activates Thumbnail View: Displays records as thumbnails and the contents of record fields as defined in the selected view set. (Menu equivalent to the toolbar icon.) Once this view mode is active, you can use the zoom slider to change the size of the thumbnails or use predefined sizes via menu (View > Thumbnail Sizes).

#### **Details**

Activates Details View: Displays records in a sorted text list as defined and the contents of record fields as defined in the selected view set. (Menu equivalent to the toolbar icon.)

## **Information**

Activates Information View: Displays metadata information stored with the record. The displayed fields are defined by the selected view set. (Menu equivalent to the toolbar icon.)

## **Preview**

Activates Preview View: Displays records as previews. The records' assets must be accessible to display the preview. Once this view mode is active, you can select different sizes for the previews. (Menu equivalent to the toolbar icon.)

TIP:

The preview image can be resized using the zoom slider.

# Report

Activates Report View: Displays thumbnail and metadata information in horizontal order (a sort of hybrid between the Details and Info View modes.) It offers a convenient way to display the contents of text fields that contain lots of information. Can display as many lines as needed for quick browsing. (Menu equivalent to the toolbar icon.)

TIP:

The thumbnails can be resized using the zoom slider.

## **Record View Set**

Opens a submenu with the available Record View Sets. For more information on Record View Sets, see "Record View Sets," p. 188. (Disabled unless a record is selected.)

#### TIP:

If you have the appropriate permissions, you can easily access the preferences of Record View Sets by selecting the Customize entry in the list for selecting Record View Sets. This entry opens the preferences for the current Record View Set.

## **Category View Set**

Opens a submenu with the available Category View Sets. For more information on Category View Sets, see "Category View Sets," p. 195. (Disabled unless a category is selected.)

#### TIP:

If you have the appropriate permissions, you can easily access the preferences of Category View Sets by selecting the Customize entry in the list for selecting Category View Sets. This entry opens the preferences for the current Category View Set.

### **Preview/Thumbnail Sizes**

Opens a submenu to select the size of thumbnails or previews.

#### Small

Displays records as small thumbnails/previews (default 64 x 64 pixel). You can change the default size. (See "User Settings," p. 183, for details.)

#### Medium

Displays records as medium thumbnails (default 128 x 128 pixel). You can change the default size. (See "User Settings," p. 183, for details.)

#### Large Thumbnail/Preview

Displays records as large thumbnails (default 256 x 256 pixel)/previews. You can change the default size. (See "User Settings," p. 183, for details.)

# **Sort By**

Opens a list of the available fields of the current collection. Select the field you want to determine the sorting of. (Menu equivalent to the statusbar field.)

**NOTE:** The selected field should be one with the most records containing information – otherwise you will be quite unhappy with the sorting.

#### TIP: Unsorted

The option **Unsorted** will display the records in the order they were cataloged. You can sort by two fields. In Details view Cumulus lets you select a second field as sorting criteria. Click the column header for the field you want to use as first sorting criteria and then Shift-click the column header you want to use as second sorting criteria. If you switch to other views, the sorting will remain until you change the sorting.

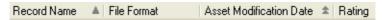

Details view allows sorting by two fields: The first sorting criteria is indicated by a single arrow the second by a double arrow.

## **Sort Direction**

Opens a submenu that provides two options for the direction of the sort order:

- Sort Ascending Sorts the records in an A to Z (0-9) direction.
- Sort Descending Sorts the records in a Z to A (9-0) direction.

(Menu equivalent to the statusbar icon.)

## **Language for Field Values**

Opens a submenu that provides the possibility to switch the language in which multilingual metadata fields are displayed.

The first entry in the menu is **Application Language** which is also the default. If Application Language is selected, multilingual fields are always displayed in the language of the application (see "Switch Application Language," p. 257).

If the language for field values is set to a language that is not defined for a multilingual field, this field displayed in its base language instead.

Changing the language for field values takes immediate effect.

#### **Prerequisites and Additional Hints**

The **Language for Field Values** function only works if the currently open catalog contains record fields and/or category fields that are enabled for multi language support.

Additionally, the following prerequisites must be met:

- To allow language switching for metadata fields, the Allow language switch
  for multilingual fields option must be activated in the preferences of the
  current View Set's active view. If this option is not activated, multilingual fields
  are always displayed in the language of the field that was added to the view.
- To allow language switching in the Category pane, the Preferred Language
  option must be activated and set to As defined in View menu in the Category Pane preferences of the current Category View Set. If the Preferred Language option is not activated, multilingual categories are always displayed in
  their base language.

There is one more issue with the category pane.

Instead of coupling the language of the Category pane to the selection made in the View menu. you may as well select a language to always be used with the category pane, independent of the language used for other metadata fields. Activate the **Preferred Language** option in the Category Pane preferences and select the desired language.

#### Category Pane and the Categories Field: Making the Language Consistent

If your Category pane is set to a language different from the language of other multilingual fields, you may nevertheless want to have the categories displayed always in the same language, both in the Category pane and in any specific View of your View Sets.

For example, you may have a German Category pane, whereas multilingual fields are set to be displayed in English. If category assignments of an asset are displayed in the Info View or the Asset Info Window, you would expect to see Ger-

man category names here, as in the Category pane. However, according to the language settings for multilingual fields, they are displayed in English.

To solve this inconsistency and always have the same category language used both in the Category pane and in the Categories field displayed in a record view, open the Record View Set preferences, select the desired View Set and View and make sure that the **Preferred Language** settings in the **Properties** of the Categories field are identical to the **Preferred Language** settings of the Category pane.

**NOTE:** This has to be done individually for every View in every View Set where the Categories field is displayed.

#### Go To

Opens a submenu for navigation. The available options depend on the current focus.

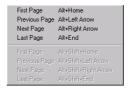

Example of options available with the Go To submenu.

### **Preview**

Opens a submenu for preview display options. (Disabled if no Preview window or view is activated.)

#### Zoom In

Doubles the size of a preview image. Preview images can be increased to eight times or 800% of their original size. (Disabled if no Preview window is activated.)

#### **Zoom Out**

Halves the size of a preview image. Preview images can be reduced to one eighth or 12.5% of their original size. (Disabled if no Preview window is activated.)

#### **Fit to Window**

Resizes the Preview window to fit inside the main Cumulus window. Can be set as default, see "User Settings," p. 183, for details. (Disabled if no Preview window is activated.)

#### Fit Width to Window

Resizes the Preview window to fit the width of the main Cumulus window. Can be set as default, see "User Settings," p. 183, for details. (Disabled if no Preview window is activated.)

## **Fit Height to Window**

Resizes the Preview window to fit the height of the main Cumulus window. Can be set as default, see "User Settings," p. 183, for details. (Disabled if no Preview window is activated.)

#### **Full Screen**

Displays a preview using the whole screen. (Disabled if no Preview window is activated.)

TIP:

To view multiple assets at once, use **Asset > Fullscreen Preview**.

## **Categories**

Opens a submenu.

## **Expand**

Expands the selected categories to reveal subcategories. This works the same way as clicking on the arrow icon to the left of the parent category. (Disabled if no parent categories are selected.)

TIP: To expand all categories under a parent category, press the 🖺 ALT/

• Option key when clicking on the category arrow icon.

## **Expand All**

Expands all parent categories to reveal subcategories. (Disabled if all parent categories are already expanded.)

## Collapse

Collapses the selected parent categories to hide subcategories. This works the same way as clicking on the arrow down icon to the left of the parent category. (Disabled if no expanded parent categories are selected.)

TIP: To collapse all categories under a parent category, press the **ALT**/

Option key when clicking on the category arrow icon.

## **Collapse All**

Collapses all parent categories to hide subcategories. (Disabled if all parent categories are already collapsed.)

# The Find Menu

#### **Find Records**

Opens or activates the Record Find window. (See "Searching with the Find Window," p. 45, for details.)

#### **Find All Records**

Resets the current selection of records to the entire contents of the catalog(s) opened in the collection. This is useful after a search operation has reduced the number of visible records.

# **Find Records by Query**

Opens a list for selecting a record query that will be performed immediately. (Disabled unless at least one record query is saved.)

## **Find Records Assigned to Categories**

Finds all records that are associated with the selected categories. This is the menu equivalent to double-clicking on categories. (Disabled unless one or more categories are selected.)

# **Find Duplicates**

Searches the current collection for records with the same record name (the assets and asset names may be different). The search result will replace the current collection.

**NOTE:** This function may take a while. Hence, we suggest that you put up a collection that fits this search before starting this function.

## **Find Records with Invalid Field Values**

Checks all records of the current collection for any field value that is invalid according to the defined field validators.

This function will find any record with invalid field values, even if the field in question is not displayed in the current Record View Set.

**NOTE:** You may also check for invalid records on a regular base using the scheduler action **Find Invalid Items**.

#### **Find Offline Assets**

Searches the current collection for records with asset references that cannot be resolved. The search result will replace the current collection.

**NOTE:** This function may take a while. Hence, we suggest that you put up a collection that fits this search before starting this function.

#### **Find Versionable Assets**

Searches the current collection for records of assets under version control (e.g. Cumulus Vault.) The search result will replace the current collection.

**NOTE:** This function may take a while. Hence, we suggest that you put up a collection that fits this search before starting this function.

## **Invert Collection**

Searches for all records (of the catalogs opened in the collection) that are not contained in the current collection and replaces the current collection with this search result. With one click you can obtain all records that are not currently shown.

# **Find Categories**

Opens or activates the Category Find window.

# **Find All Categories**

Resets the current selection of categories to the entire contents of the catalog. This is useful after a search operation has reduced the number of visible categories.

# **Find Categories by Query**

Opens a list for selecting a category query that will be performed immediately. (Disabled unless at least one category query is saved.)

# **Show Original Category**

Finds and highlights the original category of a selected related category. (See "Category Types," p. 30.)

# **Show Related Categories**

Finds and highlights the selected category's related category or categories. (Disabled unless a category is selected.)

## **Show Categories Containing**

Opens a dialog. In this dialog you can type a string of text that you would like to search for in all category names of the active catalog. Categories whose names contain the text string are highlighted. Related categories are included in the search.

For example: Typing "oa" would find categories called "Boats" and "Oasis."

## **Remove from Collection**

Removes the record/category from the current collection but not from the catalog. (See "Delete," p. 260, for deleting a record/category from a catalog.)

# The Metadata Menu

## Information

Depending on the active pane this menu item opens the Asset Information window or the Category Information window for the selected record/category.

Category Information window – For further information, see "Category Information Window," p. 33.

Asset Information window (Menu equivalent to the toolbar icon.) – For further information, see "Asset Information," p. 23, and "Editing Asset Information," p. 25.)

## **Viewing and Editing Multiple Records**

If you have selected multiple records before opening the Asset Information window, you can change the field values for multiple records at once. But this is only possible, if in your User Settings for the Display of the Asset Information window the option **Only One Window** is activated and **Display values identical for all selected records** is checked.

If the asset information of multiple records is shown in one window, only field contents which have the same values are displayed. So the **Asset Reference** and **Thumbnail** fields will always be empty. Check boxes (Boolean fields) with different values appear gray. The field **Categories** only displays categories that the selected records have in common. All other field types are displayed with no value if there are different values for fields.

Fields with different values do not show a value but can be edited – this also applies to gray (neutral) check boxes. If you add an additional category, this category is added to the set of categories for each record.

If you add any text to a field that already contains values for one of the selected assets, you are asked whether you want the new text to replace the existing value or to be appended to the existing text.

## **IPTC Information**

Opens the IPTC Information window that provides special access to the IPTC information on the asset(s) stored in the selected record(s). (Disabled when no record is selected.) See "Using the IPTC Information Window," p. 153, for details. For a description on how to prepare a catalog for IPTC, see "For IPTC," p. 257.

## **Bulk Edit**

Opens a dialog to edit metadata of previously selected records.

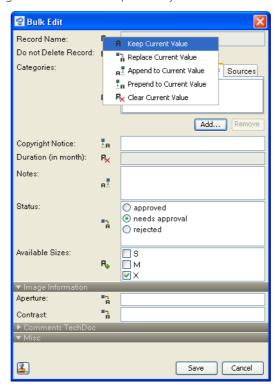

The Bulk Edit dialog shows the same fields as the Asset Information Window of the current Record View Set – but only if they are user editable.

For each field you can decide how its value is dealt with (default: **Keep Current Value**). Click the icon on the left to have the available options displayed and to choose from them. Note that these options vary slightly according to the type of field selected.

You can either choose an editing option and then enter the desired value, or you can start with entering a value (which automatically turns the editing options to **Replace Current Value**) and select the desired editing option later.

However, with the **Categories** field the first step is always to select the desired editing option and then to use drag & drop or the **Add** and **Remove** buttons to configure a set of categories to be assigned to or removed from the record.

**NOTE:** Be carefully with the **Replace Current Value** and the **Clear Current Value** options! These options delete all existing category assignments and cannot be undone

## **Employing MetadataTemplates**

You can use the metadata template icon in the lower left corner of the Bulk Edit dialog to prefill the fields with values from a selected metadata template. You may then edit theses values as necessary.

**NOTE:** Regardless of the actual content of the metadata template, only values for fields that are included in the Bulk Edit dialog are taken into account.

## **Update Record**

Opens a submenu with functions to refresh the selected records with the asset's up-to-date information. This can be necessary if catalog settings have changed, but also if assets have been modified since they were cataloged. Records of unavailable assets cannot be updated. (The menu item is disabled if no records are selected.)

**Update** Updates the selected records according to the settings specified in the Preferences (User Settings > General > Application > When Updating). Depending on the settings specified for the current catalog (User Settings > Asset Handling), you may be prompted to select an Asset Handling Set.

Advanced

Opens a dialog to specify settings for the current update process. The settings defined in this dialog will not affect the settings defined in the Preferences.

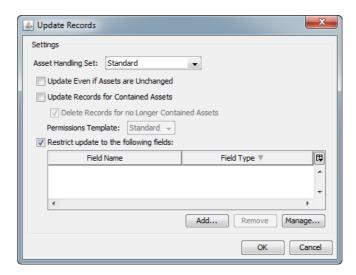

Define the settings according to your needs, then click OK to perform the update.

**NOTE:** If the Asset Handling Set used for the update does not provide the correct settings for creating records for pages/slides (e.g. because the required Asset Storage Module is not activated), the records representing the individual pages will be deleted. Because this might not be the intended result, Cumulus shows a list of the records that are to be deleted. Either confirm the deletion, or cancel the complete update process, or select single records on this list to confirm their deletion only.

## **Update Formula Fields**

Updates all fields containing formulas in the selected records, no matter whether these fields are currently displayed or not. A dialog is displayed which lets you choose whether the Record Modification Date should be changed accordingly or not. (By default, the Record Modification Date is not changed.)

#### Write back Metadata

Writes metadata from the selected records back to the related assets or metadata container, e.g. XMP files. Opens a dialog to specify an appropriate Asset Handling Set and optionally to select the metadata fields that should be written back. (Disabled if no Asset Handling Set is available that has enabled the writing back metadata option.)

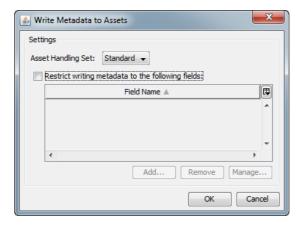

When writing back metadata to assets, be aware of the following:

- Metadata can be written back to assets only
  - if the assets are not write protected or stored on a write protected volume or media
  - if Cumulus has direct access to the assets (no Server/Client Asset Transfer).
- Some IPTC and XMP metadata fields overlap. All assets that have been edited
  with applications of the Adobe Creative Suite contain both IPTC and XMP
  metadata. When writing back metadata to such assets, make sure that both
  the Cumulus IPTC and the XMP filter are activated. If not, the IPTC and XMP
  data stored in the asset might differ.

#### NOTE: Captured IPTC and XMP metadata

As some image files contain IPTC as well XMP metadata in different blocks, and some metadata information is stored in both blocks, the metadata captured by different applications might differ. Some applications give priority to XMP (e.g. Adobe Creative Suite). With a standard installation, Cumulus captures IPTC metadata prior to XMP. If you want to alter the priority to XMP, you have to change the order of the formats for the Asset Handling Set employed for cataloging. In the Asset Formats list of the Asset Handling Set, the entry for the Extensible Metadata Platform format supported by the XMP filter has to have a lower entry number than the first format supported by the IPTC filter. This is due to the fact that Cumulus starts searching for matching formats at the lowest entry number. (See "Asset Format Support," p. 217, for further details.)

#### NOTE: EXIF data size and JPEG assets

EXIF data in JPEG files is restricted to a size of 64 kB. However, EXIF data larger than 64 kB can be written back to the JPEG file and is saved in discrete segments of 64 kB each. Although this is conform to the specification, keep in mind that not every image editor / JPEG readers is able to read large EXIF metadata properly!

# **Assign Metadata From Template**

Open a dialog to select the metadata template to be used for filling. For further information, see "Using a Metadata Template," p. 26. (Available only, if you are allowed to modify records.)

## **Find And Replace Metadata**

Finds certain information stored on assets in selected records and replaces it with information entered by the user. (Available only if you are allowed to modify records.)

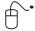

- 1. Select one or more records.
- 2. Select Metadata > Find And Replace Metadata. A dialog opens.
- 3. Select the field that stores the information you want replaced. Clicking the arrow button reveals a list of all editable String fields of all open catalogs.
- 4. Enter the text to be replaced in the **Text to find** field.
- 5. Enter the replacement text in the field **Replace with**.
  - **NOTE:** You may enter \n for a line break.
  - FOR SPECIALISTS ONLY: If you activate the Use Regular Expression checkbox, you can enter regular expressions (Perl 5 like) in the Text to find and Replace with fields. For a description on using regular expressions, please refer to the special literature available in book stores and on the Web.
- 6. Click **Start**. Cumulus starts to search for the entered text in the selected field of the selected records. You will get a notice for each of the selected records whether the text was replaced or not. Replacements are not necessary if the text to be replaced wasn't contained in the selected field or if a record is stored in a catalog that does not provide the selected field.
- 7. Click **Close** to finish.

# **Assign Label**

Opens a submenu for selecting the labeling you want to assign to the select record(s). (Disabled if no Labeling field is included in the catalog or if the effects of assigning the label cannot be immediately seen by the user.) For more information, see "Labeling," p. 113.

# **Assign Rating**

Opens a submenu for selecting the rating you want to assign to the select record(s). You can rate assets from 1 to 5. (Disabled, if no Rating field is included in the catalog.) For more information, see "Rating Assets," p. 115.

## **Assign Categories**

Assigns a selection of records to a selection of categories, or vice versa. (This is the opposite of "Detach Categories.') (Available only, if you are allowed to modify records.)

**NOTE:** If you have a large number of records (more than 500) you want to assign, it is better that you use this function rather than drag and drop.

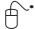

- 1. Select one or more records.
- 2. Select one or more categories to which you want to assign the selected records.
- 3. Select **Metadata** > **Assign Categories**. The records are assigned to each of the categories in the selection.

## **Detach Categories**

Detaches a selection of records from a selection of categories, or vice versa. (This is the opposite of "Assign Categories".) (Available only, if you are allowed to modify categories.)

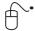

- 1. Select one or more records.
- 2. Select one or more categories which you want to detach from the selected records.
- 3. Select **Metadata** > **Detach Categories**. The records are detached from each of the categories in the selection.

# **Optimize Thumbnail**

Equalizes the appearance of the selected records' thumbnails. This is useful for thumbnails that are too dark, too light, or lacking contrast. The action cannot be undone, but you can force-update the record to get back the original thumbnail. (Disabled if no records are selected.) (See "Update Record," p. 274, for information on updating a record, including its thumbnail.)

#### **Rotate Preview**

Rotates the selected preview's images in one of three ways:

- 90° clockwise
- 90° counter-clockwise
- 180°

(Available only in Preview view or when the Preview window is open.)

## **Rotate Thumbnail**

Rotates the selected records' thumbnail images in one of three ways:

- 90° clockwise
- 90° counter-clockwise
- 180°

(Disabled if no records are selected.)

The record field **Thumbnail Rotation** saves the rotation value for a rotated thumbnail. The rotated thumbnail will be used for previewing, printing, exporting to HTML and creating slide shows.

NOTE: Catalogs Created with Versions Prior to Cumulus 5.5!

If the field **Thumbnail Rotation** (for storing the rotation value) should be available with catalogs that have been created with previous versions, this record field has to be added to the catalog. The field is then empty. There are two ways to fill it out:

- Either, open the Asset Information window and enter the according value (degree of rotation) manually.
- Or, select **Metadata** > **Update Record**. This will set the thumbnail back to the asset's orientation. Then rotate the thumbnail again. The value of the rotation will then be stored in the Thumbnail Rotation field.

## **Assign Variants**

Assigns variants to an asset. The asset to which other assets are assigned is called the source of the variant.

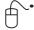

- Select the records of the assets you want to assign as variants to a source asset
- 2. Select **Metadata** > **Assign as Variants**. Then a message prompts you to select the source.
- 3. Select the record you want to be assigned as the source of the variants and click **OK**.

To have the variants of an asset displayed, open a subpane and select a corresponding Sub-Pane Filter. For more information on asset relations, see "Managing Related Assets," p. 124.

# **Assign Alternates**

Assigns alternates to assets and lets you define a preferred alternate.

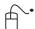

- 1. Select the records of the assets you want to become alternates.
- 2. Select **Metadata** > **Assign Alternates**. Then a message prompts you to select the preferred alternate.
- 3. From the selected records, select the one you want to be the preferred alternate and click **OK**.

To have the alternates of an asset displayed, open a subpane and select a corresponding Sub-Pane Filter. For more information on asset relations, see "Managing Related Assets," p. 124.

## **Show Related**

Opens a submenu displaying the available sub-pane filters. Once you have chosen a filter, a sup-pane displays the records of related assets according to the selected sub-pane filter.

## **New Category**

Creates a category under the currently selected category, named "Category". This name can be changed immediately to a more fitting one. (Disabled unless a single category is selected.)

# **New Related Category**

Makes a related category for each of the currently selected categories. (Disabled unless one or more categories are selected.) (See "Category Types," p. 30.)

# **New Master Category (optional)**

Opens a window to enter a name for the new master category that will be created under the currently selected catalog category. A master category has its own tab. (Disabled unless a catalog category is selected. Available with Enterprise or a special option only.)

# The Asset Menu

#### **Preview**

Opens a Preview window for each selected record. The records' assets must be available to display the Preview window. (Menu equivalent to the toolbar icon.) The contents of the window opened depends on the asset type and on the active Record View Set. (For a description on how to configure the view of the Preview window see "Record View Sets," p. 188.)

Image previews can be zoomed in or out and displayed in different sizes and you can add user comments. For more information, see "Preview View and Window," p. 68.

## **Fullscreen Preview**

Shows assets as fullscreen previews. You can display up to six different assets at once. The records' assets must be available to display.

What is displayed depends on the asset type and on the active Record View Set. (For a description on how to configure the view of the Preview window see "Record View Sets," p. 188.)

For more information, see "Fullscreen Preview," p. 73.

## **Fullscreen Slide Show**

Shows assets as fullscreen previews in a slide show. The records' assets must be available to display. (Menu equivalent to the toolbar icon.)

What is displayed depends on the asset type and on the active Record View Set. (For a description on how to configure the view of the Preview window see "Record View Sets," p. 188.)

For more information, see "Fullscreen Slide Show," p. 76.

# **Image Editor**

Opens the selected image asset in a special window that allows you to edit the image. The Image Editor offers image cropping as well as calibration tools that can enhance the color, sharpness and brightness of your images. For details see

"Editing Images," p. 150.

## **Compare Previews**

Opens the selected two image assets along with a comparison image in fullscreen view. For details see "Comparing Previews," p. 76. (Disabled if less or more than two records are selected.)

## **View With**

Opens a submenu with options for choosing an application for viewing the selected asset. (Disabled if no records are selected.)

## **Creating Application**

Opens the selected records' assets with the application that created the assets (if it is known and available).

#### Other

Opens a dialog to choose an application with which to view the selected records' assets.

#### **Customize**

Lets you customize the options in the View With menu. You can add and delete applications.

#### **Edit With**

Opens a submenu with options for choosing an application for opening and editing the selected asset. (Disabled if no records are selected.)

**NOTE:** If the asset is under control of a version control system (e.g. Cumulus Vault), it will be checked out.

### **Creating Application**

Opens the selected records' assets with the application that created the assets (if it is known and available) and lets you edit the asset.

#### Other

Opens a dialog to choose an application with which to open and edit the selected records' assets

#### **Customize**

Lets you customize the options in the Edit With menu. You can add and delete applications.

## **Print With**

Opens submenu with options for choosing an application. (Disabled if no records are selected.)

#### **Creating Application**

Prints the selected records' assets with the application that created the assets (if it's known and available.)

#### Other

Opens a dialog to choose an application with which to print the selected records' assets.

#### **Customize**

Lets you customize the options in the Print With menu. You can add and delete applications.

#### **Perform Asset Action**

Opens a submenu that lists Cumulus Assets Actions. Selecting an Action from that submenu will perform it. For further information, see "Using Asset Actions," p. 66.

#### TIP:

If you have the appropriate permissions, you can easily access the preferences of Asset Actions by selecting the **Customize** entry in the submenu for selecting an Action. This entry opens the preferences for the current Action.

#### **Convert To**

Opens a dialog for converting the asset associated with the selected record to another file format. The target formats depend on the availability of Cumulus Converter modules. Before you decide on the Converter module, you specify the location for the converted file.

The offered modules depend on the AssetProcessor modules activated for the Asset Handling Set selected for asset access in your user settings. Several Converter modules are available with a Cumulus standard installation, e.g.:

- Pixel Image Converter (For more information, see "Converting Image Assets," p. 79)
- Watermark AssetProcessor (For more information, see "Watermarking Assets," p. 83)
- ZIP AssetProcessor (For more information, See "Creating ZIP Archives," p. 93.)

**NOTE:** If you have selected multiple assets' records, the chosen settings will be applied to convert all selected assets.

## **Mail To**

Use this option to attach an asset to an outgoing e-mail message. Cumulus launches your e-mail application (in case you have more than one, offers you a menu to select) / launches your default e-mail application.

# **Copy To**

Copies the selected records' assets to the location specified in the dialog that appears. The original assets are left alone. (Disabled if no records are selected.)

# **Copy Assets Assigned to Category To**

Opens a dialog in which you can choose a destination. Cumulus then copies the assets of records that are associated with the selected categories to the location you selected. The assets are saved in folders named for the categories selected.

This option is handy for collecting production files for output (assuming the files all have at least one common category, such as project name). (Disabled if no category is selected.)

## **Duplicate Asset and Record**

Duplicates the asset of the selected record and the record itself. A dialog appears in which you can choose a name and set several options for the new asset and record.

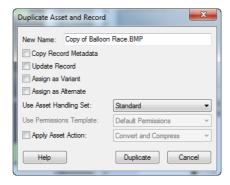

Activate **Copy Record Metadata** to copy the metadata from the original to the duplicated record, except creation date and modification date.

Activate **Update Record** to update the metadata in the duplicated record from the duplicated asset.

Activate **Assign as Variant** to assign the duplicated asset as a variant to the original asset.

Activate **Assign as Alternate** to assign the duplicated asset as an alternate to the original asset.

## **Create WebAlbum**

Opens a dialog in which you can create a Web Album. For further information, see "WebAlbum," p. 95.

## **Show Location**

Locates the selected records' assets and displays them in the Mac OS X Finder or Windows Explorer. (Disabled if no records are selected.)

#### TIP: Show Location of Folder Category

The context menu for categories offers a similar function for folder categories. The selected category's folder is displayed, e.g., in the Mac OS X Finder or Windows Explorer. (Disabled if no folder category is selected.)

# **Configure Web URL**

Opens a dialog to display the URL (Uniform Resource Locator) of the selected records, their assets, thumbnails or previews. You can copy these URLs and paste the links. The links will work if your Cumulus installation includes Cumulus Web Client or Sites. For details see "Configuring Web URL," p. 100.

## **Move To**

Copies the selected records' assets to the location specified in the dialog that appears and updates the records' asset references to point to the new location. The original assets are deleted. (Disabled if no records are selected.)

#### Rename

Opens a submenu. The options are only available if you are allowed to modify records.

## Single

Opens a dialog to rename the asset represented by the selected record. If asset name and record name are the same, the record name will be changed according to the asset name.

#### **Batch**

Opens a dialog to rename one or multiple assets represented by the selected records. If asset name and record name are the same, the record name will be changed according to the asset name.

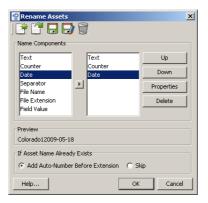

The list on the left offers different name components for the new asset name(s). The list on the right displays the name components used for the renaming. Select the component you want to use in the left list and click the arrow button. The selected components are displayed in the right list. Each selected component has to be defined before you can start the renaming. To define a component, select it in the right list and click **Properties**. For each component, a different window is opened to define its properties.

The result of your definitions is displayed under **Preview**. Once your definitions are as you like them, you have to decide what you want Cumulus to do if the name or one of the names created according to your definitions already exists in the folder where the asset to be renamed resides. Cumulus can either skip the renaming of this asset or add an auto number to the name of the renamed assets.

If any assets can not be renamed (due to e.g. no writing rights or not writable storage media), a new category is created named **Rename – Skipped Assets** and inside a subcategory indicating date and time of the process to which the assets are assigned.

The definitions you made for renaming can be saved as a set. Using the icons, you can save the definitions as a set or open a saved set for renaming of the selected records. You can also open an existing set, modify it and then save it under a new name by using the Save As icon.

# **Update Asset Reference(s)**

Updates the path used to find the selected asset files, e.g when assets have been moved. Asset references can only be updated if the assets are available. (Disabled if no records are selected.)

Opens a dialog to specify how to proceed if asset references cannot be resolved:

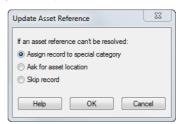

- Assign record to special category Records with unresolvable asset references are assigned to a special category named Update reference -Skipped Assets and can be processed later. All other records are properly updated.
- Ask for asset location The update process stops on every unresolvable asset reference and asks for the appropriate location
- **Skip record** Records with unresolvable asset references are ignored. All other records are properly updated.

## **Change Asset Reference**

Opens a submenu. The options are only available if you are allowed to modify records.

This function allows you to update selected records to reflect a new location of their assets. This is useful if you have cataloged assets from a remote drive or volume that has since been renamed or have simply moved cataloged assets to a new location (and did not use Cumulus for moving them). Without this function, the records would still "point" to the old asset paths. This function does not overwrite, move or otherwise affect asset files at all. However, the function is available only if you are allowed to modify records.

You can either change the asset reference for a single asset by selecting an asset or you change the asset references for multiple assets through a batch process.

## **Select Single**

Opens a dialog to browse for the asset that should be represented by the selected record.

#### **Batch**

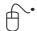

. Select the records that still point to the old location of the assets.

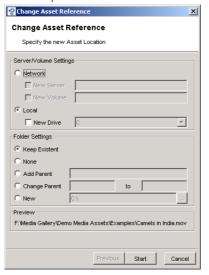

- 2. Select Asset > Change Asset Reference.
- 3. Select Batch.

A dialog appears asking you for the new location. The new location is defined in relation to the old location stored as asset reference.

#### Server/Volume (under Windows only)

In case the assets now reside on another location in the Network, you have to activate the **Network** Option and then:

- a) if the assets now reside on another server (but a volume with the same name), activate the **New Server** option and enter the name of this new server into the field on the left.
- b) if the assets now reside on another volume (but still on the same server), activate the **New Volume** option and enter the name of this new volume into the field on the left.
- c) if the assets now reside on another server and another volume, activate both the **New Server** and the **New Volume** option and enter the names into the corresponding fields on the left.

In case the assets now reside on another local location, you have to activate the **Local** Option and then if the assets now reside on another drive, activate the **New Drive** option and select this new drive.

#### Volume (under Mac OS X only)

In case the assets now reside on another volume, activate the **New Volume** option and select this new volume.

#### Folder Settings

- Activate the **Keep Existent** option if the assets now reside in the same directory structure as they did before.
- Activate the **None** option if the assets now reside directly in the volume/drive selected above (and not in any subdirectories).
- Activate the **Add Parent** option if the assets now reside in the same directory structure as they did before but this structure is now nested into another. The **Add Parent** option lets you enter the path of the directory that now nests the "old" directory structure.
- Activate the **New** option if the assets now reside in just one new directory (and not in any subdirectories). The **New** option lets you browse for the new directory by clicking the \_\_\_\_ button.

4. After you select the options you want, click Start.

The application searches for the assets represented by the selected records in the new location and updates the records to the new location. If an asset is not found in the new location, a new category is created named **Change Reference** – **Skipped Assets** and inside a subcategory indicating date and time of the process to which the asset is assigned.

# **Transform JPEG Original**

Opens a submenu that allows you to rotate or flip the original asset if the asset is a JPEG file you have direct access to. The transformation will transverse the JPEG lossless. (Available only if you are allowed to modify records.)

The Advanced item opens a dialog to specify further settings.

Along with the transformation of the asset, its record will be updated as well. The thumbnail will be updated and resemble the transformed asset – regardless of whether the thumbnail was rotated before. The following record fields will be updated with the new values: Horizontal Pixel, Horizontal Resolution, Image Height, Image Width, Thumbnail Height, Thumbnail Rotation, Thumbnail Width, Vertical Pixel, and Vertical Resolution.

## **Check Out**

Checks out the asset associated with the highlighted record to your workstation. Only available if asset versionig is enabled, e.g via File System Versioning or Cumulus Vault. (For more information on Cumulus Vault, see "Checking Assets Out," p. 137.)

## **Undo Check Out**

Cancels a previous check-out. The asset is returned to the asset versioning system but not as a new version. Only available if asset versioning is enabled, e.g via File System Versioning or Cumulus Vault. (For more information on Cumulus Vault, see "Undoing a Check Out," p. 139.)

#### Check In

Checks a previously checked-out asset back into the asset versioning system as a new version. Only available if asset versionig is enabled, e.g via File System Versioning or Cumulus Vault. (For more information on Cumulus Vault, see "Checking Assets In," p. 138.)

# **Show History**

Opens the Version History window, from which you can view version information on the asset associated with the selected record. Only available if asset versionig is enabled, e.g via File System Versioning or Cumulus Vault. (For more information on Cumulus Vault, see "Viewing an Asset's Version History," p. 139.)

# The Help Menu

## **Contents and Index**

Opens the table of contents and searchable index window for Cumulus' online help system.

**NOTE:** The Cumulus help system is based on HTML pages that can be viewed with any standard Web browser. However, if you employ any pop up blockers, the display of the help system may not be possible.

#### Source

Opens a submenu that offers the options for the source of the Cumulus help system you use. Select the desired:

#### **Online**

Cumulus help comes from the Canto website, where the latest updates will always be available. (This requires an Internet connection.)

#### Local

Cumulus help comes from your hard drive – if you had it installed with your Cumulus Client application.

## **∄** About

Displays a dialog that shows the version of Cumulus you're using. You can get detailed version information by clicking the **More** button. It also provides a button that launches your default Web browser and initiates a connection to the Canto Web site. This requires an Internet connection. (See the Microsoft Windows documentation for information on setting your default Web browser.)

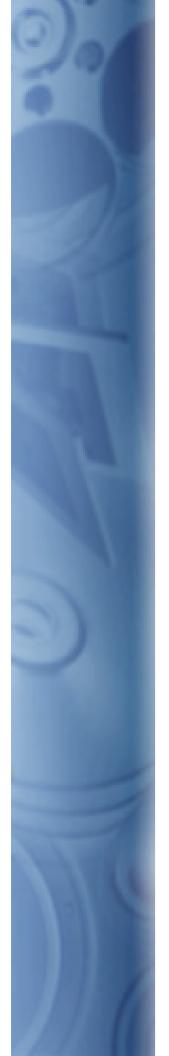

This appendix gives a list of keyboard shortcuts to common menu commands and options.

# **Keyboard Shortcuts**

|                                                                 | Windows          | Mac OS X         |
|-----------------------------------------------------------------|------------------|------------------|
| Collection Window – Record Pane                                 |                  |                  |
| Thumbnail View                                                  | Ctrl+1           | Cmd+1            |
| Details View                                                    | Ctrl+2           | Cmd+2            |
| Information View                                                | Ctrl+3           | Cmd+3            |
| Preview View                                                    | Ctrl+4           | Cmd+4            |
| Open Information window                                         | Ctrl+l           | Cmd+l            |
| Open IPTC Information window                                    | Ctrl+Shift+l     | Cmd+Shift+I      |
| Open Preview window                                             | Ctrl+Y           | Cmd+Y            |
| Open Fullscreen Preview window                                  | Ctrl+Shift+Y     | Cmd+Shift+Y      |
| Open Record Find window                                         | Ctrl+F           | Cmd+F            |
| Show location                                                   | Ctrl+R           | Cmd+R            |
| Open asset with creating application                            | Ctrl+E           | Cmd+E            |
| Connect to server                                               | Ctrl+Shift+O     | Shift+Cmd+O      |
| Open catalog (when connected to a server)                       | Ctrl+O           | Cmd+O            |
| Catalog assets                                                  | Ctrl+B           | Cmd+B            |
| Print                                                           | Ctrl+P           | Cmd+P            |
| Display all records                                             | Ctrl+G           | Cmd+G            |
| Select all                                                      | Ctrl+A           | Cmd+A            |
| Deselect all items                                              | Ctrl+Shift+A     | Shift+Cmd+A      |
| Deselect one item                                               | Ctrl+spacebar    |                  |
| Hide Cumulus                                                    |                  | Cmd+H            |
| Hide others                                                     |                  | Alt+Cmd+H        |
| New empty collection                                            | Ctrl+Shift+N     | Shift+Cmd+N      |
| Close collection window                                         | Ctrl+F4          | Cmd+W            |
| Exit Cumulus                                                    | Alt+F4           | Cmd+Q            |
| Undo                                                            | Ctrl+Z           | Cmd+Z            |
| Cut                                                             | Ctrl+X           | Cmd+X            |
| Сору                                                            | Ctrl+C           | Cmd+C            |
| Paste                                                           | Ctrl+V           | Cmd+V            |
| Edit Preferences                                                | Ctrl+,           | Cmd+,            |
| Delete record from catalog                                      | Ctrl+Del         | Cmd+Del          |
| Remove record from collection                                   | Del              | Del              |
| Delete record from catalog without asking (same command as Cut) | Shift+Del        | Cmd+X            |
| Assign rating: 1 star                                           | Ctrl+Alt+1       | Alt+Cmd+1        |
| Assign rating: 2 stars                                          | Ctrl+Alt+2       | Alt+Cmd+2        |
| Assign rating: 3 stars                                          | Ctrl+Alt+3       | Alt+Cmd+3        |
| Assign rating: 4 stars                                          | Ctrl+Alt+4       | Alt+Cmd+4        |
| Assign rating: 5 stars                                          | Ctrl+Alt+5       | Alt+Cmd+5        |
| Assign rating: no stars (no value)                              | Ctrl+Alt+N       | Alt+Cmd+N        |
| Start/quit Palette Mode                                         | Shift+Ctrl+P     | Shift+Cmd+P      |
| For Thumbnail display                                           |                  |                  |
| – use next larger size                                          | +                | +                |
| – use next smaller size                                         | -                | -                |
| – rotate 90° clockwise                                          | Ctrl+Alt+R       | Alt+Cmd+R        |
| – rotate 90° counterclockwise                                   | Ctrl+Shift+R     | Shift+Cmd+R      |
| – rotate 180°                                                   | Ctrl+Alt+Shift+R | Shift+Alt+ Cmd+R |
| Change to next window                                           | Ctrl+Tab/Ctrl+F6 |                  |

|                                                                                                    | Windows                                                                                                    | Mac OS X                                                                                                    |
|----------------------------------------------------------------------------------------------------|----------------------------------------------------------------------------------------------------|----------------------------------------------------------------------------------------------------|
| Go to previous record                                                                                                    | arrow left                                                                                                   | arrow left                                                                                                    |
| Go to next record                                                                                                    | arrow right                                                                                                  | arrow right                                                                                                   |
| Go to record above                                                                                                    | arrow up                                                                                                    | arrow up                                                                                                    |
| Go to record below                                                                                                    | arrow down                                                                                                   | arrow down                                                                                                    |
| Details view:                                                                                                    | anow down                                                                                                    | anow down                                                                                                    |
| Go to previous record                                                                                                    | arrow up                                                                                                    | arrow up                                                                                                    |
| Go to next record                                                                                                    | arrow down                                                                                                   | arrow down                                                                                                    |
| Go to first page (unmarked)                                                                                                    | Alt+Home                                                                                                    | Alt+Home                                                                                                    |
| Go to previous page (unmarked)                                                                                                    | Alt+arrow left                                                                                               | Alt+arrow left                                                                                                |
| Go to next page (unmarked)                                                                                                    | Alt+arrow right                                                                                              | Alt+arrow right                                                                                               |
| Go to last page (unmarked)                                                                                                    | Alt+End                                                                                                    | Alt+End                                                                                                    |
| Go to first page (marked)                                                                                                    | Home                                                                                                    | Home                                                                                                    |
| Go to previous page (marked)                                                                                                    | PgUp                                                                                                    | PgUp                                                                                                    |
| Go to next page (marked)                                                                                                    | PaDn                                                                                                    | PgDn                                                                                                    |
| Go to last page (marked)                                                                                                    | End                                                                                                    | End                                                                                                    |
| Assign categories                                                                                                    | Ctrl+Shift+5                                                                                                 | Shift+Cmd+5                                                                                                   |
| Detach categories                                                                                                    | Ctrl+Shift+6                                                                                                 | Shift+Cmd+6                                                                                                   |
| When dragging & dropping an OPI file into another applica-                                                                                                    |                                                                                                    |                                                                                                    |
| tion:  – place high resolution file                                                                                                    |                                                                                                    | Alt+H                                                                                                    |
| – place <i>Inglitie</i> solution file                                                                                                    |                                                                                                    | Alt+L                                                                                                    |
| Toggle: category and record pane                                                                                                    | Tab                                                                                                    | Tab                                                                                                    |
| Collection Window – Category Pane                                                                                                    |                                                                                                    |                                                                                                    |
| Create new category                                                                                                    | Ctrl+J                                                                                                    | Cmd+J                                                                                                    |
| Expand all categories                                                                                                    | Ctrl+Alt+X                                                                                                   | Alt+Cmd+X                                                                                                    |
| Collapse all categories                                                                                                    | Ctrl+Alt+C                                                                                                   | Alt+Cmd+C                                                                                                    |
| Category search for previous category                                                                                                    | Alt+arrow up                                                                                                 | Alt+arrow up                                                                                                  |
| Category search for next category                                                                                                    | Alt+arrow down                                                                                               | Alt+arrow down                                                                                                |
| Category search for selected category                                                                                                    | Enter                                                                                                    | Enter                                                                                                    |
| Enterprise: Remove categories from collection Workgroup: Delete categories                                                                                                    |                                                                                                    |                                                                                                    |
|                                                                                                    | Del                                                                                                    | Del                                                                                                    |
| Delete categories                                                                                                    | Del Ctrl+Del                                                                                                 | Del<br>Cmd+Del                                                                                                |
| Delete categories  With collapsed category: Go to category of next higher level With expanded category: Collapse category                                                                                                    |                                                                                                    |                                                                                                    |
| With collapsed category: Go to category of next higher level With expanded category:                                                                                                    | Ctrl+Del                                                                                                    | Cmd+Del                                                                                                    |
| With collapsed category: Go to category of next higher level With expanded category: Collapse category With collapsed category: Expand category With expanded category:                                                                                                    | Ctrl+Del<br>arrow left                                                                                       | Cmd+Del<br>arrow left                                                                                         |
| With collapsed category: Go to category of next higher level With expanded category: Collapse category  With collapsed category: Expand category With expanded category: Go to next subcategory Go to previous category Go to next category                                                                                                    | Ctrl+Del arrow left arrow right arrow up arrow down                                                          | Cmd+Del arrow left  arrow right  arrow up arrow down                                                          |
| With collapsed category: Go to category of next higher level With expanded category: Collapse category With collapsed category: Expand category With expanded category: Go to next subcategory Go to previous category Go to first category (unmarked)                                                                                                    | Ctrl+Del arrow left  arrow right  arrow up arrow down Ctrl+Home                                              | Cmd+Del arrow left arrow right arrow up                                                                       |
| With collapsed category: Go to category of next higher level With expanded category: Collapse category With collapsed category: Expand category With expanded category: Go to next subcategory Go to previous category Go to first category (unmarked) Go to previous category page (unmarked)                                                                                                    | Ctrl+Del arrow left  arrow right  arrow up arrow down  Ctrl+Home  Ctrl+PgUp                                  | Cmd+Del arrow left  arrow right  arrow up arrow down  Cmd+Home  Cmd+PgUp                                      |
| With collapsed category: Go to category of next higher level With expanded category: Collapse category With collapsed category: Expand category With expanded category: Go to next subcategory Go to previous category Go to previous category Go to previous category Go to previous category Go to previous category (unmarked) Go to previous category page (unmarked)                                                                                                    | Ctrl+Del arrow left  arrow right  arrow up arrow down Ctrl+Home Ctrl+PgUp Ctrl+PgDn                          | Cmd+Del arrow left  arrow right  arrow up arrow down Cmd+Home Cmd+PgUp Cmd+PgDn                               |
| With collapsed category: Go to category of next higher level With expanded category: Collapse category With collapsed category: Expand category With expanded category: Go to next subcategory Go to previous category Go to first category (unmarked) Go to previous category page (unmarked) Go to next category page (unmarked) Go to last category (unmarked)                                                                                                    | Ctrl+Del arrow left  arrow right  arrow up arrow down Ctrl+Home Ctrl+PgUp Ctrl+PgDn Ctrl+End                 | Cmd+Del arrow left  arrow right  arrow up arrow down Cmd+Home Cmd+PgUp Cmd+PgDn Cmd+End                       |
| With collapsed category: Go to category of next higher level With expanded category: Collapse category With collapsed category: Expand category With expanded category: Go to next subcategory Go to previous category Go to previous category Go to previous category Go to next category (unmarked) Go to previous category page (unmarked) Go to next category page (unmarked) Go to next category (unmarked) Go to last category (unmarked)                                                                                                    | Ctrl+Del arrow left  arrow right  arrow up arrow down Ctrl+Home Ctrl+PgUp Ctrl+PgDn Ctrl+End Home            | Cmd+Del arrow left  arrow right  arrow up arrow down Cmd+Home Cmd+PgUp Cmd+PgDn Cmd+End Home                  |
| With collapsed category: Go to category of next higher level With expanded category: Collapse category With collapsed category: Expand category With expanded category: Go to next subcategory Go to previous category Go to previous category Go to previous category Go to first category (unmarked) Go to previous category page (unmarked) Go to previous category page (unmarked) Go to previous category page (unmarked) Go to previous category page (unmarked) Go to previous category page (unmarked) Go to previous category (unmarked)                                                                                                    | Ctrl+Del arrow left  arrow right  arrow up arrow down  Ctrl+Home  Ctrl+PgUp  Ctrl+PgDn  Ctrl+End  Home  PgUp | Cmd+Del arrow left  arrow right  arrow up arrow down  Cmd+Home  Cmd+PgUp  Cmd+PgDn  Cmd+End  Home  PgUp       |
| With collapsed category: Go to category of next higher level With expanded category: Collapse category With collapsed category: Expand category With expanded category: Go to next subcategory Go to previous category Go to previous category Go to previous category Go to previous category (unmarked) Go to previous category page (unmarked) Go to previous category page (unmarked) Go to next category (unmarked) Go to next category page (unmarked) Go to previous category page (unmarked) Go to last category (unmarked) Go to previous category page (marked) Go to previous category page (marked)                                                    | Ctrl+Del arrow left  arrow right  arrow up arrow down Ctrl+Home Ctrl+PgUp Ctrl+PgDn Ctrl+End Home PgUp PgDn  | Cmd+Del arrow left  arrow right  arrow up arrow down  Cmd+Home  Cmd+PgUp  Cmd+PgDn  Cmd+End  Home  PgUp  PgDn |
| With collapsed category: Go to category of next higher level With expanded category: Collapse category With collapsed category: Expand category With expanded category: Go to next subcategory Go to previous category Go to previous category Go to previous category Go to first category (unmarked) Go to previous category page (unmarked) Go to previous category page (unmarked) Go to previous category page (unmarked) Go to previous category page (unmarked) Go to previous category page (unmarked) Go to previous category (unmarked)                                                                                                    | Ctrl+Del arrow left  arrow right  arrow up arrow down  Ctrl+Home  Ctrl+PgUp  Ctrl+PgDn  Ctrl+End  Home  PgUp | Cmd+Del arrow left  arrow right  arrow up arrow down  Cmd+Home  Cmd+PgUp  Cmd+PgDn  Cmd+End  Home  PgUp       |
| With collapsed category: Go to category of next higher level With expanded category: Collapse category With collapsed category: Expand category With expanded category: Go to next subcategory Go to previous category Go to previous category Go to previous category Go to previous category page (unmarked) Go to previous category page (unmarked) Go to next category (unmarked) Go to next category page (unmarked) Go to previous category page (unmarked) Go to previous category page (unmarked) Go to last category (unmarked) Go to previous category page (marked) Go to previous category page (marked)                                               | Ctrl+Del arrow left  arrow right  arrow up arrow down Ctrl+Home Ctrl+PgUp Ctrl+PgDn Ctrl+End Home PgUp PgDn  | Cmd+Del arrow left  arrow right  arrow up arrow down  Cmd+Home  Cmd+PgUp  Cmd+PgDn  Cmd+End  Home  PgUp  PgDn |
| With collapsed category: Go to category of next higher level With expanded category: Collapse category With collapsed category: Expand category With expanded category: Go to next subcategory Go to previous category Go to previous category Go to previous category Go to first category (unmarked) Go to previous category page (unmarked) Go to previous category page (unmarked) Go to previous category page (unmarked) Go to next category (unmarked) Go to previous category (unmarked) Go to last category (unmarked) Go to first category (marked) Go to previous category page (marked) Go to next category page (marked) Go to last category (marked) | Ctrl+Del arrow left  arrow right  arrow up arrow down Ctrl+Home Ctrl+PgUp Ctrl+PgDn Ctrl+End Home PgUp PgDn  | Cmd+Del arrow left  arrow right  arrow up arrow down  Cmd+Home  Cmd+PgUp  Cmd+PgDn  Cmd+End  Home  PgUp  PgDn |

| Show/hide Category Information pane  Ctrl+F8 Crmd+F8 Show/hide Thumbnail pane Ctrl+F9 Crmd+F9 Crmd+F9 Show/hide Preview pane Ctrl+F10 Crmd+F10 Show/hide Callection Basket pane Ctrl+F11 Crmd+F11 Show/hide Callection Basket pane Ctrl+F12 Crmd+F12 Crmd+F12 Assign categories Ctrl+Shift+S Crmd+Shift+S Detach categories Ctrl+Shift+S Crmd+Shift+S Crmd+Shift+S Detach categories Ctrl+Shift+S Crmd+Shift+S Crmd+Shift+S Crmd+Shift+S Crmd+Shift+S Crmd+Shift+S Crmd+Shift+S Crmd+S Crrl+P Crmd+P Crmd+P  |                                       | Windows               | Mac OS X               |
|----------------------------------------------------------------------------------------------------|---------------------------------------|-----------------------|------------------------|
| Show/hide Preview pane                                                                                                    | Show/hide Category Information pane   | Ctrl+F8               | Cmd+F8                 |
| Show/hide Calendar pane                                                                                                    | Show/hide Thumbnail pane              | Ctrl+F9               | Cmd+F9                 |
| Show/hide Collection Basket pane Use Default Workspace Ctrl+F1 Cmd+F1 Assign categories Ctrl+Shift+5 Ctrd+Shift+5 Ctrd+Shift+5 Detach categories Ctrl+Shift+6 Ctrd+Shift+5 Ctrd+Shift+5 Ctrd+Shift+5 Ctrd+Shift+5 Ctrd+Shift+5 Ctrd+Shift+5 Ctrd+Shift+5 Ctrd+Shift+5 Ctrd+Shift+5 Ctrd+Shift+5 Ctrd+Shift+5 Ctrd+Shift+5 Ctrd+Shift+5 Ctrd+Shift+5 Ctrd+Shift+5 Ctrd+S Ctrd+S Ctrd+C Ctrd+C | Show/hide Preview pane                | Ctrl+F10              | Cmd+F10                |
| Use Default Workspace Ctrl+F1 Cmd+F1 Assign categories Ctrl+Shift+5 Cmd+Shift+5 Detach categories Ctrl+Shift+6 Cmd+Shift+5  Information Window / View/Pane  Save changes Ctrl+S Cmd+S Print Information window Ctrl+P Cmd+P  Load Information on  - first record in collection Alt+Home on next record in collection Alt+arrow right on previous record in collection Alt+End on last record in collection Alt+End on last record in collection Alt+End first record in collection Alt+End on last record in collection Alt+End first record in collection Alt+End first record in collection Alt+End first record in collection Alt+End first record in collection Alt+End first record in collection Alt+End first record in collection Alt+End First record in collection Alt+End first record in collection Alt+End first record in collection Alt+End first record in collection Alt+End first record in collection Alt+End Alt+End first record in collection Alt+End Alt+End Alt+End first record in collection Alt+End Alt+End Alt+End first record in collection Alt+End Alt+End Alt+End first record in collection Alt+End Alt+End Alt+End first record in collection Alt+End Alt+End Alt+End first record in collection Alt+End Alt+End first record in collection Alt+End Alt+End first record in collection Alt+End Alt+End first record in collection Alt+End first record in collection                                                                                                    | Show/hide Calendar pane               | Ctrl+F11              | Cmd+F11                |
| Assign categories Ctrl+Shift+5 Cmd+Shift+5 Detach categories Ctrl+Shift+6 Cmd+Shift+5  Information Window / View/Pane  Save changes Ctrl+S Cmd+P Print Information window Ctrl+P Cmd+P  Load Information on  - first record in collection Alt+Home on next record in collection Alt+arrow right on previous record in collection Alt+End on last record in collection Alt+End Go to next field Tab Tab Shift+Tab  Preview Window and Preview Fullscreen  Load preview of - first record in collection Home Home - previous record in collection PagDn / Alt+arrow left Alt+arrow left Alt+arrow left Alt+arrow left first record in collection PagDn / Alt+arrow left Alt+arrow left Alt+arrow left Alt-arrow left Alt-arr                             | Show/hide Collection Basket pane      | Ctrl+F12              | Cmd+F12                |
| Detach categories                                                                                                    | Use Default Workspace                 | Ctrl+F1               | Cmd+F1                 |
| Information Window / View/Pane  Save changes  Ctrl+S  Cmd+S  Cmd+P  Cmd+P  Cmd+C  Cmd+C  Cmd+ | Assign categories                     | Ctrl+Shift+5          | Cmd+Shift+5            |
| Save changes  Ctrl+S  Cmd+S  Print Information window  Ctrl+P  Cmd+P  Load Information on  - first record in collection  Alt+Home   - on next record in collection  Alt+arrow right   - on previous record in collection  Alt+End   - on last record in collection  Alt+End   Go to next field  Tab  Tab  Shift+Tab  Preview Window and Preview Fullscreen  Load preview of  - first record in collection  - previous record in collection  PgUp / Alt+arrow left  - next record in collection  PgUp / Alt+arrow left  - next record in collection  PgDn / Alt+arrow right  Alt+arrow right  Alt+arrow right  Alt+arrow right  Alt+arrow right  Fit to main window  Ctrl+0  Cmd+0  Zoom in  Ctrl++  Cmd++  Zoom out  Ctrl+-  Cmd+-  Scroll in preview  arrow keys  arrow keys  Preview Window only  Preview Window only  Preview Fullscreen only  Start/stop loop  spacebar  Spacebar  Spacebar  Spacebar  Spacebar  Spacebar  Multi-page Previews  Alt+Shift+Home  Alt+Shift+Home                                                                                                    | Detach categories                     | Ctrl+Shift+6          | Cmd+Shift+5            |
| Print Information window  Ctrl+P  Load Information on  - first record in collection  - on next record in collection  - on previous record in collection  Alt+arrow left   - on last record in collection  Alt+End   Go to next field  Tab  Tab  Tab  Go to previous field  Shift+Tab  Preview Window and Preview Fullscreen  Load preview of  - first record in collection  - previous record in collection  - previous PpgDn / Alt+arrow right  - Alt+arrow right  - Alt+arrow right  - Alt+arrow right  - chance  - previous record in collection  - previous record in collection  - previous record in collection  - previous record in collection  - previous record in collection  - previous record in collection  - previous record            | Information Window / View/Pane        |                       |                        |
| Load information on  - first record in collection  - on next record in collection  - on previous record in collection  - on last record in collection  Alt+Arrow left   - on last record in collection  Alt+End   - on last record in collection  Alt+End   Go to next field  Tab  Tab  Shift+Tab  Preview Window and Preview Fullscreen  Load preview of  - first record in collection  - previous record in collection  - previous record in collection  - pr                | Save changes                          | Ctrl+S                | Cmd+S                  |
| - first record in collection                                                                                                    | Print Information window              | Ctrl+P                | Cmd+P                  |
| - on next record in collection                                                                                                    | Load information on                   |                       |                        |
| - on previous record in collection - on last record in collection - on last record in collection - on last record in collection Go to next field Go to previous field Shift+Tab Shift+Tab Shift+Tab  Preview Window and Preview Fullscreen  Load preview of - first record in collection - previous record in collection - previous field - Home - Home - Home - Home - PgUp / Alt+arrow left - Alt+arrow left - PgUp / Alt+arrow left - Alt+arrow left - Previous record in collection - previous field - PgDn / Alt+arrow left - Previous record in collection - previous field - PgUp / Alt+arrow left - Previous Fulls record in collection - previous record in collection - previous record in collection - previous record in collection - previous record in collection - previous record in collection - previous record in collection - previous record in collection - previous record in collection - pgUp / Alt+arrow left - Alternow left - PgUp / Alt+arrow left - Alternow left - PgUp / Alt+arrow left - PgUp / Alt+arrow left - PgUp / Alt+arrow left - PgUp / Alt+arrow left - pgUp / Alt+arrow left - pgUp / Alt+arrow left - pgUp / Alt+arrow left - pgUp / Alt+arrow left - pgUp / Alt+arrow left - pgUp / Alt+arrow left - pgUp / Alt+arrow left - pgUp / Alt+arrow left - pgUp / Alt+arrow left - pgUp | – first record in collection          | Alt+Home              |                        |
| - on last record in collection  Go to next field  Go to previous field  Tab  Shift+Tab  Shift+Tab  Preview Window and Preview Fullscreen  Load preview of  - first record in collection  - previous record in collection  - previous record in collection  - next record in collection  - last record in collection  PgDp / Alt+arrow left  - last record in collection  End  End  100% display  Alt+Ctrl+0  Alt+Cmd+0  Fit to main window  Ctrl+0  Comd+0  Zoom in  Ctrl++  Cmd++  Scroll in preview  Preview Window only  Print preview  Ctrl+P  Cmd+P  Edit with creating application  Ctrl+E  Cmd+E  Preview Fullscreen only  Start/stop loop  Spacebar  Spacebar  Spacebar  Spacebar  Spacebar  Spacebar  Spacebar  Spacebar  Spacebar  Spacebar  Spacebar  Spacebar  Spacebar  Spacebar  Spacebar  Spacebar  Spacebar  Spacebar  Spacebar  Spacebar  Alt+Shift+Home                                                                                                    | – on next record in collection        | Alt+arrow right       |                        |
| Go to next field Go to previous field Shift+Tab Shift+Tab Shift+Tab Shift+Tab  Preview Window and Preview Fullscreen  Load preview of  - first record in collection - previous record in collection PgUp / Alt+arrow left Alt+arrow left Alt+arrow right Alt+arrow right Alt+arrow right Alt+arrow right Shift+Tab  PgUp / Alt+arrow left Alt+arrow left Alt+arrow left Alt+arrow left Alt+arrow left Alt+arrow right Alt+arrow right Alt+cmd+0  End  End  100% display Alt+Ctrl+0 Alt+Cmd+0  Zoom in Ctrl+0 Cmd+0  Zoom out Ctrl++ Cmd++  Zoom out Ctrl+- Cmd+- Scroll in preview arrow keys arrow keys  Preview Window only  Print preview Ctrl+P Cmd+P Edit with creating application Ctrl+E Cmd+E  Preview Fullscreen only  Start/stop loop spacebar Spacebar Close fullscreen mode Escape Escape  Multi-page Previews  Load first page of preview Alt+Shift+Home Alt+Shift+Home                                                                                                    | – on previous record in collection    | Alt+arrow left        |                        |
| Preview Window and Preview Fullscreen  Load preview of  - first record in collection                                                                                                    | – on last record in collection        | Alt+End               |                        |
| Preview Window and Preview Fullscreen  Load preview of  - first record in collection                                                                                                    | Go to next field                      | Tab                   | Tab                    |
| - first record in collection Home Home - previous record in collection PgUp / Alt+arrow left Alt+arrow left - next record in collection PgDn / Alt+arrow right Alt+arrow right - last record in collection End End End 100% display Alt+Ctrl+0 Alt+Cmd+0 Fit to main window Ctrl+0 Cmd+0 Zoom in Ctrl++ Cmd++ Scroll in preview arrow keys arrow keys  Preview Window only  Print preview Ctrl+P Cmd+P Edit with creating application Ctrl+E Cmd+E  Preview Fullscreen only  Start/stop loop spacebar spacebar Close fullscreen mode Escape Escape  Multi-page Previews  Alt+Shift+Home Alt+Shift+ Home                                                                                                    | Go to previous field                  | Shift+Tab             | Shift+Tab              |
| - first record in collection - previous record in collection - previous record in collection - previous record in collection - pgUp / Alt+arrow left - next record in collection - pgDn / Alt+arrow right - last record in collection - last record in collection - last record in collection - last record in collection - last record in collection - last record in collection - last record in collection - last record in collection - last record in collection - last record in collection - last record in collection - last record in collection - pgDn / Alt+arrow right - Alt+Crrl+0 - Alt+Crrl+0 - Alt+Crrl+0 - Cmd+0 - Ctrl+0 - Cmd++ - Cmd++ - Cmd+ Cmd+ Crrl+ Cmd+ Crrl+ Cmd+P - Cmd+P - Cmd+P - Cmd+E - Crrl+E - Cmd+E - Preview Fullscreen only - Start/stop loop - spacebar - spacebar - spacebar - spacebar - spacebar - Spacebar - Spacebar                 | Preview Window and Preview Fullscreen |                       |                        |
| - previous record in collection - pgUp / Alt+arrow left - next record in collection - pgDn / Alt+arrow right - last record in collection - last record in collection - las | Load preview of                       |                       |                        |
| Alt+arrow left Alt+arrow left  - next record in collection  PgDn / Alt+arrow right Alt+arrow right  - last record in collection  End End  100% display Alt+Ctrl+0 Alt+Cmd+0  Fit to main window Ctrl+0 Cmd+0  Zoom in Ctrl++ Cmd++  Zoom out Ctrl+- Cmd+-  Scroll in preview arrow keys arrow keys  Preview Window only  Print preview Ctrl+P Cmd+P  Edit with creating application Ctrl+E Cmd+E  Preview Fullscreen only  Start/stop loop spacebar spacebar  Close fullscreen mode Escape Escape  Multi-page Previews  Load first page of preview Alt+Shift+Home Alt+Shift+ Home                                                                                                    | – first record in collection          | Home                  | Home                   |
| Alt+arrow right Alt+arrow right  - last record in collection  End End  100% display Alt+Ctrl+0 Alt+Cmd+0  Fit to main window Ctrl+0 Cmd+0  Zoom in Ctrl++ Cmd++  Zoom out Ctrl+- Cmd+-  Scroll in preview arrow keys arrow keys  Preview Window only  Print preview Ctrl+P Cmd+P  Edit with creating application Ctrl+E Cmd+E  Preview Fullscreen only  Start/stop loop spacebar spacebar  Close fullscreen mode Escape Escape  Multi-page Previews  Load first page of preview Alt+Shift+Home Alt+Shift+ Home                                                                                                    | – previous record in collection       |                       |                        |
| 100% display Alt+Ctrl+0 Alt+Cmd+0  Fit to main window Ctrl+0 Cmd+0  Zoom in Ctrl++ Cmd++  Zoom out Ctrl+- Cmd+-  Scroll in preview arrow keys arrow keys  Preview Window only  Print preview Ctrl+P Cmd+P  Edit with creating application Ctrl+E Cmd+E  Preview Fullscreen only  Start/stop loop spacebar spacebar  Close fullscreen mode Escape Escape  Multi-page Previews  Load first page of preview Alt+Shift+Home Alt+Shift+ Home                                                                                                    | – next record in collection           | 3                     |                        |
| Fit to main window  Zoom in  Ctrl++  Cmd++  Zoom out  Ctrl+-  Cmd+-  Scroll in preview  Arrow keys  Preview Window only  Print preview  Ctrl+P  Edit with creating application  Ctrl+E  Cmd+P  Edit with creating application  Ctrl+E  Cmd+E  Preview Fullscreen only  Start/stop loop  Spacebar  Close fullscreen mode  Escape  Multi-page Previews  Load first page of preview  Alt+Shift+Home  Alt+Shift+ Home                                                                                                    | – last record in collection           | End                   | End                    |
| Zoom in Ctrl++ Cmd++ Zoom out Ctrl+- Cmd+- Scroll in preview arrow keys arrow keys  Preview Window only  Print preview Ctrl+P Cmd+P Edit with creating application Ctrl+E Cmd+E  Preview Fullscreen only  Start/stop loop spacebar spacebar Close fullscreen mode Escape Escape  Multi-page Previews  Load first page of preview Alt+Shift+Home Alt+Shift+ Home                                                                                                    | 100% display                          | Alt+Ctrl+0            | Alt+Cmd+0              |
| Zoom out Ctrl+- Cmd+- Scroll in preview arrow keys arrow keys  Preview Window only  Print preview Ctrl+P Cmd+P Edit with creating application Ctrl+E Cmd+E  Preview Fullscreen only  Start/stop loop spacebar spacebar Close fullscreen mode Escape Escape  Multi-page Previews  Load first page of preview Alt+Shift+Home Alt+Shift+ Home                                                                                                    | Fit to main window                    | Ctrl+0                | Cmd+0                  |
| Preview Window only  Print preview Ctrl+P Cmd+P Edit with creating application Ctrl+E Cmd+E  Preview Fullscreen only  Start/stop loop spacebar Close fullscreen mode Escape Escape  Multi-page Previews  Load first page of preview Alt+Shift+Home Alt+Shift+ Home                                                                                                    | Zoom in                               | Ctrl++                | Cmd++                  |
| Preview Window only  Print preview Ctrl+P Edit with creating application Ctrl+E Cmd+E  Preview Fullscreen only  Start/stop loop spacebar Close fullscreen mode Escape Escape  Multi-page Previews  Load first page of preview Alt+Shift+Home Alt+Shift+ Home                                                                                                    | Zoom out                              | Ctrl+-                | Cmd+-                  |
| Print preview Ctrl+P Cmd+P  Edit with creating application Ctrl+E Cmd+E  Preview Fullscreen only  Start/stop loop spacebar spacebar  Close fullscreen mode Escape Escape  Multi-page Previews  Load first page of preview Alt+Shift+Home Alt+Shift+ Home                                                                                                    | Scroll in preview                     | arrow keys            | arrow keys             |
| Edit with creating application  Ctrl+E  Cmd+E  Preview Fullscreen only  Start/stop loop  Spacebar  Close fullscreen mode  Escape  Multi-page Previews  Load first page of preview  Alt+Shift+Home  Alt+Shift+ Home                                                                                                    | Preview Window only                   |                       |                        |
| Preview Fullscreen only  Start/stop loop spacebar spacebar  Close fullscreen mode Escape Escape  Multi-page Previews  Load first page of preview Alt+Shift+Home Alt+Shift+ Home                                                                                                    | Print preview                         | Ctrl+P                | Cmd+P                  |
| Start/stop loop spacebar spacebar  Close fullscreen mode Escape Escape  Multi-page Previews  Load first page of preview Alt+Shift+Home Alt+Shift+ Home                                                                                                    | Edit with creating application        | Ctrl+E                | Cmd+E                  |
| Close fullscreen mode Escape Escape  Multi-page Previews  Load first page of preview Alt+Shift+Home Alt+Shift+ Home                                                                                                    | Preview Fullscreen only               |                       |                        |
| Multi-page Previews  Load first page of preview  Alt+Shift+Home Alt+Shift+ Home                                                                                                    | Start/stop loop                       | spacebar              | spacebar               |
| Load first page of preview Alt+Shift+Home Alt+Shift+ Home                                                                                                    | Close fullscreen mode                 | Escape                | Escape                 |
|                                                                                                    | Multi-page Previews                   |                       |                        |
| Load previous page of preview Alt+Shift+arrow left Alt+Shift+ arrow left                                                                                                    | Load first page of preview            | Alt+Shift+Home        | Alt+Shift+ Home        |
|                                                                                                    | Load previous page of preview         | Alt+Shift+arrow left  | Alt+Shift+ arrow left  |
| Load next page of preview Alt+Shift+arrow right Alt+Shift+ arrow right                                                                                                    | Load next page of preview             | Alt+Shift+arrow right | Alt+Shift+ arrow right |
| Load last page of preview Alt+Shift+End Alt+Shift+End                                                                                                    | Load last page of preview             | Alt+Shift+End         | Alt+Shift+End          |

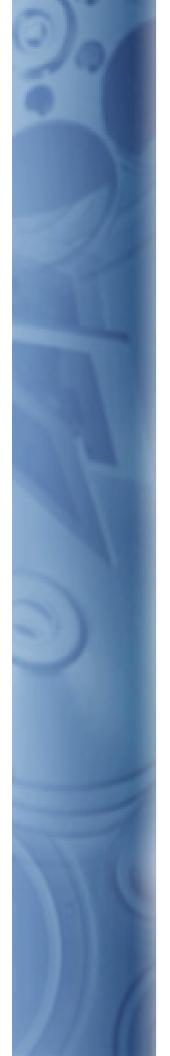

This Glossary offers an alphabetical listing of terms and phrases used throughout this manual and Cumulus.

**Glossary** 

#### **Action**

Function or combination of certain functions. Cumulus provides different types of actions. See also Asset Action, Trigger Action.

#### Asset

A general term describing any type of digital media (including graphic, page layout, presentation, sound, and video files) that has value to its owner.

#### **Asset Action**

Combination of certain functions saved under a chosen name that is performed on assets in Cumulus.

## **Asset Handling Module**

When cataloging and accessing assets, Cumulus uses different modules: Asset Storage, Asset Processor, Metadata and Filter modules.

## **Asset Handling Set**

A setting that defines how assets are handled – during the cataloging process and when accessing assets.

#### **Asset Information**

The information about an asset as stored in the record associated with the asset.

## **Asset Information window**

A special window that displays the information about a cataloged asset. This information is stored in the asset's record. (See also Record.) Cumulus also provides an Information View and an Information Pane.

## **Asset Reference**

The mechanism by which Cumulus tracks the actual location of an asset managed in a Cumulus catalog.

## **AXR (Asset Cross References)**

Automatic detection of usage and cross-references of assets within Cumulus. Cumulus is able to detect links and placed assets in compound documents such as QuarkXPress, EPS, Adobe InDesign, and Illustrator (version 8, 9) as well as Microsoft Word and PowerPoint documents.

## **Boolean**

A system of logic based on two possible values: true or false. Cumulus uses the Boolean operators "and" and "or" to combine search conditions.

#### Cache

A temporary storage area where frequently accessed data can be stored for rapid access.

## Catalog

A special file (with the extension .ccf) that Cumulus creates to manage cataloged assets. See also Asset and Cumulus Catalog File.

# **Catalog file name**

Name of the special file for a catalog ( with the extension .ccf). The catalog name defaults to this file name (without the extension). The catalog name can be changed without changing the catalog file name. See also Cumulus Catalog File.

## Cataloging

The process by which a user adds one or more assets to a catalog.

## Category

Cumulus categories are used to organize records, much like folders are used to organize files in a traditional filing cabinet. But the asset can appear in any number of Cumulus categories at one time. They are similar in purpose to keywords used in other programs. See also Folder category and Related category.

## **Category Information window**

A special window that displays the information about categories.

## **Category Exchange File**

See Cumulus Category Exchange File.

## **Category pane**

Located on the left side of the Collection window. The Category pane displays category names in a hierarchical list. Multiple tabs are provided so that categories can be created and displayed in separate tabs.

## **Category View Set**

A setting that defines the display options for the Category Information window. For each tab different display options can be set.

## **Central asset location**

A central asset location is a single storage location used to store certaindigital assets. Employing a central asset location ensures your assets remain accessible to all, and can more easily be accounted for.

### Client

A computer user who accesses a server application (such as the Cumulus Server) across a network.

#### Client/server architecture

A software configuration in which users (also called clients) access a server application across a network.

## Collection

Any set of records from any one catalog, including their display properties. A collection can be saved (see Cumulus Collection File) and opened again. A collection – whether saved or unsaved – is always connected to its catalog. In order to open a particular collection you must have access to its catalog.

#### **Collection window**

A window featuring two panes (Category pane and Record pane) that function as the central user interface

## **Compound search**

A search query consisting of two or more search conditions.

## Context menu

Also called shortcut menu. A menu that opens when clicking  $\bigoplus$  the right mouse button /  $\stackrel{\bullet}{\bullet}$  Control key + mouse button. The available options are related to the selected object.

#### **Cross Client**

See Cumulus Cross Client

#### Cumulus

An indispensable digital asset management system for organizing and managing digital assets. See also Asset.

There are different editions of Cumulus designed to meet the needs of anyone who wants to keep track of their digital media: Cumulus Workgroup and Cumulus Enterprise.

#### **Cumulus Administrator**

A person who configures and manages Cumulus catalogs. The Administrator is responsible for keeping the catalogs running smoothly for Cumulus Client users, backing up catalogs, and other tasks.

## **Cumulus application window**

The main Cumulus window containing the menu bar, the toolbar, the statusbar, and – as "child" window(s) – the Collection window(s) with various panes.

#### **Cumulus Action**

See Asset Action.

# **Cumulus Catalog File**

A special file(with the extension .ccf) that Cumulus creates to manage cataloged assets (digital media).

# **Cumulus Category Exchange File**

A file ( $\blacksquare$  with the extension .cce) that Cumulus creates when exporting category information

# **Cumulus Collection File**

A special file (H with the extension *.cfe*) that Cumulus creates to manage saved collections.

#### **Cumulus Cross Client**

Standalone version of the Cumulus Native Client. It enables users to create new catalogs on their local computers, open catalogs served by Cumulus Servers, and update metadata and assets between the two.

## **Cumulus Internet Client Pro**

A Cumulus Option. A powerful Java based application designed to publish, distribute and market assets over the Internet. Users with a standard Web browser can comfortably search for cataloged assets, collect them into a collection basket and convert them as required. They can also catalog assets, assign them to categories and edit metadata.

# **Cumulus Record Exchange File**

A special file (A) with the extension .cre) that Cumulus creates when exporting record information

# **Cumulus Server**

The computer where Cumulus Server software is installed and where Cumulus catalogs should reside.

#### **Cumulus Sites**

A Cumulus Option. Starting with Cumulus 8.1, Cumulus Sites is the ideal tool to publish and market digital assets on dynamically generated Web pages to the Web.

#### **Cumulus Vault**

A Cumulus Workgroup and Enterprise feature. A full-featured Version Control System that manages user access to asset files and provides up-to-the-minute information on each asset's version history.

## **Cumulus Web Client**

A Cumulus Option. Provides Cumulus catalogs online and offers read/write access for metadata edits as well as asset uploads and downloads to users with a standard Web browser. Starting with Cumulus 8.1, Cumulus Web Client is a standard feature on all Cumulus Workgroup, Enterprise and Complete systems. It is also available as an option for Cumulus Entry.

## **Cumulus Web Publisher Pro**

A Cumulus Option. A powerful Java based application designed to publish, distribute and market assets over the Internet.

#### **Details view**

Each record appears in the Record pane as a text listing that includes fields you can define (e.g., record name, file format, resolution, etc.). See also Thumbnail view.

# **Drag and Drop**

A way to move user-interface objects by dragging them with the mouse and dropping them into targets.

## **EJaP**

Embedded Java Plugln. Technology that provides unlimited possibilities to add new functionality or to integrate Cumulus into workflows. EJaPs are Java code that runs within the Cumulus application.

#### **EJSP**

Embedded Server Plug-In. Technology that provides possibilities to add new functionality, or to integrate Cumulus into workflows. ESPs are similar to EJaPs (Embedded Java PlugIn). Whereas EJaPs are Java code that runs within the Cumulus application, ESPs are Java code that runs at the Cumulus Server.

#### **EXIF**

Exchangeable Image File Format. Standard for storing interchangeable information in image files, especially those using JPEG compression. Most digital cameras now use the EXIF format. The format is part of the DCF standard created by JEIDA (Japan Electronics and Information Technology Industries Association) to encourage inter-operability between imaging devices. Cumulus can read EXIF metadata information while cataloging. You can view and edit this metadata. See also Metadata.

#### **Filters**

Software utilities that Cumulus uses to capture information about an asset during the cataloging process. For more information on the availability of new file filters, please see the Canto Website (www.canto.com).

#### **Find window**

Cumulus tool that enables users to search catalogs for records or categories that match search conditions.

## **Folder category**

Folder categories are automatically created by Cumulus during the cataloging process. These automatically created categories resemble the folder or directory hierarchy in which the assets reside. They are identified by a smaller folder in their icons. They are created by default but this option can be disabled.

## **FTP**

File Transfer Protocol. A standard Internet protocol, which is the simplest way to exchange files between computers on the Internet.

#### **HTTP**

HyperText Transfer Protocol. A standard Internet protocol, which is the protocol most often used in the World Wide Web to transfer information between servers and browsers.

## **ICP**

See Cumulus Internet Client Pro.

#### Information window

Special windows that display the information about records or catagories. See also Asset Information window, and Category Information window.

#### IPTC

International Press Telecommunication Council. Standard for digital text applied to an image. Applications used for professional imaging, support IPTC; e.g. the text information in Photoshop is a subset of the IPTC information. Cumulus can read IPTC metadata information while cataloging. You can view and edit this metadata and Cumulus can write your changes back to the asset. See also Metadata.

#### **IPTC Information window**

A special window that displays the IPTC information about a cataloged asset. This information is stored in the asset's record.

## **Java Server Page**

Java Server Page (JSP) is a technology for controlling the content or appearance of Web pages through the use of servlets, small programs that are specified in the Web page and run on the Web server to modify the Web page before it is sent to the user who requested it.

## **LDAP**

Lightweight Directory Access Protocol. Directories containing information such as names, phone numbers, and addresses are often stored on a variety of incompatible systems. LDAP provides a simple protocol that allows you to access and search these disparate directories over the Internet.

#### Media file

Any electronic or digital media file (including graphic, page layout, presentation, sound and video files). See also Asset.

#### Menubar

Appearing at the top of the Cumulus application window, the menubar houses menus that contain every program command.

#### Metadata

Metadata is any data that helps to describe the content or characteristics of an asset. It is the information stored with each asset—such as file name, location, etc. Different types of assets have different metadata fields: an image file, for example, would contain information on color and resolution, while an audio file would have a field for the playback duration.

#### **Palette Mode**

View mode that is specially designed for using Cumulus with another application, e.g. a desktop publishing application. In palette mode the Cumulus application shrinks to a palette that can conveniently be used with another application. That way you can easily drag and drop cataloged assets into other applications.

#### Path/Pathname

A description of the location where a file is stored on a computer hard drive, server, or removable medium (such as CD-ROM, Syquest, Zip, Jaz, or MO cartridges).

#### **Preview**

A special program mode in which you can examine cataloged assets such as video clips, sound files, and image files.

# Query

A combination of search conditions. Queries can be saved to disk and loaded into the Find window.

## **Quicklist**

A list containing default field values to fill in fields. In Cumulus, available with the IPTC Information window.

#### Record

The actual catalog entry Cumulus creates when an asset is added to a catalog. Records store valuable information about an asset, such as the file name, file location, file type, resolution, etc.

## **Record Exchange File**

See Cumulus Record Exchange file.

## **Record pane**

Located on the right side of the Collection window, the Record pane displays records as thumbnails or plain text. See also Record, Thumbnail view and Details view.

#### Related category

An alias of an existing category that acts as a virtual cross reference to the original category. You can use related categories to place multiple instances of the same category under various parent categories, without having to copy the entire contents of the category. By default, the names of related categories are displayed in italics with a "(related)" appendix.

## **Record View Set**

A setting that defines how records are displayed in the different view modes Cumulus provides: Thumbnail View, Details View, Info View and Information window.

#### Resolution

The number of pixels per inch in any graphic file format. Higher-resolution files have a higher number of pixels per inch than lower-resolution files. Working with higher-resolution files usually requires more memory and hard disk space than working with lower-resolution files.

## Script

A list of instructions executed by a computer. Scripts are used by Cumulus to perform complex tasks automatically.

## **Server/Client Asset Transfer**

A Cumulus feature (especially useful in a cross platform environment) that allows users in a network to access assets for previewing, copying and transferring via their connection to the Cumulus Server. With this feature the user is not forced to have direct access to the computer where the asset is stored. Only the computer running the Cumulus Server requires this access.

## Simple search

A search query consisting of one search condition.

#### Sites

See Cumulus Sites.

#### Skin

A term for the particular way in which information is arranged and displayed on a computer screen.

## Statusbar

A bar providing descriptions on category/record status.

#### **TAG file**

The Cumulus Metadata Exchange file format, which Cumulus can create when cataloging assets from a location where you are allowed to save files. The file has the same name as the asset ( $\bigcirc$  with the extension .tag). TAG files can hold all information that can be viewed in the Asset Information window – and more. For example, if a particular asset has been cataloged into different catalogs, this information is part of that asset's TAG file.

#### **Thumbnail**

A miniature display of a cataloged asset.

## Thumbnail view

The record appears with a miniature display of the cataloged asset in the Record pane.

## **Toolbar**

A standard program tool that offers buttons as shortcuts to commonly used commands.

# **Tooltip**

A small floating descriptive window that appears above a toolbar button when the cursor is positioned over it.

# **Trigger**

A stored procedure that is activated automatically when a specified event occurs. Cumulus Triggers can be used to perform many tasks, such as auditing catalogs, records and categories. Cumulus Triggers can be set for catalogs, records and categories.

## **Trigger Action**

The action performed when a Cumulus Trigger is activated. See also Action.

#### URL

Uniform Resource Locator. The address of a file (resource) accessible on the Internet.

## **XMP**

Extensible Metadata Platform. Adobe's XMP<sup>™</sup> is a labeling technology that allows you to embed metadata into the asset itself. With an XMP-enabled application (e.g. all applications of Adobe Creative Suite), information about a project can be captured during the content creation process and embedded within the file and into a content management system. Cumulus can read XMP metadata information while cataloging. You can view and edit this metadata and Cumulus can write your changes back to the asset. See also Metadata.

#### Web Client

See Cumulus Web Client.

## WPP

See Cumulus Web Publisher Pro.

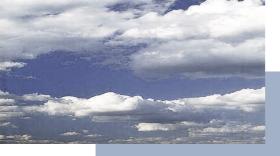

# Index

|                                                          | MS Power Point Picture AssetStore 208                                           |
|----------------------------------------------------------|---------------------------------------------------------------------------------|
| A                                                        | MS PowerPoint Asset Processor 212                                               |
| About Cumulus (menu item) 246, 287                       | MS PowerPoint AssetStore 208                                                    |
|                                                          | Office Open XML Pages and Slides AssetStore 208                                 |
| Access                                                   | Office Open XML Pictures and Media AssetStore 208                               |
| locking for others by checking out 137                   | Office Open XML Presentation Processor 161, 212<br>Open Document AssetStore 208 |
| unlocking for others by checking in 138                  | OPI System Support 212                                                          |
| Action (menu item) 281                                   | Outlook Message AssetStore 209                                                  |
| Actions See Asset Actions                                | PDF AssetStore 209                                                              |
| Activating                                               | PDF Image AssetStore 209                                                        |
| Asset Handling modules 206                               | PDF Page Merge AssetProcessor 214                                               |
|                                                          | Pixel Image Converter 215                                                       |
| Add Catalog to Collection (menu item) 251                | QXP AssetStore 209                                                              |
| Adding                                                   | QXP Server AssetProcessor 215  OXP Server AssetStorer 209                       |
| assets to catalogs See Cataloging                        | SCORM AssetStore 210                                                            |
| Adobe InDesign See Indesign                              | TAR AssetStore 210                                                              |
| Alternates 124                                           | Thumbnail Provider 212                                                          |
| assign 129                                               | UNIX File System 210                                                            |
| preferred 125                                            | URL Support 210                                                                 |
| Alternates tab 129                                       | Vault AssetStore 210                                                            |
|                                                          | Video AssetSore 210<br>Watermark Asset Processor 215                            |
| Apple iWork                                              | Windows File System 211                                                         |
| Picture AssetStore 206 working with office documents 160 | XML Metadata Bridge 216                                                         |
|                                                          | XML Metadata Prefiller 216                                                      |
| Apple Keynote Slides AssetStore 206                      | XMP Support 217                                                                 |
| Application language, switch 257                         | XUSR Metadata Bridge 217                                                        |
| Asset Actions                                            | Zip Asset Processor 215                                                         |
| defining 222                                             | ZIP AssetStore 211                                                              |
| editing definition 222                                   | Asset Handling Sets 199                                                         |
| overview 223                                             | Asset Access tab 203                                                            |
| setting as default 223                                   | Asset Formats tab 204                                                           |
| using 66                                                 | Cataloging tab 202                                                              |
| Asset Cross References 130                               | creating a new one 200<br>defining 200                                          |
| relation types 125                                       | editing definition 200                                                          |
| Asset Formats 217                                        | explained 39                                                                    |
| creating 219                                             | overview 202                                                                    |
| of Asset Handling Set 204                                | selected in User Settings 185                                                   |
| Asset Handling Modules 201                               | selecting 185                                                                   |
| activating and deactivating 206                          | setting as default 201<br>Thumbnails tab 202                                    |
| Apple iWork Picture AssetStore 206                       |                                                                                 |
| Apple Keynote Slides AssetStore 206                      | Asset Handling Sets, explained 12                                               |
| Cumulus Metadata Support 215                             | Asset Information 23                                                            |
| Cumulus Vault 210<br>DCS File Support 211                | editing 25                                                                      |
| Generic Asset Processor 212                              | field types 24                                                                  |
| HELIOS AssetProcessor 216                                | window overview 36                                                              |
| HELIOS XPV AssetStore 207                                | Asset Processor Modules 211                                                     |
| Mac OS File System AssetStore 207                        | creating presentations 86                                                       |
| MacBinary AssetStore 207                                 | offered when converting 185                                                     |

| Asset References                                   | transfered by the Cumulus Server 300                 |
|----------------------------------------------------|------------------------------------------------------|
| changing 284                                       | variants 124                                         |
| Asset Storage Modules 206                          | assign 130                                           |
| · ·                                                | versions 124                                         |
| Assets 23                                          | deleting all or selected 140                         |
| adding already cataloged to Vault 136              | making previous version current 140                  |
| alternates 124                                     | managing 139                                         |
| assign 129                                         | rollback 140                                         |
| cataloging 251                                     | viewing history of 139                               |
| duplicate control during cataloging 202            | Assign Categories (menu item) 277                    |
| from FTP or HTTP servers 145                       | Assigning                                            |
| checking in 138                                    | individual permissions for records/categories 175    |
| checking out 137<br>configure web URLs 100         | ·                                                    |
| controlled by Vault 134                            | Auto-cataloging 34                                   |
| converting 281                                     | AXR 130                                              |
| copying 281                                        | for Adobe InDesign documents 175                     |
| based on category 281                              | relation types 125                                   |
| from Vault without check out 142                   |                                                      |
| to an FTP location 148                             | В                                                    |
| while cataloging 203                               | _                                                    |
| creating own formats 219                           | Backup (menu item) 258                               |
| defining version settings 141                      | Batch                                                |
| deleting 260                                       | changing asset references 285                        |
| from Vault 141                                     | renaming assets 283                                  |
| drag & drop 66                                     | ŭ                                                    |
| from Vault 143                                     | Bulk Edit (menu item) 273                            |
| editing version information 140                    |                                                      |
| explained 10                                       | C                                                    |
| file naming conventions 131                        | Calendar pane 262                                    |
| folder/directory naming conventions 132            | · · · · · · · · · · · · · · · · · · ·                |
| formats supported 217                              | Calendar Pane (menu item) 262                        |
| fullscreen previews 279                            | Canon Raw Metadata Support 159                       |
| mailing 281                                        | Canon THM files 159                                  |
| URL-cataloged 147                                  |                                                      |
| version 141                                        | Catalog Assets (menu item) 251                       |
| managing outside of Vault 142                      | Cataloging                                           |
| menu options 279                                   | adding assets via menu item 251                      |
| moving                                             | Asset Handling Set                                   |
| from Vault without check out 143                   | selecting 185                                        |
| to an FTP location 148                             | assets from FTP or HTTP servers 145                  |
| to specified location 283                          | automatic via folder category 34                     |
| opening for viewing with specified application 280 | copying assets to central location automatically 203 |
| opening Information window 24                      | defining Asset Handling Set for 202                  |
| opening URL-cataloged 147                          | Embedded PDF Images 209                              |
| opening with specified application 280             | PDF files 209                                        |
| previewing latest or selected version 141          | Prefiller options 184                                |
| previews 266                                       | the slides of a PowerPoint presentation 165          |
| zoom in 269                                        | ·                                                    |
| zoom out 269                                       | Catalogs 17                                          |
| printing                                           | assets                                               |
| URL-cataloged 147                                  | adding via menu option 251                           |
| version 141                                        | select Asset Handling Set 251                        |
| with specified application 280                     | backing up 258                                       |
| rating 115                                         | closing 248                                          |
| relation types 124                                 | compressing 258                                      |
| renaming 283                                       | connecting to a remote server 246                    |
| resampling 281                                     | explained 10                                         |
| returning unchanged version 139                    | filtered views 17                                    |
| searching for assets under version control 271     | naming                                               |
| Things You Can Do with 29                          | catalog names vs. catalog file names 132             |
|                                                    | legal cross-platform characters 132                  |

| opening 246<br>opening recent 246                                                                                                    | Category Information<br>window overview 36                                                                              |
|----------------------------------------------------------------------------------------------------|----------------------------------------------------------------------------------------------------|
| performance issues 17                                                                                                    | Category Information Pane (menu item) 263                                                                               |
| preparing for EXIF 257 preparing for IPTC 257 preparing for XMP 258 rebuilding 258 removing from collections 251                                                  | Category Properties Permissions tab 178 Subcategories Permissions tab 179 Triggers tab 118                              |
| scope of 17 showing all categories 271 showing all records 270 size, factors affecting 17                                                                         | Category Tabs creating individual 35 displaying selected 198                                                            |
| Things You Can Do with 18                                                                                                    | Category View Set (menu item) 267                                                                                       |
| thumbnail size options 202  Categories 29 assigning individual permissions to 175 assigning multiple 277                                                          | Category View Sets 195<br>defining 195<br>editing definition 196<br>Central Asset Location                              |
| auto-cataloging 34<br>collapsing all 270                                                                                                    | copying assets to during cataloging 203 on FTP server 149                                                               |
| collapsing selected 270 copying associated assets 281                                                                                                    | Change Asset Reference (menu item) 284                                                                                  |
| creating individual tabs 35                                                                                                    | Change Password (menu item) 256                                                                                         |
| deleting from catalog 260 detaching multiple 277 dragging and dropping associated assets 66 editing a record's category assignments 28                            | Character Encoding for Export 103 for ZIP files 94                                                                      |
| editing information 33 expanding all 270 expanding selected 270 explained 10                                                                                      | Check In<br>assets 138<br>unchanged version 139                                                                         |
| exporting 255                                                                                                    | Check In (menu item) 286                                                                                                |
| fields 33<br>find names containing 272<br>importing 254<br>information 272                                                                                        | Check Out<br>assets 137<br>cancelling 139<br>viewing availability for 144                                               |
| Information pane 263<br>Live Filtering 31                                                                                                    | Check Out (menu item) 286                                                                                               |
| merging 258                                                                                                    | Close (menu item) 248                                                                                                   |
| naming (length limit) 31<br>new 31                                                                                                    | Collapse (menu item) 270                                                                                                |
| opening Information window 33                                                                                                    | Collapse All (menu item) 270                                                                                            |
| printing 255 related 30 removing records' category assignments 28 renaming 31                                                                                     | Collapsing<br>categories 270<br>panes 127 <b>,</b> 261                                                                  |
| searching for 54                                                                                                    | Collection Basket Pane<br>show 263                                                                                      |
| searching with 271 show original for related 272 show related 272 showing all of a catalog 271 showing and hiding 262 synchronizing 254 Things You Can Do with 35 | Collection window delete workspace 266 save default layout 265 save layout as 265 use default layout 265 use layout 266 |
| types 30<br>visible, number of 16                                                                                                    | Collection Window Layout See Workspace                                                                                  |
| Category Child Permissions 176                                                                                                    | Collections 17, 20                                                                                                    |
| Category Fields<br>adding to a view 196<br>defining display properties 197                                                                                        | explained 10<br>inverting 271<br>new 248<br>opening 248                                                                 |
| field types 24                                                                                                    | removing catalogs from 251                                                                                              |

| saving 248<br>saving as 248                                                                                                    | Record View Sets 188<br>User Settings 183                                                                                                    |  |
|----------------------------------------------------------------------------------------------------|----------------------------------------------------------------------------------------------------|--|
| sending links 248 showing all categories of entire catalog 271                                                                                                    | Cut (menu item) 259                                                                                                    |  |
| showing all records of entire catalog 270 working with 21                                                                                                    | D                                                                                                    |  |
| Comments, entering on check in 138                                                                                                    | DCS File Support 211                                                                                                    |  |
| Compare Previews (menu item) 280                                                                                                    | Deactivating                                                                                                    |  |
| Compress (menu item) 258                                                                                                    | Asset Handling modules 206                                                                                                    |  |
| Compressing assets into Zip archives 93 catalogs 258                                                                                                    | Defining Asset Actions 223 Asset Handling Sets 202 asset version settings 141                                                                                         |  |
| Configure Web URL (menu item) 282                                                                                                    | Category View Set 195                                                                                                    |  |
| Connect to Server (menu item) 246                                                                                                    | Metadata Templates 228 Permissions Templates 243                                                                                                    |  |
| Contents and Index (menu item) 287                                                                                                    | Print Templates 231                                                                                                    |  |
| Convert To (menu item) 281                                                                                                    | properties for Cumulus Metadata Support 215<br>properties for MediaDex Metadata Support 215                                                                           |  |
| Converting assets 281 pixel images 79 to PowerPoint presentation 86                                                                                                   | properties for the Digital Camera Raw Filter 158 properties of displayed category field 197 properties of displayed record field 193 Record View Set 188 Triggers 118 |  |
| Copy (menu item) 259                                                                                                    | Delete (menu item) 260                                                                                                    |  |
| Copy Assets Assigned to Category To (menu item) 281                                                                                                    | Deleting                                                                                                    |  |
| Copy To (menu item) 281                                                                                                    | a cataloged slide 166<br>asset versions 141                                                                                                    |  |
| Copying assets 281 assets from Vault without check out 142 assets to an FTP location 148 records 28 to clipboard 259                                                  | catalogs from collection 251 categories from catalog 260 categories from collection 272 records from catalog 260 records' category assignments 28 versions            |  |
| Copying the record of a cataloged slide 166                                                                                                    | all or selected 140<br>workspaces 266                                                                                                    |  |
| Copyright 2                                                                                                    | Deselect All (menu item) 260                                                                                                    |  |
| Create WebAlbum (menu item) 282                                                                                                    | Detach Categories (menu item) 277                                                                                                    |  |
| Creating                                                                                                    | Details (menu item) 266                                                                                                    |  |
| a new presentation from a cataloged slide 166 Asset Handling Set 200 categories 31 category tabs 35 Metadata Template 226 Permissions Template 241 Print Template 229 | Digital Camera Raw Filter defining properties 158 record fields for 158 sequence of formats for Asset Handling Set 158 supported formats 158 Drag and drop            |  |
| Record View Set 190<br>Sub-Pane Filter 238                                                                                                    | assets into other applications 66 copying categories and associated assets 66                                                                                         |  |
| Cropping 151                                                                                                    | moving categories 31 of assets controlled by Vault 143                                                                                                    |  |
| Cross-Platform Issues 9, 132                                                                                                    | Duplicates                                                                                                    |  |
| Cumulus Actions See Asset Actions                                                                                                    | searching for 271                                                                                                    |  |
| Cumulus Metadata Support 215                                                                                                    | while cataloging 202                                                                                                    |  |
| Cumulus Scheduler 123                                                                                                    | Duplicates (menu item) 271                                                                                                    |  |
| Cumulus, detailed version information on 287  Customizing  Asset Handling Sets 199  Category View Sets 195                                                            | Duplicates Control<br>while cataloging 202                                                                                                    |  |
| Category View Sets 195                                                                                                    |                                                                                                    |  |

| <br>E                                                       | Managing User Live Filters 57 User Live Filter 56           |
|-------------------------------------------------------------|-------------------------------------------------------------|
| Editing                                                     | Find All Categories (menu item) 271                         |
| category names 31                                           | Find All Records (menu item) 270                            |
| information on assets 25                                    | Find And Replace Metadata (menu item) 276                   |
| information on categories 33<br>IPTC data 154               | Find Categories (menu item) 271                             |
| metadata of multiple records at once 273                    | Find Categories by Query (menu item) 272                    |
| records' category assignments 28 Vault version comments 140 | Find Records (menu item) 270                                |
| Vault version information 140                               | ·                                                           |
| Entering                                                    | Find Records Assigned to Categories (menu item)<br>271      |
| comments on version 138                                     | Find Records by Query (menu item) 270                       |
| information on assets 25 information on categories 33       | Find window (advanced mode) 53                              |
| IPTC information on an asset 154                            | Find window simple mode) 45                                 |
| EXIF, preparing catalog for 257                             | Fit Heigt to Window (menu item) 269                         |
| Exit (menu item under Windows) 259                          | Fit Width to Window (menu item) 269                         |
| Expand (menu item) 270                                      | · · · · · · · · · · · · · · · · · · ·                       |
| Expand All (menu item) 270                                  | Folder categories 31                                        |
| Expanding                                                   | Folder TAG files 216                                        |
| categories 270                                              | Full Screen (menu item) 270                                 |
| panes 127, 261                                              | Fullscreen Preview (menu item) 279                          |
| Experience, required of the user 9                          | Fullscreen preview window 73                                |
| Export (menu item) 255                                      | Fullscreen Slide Show (menu item) 279                       |
| Exporting 102                                               | G                                                           |
| categories 102 category assignments, maintaining 103        | Generic Asset Processor 212                                 |
| character encoding 103                                      | Go To (menu item) 269                                       |
| menu options 255 process explained 103                      | Go To (mena item) 203                                       |
| quicklists 157                                              | Н                                                           |
| records 102                                                 | HELIOS AssetProcessor 216                                   |
| search queries 53                                           | HELIOS XPV AssetStore 207                                   |
| F                                                           | Help                                                        |
| Field types 24                                              | accessing on website 287                                    |
| Audio 37                                                    | Canto online resources 13<br>local source 287               |
| Fields                                                      | online help contents and index 287                          |
| Category fields 33                                          | online help for users 13                                    |
| for assets relations 125<br>mandatory 26 <b>,</b> 156       | online source 287<br>selecting source (online or local) 287 |
| Record fields 23                                            | Sciecting source (ornine or local) 207                      |
| types 24                                                    | I                                                           |
| User Comment Thread 71                                      | Image Editor 150                                            |
| Files See Assets                                            | Image Editor (menu item) 279                                |
| Fill Metadata (menu item) 276                               | Images                                                      |
| Filters                                                     | cropping 151                                                |
| accessing 204 adding user live filter conditions 56         | editing 150                                                 |
| changing options 219                                        | rotating 152                                                |
| explained 205                                               | Import (menu item) 254                                      |
| file formats supported 217<br>generic 219                   | Importing assets into catalogs <i>See Cataloging</i>        |

| categories 102 category assignments, maintaining 103 from Text/CSV Files 106 graphic files into PowerPoint 168 menu options 254 process explained 103 quicklists 157 records 102 search queries 53 slides from Cumulus into PowerPoint 168 slides from MediaDex into PowerPoint 168 | Lighttable previewing multiple images 73  Links to collections 248  Live Filtering 17  Location central for assets 203 show for selected record 282 show for selected folder category 282 |
|----------------------------------------------------------------------------------------------------|----------------------------------------------------------------------------------------------------|
| InDesign plug-in 170                                                                                                    | M                                                                                                    |
| InDesign support 170 AssetStore module 171 filter 172                                                                                                    | MacBinary AssetStore 207<br>Mail To (menu item) 281                                                                                                    |
| Information (Category menu item) 272                                                                                                    | Mailing<br>asset version 141                                                                                                    |
| Information (menu item) 266, 272                                                                                                    | assets to 281                                                                                                    |
| Information Pane (menu item) 264                                                                                                    | URL-cataloged assets 147                                                                                                    |
| Information view 266                                                                                                    | Managing related assets 124                                                                                                    |
| Information window                                                                                                    | Mandatory field 156                                                                                                    |
| opening with double-click on record 184<br>overview 36                                                                                                    | Master asset 129                                                                                                    |
| Invert Collection (menu item) 271  IPTC  and XMP 275  preparing catalog for 257                                                                                                    | Menus<br>Asset 279<br>File 246<br>Help 287<br>View 260                                                                                                    |
| writing IPTC data back to assets 257                                                                                                    | Merge Categories (menu item) 258                                                                                                    |
| IPTC data viewing 154 writing back to assets 154  IPTC Information (menu item) 273  IPTC Information window 154                                                                                                    | Metadata and catalogs 17 and filters 205 and records 23 and TAG files 23 EXIF 257                                                                                                    |
| overview 155                                                                                                    | Find and Replace 276<br>IPTC 257                                                                                                    |
| J<br>JPEG<br>flipping 286<br>rotating 286                                                                                                    | IPTC 237 IPTC and XMP 275 linking fields 205 modules for 205 XMP 258                                                                                                    |
|                                                                                                    | Metadata Modules 215                                                                                                    |
| K Keyboard shortcuts 289                                                                                                    | Cumulus Metadata Support 215<br>XML Metadata Bridge 216<br>XML Metadata Prefiller 216<br>XMP Support 217                                                                                  |
| L                                                                                                    | XVISR Metadata Bridge 217                                                                                                    |
| Labeling 113                                                                                                    | Metadata Support 215                                                                                                    |
| Labels assign (menu item) 276 colors of 114 included in views 114                                                                                                    | Metadata Templates 226<br>creating a new one 226<br>defining 227<br>editing definition 227                                                                                                |
| Language, switch application language 257                                                                                                    | overview 228                                                                                                    |
| License                                                                                                    | setting as default 227<br>using 26                                                                                                    |
| opening window 287<br>License (menu item) 287                                                                                                    | Metadata Templates, explained 12, 41                                                                                                    |

| Microsoft Office working with office documents 160  Microsoft Office System working with office documents 160  Migrate Cumulus 4 Catalog (menu item) 259 | Category Find window 271 Category Information window 33 collections 248 Preview window 279 recent catalogs 246 Record Find window 270 |
|----------------------------------------------------------------------------------------------------|----------------------------------------------------------------------------------------------------|
| Missing Assets (menu item) 271                                                                                                    | URL-cataloged assets 147                                                                                                    |
| Move To (menu item) 283                                                                                                    | OpenOffice working with office documents 160                                                                                          |
| Moving                                                                                                    | OPI System Support 212                                                                                                    |
| already cataloged assets to Vault 136<br>assets 283                                                                                                    | Optimize Thumbnail(s) (menu item) 277                                                                                                 |
| assets from Vault without check out 143                                                                                                    | Outlook Message AssetStore 209                                                                                                    |
| assets to an FTP location 148 records 28                                                                                                    | Overviews                                                                                                    |
| MS Office documents                                                                                                    | Asset Actions 223                                                                                                    |
| configurations for 163                                                                                                    | Asset Handling Sets 202<br>Metadata Templates 228                                                                                     |
| MS PowerPoint                                                                                                    | Permissions Templates 243                                                                                                    |
| Add-In 166<br>Asset Processor 212                                                                                                    | Print Templates 231 Print Templates - Advanced Print Settings 233                                                                     |
| parameters 92                                                                                                    | Print Templates - Margin Settings 232                                                                                                 |
| AssetStore 208                                                                                                    | Sample Search Options 47                                                                                                    |
| Picture AssetStore 208<br>support modules for Mac OS X 164                                                                                               | The Find Window 46<br>Toolbars for previews 69                                                                                        |
| support modules for Windows 164                                                                                                    | User Settings - Display Tab 186                                                                                                    |
| Multipage Preview 70                                                                                                    | User Settings 1 184                                                                                                    |
| N                                                                                                    | P                                                                                                    |
| Naming                                                                                                    | Page Setup (menu item) 255                                                                                                    |
| catalogs for cross plaform use 132                                                                                                    | Palette Mode (menu item) 260                                                                                                    |
| categories 31                                                                                                    | Palette Mode, activate and deactivate 260                                                                                             |
| file naming conventions 131                                                                                                    | Panes                                                                                                    |
| New (Collection menu item) 248                                                                                                    | Asset Information 264                                                                                                    |
| New Category (menu item) 279                                                                                                    | Calendar pane 262                                                                                                    |
| New Master Category (menu item) 279                                                                                                    | Category Information pane 263<br>Category pane 16                                                                                     |
| 0                                                                                                    | Preview pane 265                                                                                                    |
| Office Open XML                                                                                                    | Record pane 16<br>resizing 127 <b>,</b> 261                                                                                           |
| Pages and Slides AssetStore 208                                                                                                    | sub-panes for related asset view 126                                                                                                  |
| Pictures and Media AssetStore 208                                                                                                    | Thumbnail pane 265                                                                                                    |
| Presentation Processor 161, 212 parameters 87, 92                                                                                                    | Password<br>changing 256                                                                                                    |
| Office PowerPoint 2007 presentations                                                                                                    | Paste (menu item) 259                                                                                                    |
| creating 87                                                                                                    | PDF                                                                                                    |
| Open (Collection menu item) 248                                                                                                    | cataloging 209                                                                                                    |
| Open Catalog (menu item) 246                                                                                                    | cataloging embedded images 209 print options 234                                                                                      |
| Open Document AssetStore 208                                                                                                    | printing to 236                                                                                                    |
| Open Recent Catalog (menu item) 246                                                                                                    | PDF AssetStore 209                                                                                                    |
| Open With (menu item) 280                                                                                                    | PDF Image AssetStore 209                                                                                                    |
| Opening Asset Information window 24                                                                                                    | PDF Page Merge AssetProcessor 214                                                                                                    |
| assets 280                                                                                                    | Permissions Templates 241                                                                                                    |
| catalogs 246<br>catalogs (Workgroup or Enterprise) 246                                                                                                   | creating a new one 241<br>editing definition 242                                                                                      |

| explained 41 overview 243 setting as default 243  Permissions Templates, explained 12  Pixel Image Converter 215 parameters 79  Plug-in for Adobe InDesign 170                                                                                                    | opening 279 printing 255 resizing 269 rotating 277 show pane 265 toolbars 69 zoom in 269 zoom out 269                                                                                                    |
|----------------------------------------------------------------------------------------------------|----------------------------------------------------------------------------------------------------|
| PowerPoint                                                                                                    | Print (menu item) 255                                                                                                    |
| support modules for Mac OS X 164<br>support modules for Windows 164                                                                                                    | Print Preview (menu item Windows) 255 Print Templates 229                                                                                                    |
| PowerPoint 97-2003 presentations creating 91                                                                                                    | creating a new one 229 editing definition 230                                                                                                    |
| PowerPoint Add-In 166<br>integrating with MS Office under Mac OS X 167<br>integrating with MS Office under Windows 167                                                                                                    | explained 41<br>overview 231<br>overview advanced print settings 233<br>overview margin settings 232                                                                                                    |
| PowerPoint Asset Processor 212 parameters 92                                                                                                    | PDF print options 234 setting as default 230                                                                                                    |
| Preferences 182                                                                                                    | Print Templates, explained 12                                                                                                    |
| Asset Actions (overview) 223 Asset Handling Sets 199                                                                                                    | Print With (menu item) 280                                                                                                    |
| Asset Handling Sets (overview) 202 Category View Sets 195 Metadata Templates (overview) 228 Permissions Templates (overview) 243 Print Templates (overview) 231 Record View Sets 188 User Settings 183 User Settings - Display Tab 186 User Settings (overview 1) 184 | Printing asset version 141 contact sheets 185, 231 Page Setup 255 print previews (Windows) 255 Print Templates 229 printing assets with other applications 280 printing records, categories or previews 255 to PDF 236 |
| Preferences (menu item under Mac OS) 246                                                                                                    | URL-cataloged assets 147                                                                                                    |
| Preferences (menu item under Windows) 260 Prefiller utility options 184                                                                                                    | Program performance concerns<br>catalog size 17<br>cataloging progress bar, disabling 184<br>deactivating unused formats 218                                                                                           |
| Prepare Catalog (menu item) 257                                                                                                    | Properties                                                                                                    |
| Presentations creating 86 Asset Processor modules 86 parameters 87, 92 creating Office PowerPoint 2007 format 87 creating PowerPoint 97-2003 format 91                                                                                                    | defining for Cumulus Metadata Support 215 Digital Camera Raw Filter 158 filters 219 Mac OS File System 207 MediaDex Metadata Support 215 OPI System Support 213                                                        |
| Preview (menu item) 266, 269                                                                                                    | TAR AssetStore 210                                                                                                    |
| Preview annotations 70                                                                                                    | Windows File System 211                                                                                                    |
| Preview pane<br>user comments 70                                                                                                    | XML MetadaBridge 217 ZIP AssetStore 211                                                                                                    |
| Preview Sizes (menu item) 267                                                                                                    | Q                                                                                                    |
| Preview window user comments 70                                                                                                    | Queries<br>exporting 53                                                                                                    |
| Previews configure web URLs 100 full screen display 270 multipage 70 of assets from Vault 141                                                                                                    | importing 53<br>loading 52<br>saving 52<br>Quicklists<br>editing 156                                                                                                    |

| exporting 157<br>importing 157<br>using 154                                                                                                  | searching for with inaccessiable asset references 27 showing all of a catalog 270 Size considerations 27                        |  |
|----------------------------------------------------------------------------------------------------|----------------------------------------------------------------------------------------------------|--|
| Quicksearch 44<br>fields defined for search 185<br>search options 44                                                                         | Things You Can Do with 28 thumbnail size 201 updating 166, 274 updating asset references 284                                    |  |
| Quit (menu item under Mac OS) 246<br>QXP AssetStore 209                                                                                      | View Sets 188                                                                                                    |  |
|                                                                                                    | visible, number of 16                                                                                                    |  |
| QXP Server AssetProcessor 215                                                                                                    | Registration 287                                                                                                    |  |
| QXP Server AssetStore 209                                                                                                    | Regular expression 276                                                                                                    |  |
|                                                                                                    | Related categoy 30                                                                                                    |  |
| R                                                                                                    | Relation tabs 129                                                                                                    |  |
| Rating 115                                                                                                    | Relation types 124                                                                                                    |  |
| assign (menu item) 276                                                                                                    | Remove Catalog from Collection (menu item) 251                                                                                  |  |
| Rebuild (menu item) 258                                                                                                    | Remove Category from Collection (menu item) 272                                                                                 |  |
| Record Fields                                                                                                    | Removing                                                                                                    |  |
| adding to a view 191 defining display properties 193 Digital Camera Raw Filter 158 Related Master Assets 125 Related Sub Assets 125 types 24 | catalogs from collection 251 categories from collection 272 format from Asset Handling Set 204 records' category assignments 28 |  |
|                                                                                                    | Rename (menu item) 283                                                                                                    |  |
| Record Properties Permissions tab 178 Triggers tab 118                                                                                       | Renaming<br>assets 283<br>shared Asset Actions 224                                                                              |  |
| Record View Set (menu item) 266                                                                                                    | shared Asset Handling Sets 199                                                                                                  |  |
| Record View Sets 188<br>creating a new one 190                                                                                               | shared templates 228<br>shared view sets 190                                                                                    |  |
| editing definition 190                                                                                                    | Report (menu item) 266                                                                                                    |  |
| selecting 16                                                                                                    | Repurposing assets 77                                                                                                    |  |
| selecting in Information window 37 setting as default 191                                                                                    | Resizing                                                                                                    |  |
| Record/Category Permissions 175                                                                                                    | panes 127, 261                                                                                                    |  |
| Records 23                                                                                                    | Retrieving assets from Vault 138, 142, 143                                                                                      |  |
| asset references, updating 29                                                                                                    | Returning assets to Vault 137, 139                                                                                              |  |
| assigning categories 277                                                                                                    | Rollback for Versions (Vault) 140                                                                                               |  |
| assigning individual permissions to 175 cataloging duplicate control during 202                                                              | Rotate Preview(s) (menu item) 277                                                                                               |  |
| category assignments, editing 28                                                                                                    | Rotate Thumbnail(s) (menu item) 277                                                                                             |  |
| configure web URLs 100                                                                                                    | Rotating                                                                                                    |  |
| copying between catalogs 28 deleting from catalog 260                                                                                        | images 152                                                                                                    |  |
| detaching categories 277                                                                                                    | JPEG original asset 286                                                                                                    |  |
| duplicates while cataloging 202                                                                                                    | previews 277<br>thumbnails 277                                                                                                  |  |
| editing metadata of multiple at once 273                                                                                                    | CHUITIDHAIIS 277                                                                                                    |  |
| editing multiple 37<br>explained 11                                                                                                    | S                                                                                                    |  |
| exporting 255                                                                                                    | Save (Collection menu item) 248                                                                                                 |  |
| finding duplicates 271                                                                                                    | Save As (Collection menu item) 248                                                                                              |  |
| importing 254<br>labeling 113                                                                                                    | Save Current as Default Workspace (menu item) 265                                                                               |  |
| printing 255                                                                                                    | ·                                                                                                    |  |
| relationship to assets 11, 23                                                                                                    | Save Current Workspace As (menu item) 265                                                                                       |  |
| removing category assignments 28 searchable information, minimum 23                                                                          | Scheduler 123                                                                                                    |  |

| SCORM AssetStore 210                                                                   | Show Original Category (menu item) 272                         |
|----------------------------------------------------------------------------------------|----------------------------------------------------------------|
| Searching 44                                                                           | Show Preview Pane (menu item) 265                              |
| accessing the Category Find window 271 accessing the Record Find window 270            | Show Related Categories (menu item) 272                        |
| adding conditions 49                                                                   | Showing Location                                               |
| boolean operators 48, 49                                                               | of a cataloged slide 165                                       |
| broadening search results 51                                                           | of selected record 282                                         |
| by Calendar pane 262                                                                   | Size                                                           |
| by User Live Filter 56<br>Criteria 47                                                  | of catalogs 17                                                 |
| deleting conditions 49                                                                 | of displayed thumbnails 186<br>of records 27                   |
| examples                                                                               | of thumbnails (stored with record) 202                         |
| compound (more than one condition) 48 simple (only one condition) 47                   | of thumbnails, affect on record size 201                       |
| fields selected for Quicksearch 185                                                    | Slide shows                                                    |
| Find window 46                                                                         | displaying fullscreen previews as 279                          |
| Find window (advanced mode) 53<br>Find window (simple mode) 45                         | Slides                                                         |
| finding category names containing 272                                                  | copying of cataloged 166                                       |
| for assets under version control 271                                                   | deleting of cataloged 166<br>showing location of cataloged 165 |
| for categories 54                                                                      |                                                                |
| for duplicate records 271                                                              | Sort By (menu item) 267                                        |
| for records using categories 44<br>for records with inaccessiable asset references 271 | Sort Direction (menu item) 268                                 |
| for records with Quicksearch 44                                                        | Sorting                                                        |
| loading search queries 52                                                              | by two fields 267                                              |
| methods                                                                                | direction 268<br>selecting criteria 16 <b>,</b> 267            |
| broadening 51<br>narrowing 50                                                          | User Settings options for 185                                  |
| narrowing 50<br>narrowing search results 50                                            | Source (menu item) 287                                         |
| Operator 47                                                                            |                                                                |
| options 185                                                                            | Split View 126                                                 |
| performing a selected category query 272 performing a selected query 270               | Status Bar                                                     |
| Preferences 44                                                                         | icons explained 16                                             |
| Quicksearch 44                                                                         | Sticky notes 71                                                |
| sample search options overview 47                                                      | Storing already cataloged assets in Vault 136                  |
| saving search queries 52                                                               | String List fields 25                                          |
| Things You Can Do with Queries 53 using categories 271                                 | Sub-Pane Filters                                               |
| Value 47                                                                               | creating a new one 238                                         |
| Select All (menu item) 260                                                             | editing definition 240                                         |
|                                                                                        | setting as default 240                                         |
| Selecting Asset Handling Sets in User Settings 185                                     | Switch Application Language (menu item) 257                    |
| Record View Sets in Information window 37                                              | Synchronize Now (menu item) 254                                |
| Send Collection Link (menu item) 248                                                   | T                                                              |
| Separator adding to a view 192                                                         | TAG files 23, 215, 253                                         |
| Server Console (menu item) 256                                                         | for folders 216                                                |
| Server/Client Asset Transfer 300                                                       | for InDesign documents 171 on FTP servers 145                  |
|                                                                                        | TAR AssetStore 210                                             |
| Show Categories Containing (menu item) 272                                             | Templates                                                      |
| Show Category List (menu item) 262                                                     | Permissions 241                                                |
| Show Collection Basket Pane (menu item) 263                                            | Things You Can Do with                                         |
| Show History (menu item) 286                                                           | Assets 29                                                      |
| Show Location (menu item) 282                                                          | Catalogs 18<br>Categories 35                                   |

| Records 28                                                      | User Live Filtering 56                                                |
|-----------------------------------------------------------------|-----------------------------------------------------------------------|
| Searches/Queries 53                                             | User Settings 183                                                     |
| THM files 159                                                   | Asset Handling options 185                                            |
| Thumbnail Pane (menu item) 265                                  | Asset Handling tab 185<br>Cataloging Prefiller options 184            |
| Thumbnail Provider 212                                          | Display tab 186                                                       |
| Thumbnail Sizes (menu item) 267                                 | general options 186<br>transparency options 186                       |
| Thumbnails                                                      | Printing tab 185                                                      |
| affect on record size 201                                       | Search & Sort tab 185                                                 |
| configure web URLs 100 optimizing 277                           | Search options 185                                                    |
| options for creation 202                                        | Using Cumulus                                                         |
| rotating 277                                                    | user experience required to understand 9                              |
| show pane 265                                                   | V                                                                     |
| size options for cataloging 202<br>size options for display 186 | -                                                                     |
| Thumbnails (menu item) 266                                      | Variants 124                                                          |
| ,                                                               | assign 130                                                            |
| Toolbar (menu item) 261                                         | Variants tab 129                                                      |
| Transform JPEG Original (menu item) 286                         | Vault                                                                 |
| Trigger 117                                                     | checking assets into 138<br>checking assets out of 137                |
| Trigger Administrator (permission) 118                          | copying assets controlled by 142                                      |
|                                                                 | deleting assets controlled by 141                                     |
| U                                                               | deleting assets from 140                                              |
| Undo (menu item) 259                                            | deleting selected version or all 140<br>drag & drop of assets 143     |
| Undo Check Out (menu item) 286                                  | editing version information 140                                       |
| Undoing a check out 139                                         | leaving version control 142                                           |
| Update Asset Reference(s) (menu item) 284                       | mailing assets controlled by 141 making previous version current 140  |
| Update Record (menu item) 274                                   | managing versions 139                                                 |
| ·                                                               | moving assets from 143                                                |
| Updating asset references 284                                   | previewing assets controlled by 141 printing assets controlled by 141 |
| records 166, 274                                                | Rollback for Versions 140                                             |
| URL                                                             | storing already cataloged assets in Vault 136                         |
| get links for records, assets and previews 100                  | using 134                                                             |
| URL AssetStore 145                                              | version handling 141 version when deleting asset 203                  |
| Use Default Workspace (menu item) 265                           | version when getting asset 203                                        |
| Use Workspace (menu item) 266                                   | Vault exclusive catalogs                                              |
| User Authentication                                             | permissions 135                                                       |
| while cataloging from FTP or HTTP servers 145                   | Version control system                                                |
| while working with URL-cataloged assets 147                     | leaving 142<br>using 134                                              |
| User comments 70                                                | Versionable Assets (menu options) 271                                 |
| rectangle comment 71<br>sticky notes 71                         | Versions                                                              |
| User Guide                                                      | checking in new 138                                                   |
| conventions used 9                                              | checking out asset to create new 137                                  |
| user experience required to understand 9                        | copying from Vault without check out 142                              |
| User Interface                                                  | defining settings 141<br>managed in Vault 141                         |
| Information window 36                                           | moving from Vault without check out 143                               |
| IPTC Information window 155                                     | viewing 144                                                           |
| The Find Window 46<br>User Settings - Display (overview) 186    | viewing history of 139                                                |
| User Settings (overview 1) 184                                  | Video AssetStore 210                                                  |

| View sets                                                                                    |  |
|----------------------------------------------------------------------------------------------|--|
| explained 12, 38                                                                             |  |
| for categories                                                                               |  |
| defining 195<br>for records                                                                  |  |
| defining 188                                                                                 |  |
| selecting in Information window 37                                                           |  |
| View With (menu item) 280                                                                    |  |
| Viewing                                                                                      |  |
| asset availability for check out 144 asset version history 139, 144 comments on versions 139 |  |
| Views                                                                                        |  |
| adding separators 192<br>Details View 266                                                    |  |
| Information View 266                                                                         |  |
| Preview View 266                                                                             |  |
| Report View 266<br>Thumbnail View 266                                                        |  |
|                                                                                              |  |
| Voice Annotation 37 play 37                                                                  |  |
| record 37                                                                                    |  |
| W                                                                                            |  |
| Watermark Asset Processor 215                                                                |  |
| parameters 84                                                                                |  |
| Watermarking                                                                                 |  |
| images 83<br>parameters 84                                                                   |  |
| Web Link URL                                                                                 |  |
| configuring 100                                                                              |  |
| WebAlbum 95                                                                                  |  |
| Windows<br>fullscreen preview 73                                                             |  |
| Workspace                                                                                    |  |
| resizing panes 261                                                                           |  |
| save as 265<br>save current layout 265                                                       |  |
| use 266                                                                                      |  |
| use default 265                                                                              |  |
| Workspace (menu item) 261                                                                    |  |
| x                                                                                            |  |
| XML Metadata Bridge 216                                                                      |  |
| XML Metadata Prefiller 216                                                                   |  |
| XMP                                                                                          |  |
| and IPTC 275                                                                                 |  |
| preparing catalog for 258                                                                    |  |
| XMP Support 217                                                                              |  |
| XPV AssetStore 207                                                                           |  |
| XSLT support 102                                                                             |  |

XUSR Metadata Bridge 217

# Z

ZIP AssetProcessor 93, 215 ZIP AssetStore 211 Zoom In (menu item) 269 Zoom Out (menu item) 269